# **EPSON®**

# Impresora láser a color **EPSON Aculaser C9100**

Todos los derechos reservados. Ninguna parte de esta publicación podrá ser reproducida, almacenada en un sistema de recuperación ni transmitida en forma alguna ni por ningún medio mecánico, de fotocopiado, de grabación o cualquier otro, sin el previo consentimiento por escrito de Seiko Epson Corporation. No se asume ninguna responsabilidad de patentes con respecto al uso de la información contenida en este documento. Asimismo, se declina cualquier responsabilidad por los daños que pudieran producirse como consecuencia del uso de la información aquí contenida.

Ni Seiko Epson Corporation ni sus afiliados serán responsables ante el comprador de este producto ni ante terceras partes de los daños, pérdidas, costes o gastos en que puedan incurrir el comprador o terceras partes como consecuencia de: accidente, utilización incorrecta o abuso de este producto o modificaciones, reparaciones o alteraciones no autorizadas de este producto, o (excepto en los EE.UU.) por no seguir estrictamente las instrucciones de mantenimiento y funcionamiento proporcionadas por Seiko Epson Corporation.

Seiko Epson Corporation y sus afiliados no asumen la responsabilidad de los daños o problemas derivados del uso de accesorios que no sean productos originales Epson u homologados por Seiko Epson Corporation.

NEST Office Kit Copyright © 1996, Novell, Inc. Todos los derechos reservados.

IBM y PS/2 son marcas comerciales registradas de International Business Machines Corporation.

Microsoft y Windows son marcas comerciales registradas de Microsoft Corporation en los Estados Unidos de América y en otros países.

Apple y Macintosh son marcas comerciales registradas de Apple Computer, Inc.

EPSON y EPSON ESC/P son marcas comerciales registradas y EPSON AcuLaser y EPSON ESC/P 2 son marcas comerciales de Seiko Epson Corporation.

Coronet es una marca comercial de Ludlow Industries (UK) Ltd.

Marigold es una marca comercial de Arthur Baker y puede estar registrada en algunas jurisdicciones.

CG Times y CG Omega son marcas comerciales de Agfa Monotype Corporation y pueden estar registradas en determinadas jurisdicciones.

Arial, Times New Roman y Albertus son marcas comerciales de The Monotype Corporation y pueden estar registradas en determinadas jurisdicciones.

ITC Avant Garde Gothic, ITC Bookman, ITC Zapf Chancery y ITC Zapf Dingbats son marcas comerciales de International Typeface Corporation y pueden estar registradas en determinadas jurisdicciones.

Antique Olive es una marca comercial de Fonderie Olive.

Helvetica, Palatino, Times, Univers, Clarendon, New Century Schoolbook, Miriam y David son marcas comerciales de Heidelberger Druckmaschinen AG que pueden estar registradas en determinadas jurisdicciones.

Wingdings es una marca comercial de Microsoft Corporation y puede estar registrada en algunas jurisdicciones.

HP y HP LaserJet son marcas comerciales registradas de la empresa Hewlett-Packard.

*Aviso general:* Los nombres de otros productos utilizados en esta documentación se citan con el mero fin de su identificación y pueden ser marcas comerciales de sus propietarios respectivos. Epson renuncia a cualquier derecho sobre esas marcas.

Copyright © 2004 de Seiko Epson Corporation, Nagano, Japón.

## **Dónde encontrar información**

#### *Guía de instalación*

Proporciona información sobre el montaje de la impresora y la instalación del software.

#### *Manual de referencia (este manual)*

Ofrece información detallada sobre las funciones de la impresora, los productos opcionales, el mantenimiento, la solución de problemas y sobre especificaciones técnicas.

#### *Manual de red*

Destinado a los administradores de red, ofrece información sobre el controlador de la impresora y la configuración de la red. Para poder consultarlo, es necesario instalar este manual en el disco duro a partir del CD-ROM Network Utility.

#### *Manual de atascos de papel*

Ofrece soluciones para los problemas de atasco de papel en la impresora. Es posible que tenga que consultarlo con regularidad. Le recomendamos que imprima este manual y lo guarde cerca de la impresora.

#### *Ayuda on-line del software de la impresora*

Haga clic en Ayuda para acceder a información e instrucciones detalladas sobre el software que controla la impresora. La ayuda on-line se instala automáticamente cuando se instala el software de la impresora.

# *Índice*

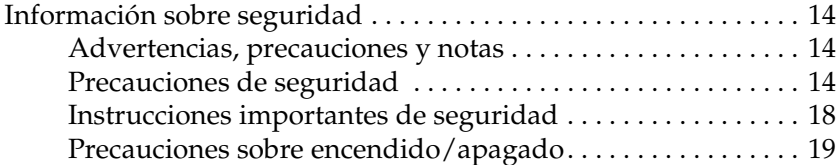

#### *[Capítulo 1](#page-19-0) Familiarícese con su impresora*

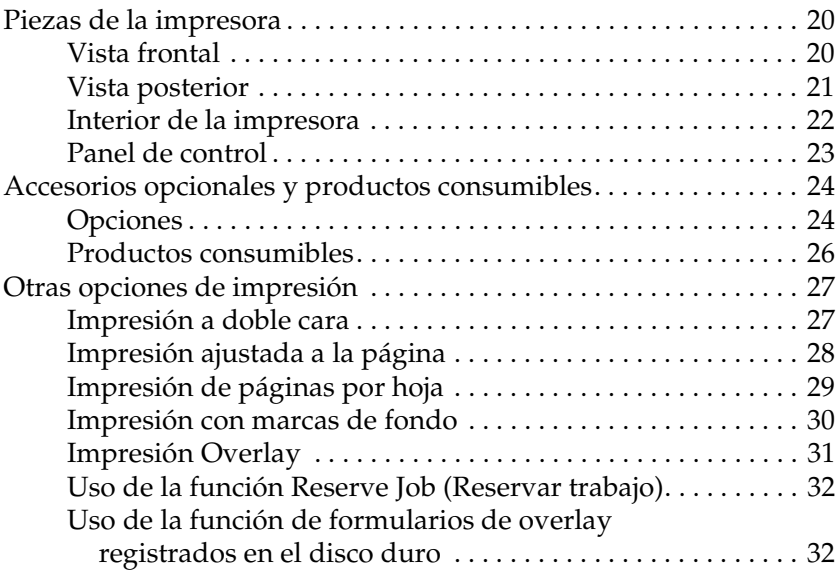

#### *[Capítulo 2](#page-32-0) Manejo del papel*

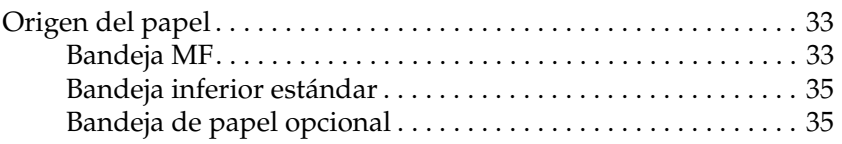

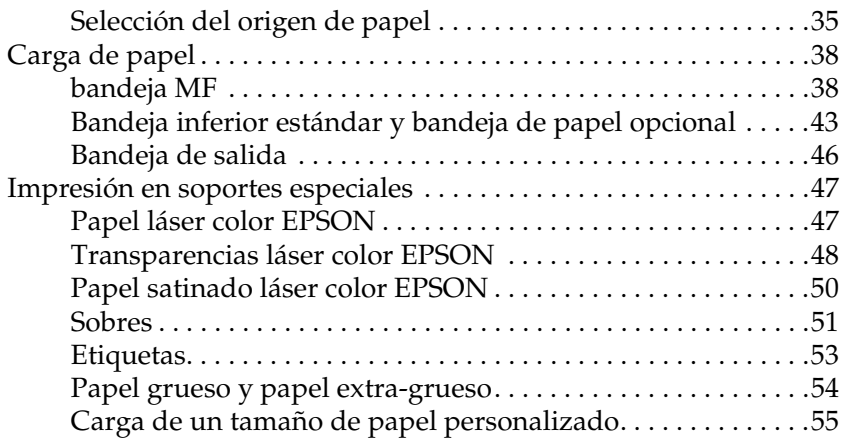

#### *[Capítulo 3](#page-56-0) Uso del software de la impresora con Windows*

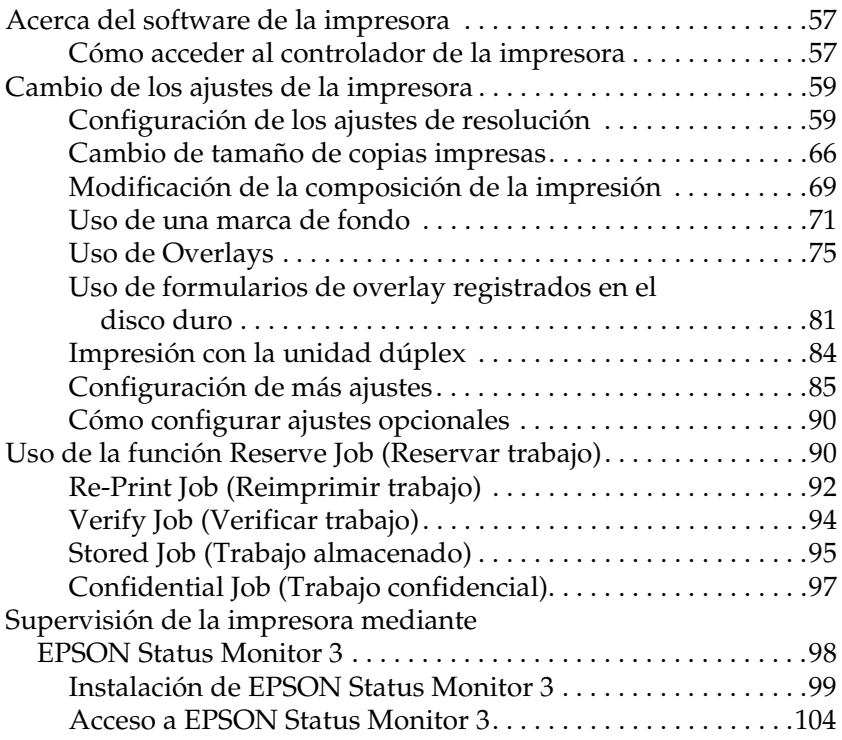

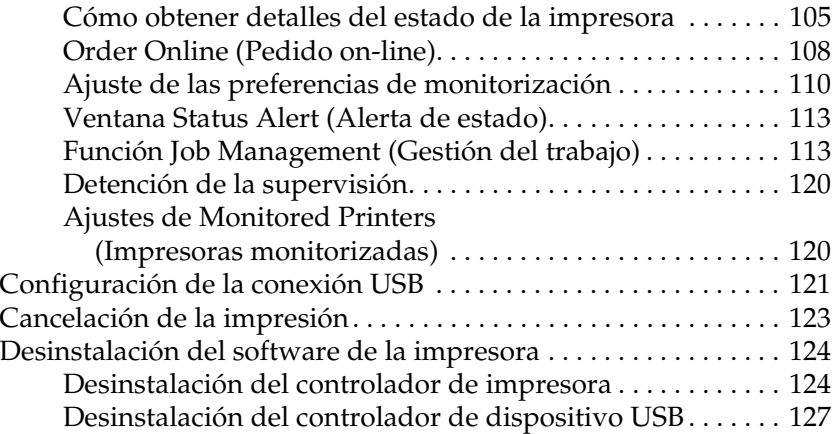

#### *[Capítulo 4](#page-129-0) Uso del software de la impresora con Macintosh*

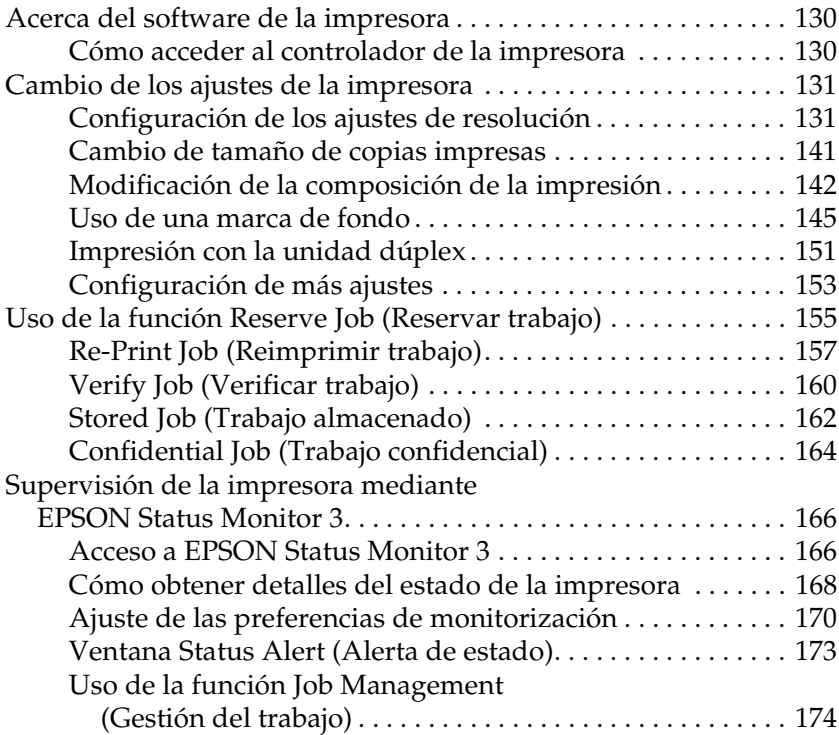

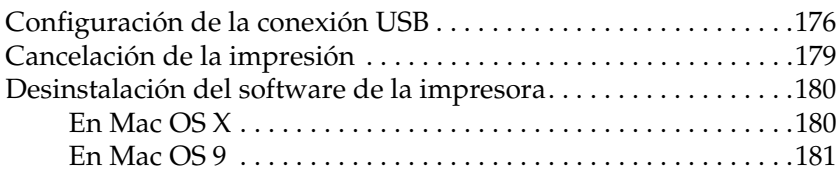

#### *[Capítulo 5](#page-181-0) Configuración de su impresora en una red*

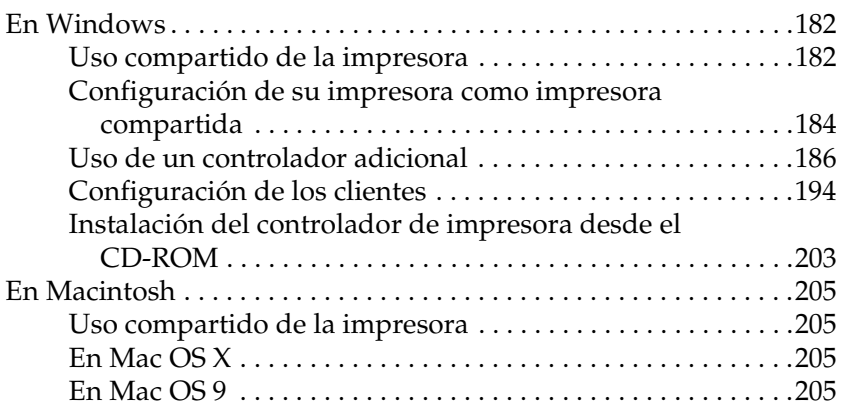

#### *[Capítulo 6](#page-208-0) Instalación de los accesorios opcionales*

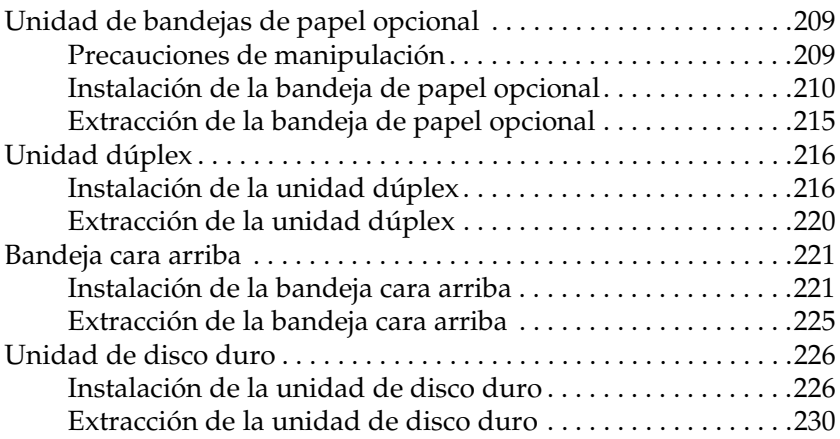

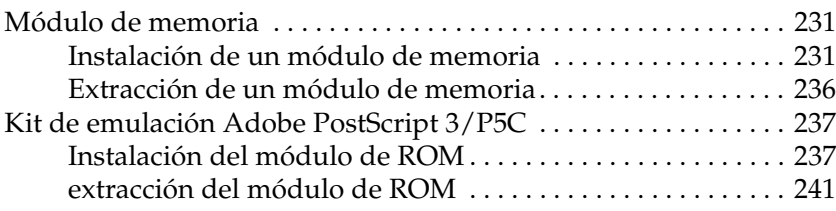

#### *[Capítulo 7](#page-241-0) Mantenimiento y transporte*

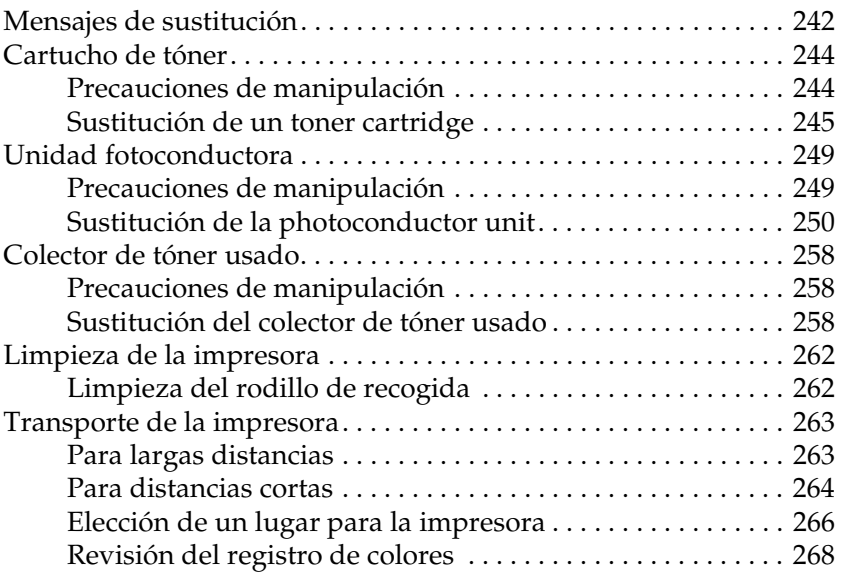

#### *[Capítulo 8](#page-271-0) Solución de problemas*

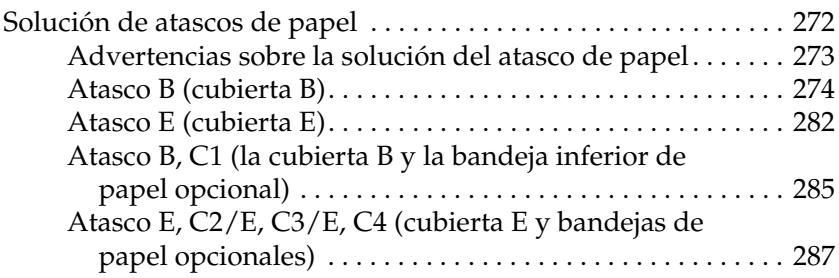

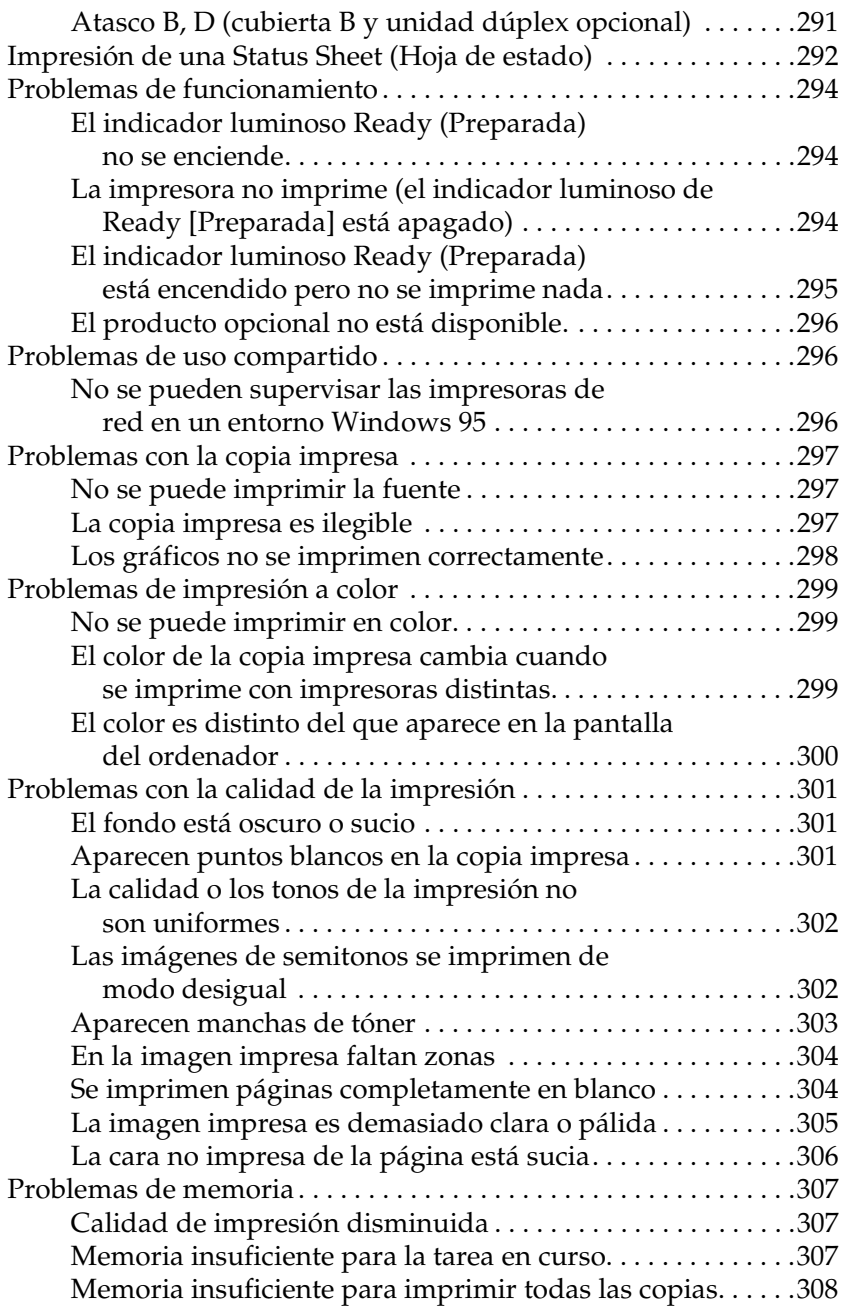

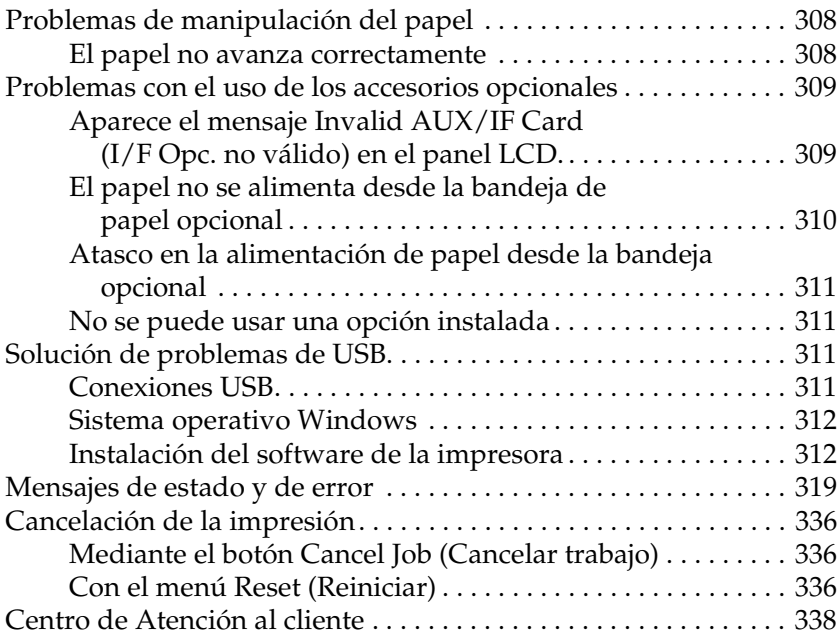

#### *[Apéndice A](#page-339-0) Especificaciones técnicas*

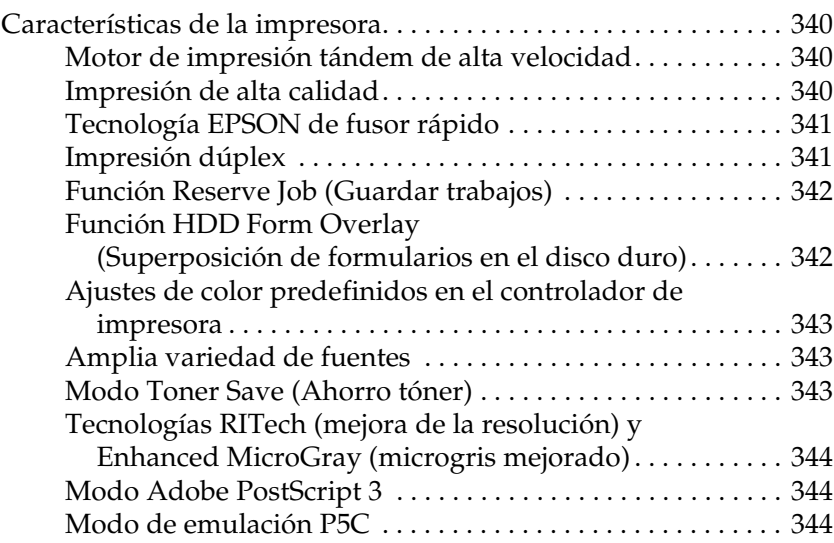

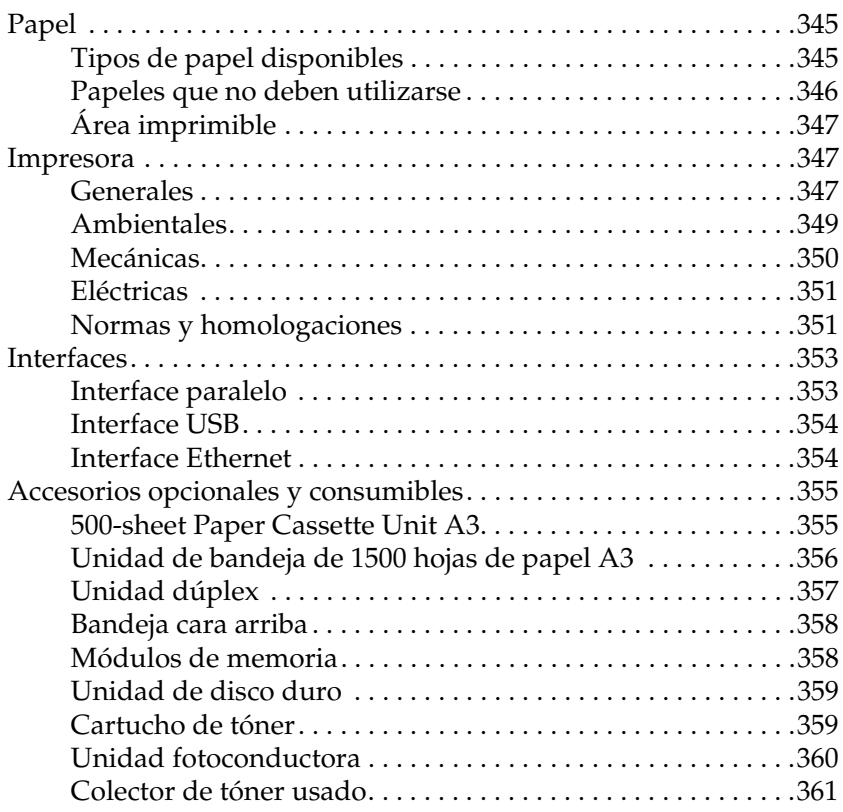

### *[Apéndice B](#page-361-0) Funciones del panel de control*

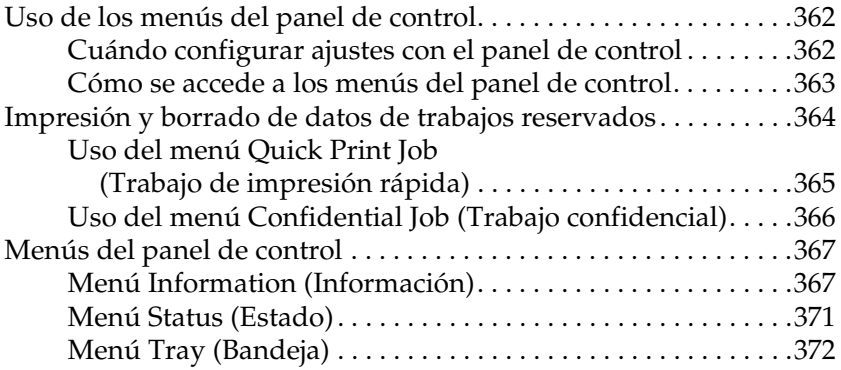

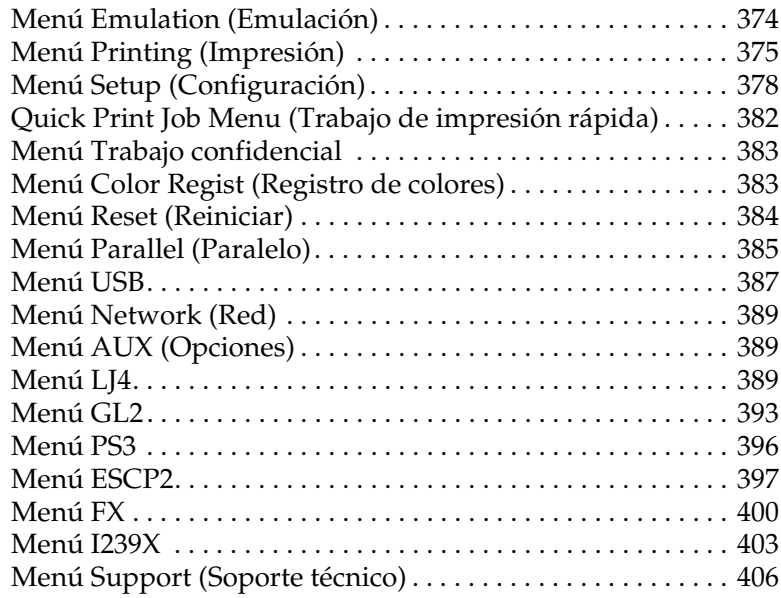

#### *[Apéndice C](#page-406-0) Cómo trabajar con las fuentes*

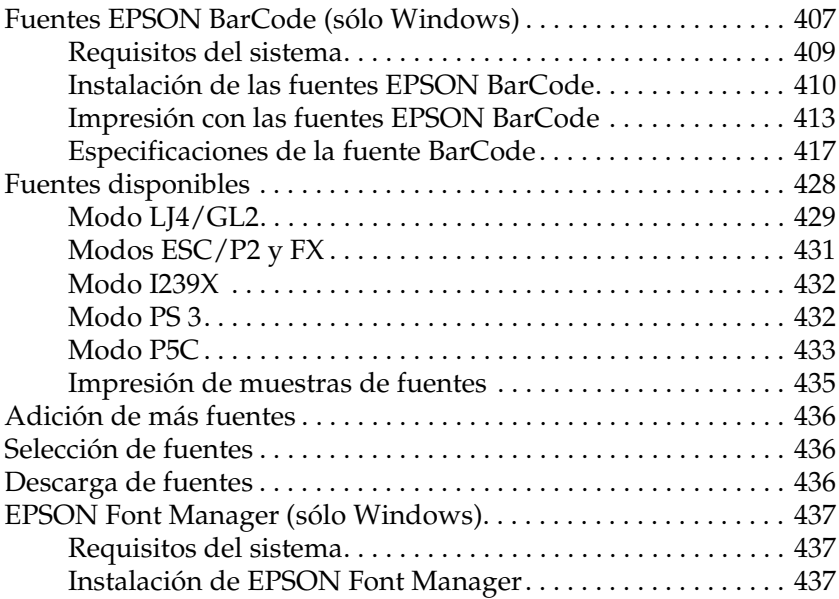

#### *[Apéndice D](#page-439-0) Juegos de símbolos*

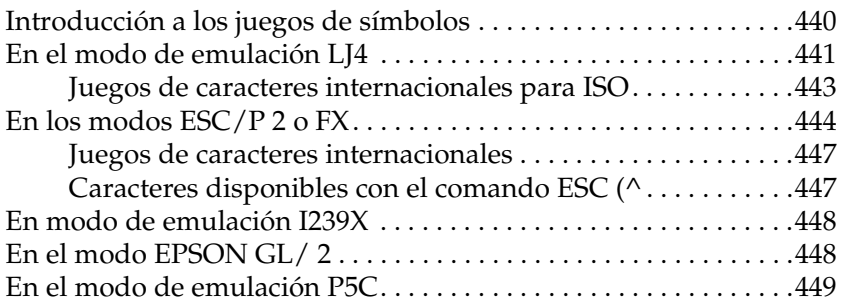

*[Aviso para los usuarios de Windows XP](#page-450-0)*

#### *[Glosario](#page-454-0)*

*[Índice](#page-459-0)*

### <span id="page-13-0"></span>*Información sobre seguridad*

### <span id="page-13-1"></span>*Advertencias, precauciones y notas*

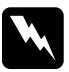

w*Las advertencias deben seguirse estrictamente para evitar daños físicos.*

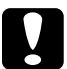

c*Las precauciones deben seguirse para evitar daños materiales en el equipo.*

*Las notas*

*contienen información importante y sugerencias prácticas sobre el funcionamiento de la impresora.*

### <span id="page-13-2"></span>*Precauciones de seguridad*

Siga las precauciones que se indican a continuación para garantizar un funcionamiento seguro y eficaz:

❏ Dado que la impresora pesa aproximadamente 55 kg con los productos consumibles instalados, una sola persona no debe levantarla ni transportarla. Se recomienda que el transporte lo realicen tres o más personas, sujetando la impresora por las posiciones correctas que se indican a continuación.

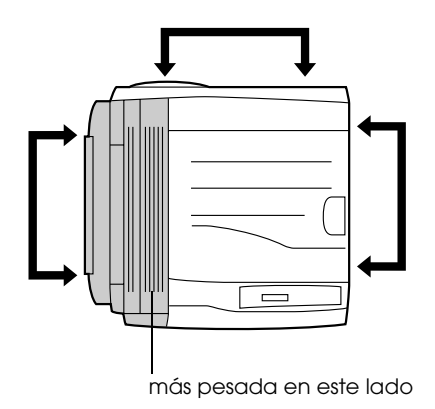

❏ Evite tocar el fusor, en el que aparece la indicación CAUTION (PRECAUCIÓN) HOT SURFACE (ALTA TEMPERATURA), o sus alrededores. Si ha estado usando la impresora, la unidad fusora y sus alrededores pueden estar muy calientes.

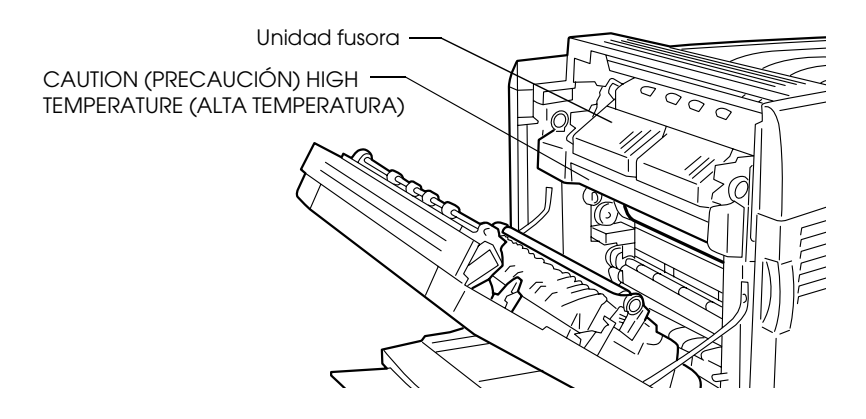

- ❏ No introduzca la mano en la fuser unit profundamente, ya que algunos componentes son puntiagudos y pueden causar lesiones.
- ❏ Evite tocar los componentes internos de la impresora excepto cuando se indique que lo haga en este manual.
- ❏ Nunca fuerce la colocación de los componentes en la impresora. Aunque la impresora se ha diseñado para ser resistente, una manipulación brusca puede averiarla.
- ❏ Cuando manipule un toner cartridge, colóquelo sobre una superficie limpia y lisa.
- ❏ No intente modificar o sacar un toner cartridge. No se pueden rellenar.
- ❏ No toque el tóner. Evite que el tóner entre en contacto con sus ojos.
- ❏ No incinere los toner cartridge, la photoconductor unito el colector de tóner usados, ya que podrían explotar y causar lesiones. Deséchelos según las normativas locales.
- ❏ Si se derrama tóner, utilice una escoba y un recogedor o un paño húmedo con agua y jabón para limpiarlo. Las partículas finas de polvo pueden causar un incendio o una explosión si entran en contacto con una chispa, por lo que no debe utilizar una aspiradora.
- ❏ Espere como mínimo una hora antes de usar un toner cartridge después de pasarlo de un entorno frío a uno cálido para evitar los daños producidos por la condensación.
- ❏ Al extraer la photoconductor unit, evite exponerla a la luz durante más de 5 minutos. La unidad contiene un tambor fotosensible de color azul. La exposición a la luz puede dañar el tambor, lo que ocasiona que aparezcan zonas oscuras o claras en las impresiones y que se reduzca la duración del tambor. Si tiene que mantener la unidad fuera de la impresora durante largos periodos de tiempo, cúbrala con un paño opaco.
- ❏ Tenga cuidado de no rayar la superficie del tambor. Al extraer la photoconductor unit de la impresora, colóquela siempre sobre una superficie limpia y lisa. Evite tocar el tambor porque la grasa de la piel puede dañar permanentemente su superficie y afectar a la calidad de la impresión.
- ❏ Para obtener la mejor calidad de impresión, no almacene la photoconductor unit en un lugar expuesto a luz solar directa, polvo, aire salino o gases corrosivos (como amoniaco). Evite los lugares sujetos a cambios extremos o rápidos de temperatura o humedad.
- ❏ Mantenga los componentes consumibles fuera del alcance de los niños.
- ❏ No deje papel atascado dentro de la impresora, pues ésta podría sobrecalentarse.
- ❏ Evite usar tomas de corriente donde estén enchufados otros aparatos.
- ❏ Utilice únicamente un enchufe que cumpla con los requisitos de alimentación de la impresora.

### <span id="page-17-0"></span>*Instrucciones importantes de seguridad*

- ❏ Conecte la impresora a una toma eléctrica que cumpla los requisitos de potencia de esta impresora. Los requisitos de potencia de la impresora se indican en una etiqueta colocada en su parte posterior. Si no conoce las especificaciones de suministro eléctrico de su zona, consulte a la compañía eléctrica local o a su distribuidor.
- ❏ Si no puede insertar el enchufe de CA en la toma de corriente, póngase en contacto con un electricista.
- ❏ Ajuste únicamente los controles descritos en las instrucciones de uso. El ajuste incorrecto de otros controles puede provocar daños y requerir reparaciones por parte de un servicio técnico cualificado.

### *Normativa ENERGY STAR®*

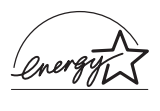

Como miembro internacional de ENERGY STAR®, EPSON ha decidido que este producto cumpla con las directrices del Programa internacional de ENERGY STAR® para un mejor aprovechamiento de la energía.

El Programa Internacional ENERGY STAR® para Equipos de oficina es una colaboración voluntaria con la industria de equipos ofimáticos para promocionar la introducción de ordenadores personales, monitores, impresoras, máquinas de fax, fotocopiadoras, escáneres y dispositivos de varias funciones con una decidida intención de reducir la contaminación atmosférica producida por la generación de energía. Sus normas y logotipos son iguales en todas las naciones participantes.

### <span id="page-18-0"></span>*Precauciones sobre encendido/apagado*

No apague la impresora:

- ❏ Después de encender la impresora, espere a que aparezca el indicador Ready (Preparada) en al panel LCD.
- ❏ Mientras el indicador Ready (Preparada) esté intermitente
- ❏ Mientras el indicador Data (Datos) esté encendido o intermitente.
- ❏ Mientras se está imprimiendo

# <span id="page-19-0"></span>*Capítulo 1 Familiarícese con su impresora*

### <span id="page-19-1"></span>*Piezas de la impresora*

### <span id="page-19-2"></span>*Vista frontal*

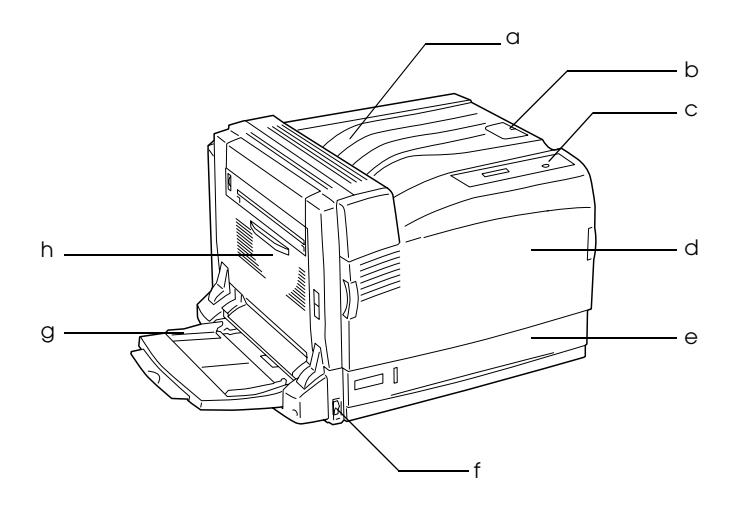

- a. bandeja cara abajo
- b. retén
- c. panel de control
- d. cubierta A
- e. bandeja de papel inferior estándar
- f. interruptor de encendido
- g. bandeja MF (multifunción)
- h. cubierta B

### <span id="page-20-0"></span>*Vista posterior*

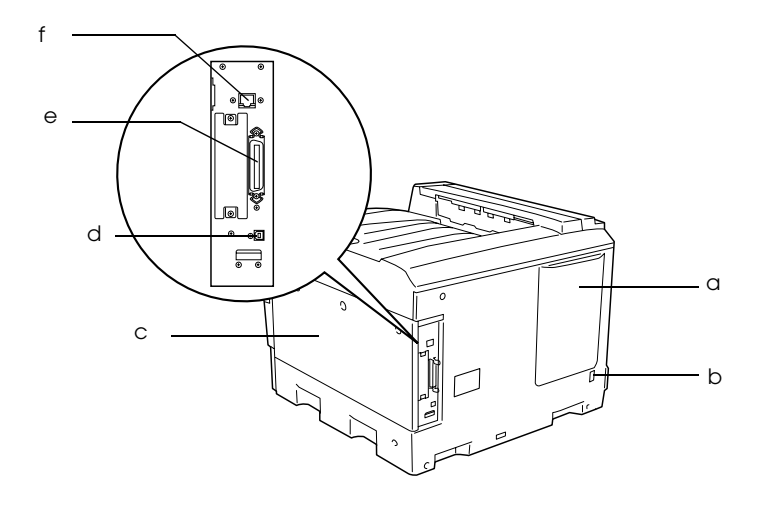

- a. orificio de ventilación
- b. entrada de CA
- c. cubierta lateral derecha
- d. interface USB
- e. interface paralelo
- f. interface Ethernet

### <span id="page-21-0"></span>*Interior de la impresora*

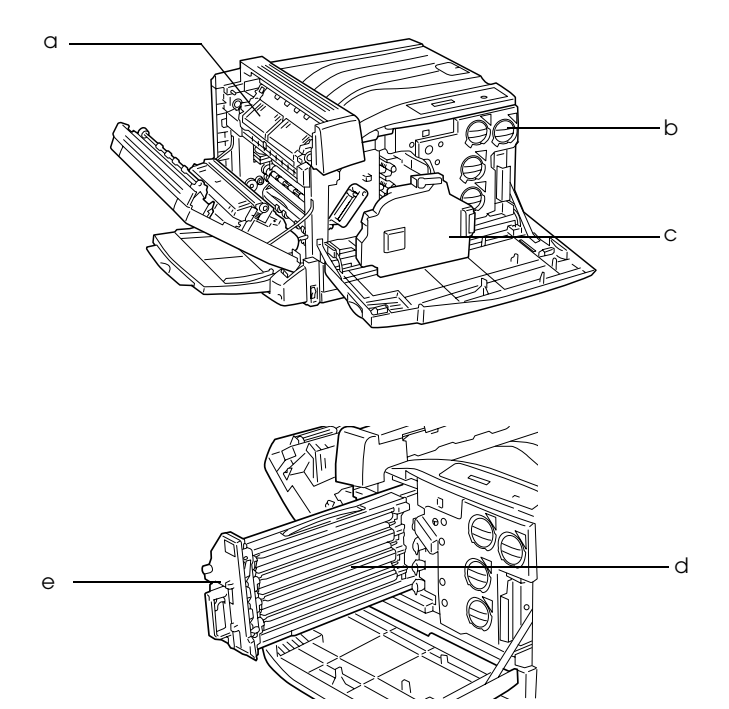

- a. fuser unit
- b. toner cartridge
- c. colector de tóner usado
- d. photoconductor unit
- e. intermediate transfer unit

### <span id="page-22-0"></span>*Panel de control*

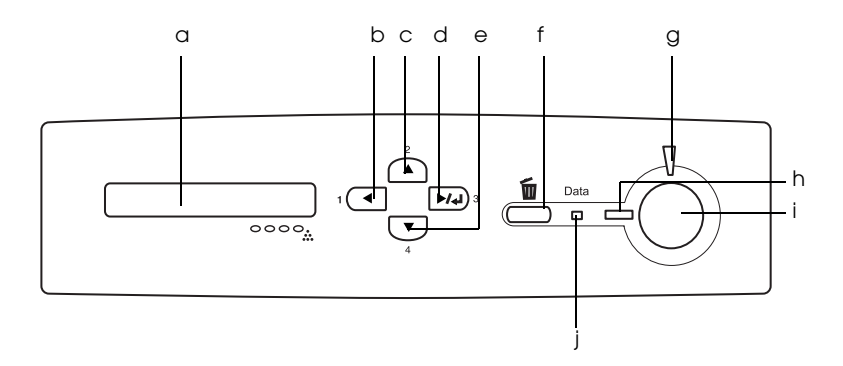

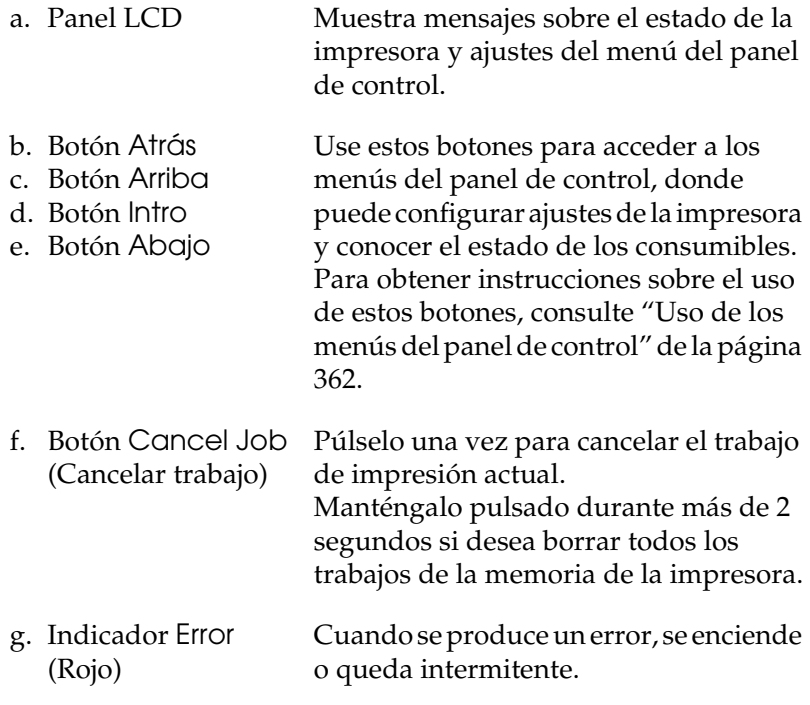

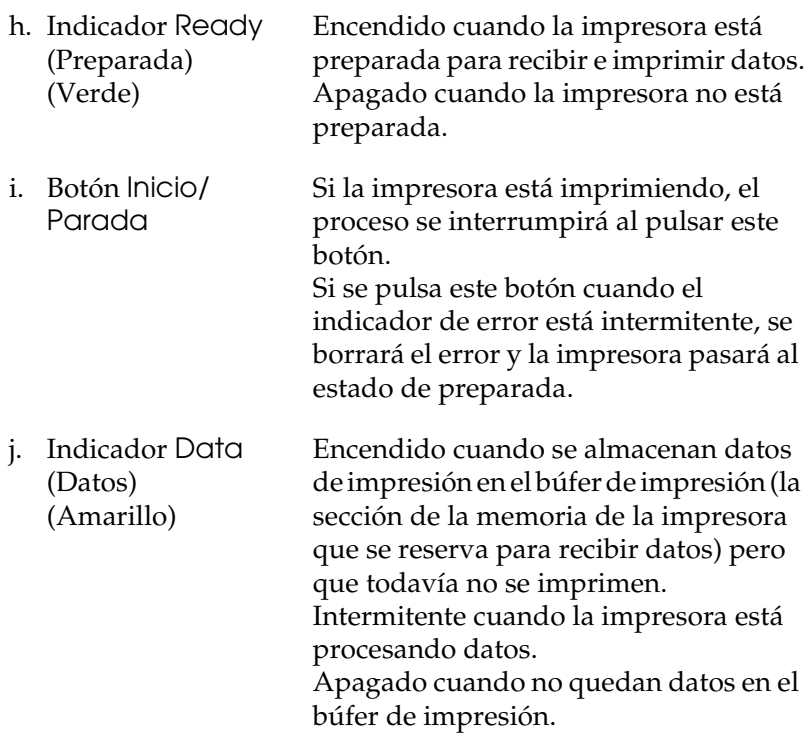

### <span id="page-23-0"></span>*Accesorios opcionales y productos consumibles*

### <span id="page-23-1"></span>*Opciones*

Puede aumentar la eficacia de su impresora instalando cualquiera de las siguientes opciones:

*500-sheet Paper Cassette Unit A3 (C12C802142)* 

Esta unidad aumenta la capacidad en un máximo de 500 hojas de papel.

*Unidad de bandeja de 1500 hojas de papel A3 (C12C802152)*

Esta unidad contiene tres bandejas de papel, y aumenta la capacidad de alimentación en un máximo de 1500 hojas de papel.

#### *Unidad dúplex (C12C802132)*

La unidad dúplex permite imprimir, automáticamente, por las dos caras del papel.

#### *Bandeja cara arriba (C12C802162)*

La bandeja cara arriba apila las impresiones con la superficie impresa hacia arriba.

#### *Unidad de disco duro (C12C824172)*

Este accesorio opcional amplía la capacidad de la impresora porque le permite imprimir trabajos grandes y complejos a alta velocidad. Este accesorio también le permite utilizar la función Reserve Job (Reservar trabajo). Con la función Reserve Job (Reservar trabajo), puede almacenar los trabajos de impresión en la unidad de disco duro de la impresora e imprimirlos más tarde directamente desde el panel de control de la impresora.

#### *Kit de Adobe PostScript 3 (C12C832622)*

El modo Adobe PostScript 3 de la impresora le permite imprimir documentos de formato preparado para impresoras PostScript. La compatibilidad con IES (siglas de Intelligent Emulation Switch, "conmutador de emulación inteligente") y SPL (siglas de Shared Printer Language, "lenguaje de impresora compartido") permite que la impresora alterne entre el modo PostScript y otras emulaciones cuando reciba datos de impresión.

#### *Kit de emulación P5C (C12C832621)*

El kit de emulación P5C le permite imprimir documentos en el lenguaje de impresión PCL5c con esta impresora. Este kit opcional incluye el módulo de memoria ROM y el controlador de impresora.

#### *Módulo de memoria*

Este accesorio amplía la memoria de su impresora, permitiéndole imprimir documentos complejos y con gran cantidad de gráficos. Se puede instalar un máximo de 1.024 MB de memoria para su impresora.

#### *Nota:*

*Compruebe que la DIMM adquirida sea compatible con los productos EPSON. Consulte en la tienda donde compró esta impresora o a un representante cualificado del servicio técnico de EPSON.*

### <span id="page-25-0"></span>*Productos consumibles*

La impresora supervisa la vida útil de los siguientes productos consumibles y le indica cuándo hace falta reemplazarlos.

- Cartucho de tóner (amarillo) 0195
- Cartucho de tóner (magenta) 0196
- Cartucho de tóner (cian) 0197
- Cartucho de tóner (negro) 0198
- Unidad fotoconductora 1105
- Colector de tóner usado 0194

### <span id="page-26-0"></span>*Otras opciones de impresión*

Esta impresora le ofrece varias opciones de impresión. Puede imprimir en diversos formatos, o en tipos de papel distintos.

A continuación, se explica cada una de las formas de imprimir. Elija la que se ajuste mejor a sus objetivos.

### <span id="page-26-1"></span>*Impresión a doble cara*

*["Unidad dúplex" de la página 216](#page-215-2)*

*["Impresión con la unidad dúplex" de la página 84](#page-83-1) (en Windows)*

*["Impresión con la unidad dúplex" de la página 151](#page-150-1) (en Macintosh)*

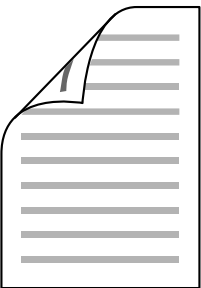

Le permite imprimir en las dos caras del papel.

#### *Nota:*

*Para poder imprimir por las dos caras del papel, debe tener una unidad dúplex instalada en su impresora.* 

### <span id="page-27-0"></span>*Impresión ajustada a la página*

*["Cambio de tamaño de copias impresas" de la página 66](#page-65-1) (en Windows)*

*["Cambio de tamaño de copias impresas" de la página 141](#page-140-1) (en Macintosh)*

*Nota: Esta función no está disponible para Mac OS X.*

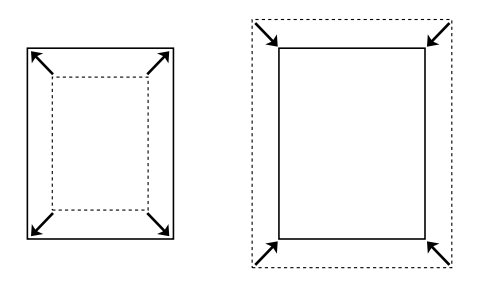

Le permite aumentar o reducir, automáticamente, el tamaño del documento para adaptarlo al tamaño del papel seleccionado.

### <span id="page-28-0"></span>*Impresión de páginas por hoja*

*["Modificación de la composición de la impresión" de la](#page-68-1)  [página 69](#page-68-1) (en Windows)*

*["Modificación de la composición de la impresión" de la](#page-141-1)  [página 142](#page-141-1) (en Macintosh)*

$$
\boxed{12} \rightarrow \boxed{12}
$$

Le permite imprimir 2 ó 4 páginas en una sola hoja.

### <span id="page-29-0"></span>*Impresión con marcas de fondo*

*["Uso de una marca de fondo" de la página 71](#page-70-1) (en Windows)*

*["Uso de una marca de fondo" de la página 145](#page-144-1) (en Macintosh)*

#### *Nota:*

*Esta función no está disponible para Mac OS X.*

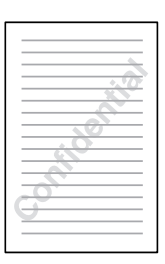

Le permite imprimir un texto o una imagen como marca de fondo de su impresión. Por ejemplo: puede poner "Confidencial" en un documento importante.

### <span id="page-30-0"></span>*Impresión Overlay*

*["Uso de Overlays" de la página 75](#page-74-1) (en Windows)*

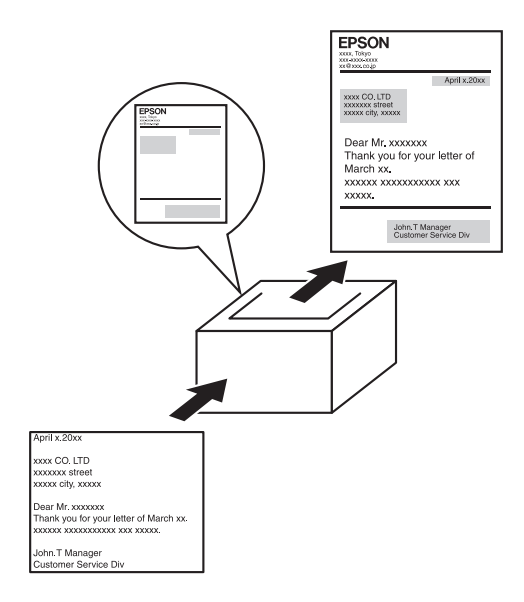

Le permite preparar formularios estandarizados o plantillas para su copia impresa que puede emplear como overlays para imprimir otros documentos.

#### *Nota:*

*La función de impresión de Overlay no está disponible en el modo PostScript 3.*

### <span id="page-31-0"></span>*Uso de la función Reserve Job (Reservar trabajo)*

*["Instalación de la unidad de disco duro" de la página 226](#page-225-2)*

*["Uso de la función Reserve Job \(Reservar trabajo\)" de la](#page-89-2)  [página 90](#page-89-2) (en Windows)*

*["Uso de la función Reserve Job \(Reservar trabajo\)" de la](#page-154-1)  [página 155](#page-154-1) (en Macintosh)*

Le permite imprimir pasado un tiempo trabajos almacenados en el disco duro de la impresora directamente desde el panel de control de ésta.

### <span id="page-31-1"></span>*Uso de la función de formularios de overlay registrados en el disco duro*

*["Instalación de la unidad de disco duro" de la página 226](#page-225-2)*

*["Uso de formularios de overlay registrados en el disco duro"](#page-80-1)  [de la página 81](#page-80-1) (en Windows)*

# <span id="page-32-0"></span>*Capítulo 2 Manejo del papel*

### <span id="page-32-1"></span>*Origen del papel*

En esta sección se describen las combinaciones de orígenes y tipos de papel que puede utilizar.

### <span id="page-32-2"></span>*Bandeja MF*

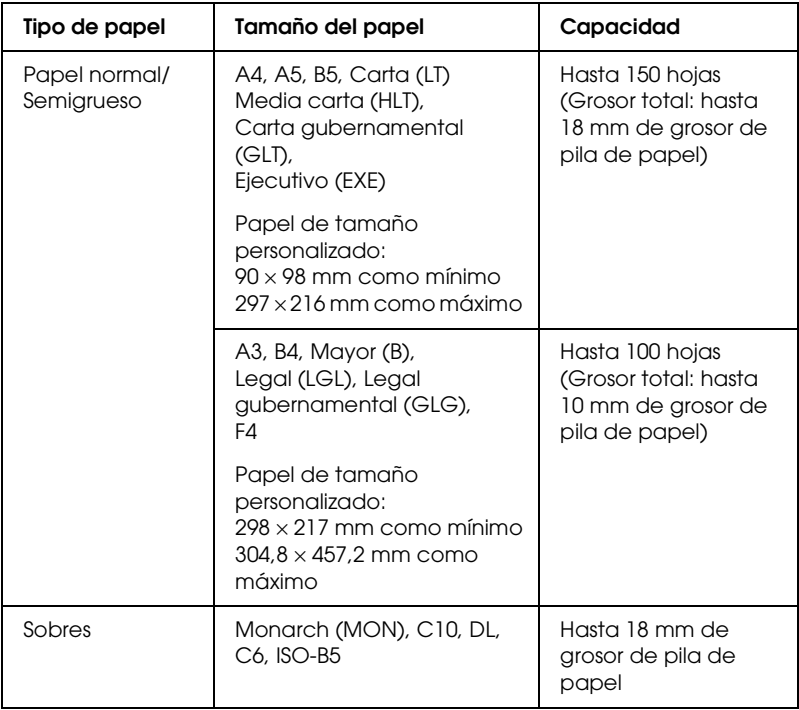

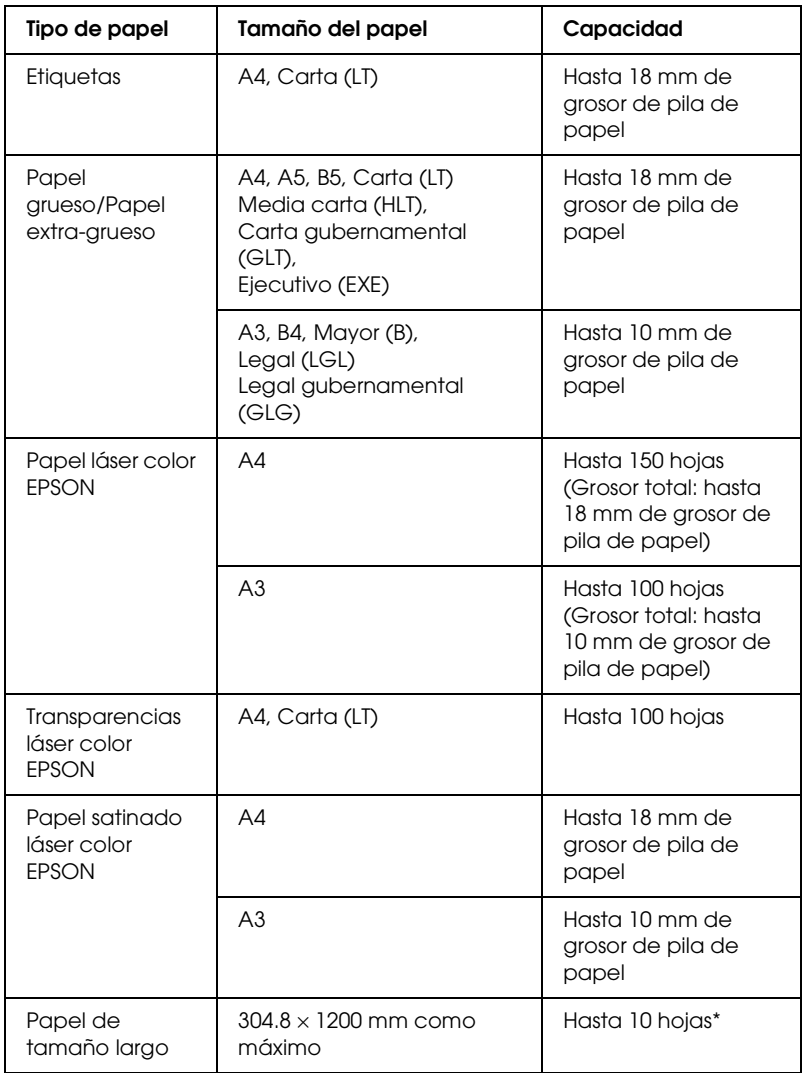

\* Cuando cargue papel de tamaño largo, sujételo con ambas manos.

### <span id="page-34-0"></span>*Bandeja inferior estándar*

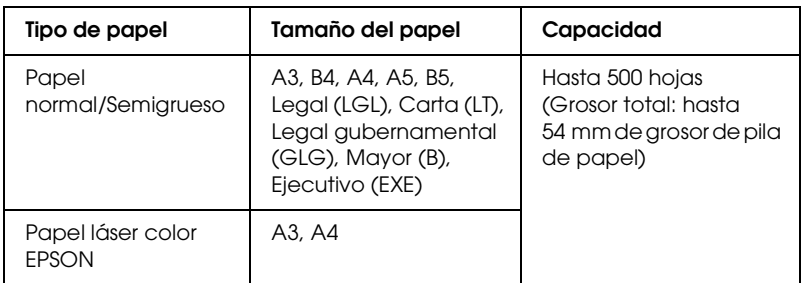

### <span id="page-34-1"></span>*Bandeja de papel opcional*

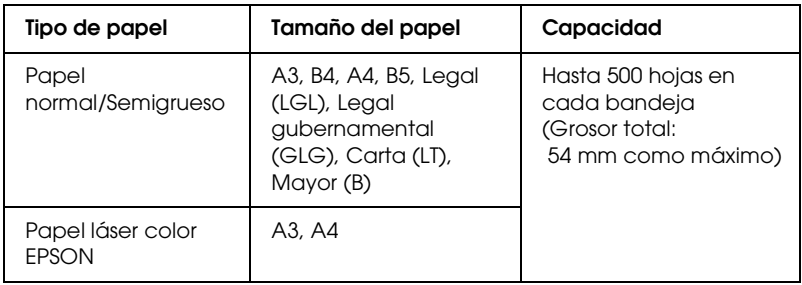

### <span id="page-34-2"></span>*Selección del origen de papel*

Puede especificar un origen del papel manualmente o configurar la impresora para que seleccione el origen del papel automáticamente.

#### *Selección manual*

Puede utilizar el controlador de impresora o el panel de control de la impresora para seleccionar manualmente el origen del papel.

Para acceder al controlador de impresora, consulte ["Cómo](#page-56-3)  [acceder al controlador de la impresora" de la página 57](#page-56-3) (en Windows) o ["Cómo acceder al controlador de la impresora" de la](#page-129-3)  [página 130](#page-129-3) (en Macintosh).

Y, sobre el modo de uso del panel de control de la impresora, consulte ["Uso de los menús del panel de control" de la página 362](#page-361-3).

❏ Con el controlador de impresora

#### **En Windows:**

Acceda al controlador de impresora, haga clic en la ficha Basic Settings (Ajustes básicos) y seleccione el origen del papel deseado en la lista Paper Source (Orig. papel). Haga clic en OK (Aceptar).

#### **En Macintosh:**

Acceda al controlador de impresora, seleccione Printer Settings (Ajustes impresora) en la lista desplegable y haga clic en la ficha Basic Settings (Ajustes básicos) (en Mac OS X), o abra el cuadro de diálogo Basic Settings (en Mac OS 9). Después, seleccione el origen de papel deseado en la lista Paper Source (Origen papel) y haga clic en OK (Aceptar).

❏ Con el panel de control de impresora

Acceda al menú Setup (Configuración) del panel de control, seleccione Paper Source (Orig. papel) y especifique el origen de papel deseado.
# *Selección automática*

Puede utilizar el controlador de impresora o el panel de control de la impresora para seleccionar, automáticamente, el origen que contenga el tamaño de papel adecuado. Para acceder al controlador de impresora, consulte ["Cómo acceder al controlador](#page-56-0)  [de la impresora" de la página 57](#page-56-0) (en Windows) o ["Cómo acceder](#page-129-0)  [al controlador de la impresora" de la página 130](#page-129-0) (en Macintosh). Y, sobre el modo de uso del panel de control de la impresora, consulte ["Uso de los menús del panel de control" de la página 362.](#page-361-0)

❏ Con el controlador de impresora

#### **En Windows:**

Acceda al controlador de impresora el controlador de impresora, haga clic en la ficha Basic Settings (Ajustes básicos), y seleccione Auto Selection (Selección automática) como el origen del papel. Haga clic en OK (Aceptar).

#### **En Macintosh:**

Acceda al controlador de impresora, seleccione Printer Settings (Ajustes impresora) en la lista desplegable y haga clic en la ficha Basic Settings (Ajustes básicos) (en Mac OS X), o abra el cuadro de diálogo Basic Settings (en Mac OS 9). Después, seleccione Auto Selection (Selección automática) como el origen del papel y haga clic en OK (Aceptar).

❏ Con el panel de control de impresora

Acceda al menú Setup (Configuración) del panel de control, seleccione Paper Source (Origen papel) y luego Auto.

La impresora buscará un origen del papel que contenga el tamaño de papel especificado en el orden siguiente.

Configuración estándar:

bandeja MF Bandeja inferior 1 Con la bandeja de papel opcional de 500 hojas/1500 hojas tamaño A3 instalada:

bandeja MF Bandeja inferior 1 Bandeja inferior 2 Bandeja inferior 3 Bandeja inferior 4

## *Nota:*

- ❏ *Si configura ajustes desde la aplicación en el tamaño del papel o en el origen del papel, estos ajustes anularán los del controlador de impresora.*
- ❏ *Si selecciona un sobre como ajuste de tamaño de papel, sólo se puede alimentar desde la bandeja MF, independientemente del ajuste de origen del papel.*
- ❏ *Puede cambiar la prioridad de la bandeja MF mediante el ajuste* MP Mode *(Modo MF) del menú Setup (Configuración) del panel de control. Si desea más detalles, consulte ["Menú Setup](#page-377-0)  [\(Configuración\)" de la página 378.](#page-377-0)*

# *Carga de papel*

En esta sección se explica cómo cargar papel. Si utiliza soportes especiales como transparencias o sobres, consulte también ["Impresión en soportes especiales" de la página 47](#page-46-0).

# *bandeja MF*

La bandeja MF es el origen de papel más flexible, pues admite varios tamaños y tipos de soportes. Para más información sobre los tamaños y tipos de papel que admite la bandeja MF, consulte ["Origen del papel" de la página 33](#page-32-0).

Siga estos pasos para cargar papel.

1. Abra la bandeja MF y, a continuación, extraiga la bandeja de expansión de la bandeja MF para ajustar su tamaño al soporte que quiere cargar.

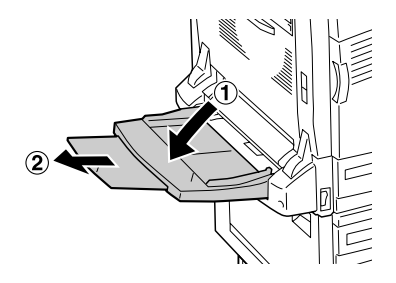

2. Deslice las guías de papel hacia afuera para que superen el ancho del papel.

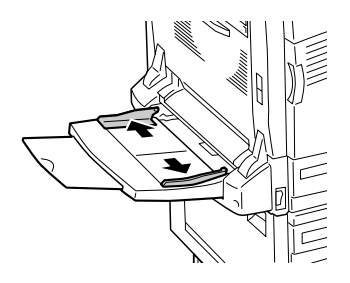

3. Cargue una pila del soporte deseado con la superficie imprimible hacia abajo y empuje con suavidad el papel hasta el fondo.

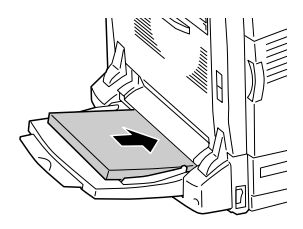

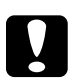

# **Precaución:**<br>□ No se nue

- ❏ *No se pueden cargar papeles de tamaños distintos a la vez en la bandeja MF, pues podría provocar un atasco de papel.*
- ❏ *No cargue una pila de papel que supere la línea de límite superior, pues el papel podría atascarse o la impresora averiarse.*
- ❏ *Para cargar papel de tamaño largo con la bandeja MF, consulte ["Carga de papel de tamaño largo" de la página](#page-40-0)  [41](#page-40-0).*
- 4. Deslice las guías del papel para ajustarlas al tamaño del papel.

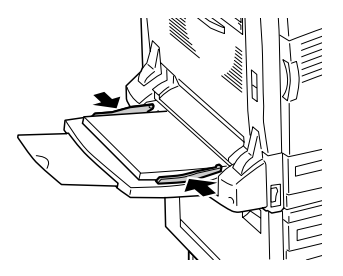

- 5. En cuanto al tamaño y la fuente de papel, seleccione los ajustes de Paper Source (Origen papel) y de Paper Size (Tamaño papel) que coincidan con el soporte cargado mediante el controlador o el panel de control de la impresora.
	- ❏ Encontrará más información para Windows en ["Configuración de los ajustes de resolución" de la página](#page-58-0)  [59](#page-58-0).
	- ❏ Encontrará más información para Macintosh en ["Configuración de los ajustes de resolución" de la página](#page-130-0)  [131](#page-130-0).

#### *Nota:*

*Cuando cargue papel en la bandeja MF, tiene que especificar el tamaño del papel porque la impresora no lo detecta automáticamente.*

## <span id="page-40-0"></span>*Carga de papel de tamaño largo*

1. Abra la bandeja MF y, a continuación, extraiga la bandeja de expansión de la bandeja MF para ajustar su tamaño al soporte que quiere cargar.

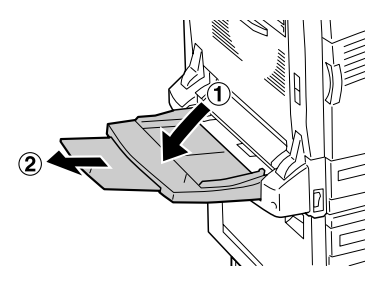

2. Deslice las guías de papel hacia afuera para que superen el ancho del papel.

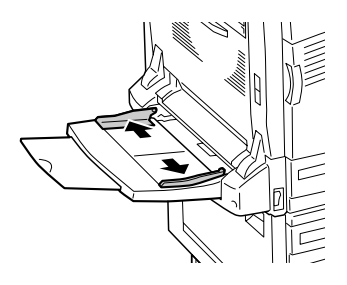

3. Cargue una pila de papel de tamaño largo con la superficie imprimible hacia abajo y sujetando el papel con ambas manos, como se muestra a continuación.

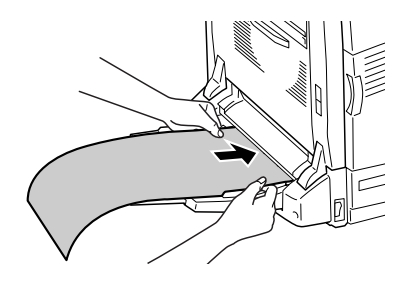

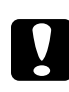

c*Precaución: No arrugue el extremo del papel cuando lo cargue, pues podría provocar atascos o hacer que se doble el papel.*

### *Nota:*

*Cuando cargue papel de tamaño largo con la bandeja MF, cargue una hoja de cada vez.*

4. Deslice las guías del papel para ajustarlas al tamaño del papel. Si desliza una guía de papel, la otra también se moverá.

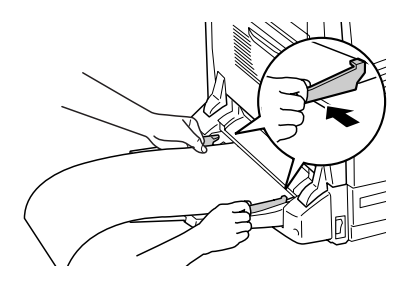

5. En cuanto al tamaño y la fuente de papel, seleccione los ajustes de Paper Source (Origen papel) y de Paper Size (Tamaño papel) que coincidan con el soporte cargado mediante el controlador o el panel de control de la impresora.

# *Bandeja inferior estándar y bandeja de papel opcional*

En ["Origen del papel" de la página 33](#page-32-0) encontrará información sobre los tipos y tamaños de papel que se pueden usar con la bandeja inferior estándar y la unidad de bandejas de papel opcional.

Siga estos pasos para cargar papel.

### *Nota:*

*Las ilustraciones corresponden a la bandeja inferior estándar.*

1. Tire de la bandeja inferior estándar para sacarla.

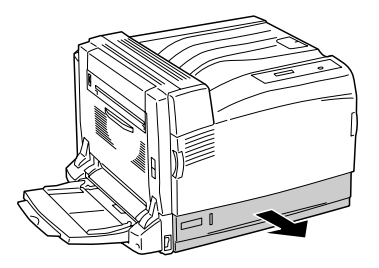

2. Deslice las guías de papel hacia afuera mientras aprieta la presilla. Después, deslice la guía del papel mientras aprieta la presilla para acomodar el papel que está cargando.

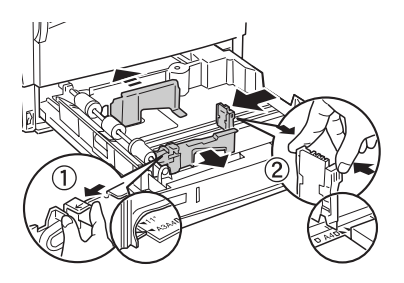

3. Cargue una pila del soporte deseado en el centro de la bandeja y con la superficie imprimible hacia arriba.

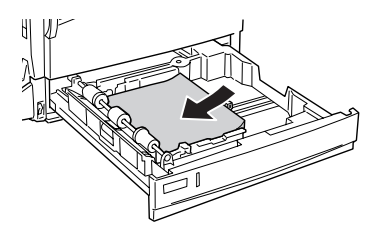

*Nota: Puede cargar un máximo de 500 hojas de papel.*

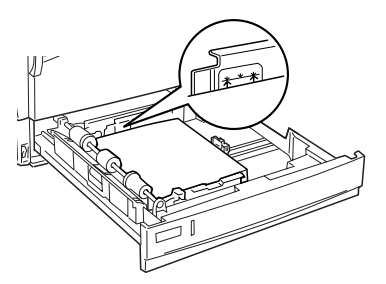

4. Vuelva a insertar la bandeja en la impresora.

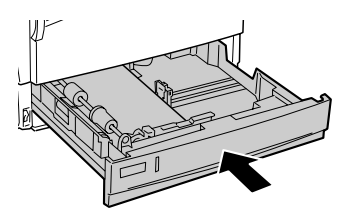

5. Coloque la etiqueta del tamaño de papel correspondiente suministrada en la parte delantera de la bandeja.

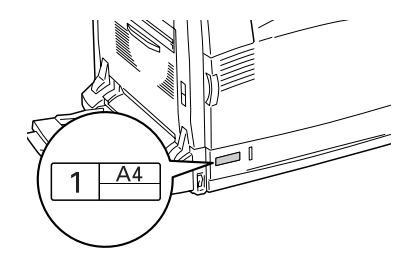

# *Bandeja de salida*

La bandeja de salida se sitúa en la parte superior de la impresora. Como las copias impresas salen con el anverso hacia abajo, a esta bandeja también se le llama bandeja cara abajo. Esta bandeja puede contener hasta 500 hojas.

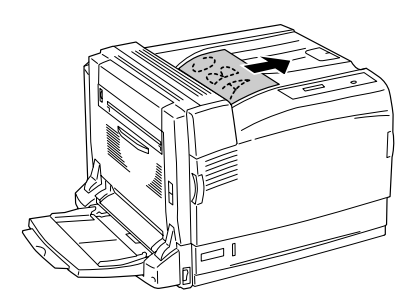

#### *Nota:*

*Cuando imprima papel de un tamaño grande como, por ejemplo, A3, levante el retén para impedir que las impresiones se salgan de la impresora.*

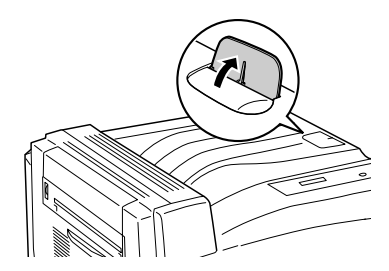

# <span id="page-46-0"></span>*Impresión en soportes especiales*

Puede imprimir en soportes especiales, incluido el gran surtido de papeles Epson, tales como los siguientes.

#### *Nota:*

*Puesto que el fabricante puede cambiar la calidad de una marca o de un tipo de soporte en cualquier momento, Epson no puede garantizar la calidad de ningún tipo de soporte en concreto. Pruebe siempre una muestra del soporte antes de adquirir grandes cantidades o de imprimir trabajos grandes.*

# *Papel láser color EPSON*

Cuando cargue Papel láser color EPSON, configure los ajustes del papel como se muestra a continuación:

❏ Configure los valores en Basic Settings (Ajustes básicos) del controlador de impresora.

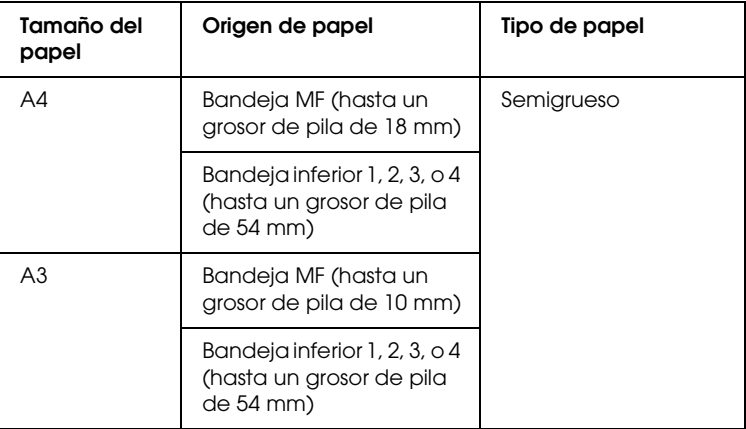

❏ También puede realizar estos ajustes en el menú Tray (Bandeja) del panel de control. Consulte ["Menú Tray](#page-371-0)  [\(Bandeja\)" de la página 372.](#page-371-0)

*Nota:*

*Cuando imprima en el reverso de papel ya impreso por el anverso, seleccione* Semi-Thick (Back) *(Semi-grueso [Reverso]).*

# *Transparencias láser color EPSON*

Epson recomienda la utilización de Transparencias color láser EPSON.

### *Nota:*

*La impresión dúplex no está disponible para las transparencias.*

Las transparencias sólo se pueden cargar en la bandeja MF. Cuando se utilicen transparencias, se deben establecer los ajustes de papel del modo que se muestra a continuación:

❏ Configure los valores en Basic Settings (Ajustes básicos) del controlador de impresora.

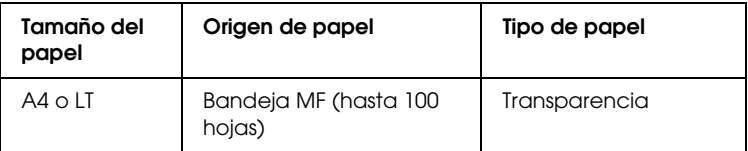

❏ También puede realizar estos ajustes en el menú Tray (Bandeja) del panel de control. Consulte ["Menú Tray](#page-371-0)  [\(Bandeja\)" de la página 372](#page-371-0).

Tenga en cuenta lo siguiente al manipular este soporte:

❏ Sujete cada hoja por los bordes, ya que el aceite de los dedos puede traspasar y dañar la superficie imprimible de la hoja. El logotipo de Epson aparece en la cara imprimible.

❏ Cuando cargue las transparencias en la bandeja MF, introduzca primero el borde corto como se muestra a continuación.

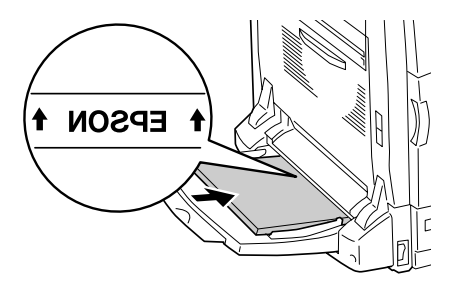

- ❏ Si las transparencias no se cargan bien, aparecerá el mensaje Check Transparency (Comprobar transparencia) en el panel LCD. Retire las transparencias y las transparencias atascadas de la bandeja MF. Abra y cierre la cubierta A para borrar el mensaje del panel LCD, y, a continuación, vuelva a cargar las transparencias. La impresora reanudará la impresión a partir de la página que se atascó.
- ❏ Para imprimir en transparencias, cárguelas en la bandeja MP y seleccione Transparency (Transparencia) en el ajuste Paper Type (Tipo papel) del controlador de impresora.
- ❏ Cuando el ajuste Paper Type (Tipo papel) del controlador de la impresora está definido como Transparency (Transparencia), no cargue ningún otro tipo de papel que no sea transparencias.

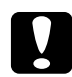

c*Precaución: Las hojas que se acaban de imprimir pueden estar calientes.*

# *Papel satinado láser color EPSON*

La impresión en el Papel satinado láser color EPSON tiene una mejor calidad y más satinada. Cuando cargue Papel satinado láser color EPSON, configure los ajustes del papel como se muestra a continuación:

❏ Configure los valores en Basic Settings (Ajustes básicos) del controlador de impresora.

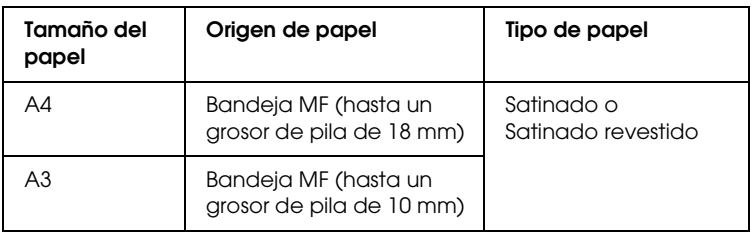

#### *Nota:*

- ❏ *Si desea una impresión más satinada, seleccione el tipo de papel*  Coated Glossy *(Satinado revestido).*
- ❏ *Cuando imprima en el reverso de papel ya impreso por el anverso, seleccione* Coated (Back) *(Satinado [Reverso]) o*  Coated Glossy (Back) *(Satinado revestido [Reverso]).*
- ❏ *Si imprime con la unidad dúplex, no podrá seleccionar el tipo de papel* Coated Glossy*.*
- ❏ También puede realizar estos ajustes en el menú Tray (Bandeja) del panel de control. Consulte ["Menú Tray](#page-371-0)  [\(Bandeja\)" de la página 372](#page-371-0).

# *Sobres*

La calidad de impresión de los sobres puede ser irregular porque las diferentes partes del sobre tienen grosores diferentes. Imprima uno o dos sobres para comprobar la calidad de la impresión.

#### *Nota:*

- ❏ *En función de la calidad de los sobres, del entorno de impresión o del procedimiento de impresión, los sobres se pueden arrugar. Realice una impresión de prueba antes de empezar a imprimir muchos sobres.*
- ❏ *La impresión dúplex no es válida para imprimir en sobres.*

Cuando cargue sobres, debe configurar los ajustes de papel mostrados a continuación:

❏ Configure los valores en Basic Settings (Ajustes básicos) del controlador de impresora.

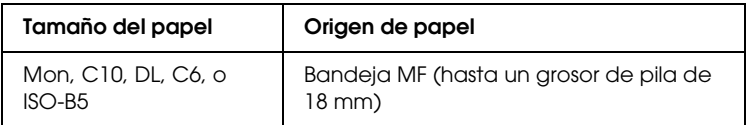

❏ También puede realizar estos ajustes en el menú Tray (Bandeja) del panel de control. Consulte ["Menú Tray](#page-371-0)  [\(Bandeja\)" de la página 372.](#page-371-0)

Tenga en cuenta lo siguiente al manipular este soporte:

❏ No utilice un sobre que tenga pegamento o cinta adhesiva.

❏ Cargue los sobres primero por el borde largo, como se muestra a continuación.

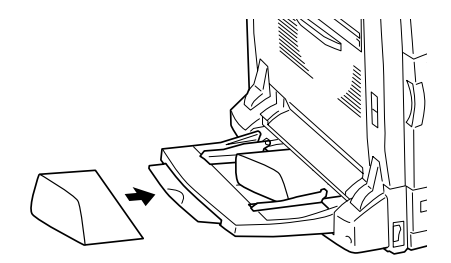

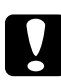

c*Precaución: Compruebe que el tamaño mínimo de los sobres cumple los requisitos de tamaño siguientes:*

*Altura: 98,4 mm Anchura: 190,5 mm*

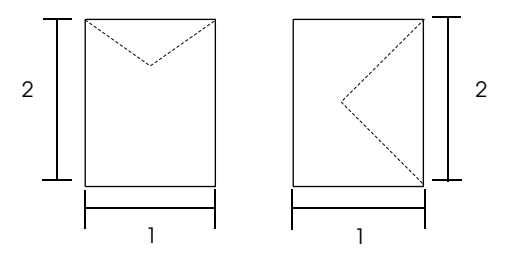

1. 98,4 mm como mínimo

2. 190,5 mm como mínimo

# *Etiquetas*

Puede cargar un grosor de hasta 18 mm de etiquetas en la bandeja MF cada vez. No obstante, para algunos tipos de etiquetas quizá sea necesario alimentar una hoja cada vez o cargarlas manualmente.

#### *Nota:*

- ❏ *La impresión dúplex no es válida para etiquetas.*
- ❏ *Dependiendo de la calidad de los sobres, del entorno de impresión o del procedimiento de impresión, las etiquetas se pueden arrugar. Realice una impresión de prueba antes de imprimir en una gran cantidad de etiquetas.*

Cuando cargue etiquetas, debe configurar los ajustes de papel mostrados a continuación:

❏ Configure los valores en Basic Settings (Ajustes básicos) del controlador de impresora.

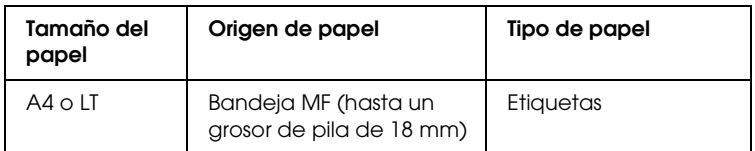

❏ También puede realizar estos ajustes en el menú Tray (Bandeja) del panel de control. Consulte ["Menú Tray](#page-371-0)  [\(Bandeja\)" de la página 372.](#page-371-0)

#### *Nota:*

- ❏ *Use exclusivamente etiquetas diseñadas para impresoras láser monocromas o para fotocopiadoras de papel normal monocromas.*
- ❏ *Para evitar que el adhesivo de la etiqueta entre en contacto con las piezas de la impresora, utilice siempre etiquetas cuya hoja-soporte esté totalmente cubierta, sin espacios vacíos.*
- ❏ *Presione una hoja de papel sobre la parte superior de cada hoja de etiquetas. Si el papel se engancha en la hoja de etiquetas, no las utilice en la impresora.*
- ❏ *Puede que tenga que seleccionar el ajuste* Thick*\* (Grueso) como tipo de papel en el menú Setup (Configuración).*

*\*Cuando utilice etiquetas especialmente gruesas, seleccione el tipo de papel* ExtraThk *(Extra-grueso).*

# *Papel grueso y papel extra-grueso*

Puede cargar papel grueso (entre 106 y 169 g/m²) o papel extra-grueso (de 170 a 216 g/m²) en la bandeja MF.

Cuando cargue papel grueso o papel extra-grueso, debe configurar los ajustes de papel mostrados a continuación:

❏ Configure los valores en Basic Settings (Ajustes básicos) del controlador de impresora.

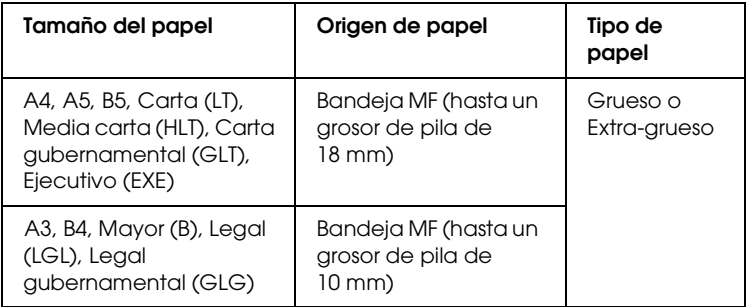

❏ También puede realizar estos ajustes en el menú Tray (Bandeja) del panel de control. Consulte ["Menú Tray](#page-371-0)  [\(Bandeja\)" de la página 372](#page-371-0).

## *Nota:*

- ❏ *Al utilizar papel grueso o extra-grueso, no puede realizar la impresión dúplex automáticamente. Para realizar una impresión dúplex en papel grueso, configure el ajuste* Page side *(Cara hoja) del menú Setup (Configuración) del panel de control como* Back *(Atrás) o* Front *(Cara) y, a continuación, imprima de forma manual.*
- ❏ *Cuando imprima en el reverso de papel ya impreso, seleccione* Thick (Back) *(Grueso [Reverso]) o* Extra Thick (Back) *(Extra-grueso [Reverso]).*
- ❏ *Cuando imprima en papel pequeño grueso, como postales, seleccione*  Thick Narrow *(Grueso estrecho).*

# *Carga de un tamaño de papel personalizado*

Puede cargar un papel de tamaño no estándar (de 90 × 98 mm a 304,8 × 1200 mm) en la bandeja MF si reúne los requisitos de tamaño siguientes:

Cuando cargue un papel de tamaño personalizado, debe configurar los ajustes de papel mostrados a continuación:

❏ Configure los valores en Basic Settings (Ajustes básicos) del controlador de impresora.

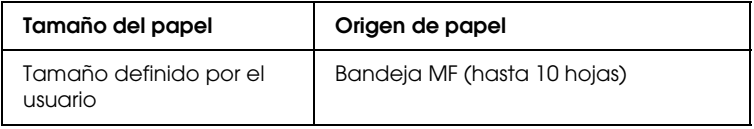

## *Nota:*

- ❏ *En Windows: Acceda al controlador de impresora y seleccione*  User-Defined Size *(Definido por el usuario) en la lista de tamaño de papel del menú Basic Settings (Ajustes básicos). En el cuadro de diálogo de tamaño papel definido por usuario, configure los ajustes de Paper Width (Ancho de papel), Paper Length (Largo de papel) y Unit (Unidad) para que coincidan con los ajustes que ha definido. A continuación, haga clic en* OK *(Aceptar) y se guardará el tamaño del papel personalizado.*
- ❏ *En Macintosh: Acceda al controlador de impresora y haga clic en* Custom Size *(Tamaño especial) en el cuadro de diálogo Paper Setting (Composición). A continuación, haga clic en*  New *(Nuevo) y defina los ajustes Paper Width (Ancho de papel), Paper Length (Largo de papel) y Margin (Margen) para que coincidan con el papel personalizado. Después, escriba el nombre del ajuste y haga clic en* OK *(Aceptar) para guardar el tamaño del papel personalizado.*
- ❏ También puede realizar estos ajustes en el menú Tray (Bandeja) del panel de control. Consulte ["Menú Tray](#page-371-0)  [\(Bandeja\)" de la página 372](#page-371-0).
- ❏ Si no puede utilizar el controlador de impresora tal como se ha explica anteriormente, defina este ajuste desde el menú Printing (Impresión) del panel de control de la impresora y seleccione CTM (personalizado) como ajuste de Tamaño página.

# *Capítulo 3*

# *Uso del software de la impresora con Windows*

# *Acerca del software de la impresora*

El controlador de impresora le permite elegir entre una amplia gama de ajustes para conseguir los mejores resultados de la impresora. El controlador de impresora también incluye la utilidad EPSON Status Monitor 3, a la que se accede desde el menú Utility (Utilidades). EPSON Status Monitor 3 le permite comprobar el estado de la impresora. Si desea más información, consulte ["Supervisión de la impresora mediante EPSON Status](#page-97-0)  [Monitor 3" de la página 98.](#page-97-0)

# <span id="page-56-0"></span>*Cómo acceder al controlador de la impresora*

Puede acceder al controlador de impresora directamente desde cualquier aplicación o desde el sistema operativo Windows.

Los ajustes de la impresora que se configuren desde las aplicaciones Windows anularán los ajustes que se realicen cuando se acceda al controlador desde el sistema operativo, de manera que debería acceder al controlador de impresora desde la aplicación para asegurarse de que obtendrá el resultado deseado.

## *Desde la aplicación*

Para acceder al controlador de impresora, haga clic en el comando Print (Imprimir) o Page Setup (Configurar página) del menú File (Archivo). También tendrá que hacer clic en Setup (Configuración), Options (Opciones), Properties (Propiedades) o en una combinación de estos botones.

# *En Windows XP o Server 2003*

Para acceder al controlador de impresora, haga clic en Start (Inicio), señale Settings (Configuración) y seleccione Printers (Impresoras). Haga doble clic en el icono de su impresora y luego haga clic en Printing Preferences (Preferencias de impresión).

## *En Windows Me, 98 ó 95*

Para acceder al controlador de impresor, haga clic en Start (Inicio), señale Settings (Configuración) y seleccione Printers (Impresoras). Haga doble clic en el icono de su impresora y luego haga clic en Properties (Propiedades).

## *En Windows 2000*

Para acceder al controlador de impresor, haga clic en Start (Inicio), señale Settings (Configuración) y seleccione Printers (Impresoras). Haga doble clic en el icono de su impresora y luego haga clic en Printing Preferences (Preferencias de impresión).

### *En Windows NT 4.0*

Para acceder al controlador de impresor, haga clic en Start (Inicio), señale Settings (Configuración) y seleccione Printers (Impresoras). Haga doble clic en el icono de su impresora y luego haga clic en Document Defaults (Valores predeterminados del documento).

#### *Nota:*

*La Ayuda on-line del controlador proporciona más detalles sobre los ajustes del controlador de impresora.*

# *Cambio de los ajustes de la impresora*

# <span id="page-58-0"></span>*Configuración de los ajustes de resolución*

Puede cambiar la calidad de la impresión con los ajustes del controlador de impresora. El controlador de impresora permite configurarla desde una lista de ajustes predefinidos o personalizando la configuración.

## *Elección de la resolución con el ajuste Automático*

Puede cambiar la calidad de la impresión para favorecer la velocidad o el detalle. Hay dos niveles de resolución: 300 ppp y 600 ppp. 600 ppp proporciona una alta resolución y una impresión precisa, pero necesita más memoria y disminuye la velocidad de impresión.

Cuando se selecciona Automatic en el menú Basic Settings (Ajustes básicos), el controlador de la impresora lleva a cabo todos los ajustes detallados en función del ajuste de color que haya seleccionado. Los únicos ajustes que necesita efectuar son los de color y resolución. Puede cambiar otros ajustes, como el tamaño del papel o la orientación, en la mayoría de las aplicaciones.

#### *Nota:*

*La Ayuda on-line del controlador proporciona más detalles sobre los ajustes del controlador de impresora.*

1. Haga clic en la ficha Basic Settings (Ajustes básicos).

2. Haga clic en Automatic y elija la resolución de impresión deseada: de Fast (Rápido, 300 ppp) a Fine (Fino, 600 ppp) con la barra de desplazamiento.

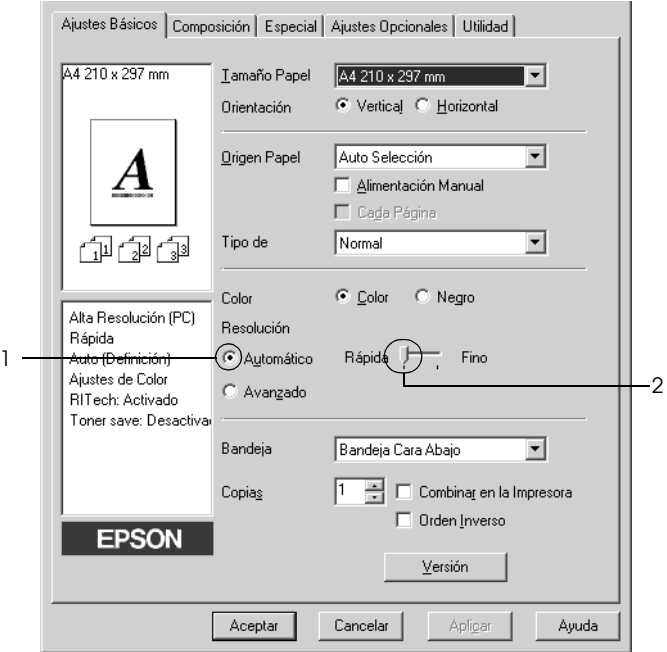

3. Haga clic en OK (Aceptar) para aplicar los ajustes.

#### *Nota:*

*Si la impresión no es correcta o aparece un mensaje de error relacionado con la memoria, puede seleccionar una resolución más baja para que la impresión continúe.*

## *Con los ajustes predefinidos*

Los ajustes predefinidos se proporcionan para ayudarle a optimizar los ajustes de impresión para un tipo concreto de copia impresa, como los documentos de una presentación o las imágenes tomadas de un vídeo o una cámara digital.

Siga estos pasos para utilizar los ajustes predefinidos.

- 1. Haga clic en la ficha Basic Settings (Ajustes básicos).
- 2. Seleccione Advanced (Avanzados). Encontrará la lista de ajustes predefinidos a la derecha del botón Automatic.

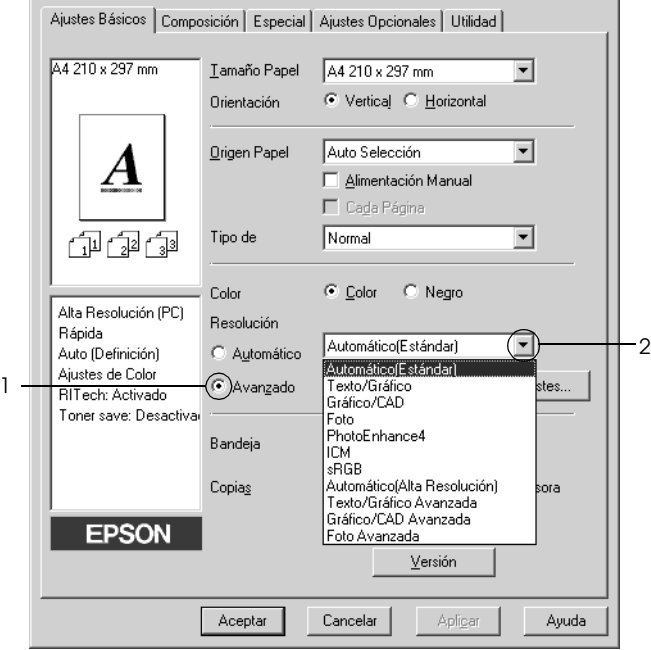

## *Nota:*

*Esta pantalla varía según la versión del sistema operativo.*

3. Seleccione en la lista el ajuste más adecuado según el tipo de documento o imagen que quiera imprimir.

Cuando se elige un ajuste predefinido, otros ajustes, como los de modo de impresión, resolución, pantalla y el color, se establecen automáticamente. Los cambios se muestran en la lista de ajustes actuales a la izquierda del menú Basic Settings (Ajustes básicos).

El controlador de impresora ofrece los siguientes ajustes predefinidos:

## *Automatic (estándar)*

Adecuado para la impresión normal, especialmente para fotos.

## *Text/Graph (Texto/Gráficos)*

Este ajuste es adecuado para la impresión de documentos que incluyen texto y gráficos, como los documentos de una presentación.

# *Graphic/CAD (Gráficos/CAD)*

Adecuado para la impresión de gráficos y tablas.

## *Foto*

Adecuado para la impresión de fotos.

## *PhotoEnhance4*

Adecuado para la impresión de capturas de vídeo, imágenes de cámara digital o escaneadas. EPSON PhotoEnhance 4 ajusta automáticamente el contraste, la saturación y el brillo de los datos de la imagen original para conseguir unas copias impresas más nítidas y con colores más intensos. Este ajuste no afecta a los datos de la imagen original.

## *ICM (Excepto para Windows NT 4.0)*

ICM son las siglas de Image Color Matching (Coincidencia de color de imagen). Esta función ajusta automáticamente los colores de la copia impresa para que coincidan con los colores de pantalla.

## *sRGB*

Cuando se usa un equipamiento compatible con sRGB, la impresora realiza la Coincidencia de color de imagen con estas partes del equipo antes de imprimir. Para confirmar que su equipo admite sRGB, póngase en contacto con su proveedor del equipo.

## *Automático (Alta resolución)*

Adecuado para la impresión de documentos de alta calidad.

*Advanced Text/Graph (Texto/Gráficos avanzado)*

Este ajuste es adecuado para la impresión de documentos de presentación de alta calidad que incluyen texto y gráficos.

*Advanced Graphic/CAD (Gráficos/CAD avanzado)*

Adecuado para la impresión de gráficos, tablas y fotos de alta calidad.

## *Advanced Photo (Foto avanzado)*

Adecuado para la impresión de fotos de alta calidad tomadas con escáner e imágenes de cámara digital.

# *Personalización de los ajustes de impresión*

Si tiene que hacer cambios detallados de ajustes, realícelos manualmente.

Siga estos pasos para personalizar los ajustes de impresión.

- 1. Haga clic en la ficha Basic Settings (Ajustes básicos).
- 2. Haga clic en el botón Advanced (Avanzados) luego en More Settings (Más opciones).
- 3. Elija Color o Black (Negro) como el ajuste de Color. Después, elija la resolución de impresión deseada: 300 dpi (300 ppp) o 600 dpi (600 ppp) con la barra deslizante Resolution.

#### *Nota:*

*Al configurar el resto de los ajustes, consulte la Ayuda on-line acerca de cada uno de ellos.*

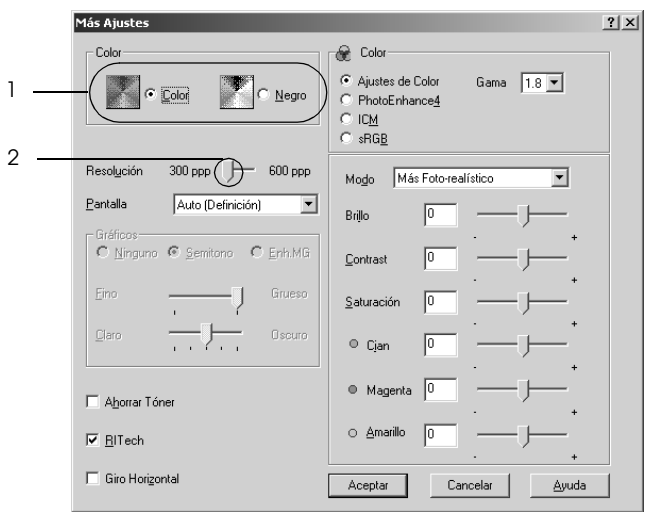

#### *Nota:*

*Esta pantalla varía según la versión del sistema operativo.*

4. Haga clic en OK (Aceptar) para aplicar los ajustes y volver al menú Basic Settings (Ajustes básicos).

*Almacenamiento de los ajustes*

Para guardar los ajustes personalizados que ha definido, haga clic en el botón Advanced (Avanzados) y luego en Save Settings (Guardar ajustes) del menú Ajustes básicos. Aparecerá el cuadro de diálogo Custom Settings (Ajustes personalizados).

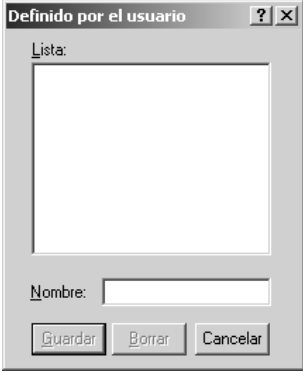

Escriba un nombre para sus ajustes personalizados en la casilla Name (Nombre) y haga clic en Save (Guardar). Sus ajustes aparecerán en la lista a la derecha del botón Automatic del menú Basic Settings (Ajustes básicos).

#### *Nota:*

- ❏ *No puede utilizar un nombre de ajuste predefinido para sus ajustes personalizados.*
- ❏ *Para eliminar un ajuste personalizado, haga clic en el botón*  Advanced *(Avanzados) y luego en la opción* Save Settings *(Guardar ajustes) del menú Basic Settings (Ajustes básicos). Seleccione el ajuste en el cuadro de diálogo Custom Settings (Ajustes personalizados) y haga clic en* Delete *(Eliminar).*
- ❏ *Los ajustes predefinidos no se pueden eliminar.*

Si efectúa un cambio de ajuste en el cuadro de diálogo More Settings (Más opciones) cuando uno de sus ajustes personalizados se selecciona en la lista Advanced Settings (Ajustes avanzados) del menú Basic Settings (Ajustes básicos), el ajuste seleccionado en la lista se cambia por Custom Settings. El ajuste personalizado que se seleccionó previamente no se ve afectado por este cambio. Para recuperar el ajuste personalizado, vuelva a seleccionarlo en la lista de ajustes actuales.

# *Cambio de tamaño de copias impresas*

Puede ampliar o reducir el documento durante la impresión.

## *Para cambiar automáticamente el tamaño de las páginas y que se ajusten a la salida del papel*

1. Haga clic en la ficha Layout (Composición).

2. Seleccione la casilla de verificación Zoom Options (Opciones de zoom) y luego el tamaño del papel deseado en la lista desplegable Output Paper (Salida papel). La página se imprimirá para encajar en el papel que haya seleccionado.

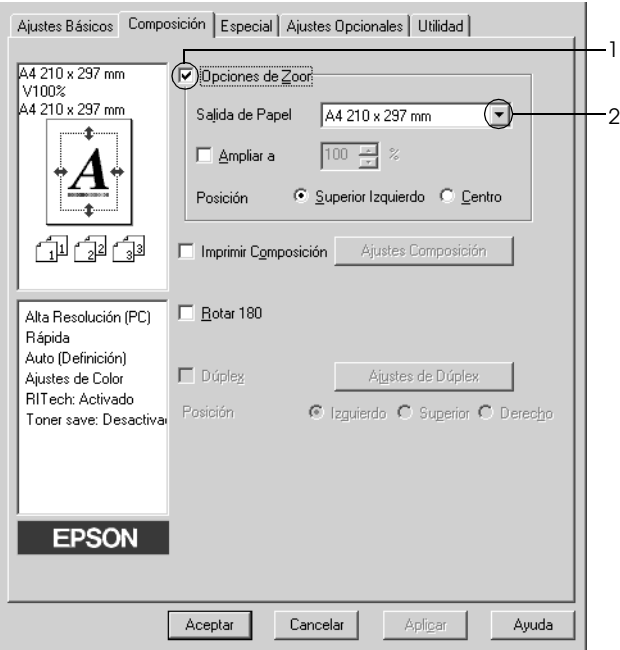

- 3. En el ajuste de Location (Posición), seleccione el botón Upper Left (Superior izquierdo) si desea imprimir centrada la imagen de la página reducida en la esquina superior izquierda del papel, o el botón Center (Centro), si desea imprimir la imagen de la página reducida.
- 4. Haga clic en OK (Aceptar) para aplicar los ajustes.

## *Cambio del tamaño de las páginas en un porcentaje especificado*

- 1. Haga clic en la ficha Layout (Composición).
- 2. Seleccione la casilla de verificación Zoom Options (Opciones de zoom).
- 3. Seleccione la casilla de verificación Zoom To (Ampliar a) y especifique el porcentaje de ampliación en el cuadro.

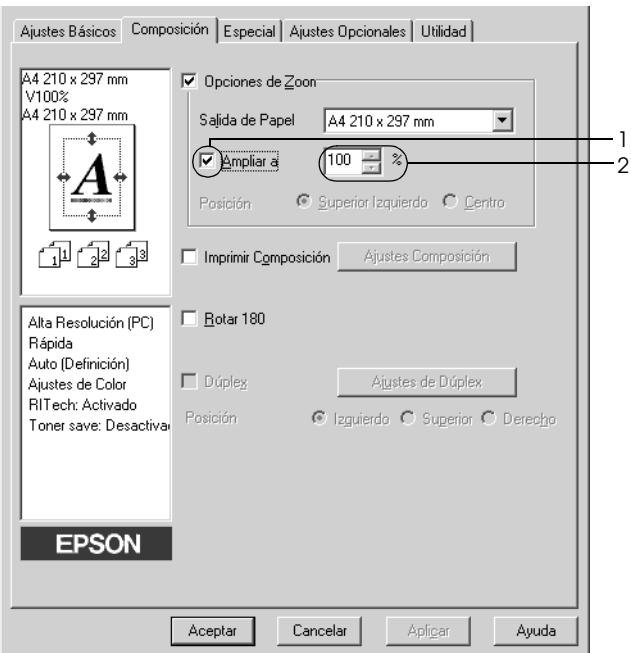

#### *Nota:*

*Puede configurar un porcentaje comprendido entre el 50% y el 200%, a incrementos del 1%.*

4. Haga clic en OK (Aceptar) para aplicar los ajustes.

Si es necesario, seleccione el tamaño de papel en que se va a imprimir desde la lista desplegable Output Paper (Salida de papel).

# *Modificación de la composición de la impresión*

La impresora puede imprimir dos o cuatro páginas en una sola página y especificar el orden de impresión cambiando el tamaño automáticamente de cada página para que se ajuste al tamaño del papel especificado. También puede especificar que los documentos se impriman con un marco alrededor.

- 1. Haga clic en la ficha Layout (Composición).
- 2. Seleccione la casilla de verificación Print Layout (Imprimir composición) y haga clic en Print Layout Settings (Ajustes de composición de impresión). Aparecerá el cuadro de diálogo Print Layout Settings (Ajustes de composición de impresión).

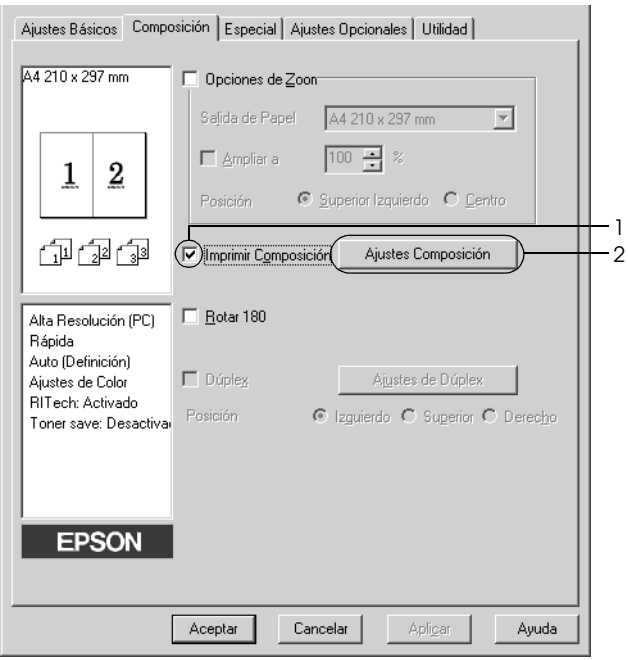

3. Seleccione el número de páginas que quiera imprimir en una misma hoja de papel. A continuación, seleccione el orden de página en que desea que las páginas se impriman en cada hoja.

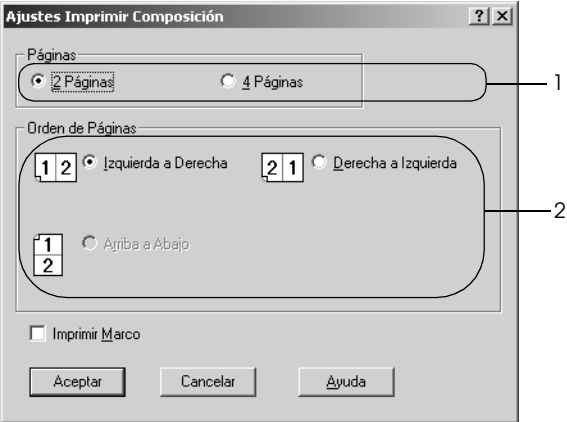

4. Seleccione la casilla de verificación Print the Frame (Imprimir marco) si quiere imprimir las páginas enmarcadas.

#### *Nota:*

*Las opciones de orden de página dependen del número de páginas que se haya seleccionado antes y de la orientación del papel (Portrait or Landscape) (vertical u horizontal) que se haya seleccionado en el menú Basic Settings (Ajustes básicos).*

5. Haga clic en OK (Aceptar) para aplicar los ajustes y volver al menú Basic Settings (Ajustes básicos).

# *Uso de una marca de fondo*

Siga estos pasos para usar una marca de fondo en el documento. En el cuadro de diálogo Watermark (Marca de fondo), puede seleccionar una lista de marcas de fondo predefinidas o puede crear una marca de fondo original con texto o con mapa de bits. El cuadro de diálogo Watermark (Marca de fondo) también le permite realizar una gran variedad de ajustes de marcas de fondo. Por ejemplo, puede seleccionar el tamaño, la intensidad y la posición de la marca de fondo.

- 1. Haga clic en la ficha Special (Detalles).
- 2. Seleccione la casilla de verificación Watermark (Marca de fondo) y haga clic en Watermark Settings (Ajustes marca de fondo). Aparecerá el cuadro de diálogo Watermark (Marca de fondo).

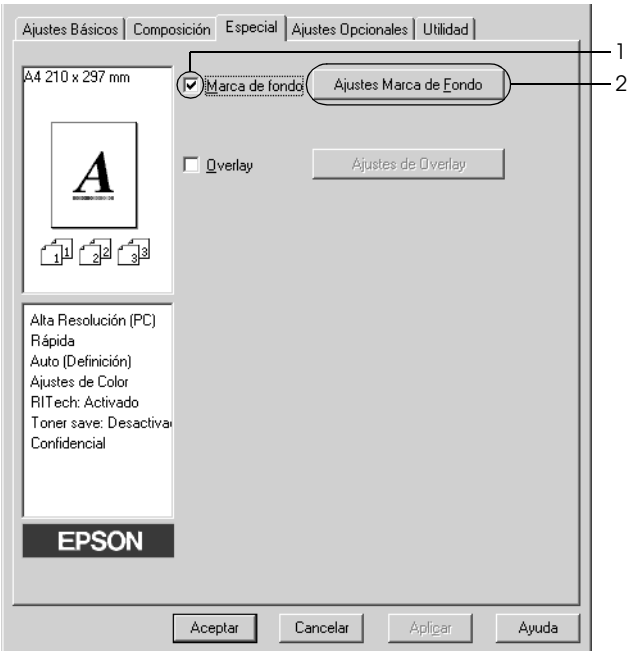

3. Seleccione una marca de fondo en la lista desplegable Watermark Name (Nombre de marca de fondo) y luego elija el color en la lista desplegable Color.

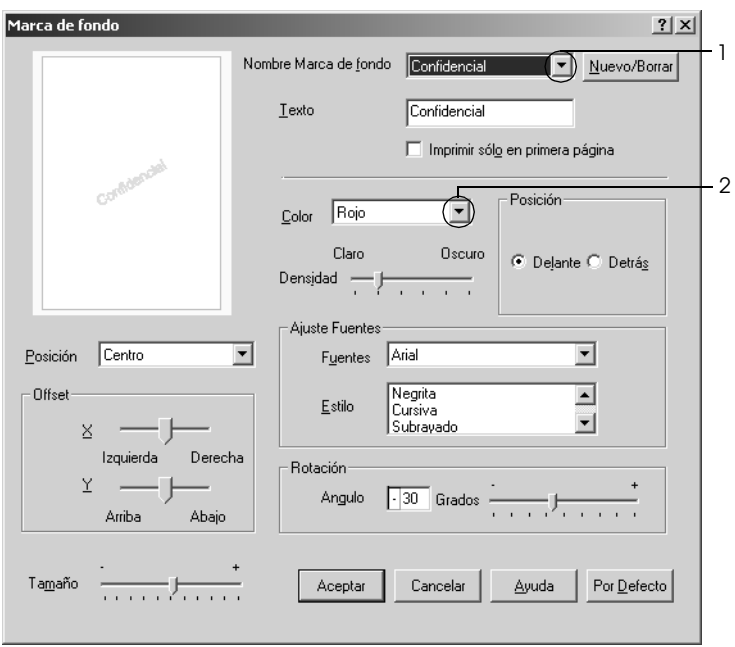

- 4. Ajuste la intensidad de la imagen de la marca de fondo con la barra de desplazamiento Intensity.
- 5. En el ajuste Position (Posición), seleccione Front (Cara) si desea imprimir la marca de fondo en primer plano del documento, o Back (Dorso) si desea imprimir la marca de fondo en segundo plano del documento.
- 6. Seleccione la posición en la página donde quiera imprimir la marca de fondo desde la lista desplegable Location (Posición).
- 7. Ajuste la posición Offset (desplazamiento) X (horizontal) o Y (vertical).
- 8. Ajuste el tamaño de la marca de fondo con la barra de desplazamiento Size (Tamaño).
- 9. Haga clic en OK (Aceptar) para aplicar los ajustes y volver al menú Special (Especial).

### *Creación de una marca de fondo*

Puede crear una marca de fondo de la manera siguiente.

- 1. Haga clic en la ficha Special (Detalles).
- 2. Seleccione la casilla de verificación Watermark (Marca de fondo).
- 3. Haga clic en Watermark Settings (Ajustes marca de fondo) Aparecerá el cuadro de diálogo Watermark (Marca de fondo).
- 4. Haga clic en New/Delete (Nuevo/Eliminar). Aparecerá el cuadro de diálogo User Defined Watermarks (Marca de fondo personalizada).

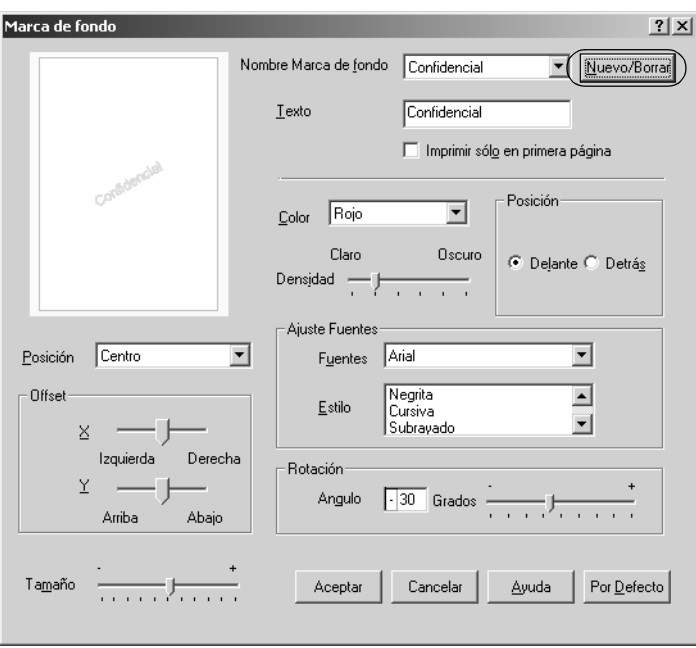

5. Seleccione Text (Texto) o BMP (Mapa de bits) y escriba el nombre de la marca de fondo nueva en el cuadro Name (Nombre).

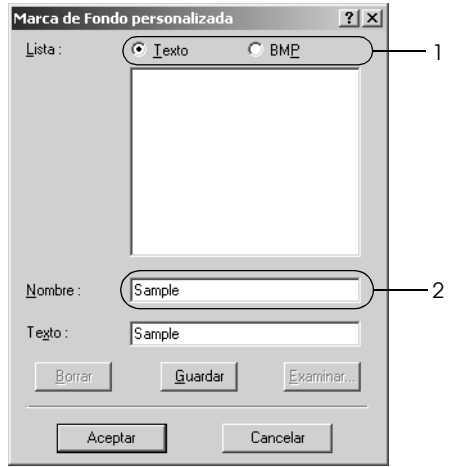

### *Nota:*

*Esta pantalla aparece cuando selecciona el botón* Text *(Texto).*

- 6. Si selecciona Text (Texto), escriba el texto de la marca de fondo en el cuadro Text. Si selecciona BMP, haga clic en Browse (Examinar), seleccione el archivo BMP que desee usar y haga clic en Open (Abrir).
- 7. Haga clic en Save (Guardar). La marca de fondo aparecerá en el cuadro List (Lista).
- 8. Haga clic en OK (Aceptar) para aplicar los ajustes de la nueva marca de fondo.

### *Nota:*

*Puede registrar hasta 10 marcas de fondo.*

# *Uso de Overlays*

El cuadro de diálogo Overlay Settings (Ajustes de Overlay) permite preparar formularios estándar o plantillas que puede usar como formulario cuando imprima otros documentos. Esta característica es útil para crear facturas o membretes corporativos.

### *Nota:*

*La función Overlay sólo está disponible si se ha seleccionado* High Quality (Printer) *(Alta Resolución [Impresora]) como modo de impresión en el cuadro de diálogo Extended Settings (Más ajustes) del menú Optional Settings (Ajustes opcionales).*

### <span id="page-74-0"></span>*Creación de un overlay*

Siga estos pasos para crear y guardar un archivo de formulario de overlay.

- 1. Abra la aplicación y cree el archivo que quiera usar como overlay.
- 2. Cuando el archivo esté preparado para ser almacenado como un overlay, elija Print (Imprimir) o Print Setup (Configurar impresión) en el menú File (Archivo) de su aplicación. Después, haga clic en Printer (Impresora), Setup (Configuración), Options (Opciones), Properties (Propiedades), o en una combinación de esos botones, según su aplicación.
- 3. Haga clic en la ficha Special (Detalles).

4. Seleccione la casilla de verificación Form Overlay (Overlays) y haga clic en Overlay Settings (Ajustes de Overlay). Aparecerá el cuadro de diálogo Overlay Settings.

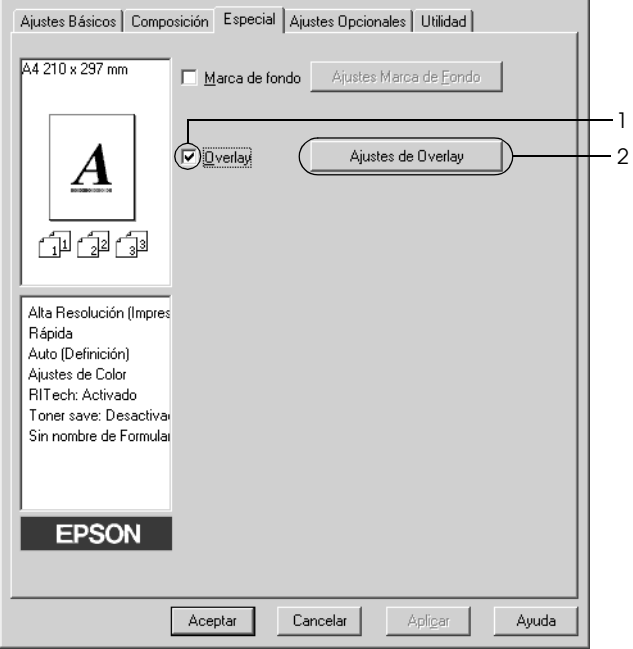

5. Seleccione Create Overlay Data (Crear Overlay) y haga clic en Settings (Ajustes). Aparecerá el cuadro de diálogo Form Settings (Ajustes de página).

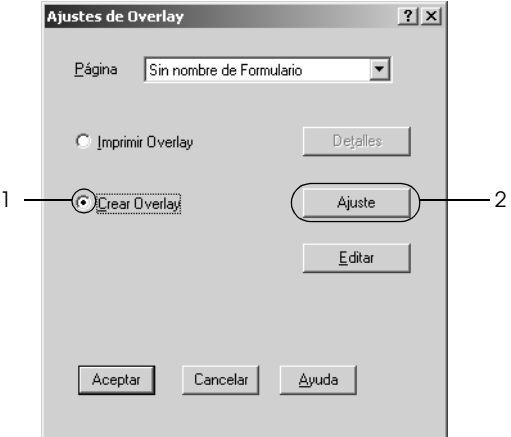

6. Seleccione la casilla de verificación Use Form Name (Usar nombre de página) y haga clic en Add Form Name (Añadir nombre de página). Aparecerá el cuadro de diálogo Add Form (Añadir página).

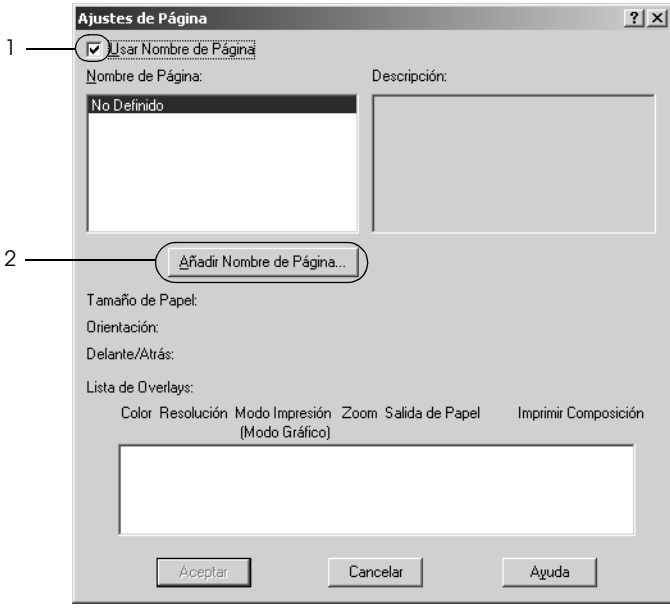

7. Teclee el nombre de la página en el cuadro Form Name (Nombre de página) y escriba su descripción en el cuadro **Description** 

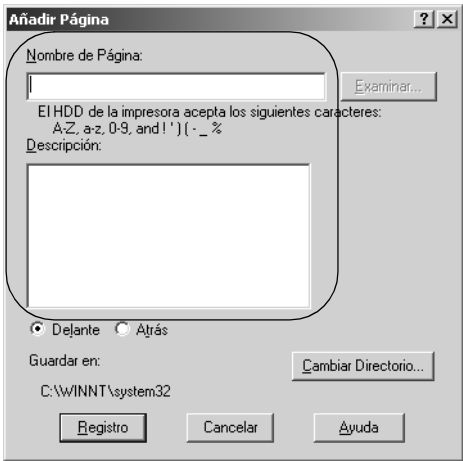

- 8. Haga clic en el botón To Front (Delante) o To back (Atrás) para especificar si el overlay se imprimirá en el segundo o el primer plano del documento.
- 9. Haga clic en Register (Registrar) para aplicar los ajustes y volver al cuadro de diálogo Form settings (Ajustes de página).
- 10. Haga clic en OK (Aceptar) en el cuadro de diálogo Form settings (Ajustes de página).
- 11. Haga clic en OK en el cuadro de diálogo Overlay Settings (Ajustes de Overlay).
- 12. Imprima el archivo guardado como datos de overlay. Existe la posibilidad de guardar cualquier tipo de archivo como overlay. Los datos de overlay se crean.

### *Impresión con un overlay*

Siga estos pasos para imprimir un documento con datos de overlay.

- 1. Abra el archivo para imprimir con datos de overlay.
- 2. Desde la aplicación, acceda al controlador de impresora. Abra el menú File (Archivo), elija Print (Imprimir) o Print Setup (Configurar impresión) y haga clic en Printer (Impresora), Setup (Configuración), Options (Opciones), Properties (Propiedades) o en una combinación de esos botones, según la aplicación utilizada.
- 3. Haga clic en la ficha Special (Detalles).
- 4. Seleccione la casilla de verificación Form Overlay (Overlays) y haga clic en Overlay Settings (Ajustes de Overlay) para abrir el cuadro de diálogo Overlay Settings.
- 5. Elija el formulario de la lista desplegable Form (Lista de formularios), haga clic en OK (Aceptar) para regresar al menú Special (Detalles).

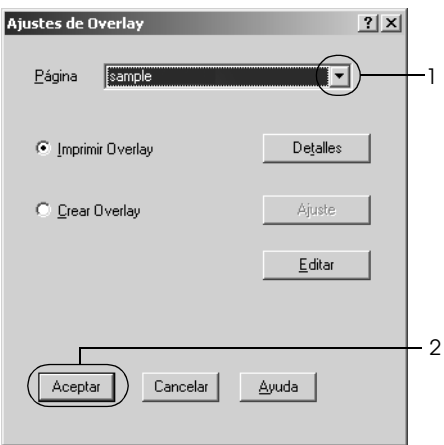

6. Haga clic en OK (Aceptar) para imprimir los datos.

### *Diferentes ajustes de la impresora para datos de overlay*

Los datos de overlay se crean con los ajustes actuales de la impresora (como Resolution (Resolución): 600 ppp). Si desea realizar el mismo overlay con ajustes de la impresora diferentes (como 300 ppp), siga las instrucciones que se indican a continuación.

- 1. Vuelva a acceder al controlador de impresora como se ha descrito en el paso 2 en ["Creación de un overlay" de la página](#page-74-0)  [75](#page-74-0).
- 2. Configure los ajustes de la impresora y salga del controlador.
- 3. Envíe los mismos datos que ha configurado en la aplicación a la impresora, como en el paso 12 de ["Creación de un](#page-74-0)  [overlay" de la página 75.](#page-74-0)

Este ajuste sólo está disponible para los datos Form Name (Nombre de formulario).

## *Uso de formularios de overlay registrados en el disco duro*

Esta función permite una impresión más rápida empleando datos de overlay. Los usuarios de Windows pueden usar los datos del formulario registrado en la unidad de disco duro opcional instalado en la impresora, aunque sólo un administrador puede registrar o eliminar los datos de formulario en la unidad de disco duro. Puede acceder a esta función desde el cuadro de diálogo Form Selection (Selección) en el controlador de impresora.

### *Nota:*

❏ *Esta función no está disponible cuando el ajuste de Color está configurado como* Black *(Negro) en el menú Basic Settings (Ajustes básicos) del controlador de impresora.*

- ❏ *Esta función no está disponible si la unidad de disco duro opcional no está instalada.*
- ❏ *Use esta función introduciendo el nombre de formulario registrado después de imprimir la Print List (Lista de impresión).*
- ❏ *Cuando los ajustes de la resolución del documento, el tamaño del papel o su orientación son diferentes de los ajustes de los datos de overlay que esté utilizando, no se podrá imprimir el documento con datos de overlay.*
- ❏ *Esta función está disponible en el modo ESC/Página.*

### *Registro de los datos de overlay en la unidad de disco duro*

Sólo un administrador de red que utilice Windows XP, 2000, NT 4.0 o Server 2003 puede registrar datos de overlay en la unidad de disco duro opcional. Encontrará más información en el *Manual de red*.

### *Impresión con formulario overlay registrado en el disco duro*

Todos los usuarios de Windows pueden usar los datos de formulario registrados en la unidad de disco duro opcional. Siga estos pasos para imprimir con datos de formulario HDD.

- 1. Haga clic en la ficha Special (Detalles).
- 2. Seleccione la casilla de verificación Form Overlay (Overlays) y haga clic en Overlay Settings (Ajustes de Overlay). Aparecerá el cuadro de diálogo Overlay Settings.
- 3. Seleccione No Form name (Sin nombre de formulario) en el cuadro de texto Form (Formulario) y haga clic en Details (Detalles). Aparecerá el cuadro de diálogo Form Selection (Selección de formulario).

### *Nota:*

*Asegúrese de que está seleccionado* No Form Name *(Sin nombre de formulario). Si se ha seleccionado algún nombre de formulario, aparecerá otro cuadro de diálogo.*

4. Haga clic en el botón Printer's HDD (disco duro de impresora) y escriba el nombre del formulario registrado.

### *Nota:*

*Si necesita la lista de los datos de los formularios registrados, haga clic en* Print *(Imprimir)* List *(lista) para imprimirla y revisar el nombre del formulario.*

*Asimismo, si necesita una muestra impresa de los datos del formulario, escriba el nombre del formulario y haga clic en* Print Sample *(Imprimir muestra).*

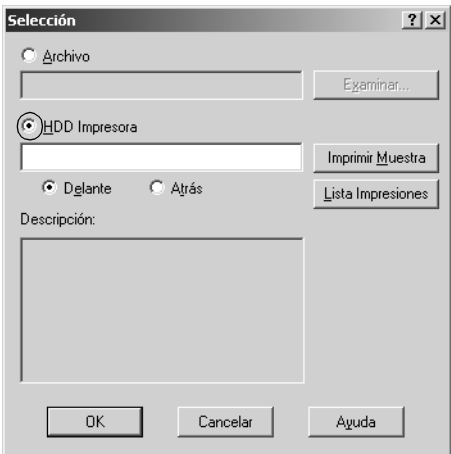

- 5. Seleccione To Front (Delante) o To Back (Atrás) para imprimir los datos de formulario en primer o segundo plano del documento. Después, haga clic en OK (Aceptar) para regresar al menú Special
- 6. Haga clic en OK (Aceptar) para imprimir los datos.

### *Borrado de los datos de overlay de la unidad de disco duro*

Sólo un administrador de red que utilice Windows XP, 2000, NT 4.0 o Server 2003 puede borrar o modificar los datos de overlay de la unidad de disco duro opcional. Encontrará más información en el *Manual de red*.

# *Impresión con la unidad dúplex*

La impresión dúplex le permite imprimir en ambas caras del papel. Cuando se imprime para encuadernar, el borde de encuadernación se puede especificar según sea necesario para conseguir el orden de la página deseado.

Como asociado de ENERGY STAR®, Epson recomienda el uso de la función de impresión dúplex. Consulte la Normativa ENERGY STAR® para obtener más información sobre el programa ENERGY STAR<sup>®</sup>

- 1. Haga clic en la ficha Layout (Composición).
- 2. Seleccione la casilla de verificación Duplex y luego la posición de encuadernación: Left (Izquierdo), Top (Superior) o Right (Derecho).

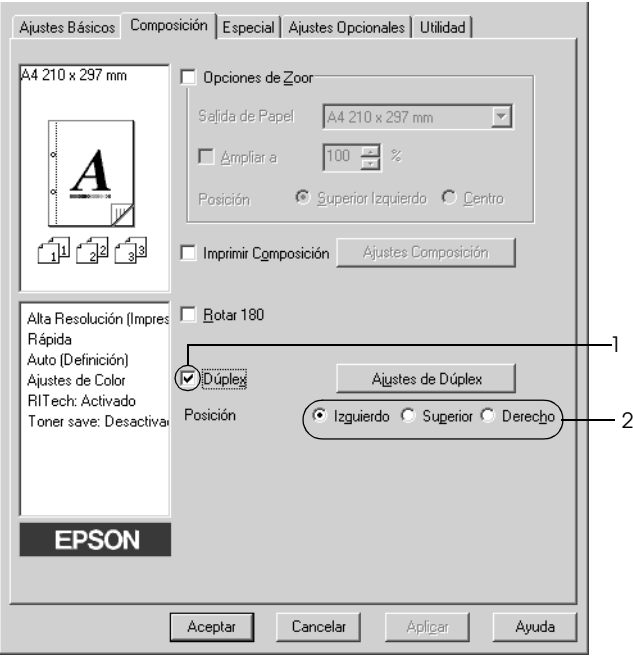

- 3. Haga clic en Duplex Settings (Ajustes de dúplex) para abrir el cuadro de diálogo Duplex Settings.
- 4. Especifique el Binding Margin (Margen de encuadernación) para el anverso y el reverso del papel. Después, elija si la página inicial (Start Page) será el anverso o el reverso.

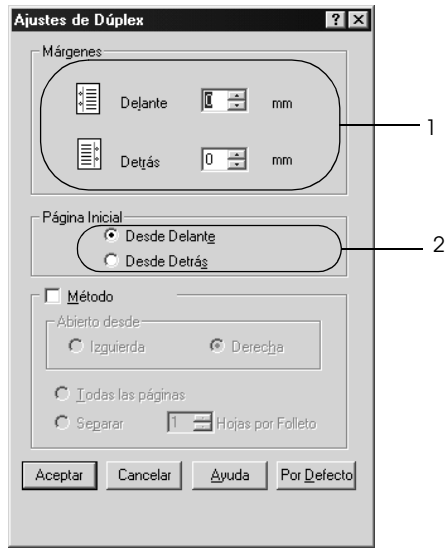

- 5. Cuando se disponga a imprimir un folleto, seleccione la casilla de verificación Binding Method (Método) y configure los ajustes adecuados. Para obtener más información sobre cada ajuste, consulte la Ayuda on-line.
- 6. Haga clic en OK (Aceptar) para aplicar los ajustes y volver al menú Basic Settings (Ajustes básicos).

# *Configuración de más ajustes*

Puede realizar varios ajustes en el cuadro de diálogo Extended Settings (Más opciones). Para abrir el cuadro de diálogo, haga clic en el comando Extended Settings (Más ajustes) del menú Optional Settings (Ajustes opcionales).

Printing mode (Modo impresión):

High Quality (PC) (Alta Resolución [PC]): Seleccione este modo si utiliza un ordenador con especificaciones superiores para reducir la carga de su PC. En este modo, no se pueden utilizar funciones tales como "Form Overlay" (Overlays) o "Print true type with fonts with substitution" ("Imprimir con fuentes true type mediante sustitución").

High Quality (Printer) (Alta Resolución [Impresora]): Seleccione este modo si utiliza un ordenador con especificaciones inferiores para reducir la carga de su PC.

CRT:

Seleccione este modo si los resultados de su impresión no son tan buenos como desearía con "High Quality (PC)" o "High Quality (Printer)". En este modo, no se pueden utilizar funciones tales como "PhotoEnhance4", "Binding Method" ("Método") o "Print true type with fonts with substitution" ("Imprimir con fuentes true type mediante sustitución").

Botón Print True Type fonts as bitmap (Imprimir fuentes True Type como Bitmap): Seleccione este botón para imprimir, como mapa de bits, las fuentes True Type que no se sustituyen con fuentes del dispositivo en el documento. Botón Print True Type fonts with substitution (Imprimir fuentes True Type con sustitución): Seleccione este botón para imprimir las fuentes True Type en el documento como fuentes de dispositivo. Esta función no está disponible cuando el ajuste del modo de impresión es High Quality (PC) (Alta Resolución [PC]). Botón Settings (Ajustes): Haga clic en este botón para abrir el cuadro de diálogo Font Substitution (Sustitución de Fuentes). Este botón está disponible cuando está seleccionada Print True Type fonts with substitution (Imprimir fuentes True Type con sustitución). Botón Uses the settings specified on the printer (Usa los ajustes especificados en la impresora): Seleccione este botón si desea utilizar los ajustes especificados en el panel de control. Botón Uses the settings specified on the driver (Usa los ajustes especificados en el Seleccione este botón si desea utilizar los ajustes especificados en el controlador de impresora.

controlador):

Casilla de verificación Skip Blank Page (Sin pág. blanco):

Casilla de verificación Ignore the selected paper size (Ignorar tamaño de papel seleccionado):

Casilla de verificación Automatically change to monochrome mode (Cambiar automáticamente a modo monocromo):

Casilla de verificación High Speed Graphics Output (Salida gráficos en alta velocidad):

Offset: Realiza ajustes precisos en la posición de impresión en el anverso y el reverso de los datos de una página en incrementos de 0,5 mm.

> Si se selecciona esta casilla de verificación, la impresora omite las páginas en blanco.

> Si se selecciona esta casilla de verificación, la impresora imprime en el papel cargado, sin tener en cuenta el tamaño.

Seleccione esta casilla de verificación para que el controlador de impresora analice los datos de impresión y pase automáticamente a modo monocromo si los datos de impresión son en blanco y negro.

Seleccione esta casilla de verificación para optimizar la velocidad de impresión de gráficos compuestos de dibujos de línea como círculos y cuadrados que se superponen.

Cancele la selección de la casilla si los gráficos no se imprimen correctamente.

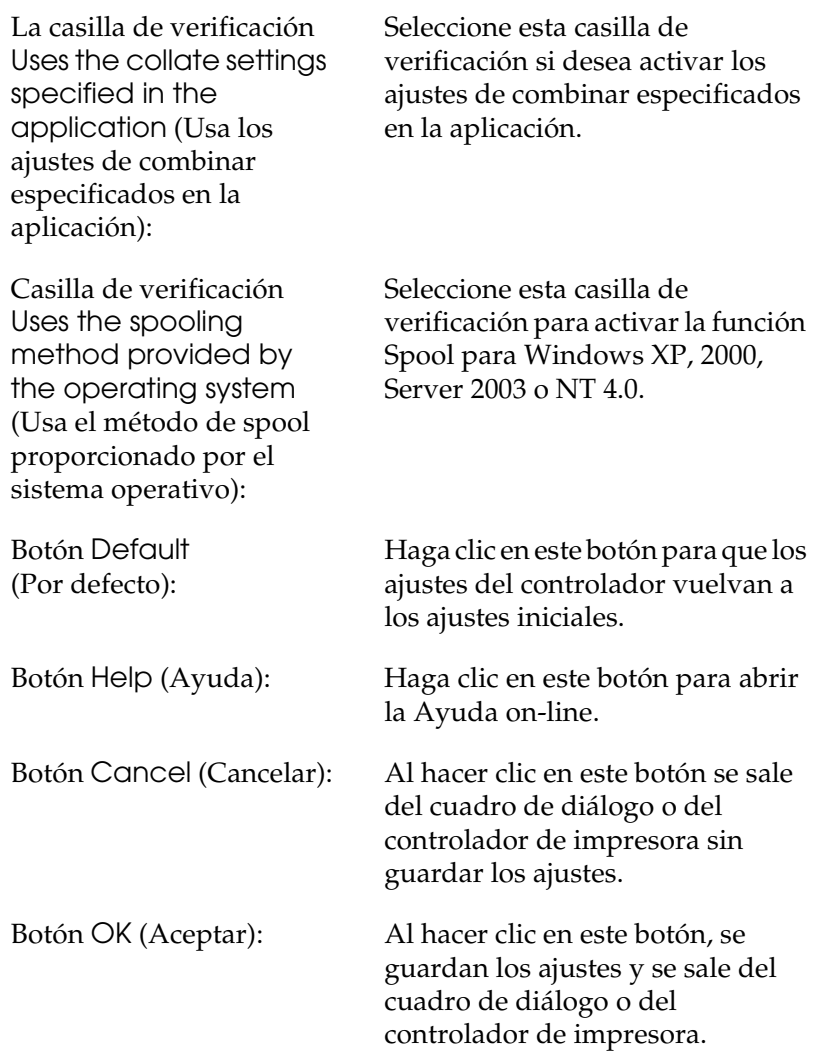

## *Cómo configurar ajustes opcionales*

Puede actualizar a mano los datos del accesorio opcional que haya instalado en su impresora.

- 1. Haga clic en la ficha Optional Settings (Ajustes opcionales) y seleccione Update the Printer Option Info Manually (Actualizar la información de opción de impresora manualmente).
- 2. Haga clic en Ajustes (Settings). Aparecerá el cuadro de diálogo Optional Settings (Ajustes opcionales).
- 3. Configure los ajustes para cada opción instalada y haga clic en OK (Aceptar).

# *Uso de la función Reserve Job (Reservar trabajo)*

La función Reserve Job (Reservar trabajo) le permite almacenar los trabajos de impresión en la unidad de disco duro de la impresora e imprimirlos más tarde directamente desde el panel de control de la impresora. Siga las instrucciones de esta sección para usar la función Reserve Job (Reservar trabajo).

#### *Nota:*

*Para utilizar la función Reserve Job (Reservar trabajo) tiene que instalar una unidad de disco duro opcional en la impresora. Compruebe que el controlador de impresora reconoce correctamente la unidad de disco antes de comenzar a usar la función Reserve Job (Reservar trabajo).*

En la siguiente tabla se ofrece información general sobre las opciones de Reserve Job (Reservar trabajo). Cada opción se describe en detalle más adelante en esta sección.

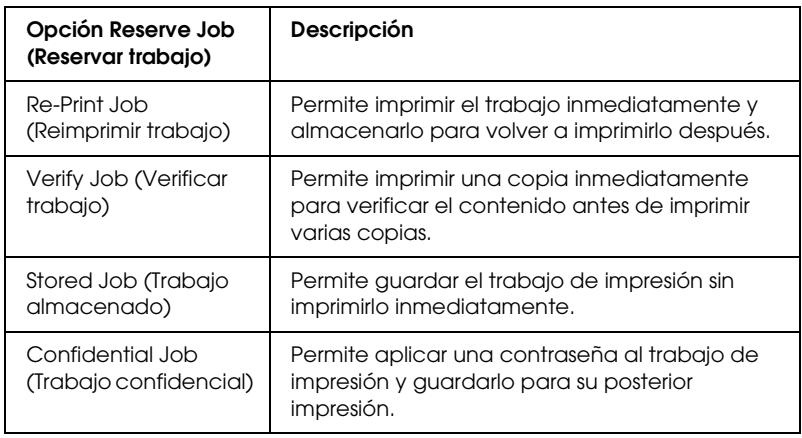

Los trabajos almacenados en la unidad de disco duro se tramitan de manera diferente en función de la opción de Reserve Job (Reservar trabajo). Consulte las tablas siguientes para obtener más información.

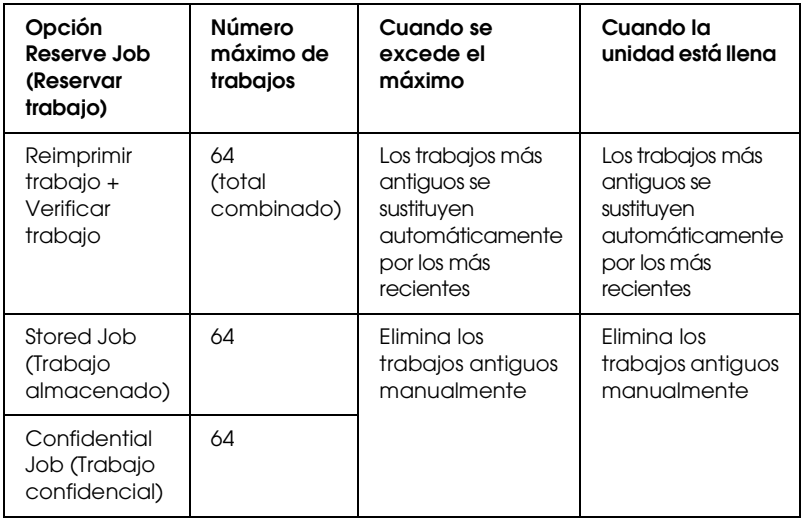

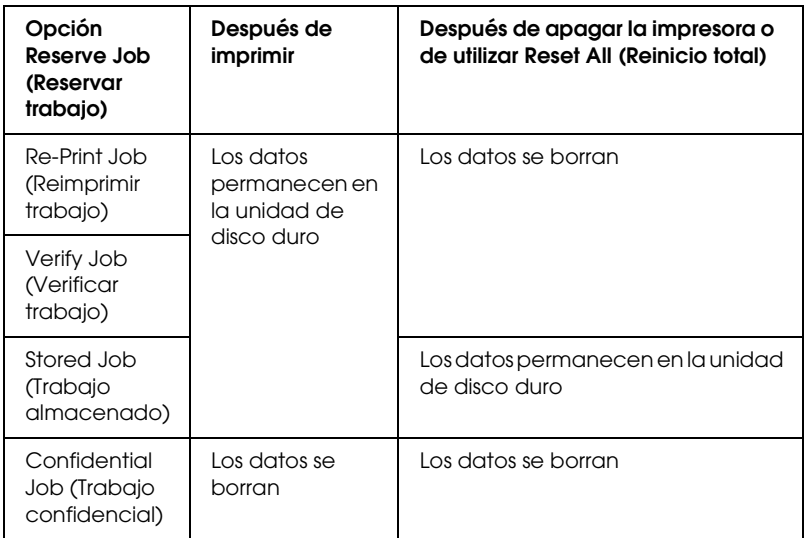

# *Re-Print Job (Reimprimir trabajo)*

La opción Re-Print Job (Reimprimir trabajo) permite almacenar el trabajo que se imprime actualmente de manera que podrá volver a imprimirlo más tarde directamente desde el panel de control.

Siga estos pasos para usar la opción Re-Print Job (Reimprimir trabajo).

- 1. Haga clic en la ficha Basic Settings (Ajustes básicos).
- 2. Seleccione la casilla de verificación Collate in Printer (Compilar en la Impresora). Especifique el número de copias que se van a imprimir y defina el resto de los ajustes del controlador de impresora adecuados para el documento.
- 3. Haga clic en la ficha Optional Settings (Ajustes opcionales) y luego en Reserve Jobs Settings (Ajustes trabajos reservados). Aparecerá el cuadro de diálogo Reserve Job Settings (Ajustes trabajos reservados).
- 4. Seleccione la casilla de verificación Reserve Job On (Reservar trabajo activado) y luego Re-Print Job (Reimprimir trabajo).

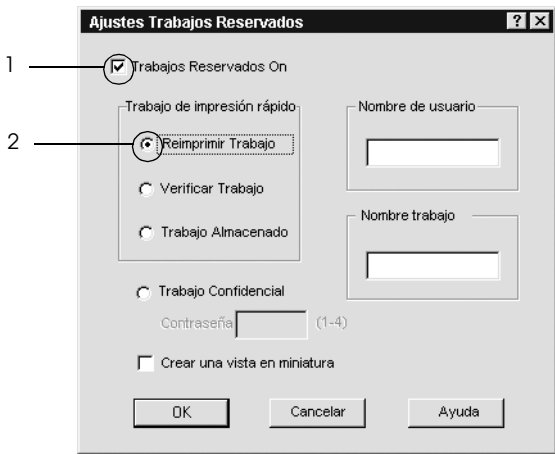

5. Escriba el nombre de usuario y el nombre de trabajo en los cuadros de texto correspondientes.

### *Nota:*

*Si desea crear una miniatura de la primera página de un trabajo, seleccione la casilla de verificación* Create a thumbnail *(Crear una vista en miniatura). Es posible acceder a las vistas en miniatura escribiendo http:// seguido de la dirección IP del servidor de impresión en el explorador Web.*

6. Haga clic en OK (Aceptar). La impresora imprimirá el documento y almacenará el trabajo de impresión en la unidad de disco duro.

Para volver a imprimir o eliminar estos datos mediante el panel de control de la impresora, consulte ["Impresión y borrado de](#page-363-0)  [datos de trabajos reservados" de la página 364.](#page-363-0)

# *Verify Job (Verificar trabajo)*

La opción Verify Job (Verificar trabajo) permite imprimir una copia para verificar el contenido antes de imprimir varias copias.

Siga estos pasos para usar la opción Verify Job (Verificar trabajo).

- 1. Haga clic en la ficha Basic Settings (Ajustes básicos).
- 2. Seleccione la casilla de verificación Collate in Printer (Compilar en la impresora). Especifique el número de copias que se van a imprimir y defina el resto de los ajustes del controlador de impresora adecuados para el documento.
- 3. Haga clic en la ficha Optional Settings (Ajustes opcionales) y luego en Reserve Jobs Settings (Ajustes trabajos reservados). Aparecerá el cuadro de diálogo Reserve Job Settings (Ajustes trabajos reservados).
- 4. Seleccione la casilla de verificación Reserve Job On (Reservar trabajo activado) y luego Verify Job (Verificar trabajo).

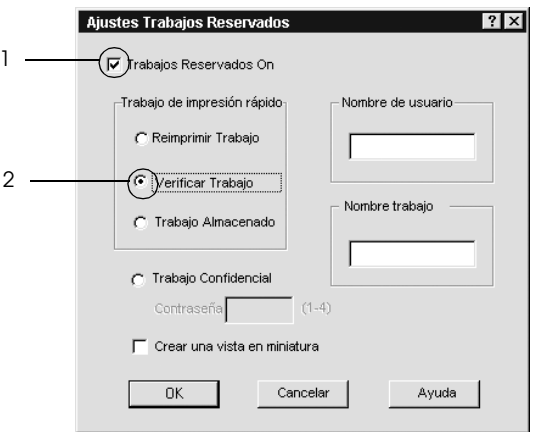

5. Escriba el nombre de usuario y el nombre de trabajo en los cuadros de texto correspondientes.

### *Nota:*

*Si desea crear una miniatura de la primera página de un trabajo, seleccione la casilla de verificación* Create a thumbnail *(Crear una vista en miniatura). Es posible acceder a las vistas en miniatura escribiendo http:// seguido de la dirección IP del servidor de impresión en el explorador Web.*

6. Haga clic en OK (Aceptar). La impresora imprime una copia del documento y almacena los datos del trabajo de impresión con la información sobre el número de copias restantes en la unidad de disco duro.

Cuando haya comprobado la copia impresa, puede imprimir las copias restantes o eliminar los datos mediante el panel de control de la impresora. Consulte ["Impresión y borrado de datos de](#page-363-0)  [trabajos reservados" de la página 364](#page-363-0) para obtener más instrucciones.

# *Stored Job (Trabajo almacenado)*

La opción Stored Job (Trabajo almacenado) es útil para almacenar documentos que se imprimen regularmente, como las facturas. Los datos almacenados permanecen en la unidad de disco duro incluso si se apaga la impresora o se reinicia mediante la función Reset All (Reinicio total).

Siga estos pasos para guardar datos de impresión mediante la opción Stored Job (Trabajo almacenado).

- 1. Haga clic en la ficha Basic Settings (Ajustes básicos).
- 2. Seleccione la casilla de verificación Collate in Printer (Compilar en la impresora). Especifique el número de copias que se van a imprimir y defina el resto de los ajustes del controlador de impresora adecuados para el documento.
- 3. Haga clic en la ficha Optional Settings (Ajustes opcionales) y luego en Reserve Jobs Settings (Ajustes trabajos reservados). Aparecerá el cuadro de diálogo Reserve Job Settings (Ajustes trabajos reservados).
- 4. Seleccione la casilla de verificación Reserve Job On (Reservar trabajo activado) y luego Stored Job (Trabajo almacenado).

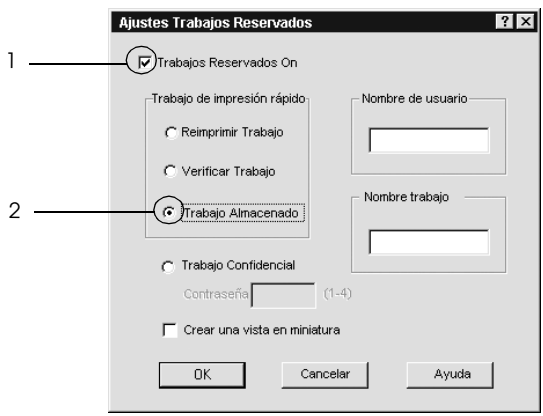

5. Escriba el nombre de usuario y el nombre de trabajo en los cuadros de texto correspondientes.

### *Nota:*

*Si desea crear una miniatura de la primera página de un trabajo, seleccione la casilla de verificación* Create a thumbnail *(Crear una vista en miniatura). Es posible acceder a las vistas en miniatura escribiendo http:// seguido de la dirección IP del servidor de impresión en el explorador Web.*

6. Haga clic en OK (Aceptar). La impresora almacena los datos de impresión en la unidad de disco duro.

Para imprimir o eliminar estos datos mediante el panel de control de la impresora, consulte ["Impresión y borrado de datos de](#page-363-0)  [trabajos reservados" de la página 364.](#page-363-0)

# *Confidential Job (Trabajo confidencial)*

La opción Confidential Job (Trabajo confidencial) permite aplicar contraseñas a los trabajos de impresión almacenados en la unidad de disco duro.

Siga estos pasos para guardar datos de impresión mediante la opción Confidential Job (Trabajo confidencial).

- 1. Adapte los ajustes del controlador de impresora a su documento.
- 2. Haga clic en la ficha Optional Settings (Ajustes opcionales) y luego en Reserve Jobs Settings (Ajustes trabajos reservados). Aparecerá el cuadro de diálogo Reserve Jobs Settings (Ajustes de trabajos reservados).
- 3. Seleccione la casilla de verificación Reserve Job On (Reservar trabajo activado) y luego Confidential Job (Trabajo confidencial).

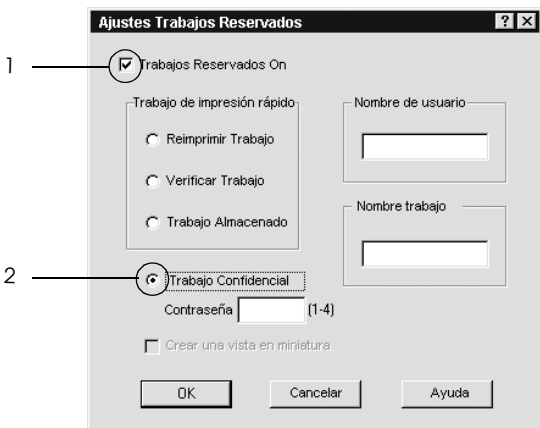

4. Escriba el nombre de usuario y el nombre de trabajo en los cuadros de texto correspondientes.

5. Defina la contraseña del trabajo con un número de 4 cifras en el cuadro de texto de la contraseña.

### *Nota:*

- ❏ *Las contraseñas deben tener 4 cifras.*
- ❏ *Sólo se pueden usar números del 1 al 4 para las contraseñas.*
- ❏ *Guarde las contraseñas en un lugar seguro. Debe escribir la contraseña correcta cuando imprima un Confidential Job (Trabajo confidencial).*
- 6. Haga clic en OK (Aceptar). La impresora almacena el trabajo de impresión en la unidad de disco duro.

Para imprimir o eliminar estos datos mediante el panel de control de la impresora, consulte ["Impresión y borrado de datos de](#page-363-0)  [trabajos reservados" de la página 364.](#page-363-0)

# *Supervisión de la impresora mediante EPSON Status Monitor 3*

EPSON Status Monitor 3 es una utilidad que supervisa la impresora y ofrece información acerca de su estado actual.

### *Nota para los usuarios de Windows XP:*

- ❏ *Las conexiones compartidas Windows XP LPR y las conexiones compartidas Windows XP Standard TCP/IP con clientes Windows no admiten la función Job Management (Gestión del trabajo).*
- ❏ *EPSON Status Monitor 3 no está disponible al imprimir desde una conexión de escritorio remoto.*

### *Nota para los usuarios de Windows 95:*

*Para poder supervisar impresoras de red en un entorno Windows 95, es necesario que esté instalado Windows Socket 2 (que se puede adquirir a la corporación Microsoft).*

#### *Nota para los usuarios de NetWare:*

*Al supervisar las impresoras NetWare, debe utilizarse un Novell Client adecuado al sistema operativo. Se ha comprobado el funcionamiento con las siguientes versiones.*

- ❏ *En Windows Me, 98 ó 95: Novell Client 3.4 para Windows 95/98*
- ❏ *En Windows XP, 2000 o NT 4.0: Novell Client 4.9 para Windows NT/2000/XP*
- ❏ *Para monitorizar una impresora de NetWare, conecte sólo un servidor de impresión para cada cola. Para más instrucciones, consulte el Manual de red de la impresora.*
- ❏ *No puede supervisar una impresora de cola NetWare más allá del enrutador IPX porque el ajuste de "IPX hops" (saltos IPX) es 0.*
- ❏ *Este producto admite impresoras NetWare configuradas por un sistema de impresión basado en colas como, por ejemplo, Bindery o NDS. No puede supervisar impresoras NDPS (Novell Distributed Print Services).*

## *Instalación de EPSON Status Monitor 3*

Siga estos pasos para instalar EPSON Status Monitor 3.

- 1. Compruebe que la impresora esté apagada y que Windows se esté ejecutando en el ordenador.
- 2. Inserte el CD-ROM del software de impresora en la unidad de CD-ROM.

### *Nota:*

- ❏ *Si aparece la ventana de selección de idioma, elija su país.*
- ❏ *Si la pantalla del programa de instalación de Epson no aparece automáticamente, haga doble clic en el icono* My Computer *(Mi PC), haga clic con el botón secundario en el icono del*  CD-ROM*. Después, haga clic en* OPEN *(ABRIR) en el menú que aparece y luego doble clic en el archivo Epsetup.exe.*
- 3. Haga clic en Continue (Continuar). Cuando aparezca la pantalla del acuerdo de licencia del software, lea el texto y, si está de acuerdo con las cláusulas, haga clic en Agree (Aceptar).
- 4. En el cuadro de diálogo que aparece, haga clic en Local.

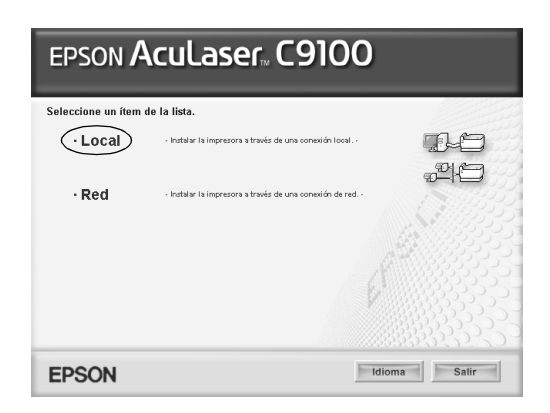

### *Nota:*

*En el Manual de red, encontrará información sobre la instalación de EPSON Status Monitor 3 en una red.*

5. Haga clic en Custom (Personalizada).

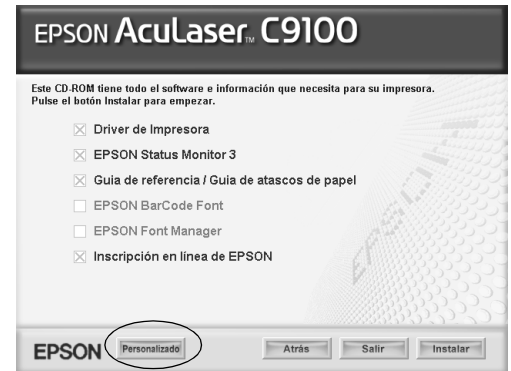

6. Seleccione la casilla de verificación EPSON Status Monitor 3 y haga clic en Install (Instalar).

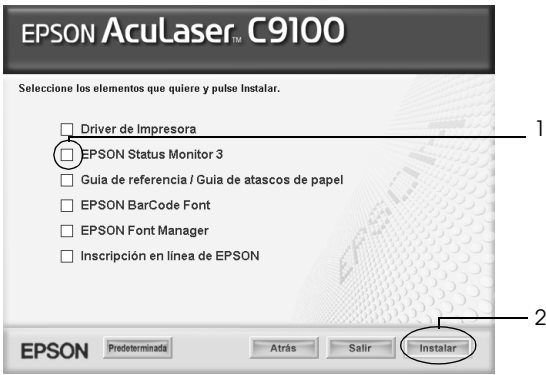

7. En el cuadro de diálogo que aparece, compruebe que el icono de la impresora esté seleccionado y haga clic en OK (Aceptar).

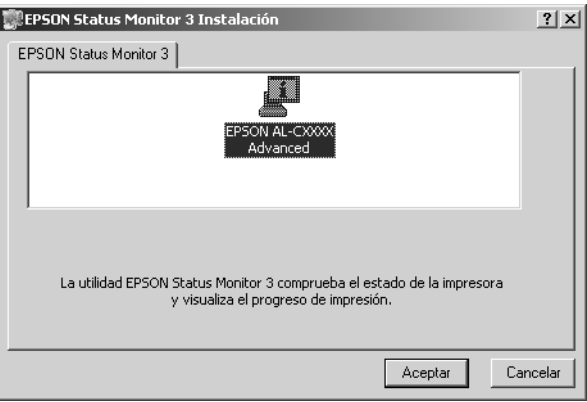

8. En el cuadro de diálogo que aparece, seleccione su lugar de residencia y aparecerá la dirección URL del sitio Web de EPSON de ese lugar. Haga clic en OK (Aceptar).

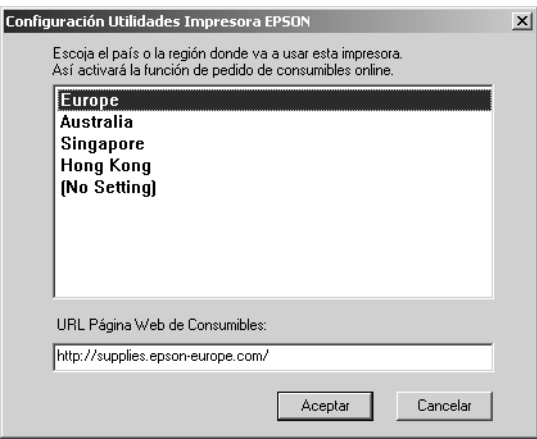

### *Nota:*

- ❏ *En el cuadro de diálogo, puede configurar la dirección URL del sitio a través del cual puede encargar productos consumibles por Internet. Consulte ["Order Online \(Pedido on-line\)" de la](#page-107-0)  [página 108](#page-107-0) para obtener más información.*
- ❏ *La selección de su lugar de residencia le permite cambiar los ajustes de la dirección URL.*
- ❏ *Cuando haga clic en el botón* Cancel *(Cancelar), no aparecerá la dirección del sitio Web, sino que continuará la instalación de EPSON Status Monitor 3.*
- 9. Cuando la instalación termine, haga clic en OK (Aceptar).

## *Acceso a EPSON Status Monitor 3*

Siga estos pasos para acceder a EPSON Status Monitor 3.

- 1. Abra el controlador de impresora y haga clic en la ficha Utility (Utilidades).
- 2. Haga clic en el icono de EPSON Status Monitor 3.

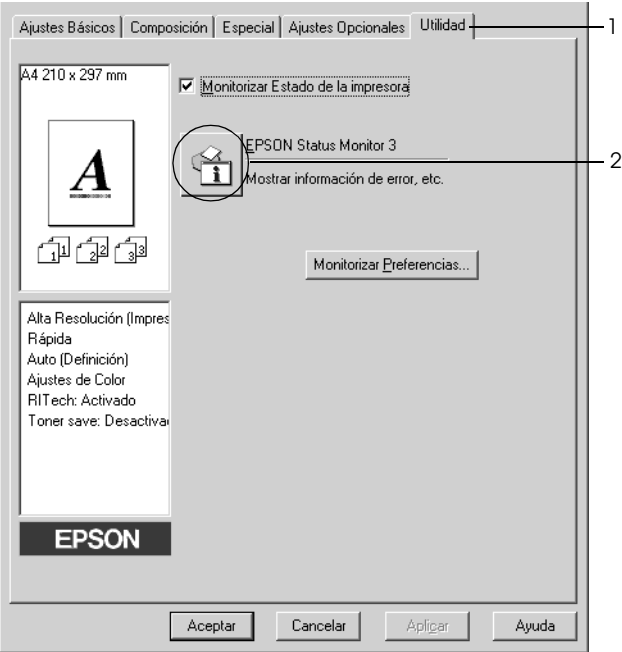

# *Cómo obtener detalles del estado de la impresora*

Puede supervisar el estado de la impresora y obtener información sobre los consumibles en el cuadro de diálogo de EPSON Status Monitor 3.

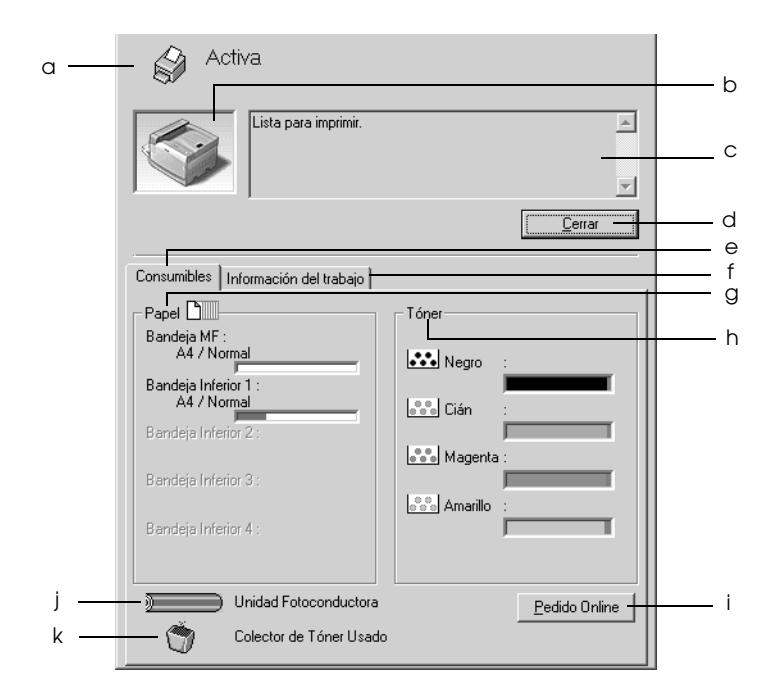

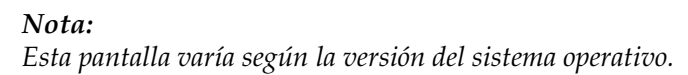

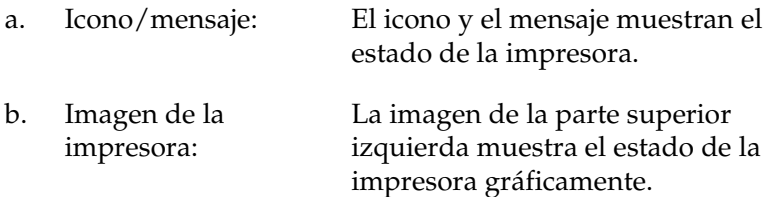

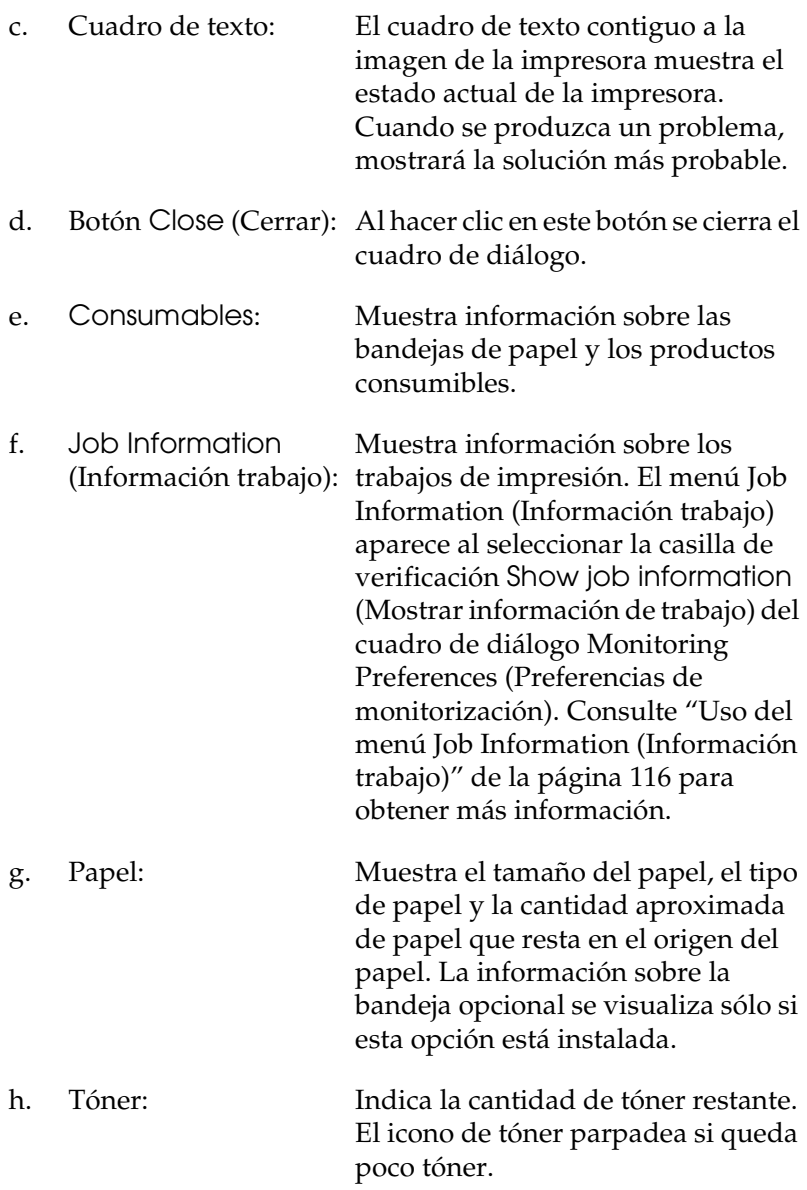

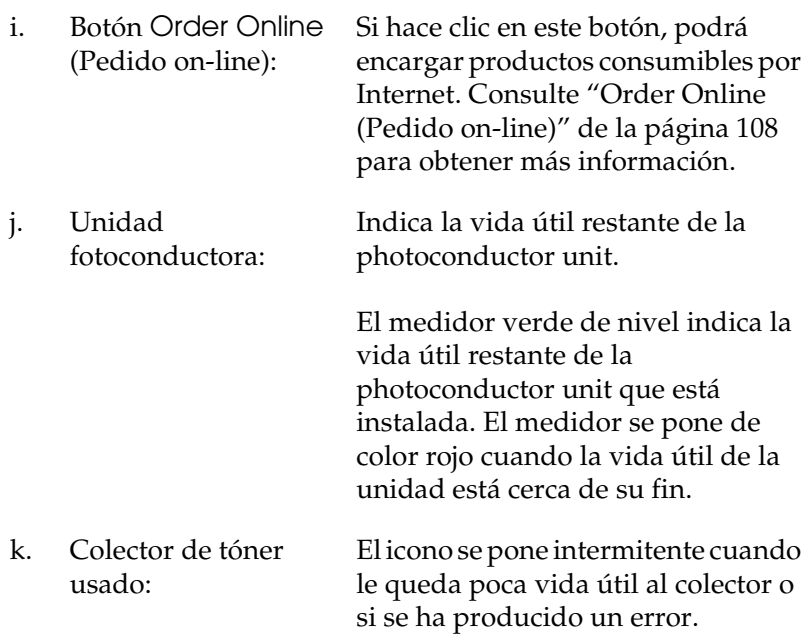

### <span id="page-107-0"></span>*Order Online (Pedido on-line)*

Para encargar productos consumibles por Internet, haga clic en el botón Order Online (Pedido on-line) del cuadro de diálogo EPSON Status Monitor 3. Aparecerá el cuadro de diálogo Order Online.

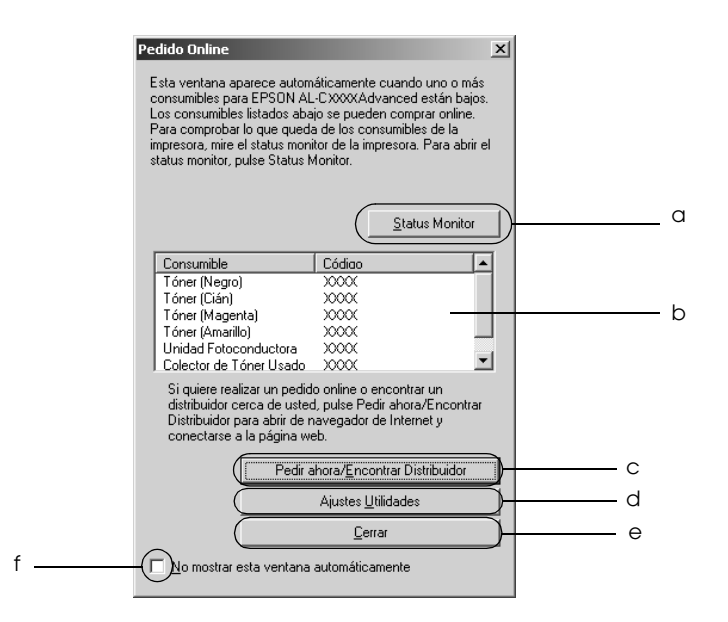

- a. Botón Status Monitor: Abre el cuadro de diálogo EPSON Status Monitor 3.
- b. Cuadro de texto: Muestra los productos consumibles y sus códigos.
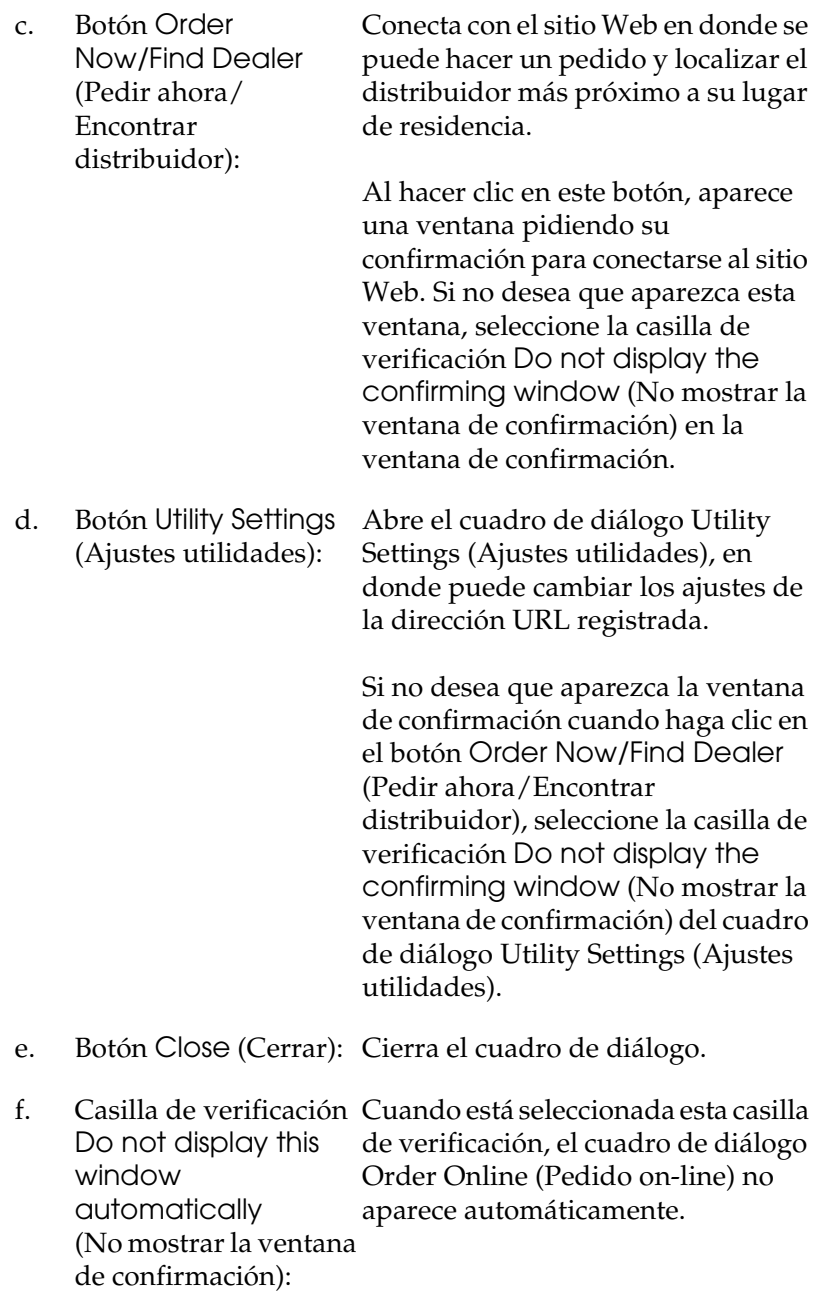

## <span id="page-109-0"></span>*Ajuste de las preferencias de monitorización*

Para realizar ajustes de monitorización específicos, haga clic en la opción Monitoring Preferences (Preferencias de monitorización) del menú Utility (Utilidades) del controlador de impresora. Aparecerá el cuadro de diálogo Monitoring Preferences (Preferencias de monitorización).

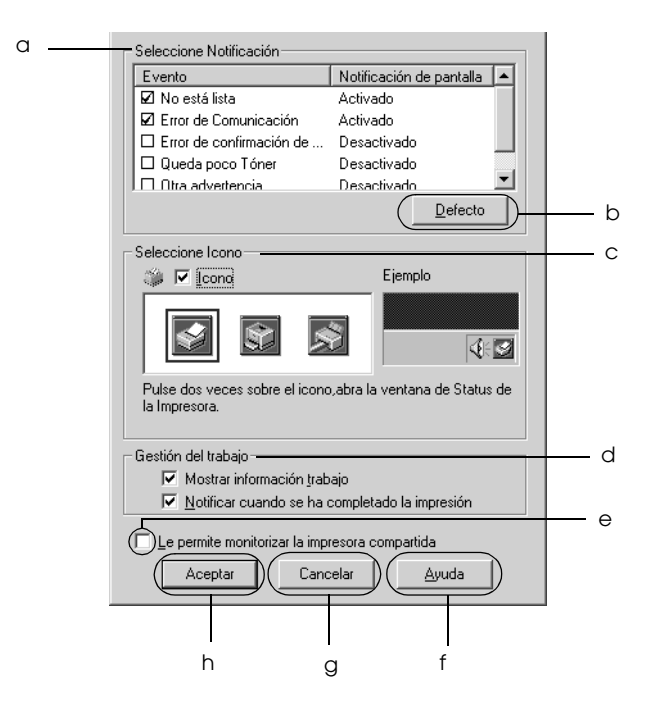

Los ajustes y botones siguientes aparecen en el cuadro de diálogo:

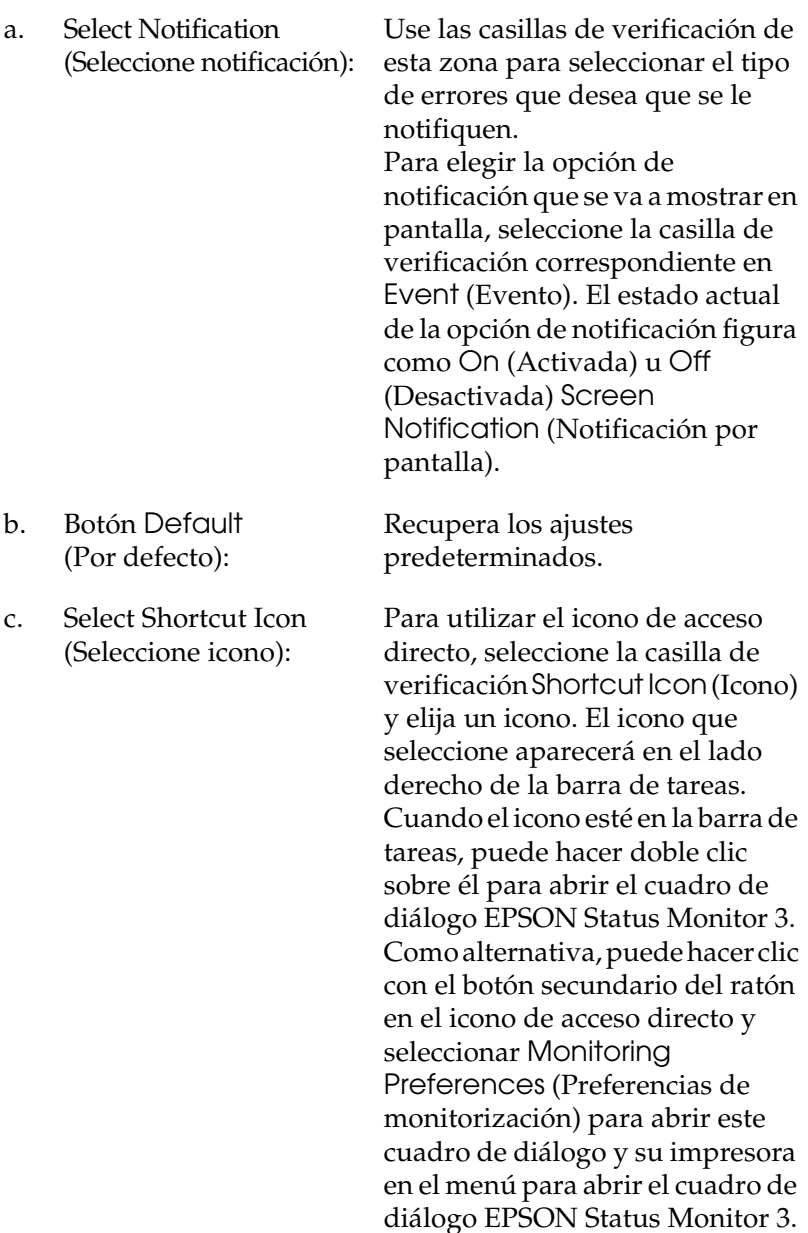

d. Job management (Gestión del trabajo): Seleccione la casilla de verificación Show job information (Mostrar información de trabajo) si desea que el menú Job Information (Información trabajo) aparezca en la ventana EPSON Status Monitor 3. Cuando está seleccionada esta casilla de verificación, el icono de Administración de trabajos aparece en la barra de tareas durante la impresión.

Para ver el mensaje de notificación que le indica que su trabajo de impresión ha finalizado, seleccione Notify end of print job (Notificar cuando se ha completado la impresión).

#### *Nota:*

*Este menú sólo está disponible bajo determinadas condiciones, que se pueden consultar en ["Conexiones que](#page-113-0)  [admiten la función Job Management](#page-113-0)  [\(Gestión del trabajo\)" de la página 114.](#page-113-0)*

e. Casilla de verificación Allow monitoring of shared printers (Permitir monitorización de impresoras compartidas):

Cuando esta casilla de verificación está activada, se puede supervisar una impresora compartida desde otros PC.

f. Botón Help (Ayuda): Abre la Ayuda on-line del cuadro de diálogo Monitoring Preferences (Preferencias de monitorización). g. Botón Cancel (Cancelar): Cancela todos los cambios. h. Botón OK (Aceptar): Guarda los cambios.

# *Ventana Status Alert (Alerta de estado)*

La ventana Status Alert (Alerta de estado) indica qué tipo de error se ha producido y ofrece una posible solución. Se cierra automáticamente cuando el problema se ha solucionado.

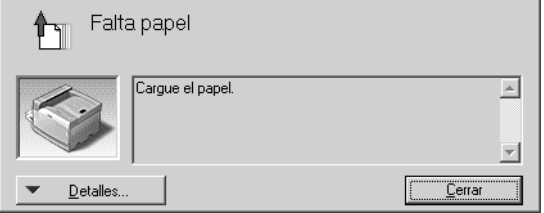

Esta ventana se abrirá según la notificación seleccionada en el cuadro de diálogo Monitoring Preferences (Preferencias de monitorización).

Si desea consultar más información sobre los consumibles de la impresora, haga clic en Details (Detalles). Cuando se hace clic en este botón, la ventana de alerta de estado no desaparecerá aunque se solucione el problema. Haga clic en Close (Cerrar) para cerrar la ventana.

# *Función Job Management (Gestión del trabajo)*

Con la función Job Management (Gestión del trabajo) puede obtener información sobre los trabajos de impresión del menú Job Information (Información trabajo) del cuadro de diálogo EPSON Status Monitor 3. También puede elegir que aparezca un aviso en pantalla cuando termine la impresión.

### <span id="page-113-0"></span>*Conexiones que admiten la función Job Management (Gestión del trabajo)*

La función Job Management (Gestión del trabajo) está disponible cuando se usan las conexiones siguientes:

#### **Entornos de servidor y cliente:**

- ❏ Si utiliza la conexión LPR compartida Windows 2000, Server 2003 o NT 4.0 con clientes Windows XP, Me, 98, 95, 2000 o NT 4.0.
- ❏ Si utiliza la conexión TCP/IP estándar compartida Windows 2000 o Server 2003 con clientes Windows XP, Me, 98, 95, 2000 o NT 4.0.
- ❏ Si utiliza la conexión TCP/IP EpsonNet Print compartida Windows 2000, Server 2003 o NT 4.0 con clientes Windows XP, Me, 98, 95, 2000 o NT 4.0.

#### **Entornos de sólo clientes:**

- ❏ Si se usa la conexión LPR (en Windows XP, 2000, Server 2003 o NT 4.0).
- ❏ Si se usa la conexión TCP/IP estándar (en Windows XP, 2000 o Server 2003).
- ❏ Si se usa la conexión TCP/IP EpsonNet Print (en Windows XP, Me, 98, 95, 2000, Server 2003 o NT 4.0)

#### *Nota:*

*Esta función no se puede utilizar en las situaciones siguientes:*

- ❏ *Si se usa una tarjeta opcional de interface Ethernet que no admita la función Job Management (Gestión del trabajo).*
- ❏ *Si las conexiones NetWare no admiten la función Job Management (Gestión del trabajo).*
- ❏ *Si los trabajos de impresión de NetWare y NetBEUI aparecen como "Unknown" ("Desconocido") en el menú Job Management (Gestión del trabajo).*
- ❏ *Tenga en cuenta que, si la cuenta de usuario utilizada para conectarse a un cliente es diferente de la usada para conectarse al servidor, la función Job Management (Gestión del trabajo) no estará disponible.*
- ❏ *Si se utiliza un ordenador con Windows XP como servidor de impresión.*

#### *Nota sobre el borrado de trabajos de impresión:*

*No puede borrar los trabajos de impresión en "spool" de los ordenadores cliente que ejecuten Windows Me, 98 ó 95 con EPSON Status Monitor 3 cuando se utilicen las siguientes conexiones:*

- ❏ *Si se usa la conexión LPR compartida Windows 2000, Server 2003 o NT 4.0.*
- ❏ *Si se usa la conexión TCP/IP estándar compartida Windows 2000 o Server 2003.*
- ❏ *Si se usa la conexión TCP/IP EpsonNet Print compartida Windows 2000, Server 2003 o NT 4.0.*

## *Uso del menú Job Information (Información trabajo)*

Para ver el menú Job Information (Información de trabajo), seleccione la casilla de verificación Show job information (Mostrar información de trabajo) del cuadro de diálogo Monitoring Preferences (Preferencias de monitorización), (consulte ["Ajuste de las preferencias de monitorización" de la](#page-109-0)  [página 110](#page-109-0)), y haga clic en la ficha Job Information del cuadro de diálogo EPSON Status Monitor 3.

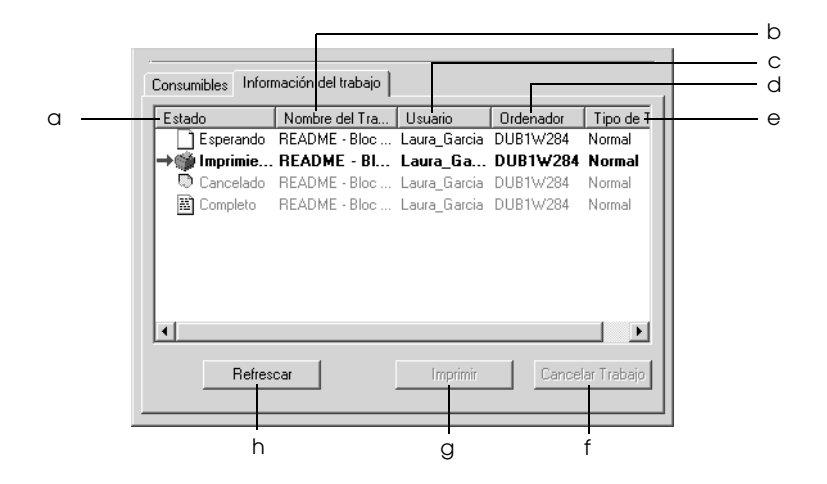

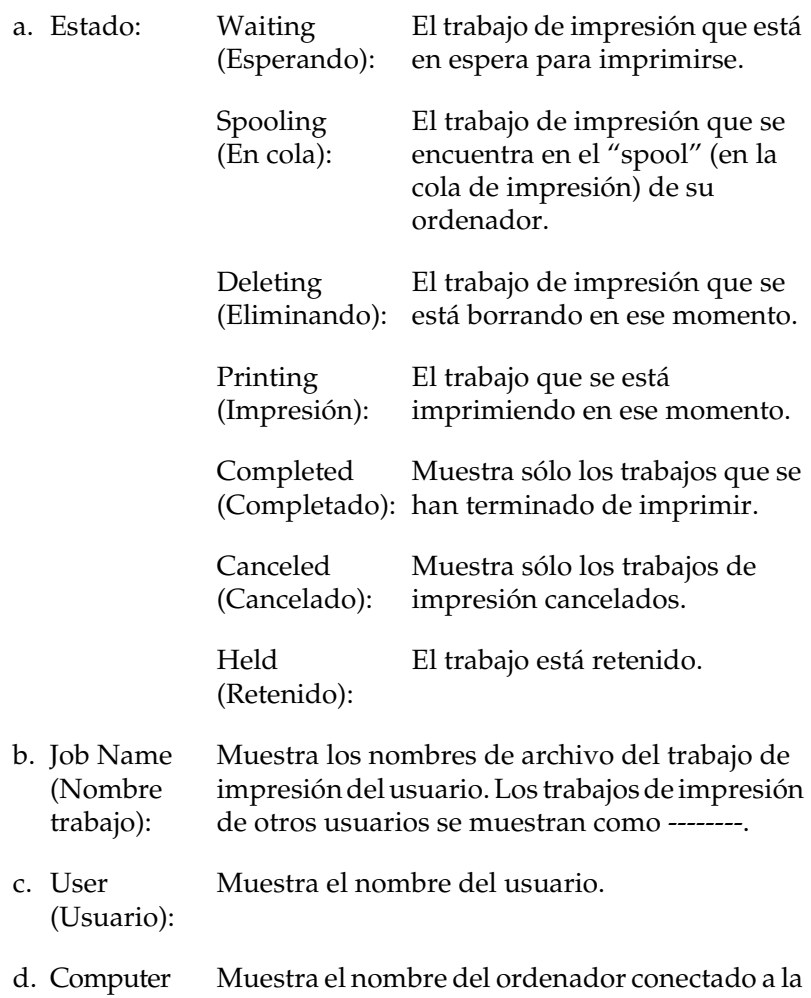

(Ordenador): impresora.

- e. Job Type (Tipo de trabajo): Muestra el tipo de trabajo. Si se usa la función Reserve job (Reservar trabajo), los trabajos se muestran como Stored (Almacenado), Verify (Verificar), Re-Print (Reimprimir) y Confidential (Confidencial), respectivamente. Acerca de la función Reserve Job (Reservar trabajo), consulte ["Uso de la función Reserve Job \(Reservar](#page-89-0)  [trabajo\)" de la página 90.](#page-89-0)
- f. Botón Cancel Job clic en este botón, se cancela el trabajo de (Cancelar trabajo): Si se selecciona un trabajo de impresión y se hace impresión seleccionado.
- g. Botón Print (Imprimir): Muestra el cuadro de diálogo para imprimir el trabajo en estado retenido y almacenado en la cola de impresión.
- h. Botón Refresh (Actualizar): Cuando se hace clic en este botón se actualiza la información de este menú.

### *Reimpresión de su trabajo*

Para imprimir un trabajo en cola, haga clic en el botón Imprimir de la pantalla EPSON Status Monitor 3. Siga los pasos que se indican a continuación para volver a imprimir el trabajo.

#### *Nota:*

*No será posible volver a imprimir un trabajo en los casos siguientes:*

- ❏ *Si el estado del trabajo no es* Held *(Retenido).*
- ❏ *Si el trabajo lo ha enviado otra persona.*
- ❏ *Si hay varios trabajos seleccionados.*
- 1. Acceda a EPSON Status Monitor 3. Consulte ["Acceso a](#page-103-0)  [EPSON Status Monitor 3" de la página 104](#page-103-0) para obtener más información.
- 2. Haga clic en la ficha Job Information (Información trabajo).
- 3. Seleccione el trabajo que desee reimprimir.
- 4. Haga clic en Print (Imprimir). Aparecerá la pantalla siguiente.

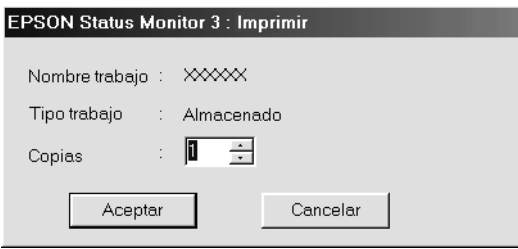

- 5. En la pantalla, confirme el nombre del trabajo y seleccione el número de copias (entre 1 y 999).
- 6. Haga clic en OK (Aceptar) para volver a imprimir el trabajo.

## *Ajuste para notificar cuándo ha terminado la impresión*

Si se selecciona la casilla de verificación Notify when printing completed (Notificar cuando se ha completado la impresión) se puede usar esta función.

Cuando esta función está habilitada, el cuadro de diálogo de notificación aparece cuando el trabajo de impresión se ha completado.

#### *Nota:*

*Si se cancela el trabajo de destino, no aparecerá el cuadro de diálogo Notify when printing completed (Notificar cuando se ha completado la impresión).*

## *Detención de la supervisión*

Si ya no necesita supervisar la impresora, puede detener la monitorización del estado de la impresión desactivando la casilla de verificación Monitor the Printing Status (Monitorizar el estado de impresión) del menú Utility (Utilidades) del controlador de impresora.

#### *Nota:*

- ❏ *La casilla de verificación* Monitor the Printing Status *(Monitorizar el estado de impresión) se encuentra en el menú Utility (Utilidades) de Document Defaults (Valores predeterminados del documento) en Windows NT 4.0, o en el menú Utility de Printing Preferences (Preferencias de impresión) en Windows XP, 2000 o Server 2003.*
- ❏ *Puede averiguar el estado actual de la impresora haciendo clic en el icono* EPSON Status Monitor 3 *del menú Utility (Utilidades) del controlador de impresora.*

## *Ajustes de Monitored Printers (Impresoras monitorizadas)*

Puede usar la utilidad Monitored Printers (Impresoras monitorizadas) para cambiar el tipo de impresoras que EPSON Status Monitor 3 supervisará. Cuando instale EPSON Status Monitor 3, esta utilidad también se instalará. Normalmente no hace falta cambiar la configuración.

1. Haga clic en Start (Inicio), señale Programs (Programas), EPSON Printers (Impresoras EPSON) y haga clic en Monitored printers (Impresoras monitorizadas).

2. Desactive las casillas de verificación de los tipos de impresoras que no desee monitorizar.

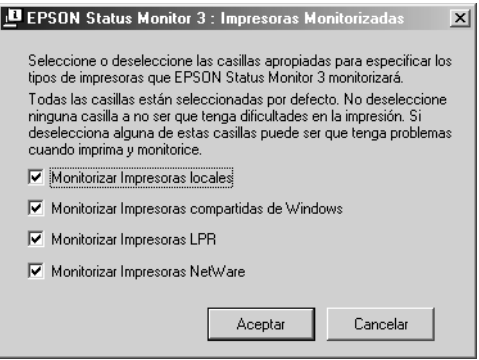

3. Haga clic en OK (Aceptar) para aplicar los ajustes.

# *Configuración de la conexión USB*

El interface USB que incorpora la impresora cumple las especificaciones USB de Microsoft Plug and Play (PnP).

#### *Nota:*

- ❏ *Sólo los PC equipados con un conector USB y que ejecuten Windows XP, Me, 98, 2000 o Server 2003 son compatibles con el interface USB.*
- ❏ *Su ordenador tiene que ser compatible con USB 2.0 para poder utilizarlo como interface.*
- ❏ *Como USB 2.0 es totalmente compatible con USB 1.1, USB 1.1 se puede utilizar como interface.*
- ❏ *USB 2.0 se aplica a los sistemas operativos Windows XP, 2000 y Server 2003. Si su sistema operativo es Windows Me o 98, utilice el interface USB 1.1.*
- 1. Acceda al controlador de impresora.
- 2. En Windows Me o 98, haga clic en la ficha Details (Detalles). En Windows XP, 2000 o Server 2003, haga clic en la ficha Ports (Puertos).
- 3. En Windows Me o 98, seleccione el puerto USB EPUSB1: (su impresora) en la lista desplegable Print to the following port (Imprimir en el siguiente puerto).

En Windows XP, 2000 o Server 2003, seleccione el puerto USB USB001 en la lista del menú Ports (Puertos).

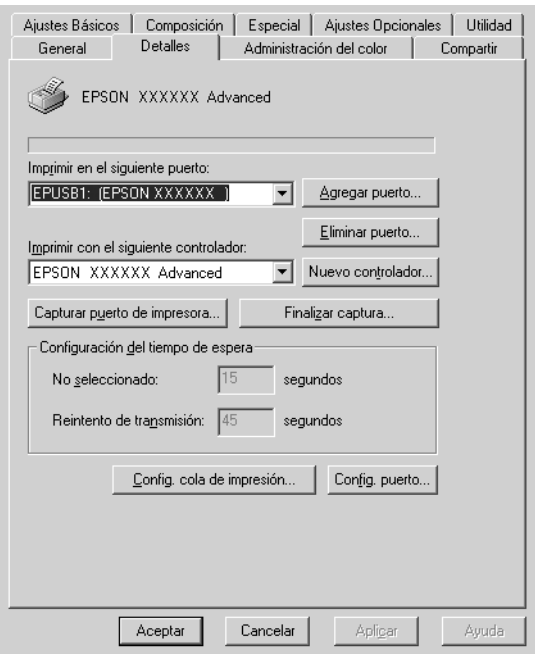

#### *Nota:*

*Esta pantalla varía según la versión del sistema operativo.*

4. Haga clic en OK (Aceptar) para guardar los ajustes.

# *Cancelación de la impresión*

Si la impresión no es la esperada y muestra caracteres o imágenes ilegibles o incorrectas, quizás tenga que cancelar la impresión. Cuando se muestre el icono de la impresora en la barra de tareas, siga las instrucciones que se indican a continuación para cancelar la impresión.

Haga doble clic en el icono de su impresora, situado en la barra de tareas. Seleccione la tarea en la lista y haga clic en la opción Cancel (Cancelar) del menú Document.

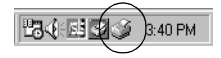

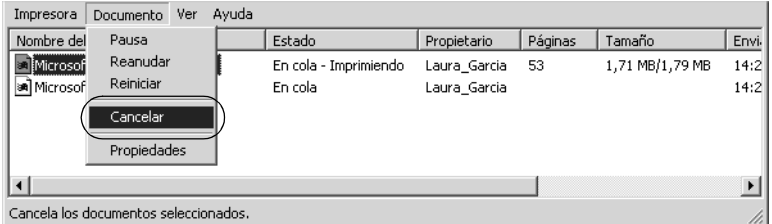

Cuando salga la última página, se encenderá el indicador verde de Ready (Preparada) de la impresora.

El trabajo en curso se cancelará.

#### *Nota:*

*También puede cancelar el trabajo de impresión en curso que se envía desde su impresora pulsando el botón Cancel Job (Cancelar trabajo)* + *del panel de control de la impresora. Cuando cancele el trabajo de impresión, procure no cancelar los trabajos de impresión que hayan enviado otros usuarios.*

# *Desinstalación del software de la impresora*

Cuando quiera reinstalar o actualizar el controlador de impresora, desinstale previamente el software actual de la impresora.

#### *Nota:*

*Cuando desinstale EPSON Status Monitor 3 de un entorno de varios usuarios Windows XP, 2000, NT4.0 o Server 2003, elimine el icono del acceso directo de todos los clientes antes de la desinstalación. Para eliminar el icono, desactive la casilla de verificación Shortcut Icon (Icono) del cuadro de diálogo Monitoring Preferences (Preferencias de monitorización).*

## <span id="page-123-0"></span>*Desinstalación del controlador de impresora*

- 1. Salga de todas las aplicaciones.
- 2. Haga clic en Start (Inicio), señale Settings (Configuración) y haga clic en Control Panel (Panel de control). En Windows XP o Server 2003: Haga clic en Start (Inicio), luego en Control Panel (Panel de control) y después en Add or Remove Programs (Agregar o quitar programas).
- 3. Haga doble clic en el icono Add/Remove Programs (Agregar o quitar programas). En Windows XP o Server 2003, haga clic en el icono Change or Remove Programs (Cambiar o quitar programas).

4. Seleccione EPSON Printer Software y haga clic en Add/Remove (Agregar o quitar). En Windows XP, 2000 o Server 2003: Seleccione EPSON Printer Software y haga clic en Change/Remove (Cambiar o quitar).

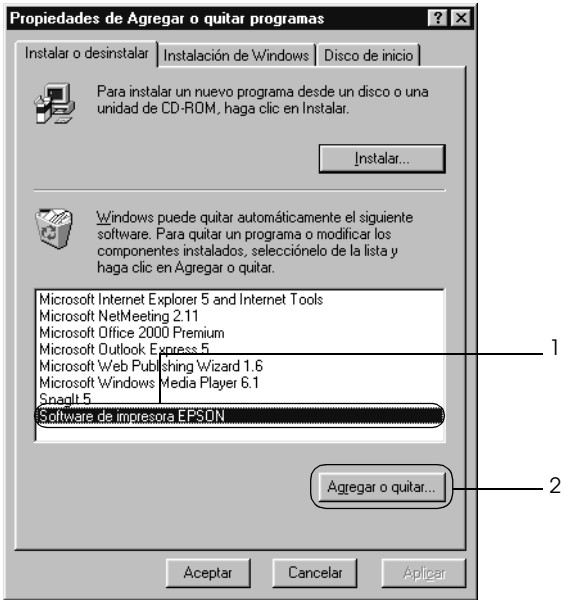

5. Haga clic en la ficha Printer Model (Modelo impresora) y seleccione el icono de su impresora.

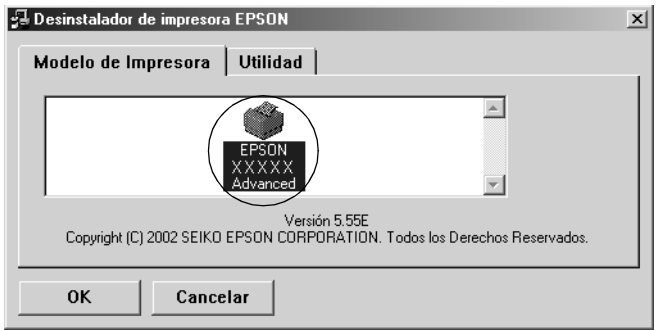

6. Haga clic en la ficha Utility (Utilidades) y compruebe que esté seleccionada la casilla de verificación del software de impresora que desee desinstalar.

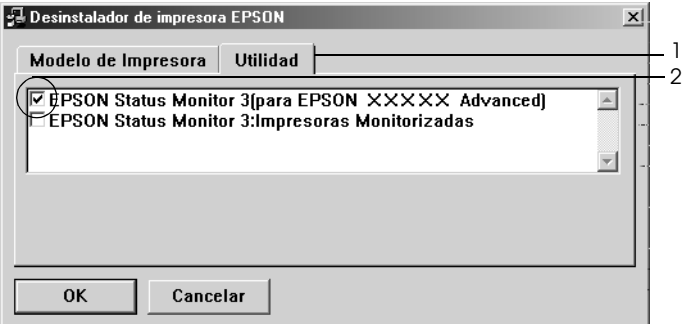

#### *Nota:*

*Si sólo va a desinstalar EPSON Status Monitor 3, seleccione la casilla de verificación* EPSON Status Monitor 3.

7. Para desinstalarlo, haga clic en OK (Aceptar).

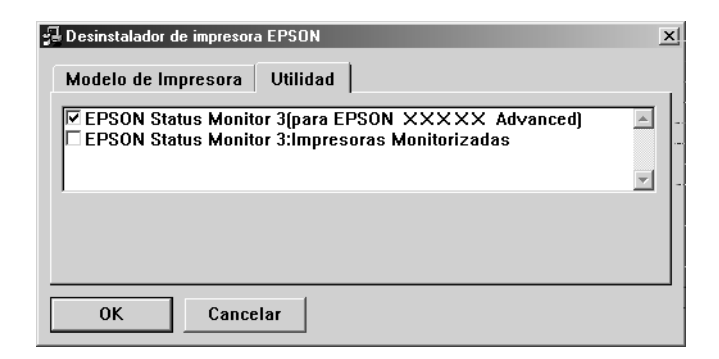

#### *Nota:*

*Sólo puede desinstalar la utilidad Monitored Printers (Impresoras monitorizadas) de EPSON Status Monitor 3: Cuando haya desinstalado la utilidad, no podrá cambiar el ajuste de Monitored Printers desde EPSON Status Monitor 3 de otras impresoras.*

8. Siga las instrucciones que aparezcan en la pantalla.

## *Desinstalación del controlador de dispositivo USB*

Cuando conecte la impresora al ordenador con un cable de interface USB, también se instalará el controlador de dispositivo USB. Si desinstala el controlador de impresora, también tendrá que desinstalar el controlador de dispositivo USB.

Siga estos pasos para desinstalar el controlador de dispositivo USB.

#### *Nota:*

- ❏ *Desinstale el controlador de impresora antes de desinstalar el controlador de dispositivo USB.*
- ❏ *Cuando el controlador de dispositivo USB esté desinstalado, no podrá acceder a otras impresoras Epson conectadas con un cable de interface.*
- 1. Siga los pasos 1 a 3 de ["Desinstalación del controlador de](#page-123-0)  [impresora" de la página 124](#page-123-0).
- 2. Seleccione EPSON USB Printer Devices y haga clic en Add/Remove (Agregar o quitar).

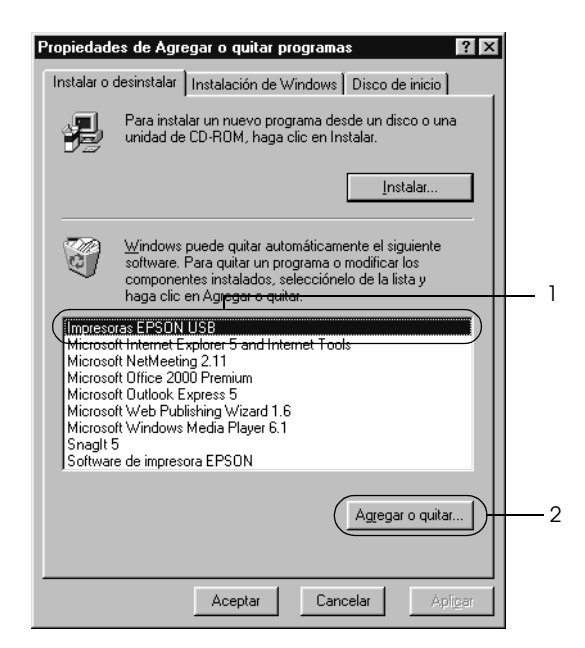

#### *Nota:*

❏ EPSON USB Printer Devices *sólo aparece cuando la impresora se ha conectado a Windows Me o 98 con un cable de interface USB.*

- ❏ *Si el controlador de dispositivo USB no está instalado correctamente, puede que* EPSON USB Printer Devices *no aparezca. Siga estos pasos para ejecutar el archivo "Epusbun.exe" en el CD-ROM que acompaña a la impresora.*
	- *1. Inserte el CD-ROM en la unidad de CD-ROM del ordenador.*
	- *2. Acceda a la unidad de CD-ROM.*
	- *3. Haga doble clic en la carpeta* Win9x*.*
	- *4. Haga doble clic en el icono* Epusbun.exe*.*
- 3. Siga las instrucciones que aparezcan en la pantalla.

# *Capítulo 4*

# *Uso del software de la impresora con Macintosh*

## *Acerca del software de la impresora*

El software de la impresora contiene un controlador de impresora y EPSON Status Monitor 3. El controlador permite seleccionar una amplia variedad de ajustes para obtener los mejores resultados con la impresora.

Siga uno de estos procedimientos para acceder a EPSON Status Monitor 3.

En Mac OS X: Abra el cuadro de diálogo Imprimir y seleccione Printer Settings (Ajustes impresora) en la lista desplegable. Haga clic en el icono de su impresora en el menú Utilidades.

En Mac OS 9: Seleccione el alias de EPSON Status Monitor 3 en el menú Apple y haga clic en el icono de su impresora.

EPSON Status Monitor 3 le permite comprobar el estado de la impresora. Si desea más información, consulte ["Supervisión de la](#page-165-0)  [impresora mediante EPSON Status Monitor 3" de la página 166](#page-165-0).

## *Cómo acceder al controlador de la impresora*

Para controlar la impresora y cambiar los ajustes, use el controlador de impresora. El controlador permite configurar fácilmente todos los ajustes de impresión: el origen del papel, el tamaño del papel y la orientación.

## *En Mac OS X*

Para acceder al controlador de impresora, registre su impresora en Printer Setup Utility (en Mac OS X 10.3) o en Centro de impresión (en Mac OS X 10.2 o anterior), haga clic en la opción Imprimir del menú Archivo de cualquier aplicación y seleccione su impresora.

## *Mac OS 9*

Para acceder al controlador de impresora, abra el cuadro de diálogo adecuado, elija el Selector en el menú Apple y haga clic en el icono de su impresora.

## *Apertura de los cuadros de diálogo desde la aplicación*

- ❏ Para abrir el cuadro de diálogo Ajustes de papel, seleccione Ajustar página en el menú Archivo de cualquier aplicación.
- ❏ Para abrir el cuadro de diálogo Ajustes básicos, seleccione Imprimir en el menú Archivo de cualquier aplicación.

#### *Nota:*

*La Ayuda on-line del controlador proporciona más detalles sobre los ajustes del controlador de impresora.*

# *Cambio de los ajustes de la impresora*

## *Configuración de los ajustes de resolución*

Puede cambiar la calidad de la impresión con los ajustes del controlador de impresora. El controlador de impresora permite configurarla desde una lista de ajustes predefinidos o personalizando la configuración.

## *Elección de la resolución con el ajuste Automático*

Puede cambiar la calidad de la impresión para favorecer la velocidad o el detalle. Hay dos niveles de resolución: 300 ppp y 600 ppp. 600 ppp proporciona una alta resolución y una impresión precisa, pero necesita más memoria y disminuye la velocidad de impresión.

Cuando se selecciona el botón Automatic (Automático) en el cuadro de diálogo Basic Settings (Ajustes básicos), el controlador de impresora dispone todos los ajustes detallados en función del ajuste de color que haya seleccionado. Los únicos ajustes que necesita efectuar son los de color y resolución. Puede cambiar otros ajustes, como el tamaño del papel o la orientación, en la mayoría de las aplicaciones.

#### *Nota:*

*La Ayuda on-line del controlador proporciona más detalles sobre los ajustes del controlador de impresora.*

### **En Mac OS X**

- 1. Abra el cuadro de diálogo Imprimir.
- 2. Seleccione Printer Settings (Ajustes impresora) en la lista desplegable y elija la ficha Basic settings (Ajustes básicos).

3. Haga clic en el botón Automatic (Automático) y seleccione la resolución de la lista desplegable Resolution (Resolución).

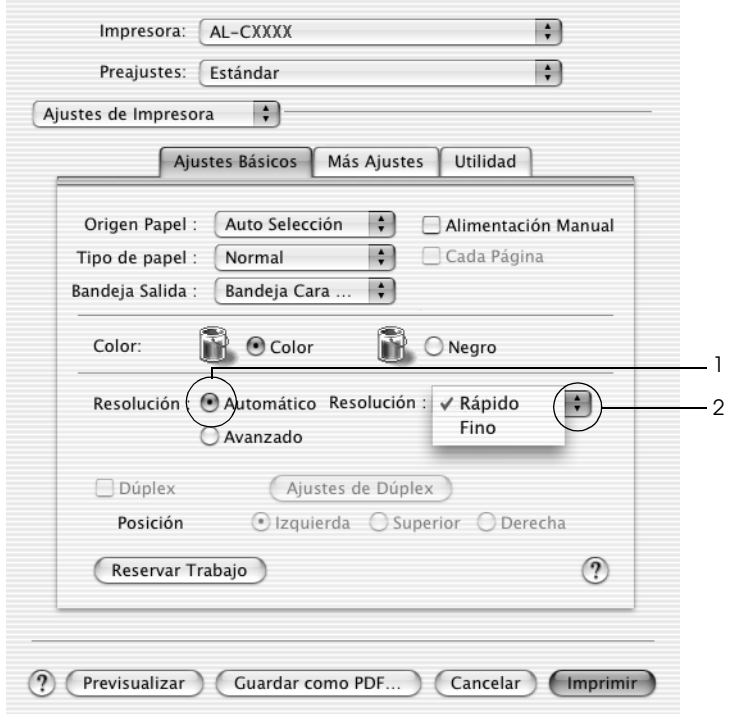

#### **En Mac OS 9**

1. Abra el cuadro de diálogo Basic Settings (Ajustes básicos).

2. En Print Quality (Resolución), haga clic en Automatic y elija la resolución deseada: de Fast (Rápida, 300 ppp) a Fine (Fino, 600 ppp), con la barra de desplazamiento.

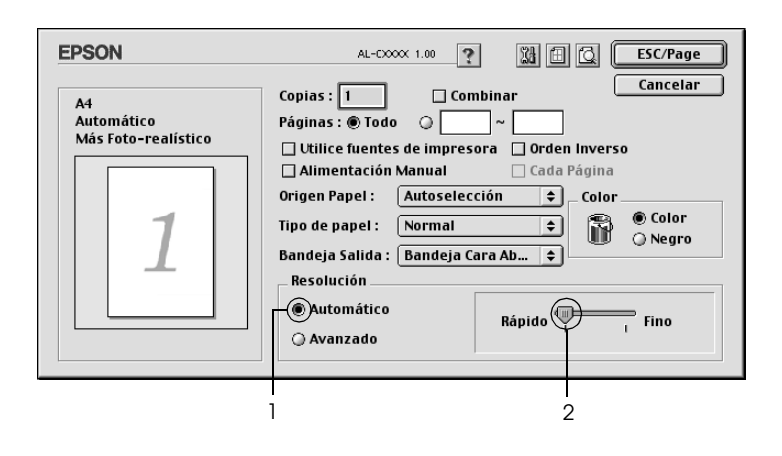

## *Nota:*

*Si la impresión no es correcta o aparece un mensaje de error relacionado con la memoria, puede seleccionar una resolución más baja para que la impresión continúe.*

## *Con los ajustes predefinidos*

Los ajustes predefinidos se proporcionan para ayudarle a optimizar los ajustes de impresión para un tipo concreto de copia impresa, como los documentos de una presentación o las imágenes tomadas de un vídeo o una cámara digital.

Siga estos pasos para utilizar los ajustes predefinidos.

## **En Mac OS X**

- 1. Abra el cuadro de diálogo Imprimir.
- 2. Seleccione Printer Settings (Ajustes impresora) en la lista desplegable y elija la ficha Basic settings (Ajustes básicos).

3. Seleccione Advanced (Avanzados). Encontrará la lista de ajustes predefinidos a la derecha del botón Automatic.

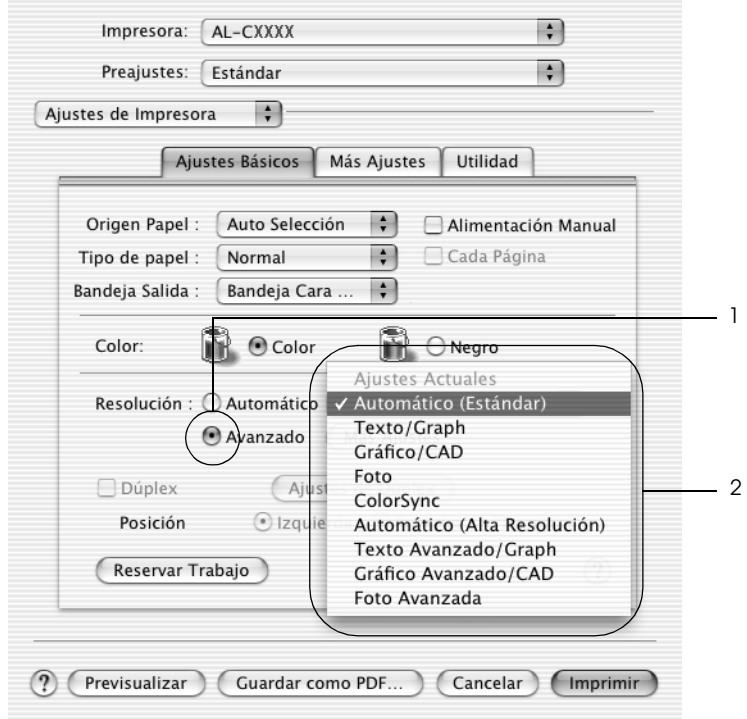

4. Seleccione en la lista el ajuste más adecuado según el tipo de documento o imagen que quiera imprimir.

#### **En Mac OS 9**

1. Abra el cuadro de diálogo Basic Settings (Ajustes básicos).

2. Seleccione Advanced (Avanzados). Encontrará la lista de ajustes predefinidos a la derecha del botón Automatic.

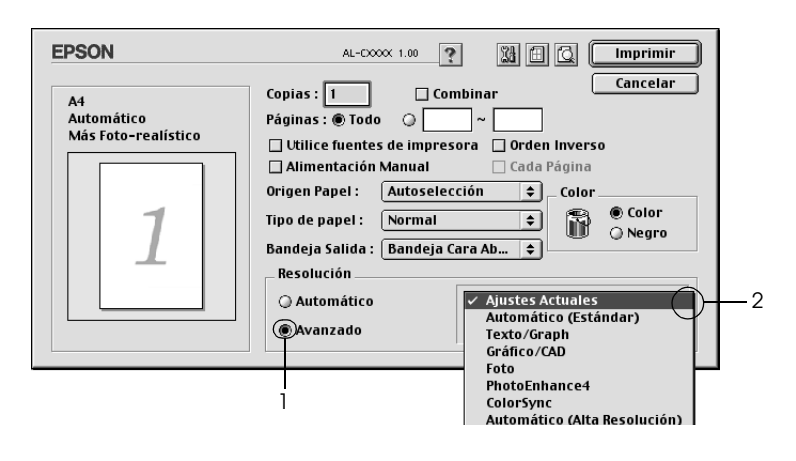

#### *Nota:*

*Para obtener información acerca de la función RITech, consulte la Ayuda on-line.*

3. Seleccione en la lista el ajuste más adecuado según el tipo de documento o imagen que quiera imprimir.

Cuando se elige un ajuste predefinido, otros ajustes, como los de modo de impresión, resolución, pantalla y el color, se establecen automáticamente. Los cambios figuran en la lista desplegable Summary (Resumen) del cuadro de diálogo Imprimir (Mac OS X), o en la lista de ajustes actuales de la parte izquierda del cuadro de diálogo Ajustes básicos (Mac OS 9).

El controlador de impresora ofrece los siguientes ajustes predefinidos:

## *Automatic (estándar)*

Adecuado para la impresión normal, especialmente para fotos.

## *Text/Graph (Texto/Gráficos)*

Este ajuste es adecuado para la impresión de documentos que incluyen texto y gráficos, como los documentos de una presentación.

### *Graphic/CAD (Gráficos/CAD)*

Adecuado para la impresión de gráficos y tablas.

#### *Foto*

Adecuado para la impresión de fotos.

### *PhotoEnhance4*

Adecuado para la impresión de imágenes capturadas mediante entrada de vídeo, cámara digital o escáner. EPSON PhotoEnhance 4 ajusta automáticamente el contraste, la saturación y el brillo de los datos de la imagen original para conseguir unas copias impresas más nítidas y con colores más intensos. Este ajuste no afecta a los datos de la imagen original.

#### *Nota:*

*Esta función no está disponible para Mac OS X.*

### *ColorSync*

Ajusta automáticamente los colores de la copia impresa para que coincidan con los colores de la pantalla.

## *Automático (Alta resolución)*

Ajuste adecuado para la impresión normal que da prioridad a la impresión de alta resolución.

### *Advanced Text/Graph (Texto/Gráficos avanzado)*

Este ajuste es adecuado para la impresión de documentos de presentación de alta calidad que incluyen texto y gráficos.

*Advanced Graphic/CAD (Gráficos/CAD avanzado)*

Adecuado para la impresión de gráficos, tablas y fotos de alta calidad.

## *Advanced Photo (Foto avanzado)*

Adecuado para la impresión de fotos de alta calidad tomadas con escáner e imágenes de cámara digital.

## *Personalización de los ajustes de impresión*

Su impresora ofrece ajustes de impresión personalizados por si necesita más control sobre la copia impresa, quiere realizar los ajustes más detallados disponibles o sólo quiere experimentar.

Siga estos pasos para personalizar los ajustes de impresión.

#### **En Mac OS X y 9**

- 1. Abra el cuadro de diálogo Basic Settings (Ajustes básicos).
- 2. Haga clic en el botón Advanced (Avanzados) luego en More Settings (Más ajustes). Aparecerá el cuadro de diálogo siguiente.

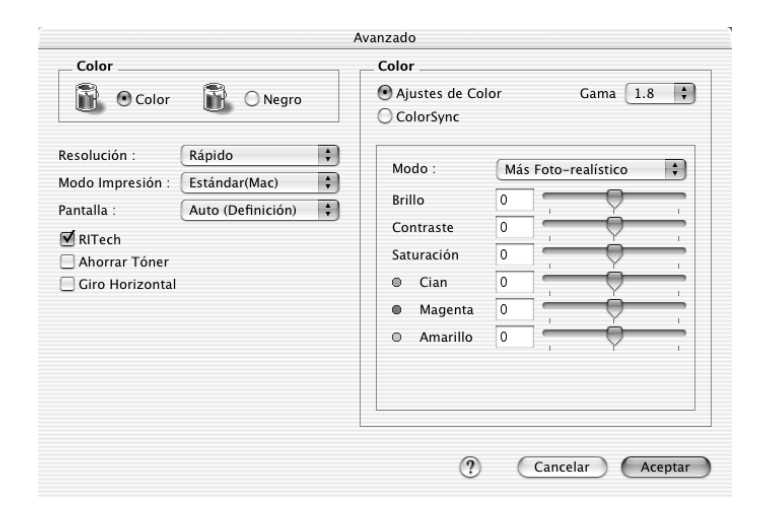

- 3. Elija Color o Black (Negro) como ajuste de Color.
- 4. Seleccione la resolución de la impresión que desee desde Fast (Rápida, 300 ppp) a Fine (Fina, 600 ppp) y luego configure otros ajustes.

#### *Nota:*

*Al realizar el resto de los ajustes, consulte el botón* **?** *para obtener más detalles acerca de cada uno de ellos.*

5. Haga clic en OK (Aceptar) para aplicar los ajustes y volver al cuadro de diálogo Basic Settings (Ajustes básicos).

#### *Nota:*

*Para obtener más información sobre cada ajuste, consulte la Ayuda on-line.*

#### *Almacenamiento de los ajustes*

#### **En Mac OS X**

Siga uno de los siguientes procedimientos para guardar sus ajustes personalizados.

Los usuarios de OS X 10.1.x han de guardar sus ajustes en Save Custom Setting (Guardar ajustes personalizados). Sus ajustes se guardarán como Custom (Personalizados) en la lista desplegable Preset (Preajustes). Solamente puede guardar un grupo de ajustes personalizados.

En Mac OS X 10.2 ó 10.3: Guarde sus ajustes personalizados con los comandos Save (Guardar) o Save As (Guardar como) de Preset (Preajustes) del cuadro de diálogo Print (Imprimir). Escriba el nombre de su ajuste personalizado en el cuadro Name (Nombre). Sus ajustes se guardarán con este nombre en la lista desplegable.

#### *Nota:*

*La opción* Custom Setting *(Ajustes personalizados) es una función estándar de Mac OS X.*

#### **En Mac OS 9**

Para guardar los ajustes personalizados, haga clic en el botón de selección Advanced (Avanzados) y luego en Save Settings (Guardar ajustes) en el cuadro de diálogo Ajustes básicos. Aparecerá el cuadro de diálogo Custom Settings (Ajustes personalizados).

Escriba un nombre para sus ajustes personalizados en la casilla Name (Nombre) y haga clic en Save (Guardar). Sus ajustes aparecerán en la lista a la derecha de Automatic, en el cuadro de diálogo Ajustes básicos.

#### *Nota:*

- ❏ *No puede utilizar un nombre de ajuste predefinido para sus ajustes personalizados.*
- ❏ *Si desea borrar un ajuste personalizado, seleccione* Advanced *(Avanzado) y haga clic en la opción* Save Settings *(Guardar ajustes) del cuadro de diálogo Basic Settings (Ajustes básicos). Después, seleccione el ajuste en el cuadro de diálogo User Settings (Ajustes del usuario) y haga clic en* Delete *(Eliminar).*
- ❏ *Los ajustes predefinidos no se pueden eliminar.*

Si efectúa un cambio en un ajuste en el cuadro de diálogo Advanced Settings (Ajustes avanzados) cuando uno de sus ajustes personalizados se selecciona en la Advanced Settings listl (lista Ajustes avanzados) del cuadro de diálogo Basic Settings (Ajustes básicos), el ajuste seleccionado en la lista cambia por User Settings (Ajustes del usuario). El ajuste personalizado que se seleccionó previamente no se ve afectado por este cambio. Para recuperar el ajuste personalizado, vuelva a seleccionarlo en la lista de ajustes actuales.

## *Cambio de tamaño de copias impresas*

La función Fit to Page (Ajustar a página) del cuadro de diálogo Layout (Disposición) permite ampliar o reducir los documentos durante la impresión según el tamaño del papel especificado.

#### *Nota:*

- ❏ *Esta función no está disponible para Mac OS X.*
- ❏ *La proporción de aumento o reducción se especifica automáticamente en función del tamaño del papel seleccionado en el cuadro de diálogo Paper Settings (Composición).*
- ❏ *La proporción de modificación o reducción seleccionada en el cuadro de diálogo Composición no está disponible.*
- 1. Haga clic en el icono Disposición **del cuadro de diálogo** Basic Settings (Ajustes básicos). Aparecerá el cuadro de diálogo Layout (Disposición).
- 2. Seleccione la casilla de verificación Fit to Page (Ajustar a página) y luego el tamaño del papel deseado en la lista desplegable Output Paper (Salida papel). La página se imprimirá para encajar en el papel que haya seleccionado.

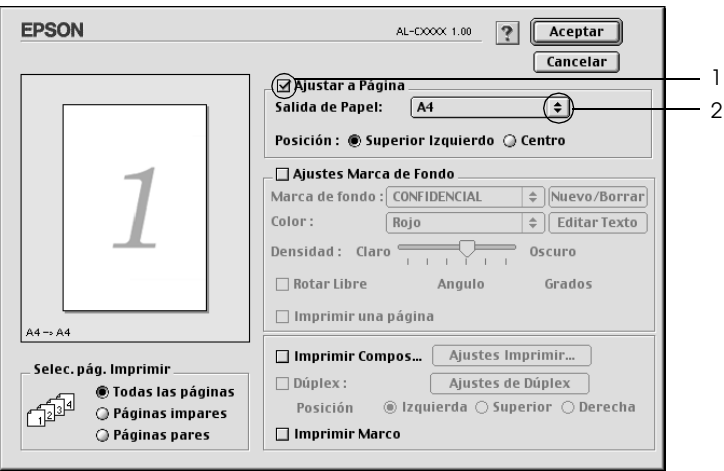

3. Haga clic en OK (Aceptar) para aplicar los ajustes.

# *Modificación de la composición de la impresión*

Puede imprimir dos o cuatro páginas en una sola página y especificar el orden de impresión cambiando automáticamente el tamaño de cada página mediante la función de Layout Printing (Imprimir composición) con el fin de ajustar el tamaño del papel especificado. También puede especificar que los documentos se impriman con un marco alrededor.

#### **En Mac OS X**

- 1. Abra el cuadro de diálogo Imprimir.
- 2. Seleccione Layout (Composición) en la lista desplegable.
- 3. Seleccione, en la lista desplegable, el número de páginas que quiera imprimir en una misma hoja de papel

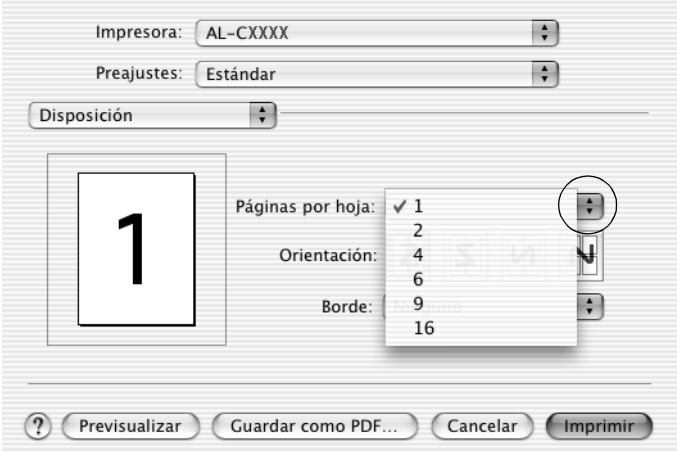

4. Haga clic en Print (Imprimir) para comenzar a imprimir.

#### *Nota:*

*Los ajustes de* Layout *(Disposición) son una función estándar de Mac OS X.*

#### **En Mac OS 9**

- 1. Haga clic en el icono Disposición **independenta de del cuadro de diálogo** Basic Settings (Ajustes básicos). Aparecerá el cuadro de diálogo Layout (Disposición).
- 2. Seleccione la casilla de verificación Print Layout (Imprimir composición) y haga clic en Print Layout Settings (Ajustes de composición de impresión). Aparecerá el cuadro de diálogo Print Layout Setting.

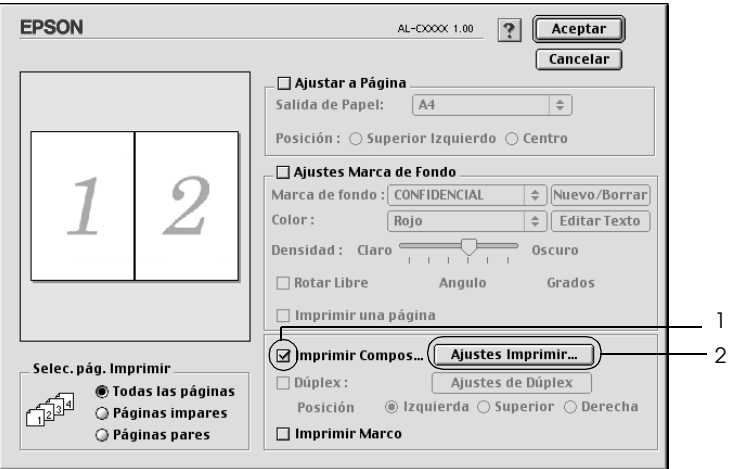

3. Seleccione el número de páginas que quiera imprimir en una misma hoja de papel.

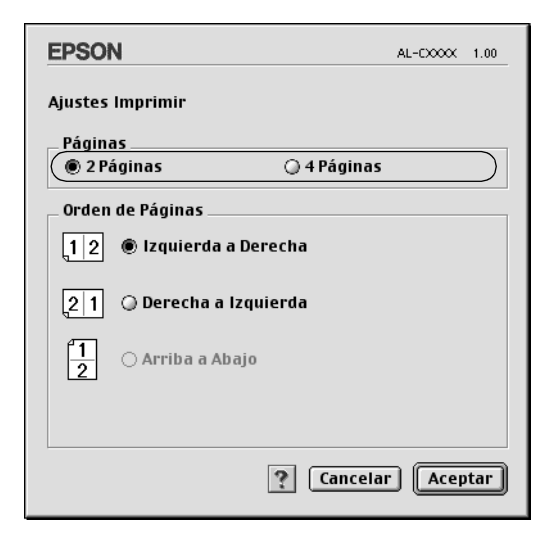

4. Seleccione el orden de página en que quiere que se impriman las páginas en cada hoja.

#### *Nota:*

*Las opciones que se establezcan para orden de página dependerán de las páginas seleccionadas más arriba y de la orientación.*

- 5. Haga clic en OK (Aceptar) para aplicar los ajustes y volver al menú Layout (Disposición).
- 6. Seleccione la casilla de verificación Print the Frame (Imprimir marco) en el cuadro de diálogo Layout (Disposición) si quiere imprimir las páginas con un marco alrededor.
- 7. Haga clic en OK (Aceptar) para aplicar los ajustes.
## *Uso de una marca de fondo*

Siga estos pasos para usar una marca de fondo en el documento. En el cuadro de diálogo Layout (Disposición), puede seleccionar una lista de marcas de fondo predefinidas o crear una marca de fondo original con texto o un mapa de bits (PICT). El cuadro de diálogo Layout también permite realizar distintos ajustes detallados en la marca de fondo. Por ejemplo, puede seleccionar el tamaño, la intensidad y la posición de la marca de fondo.

#### *Nota:*

*Esta función no está disponible para Mac OS X.*

- 1. Haga clic en el icono Disposición **e** del cuadro de diálogo Basic Settings (Ajustes básicos). Aparecerá el cuadro de diálogo Layout (Disposición).
- 2. Seleccione la casilla de verificación Watermark Settings (Ajustes marca de fondo) y una marca de fondo en la lista desplegable Watermark.

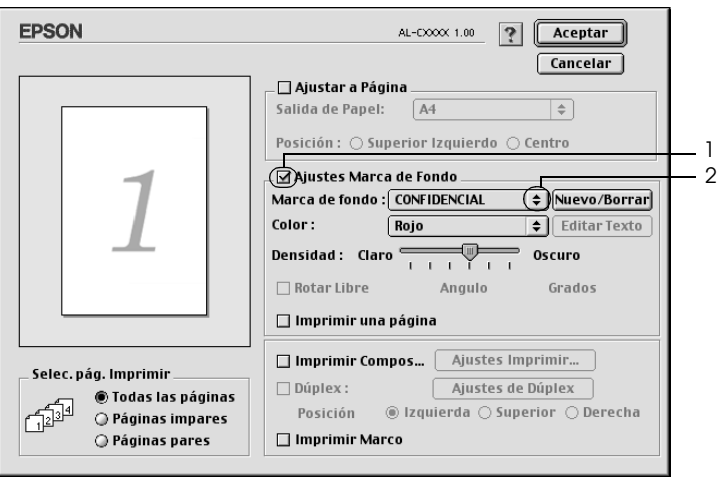

- 3. Seleccione la posición en la página donde quiera imprimir la marca de fondo arrastrando la imagen de la marca de fondo desde la ventana de vista previa. Asimismo, cuando quiera cambiar el tamaño de la marca de fondo, arrastre su botón.
- 4. Ajuste la intensidad de la imagen de la marca de fondo con la barra deslizante Intensity (Intensidad).
- 5. Para personalizar su marca de fondo de texto, puede girarla determinando los grados en la casilla (Angle) Ángulo. O seleccione la casilla de verificación Rotate by mouse (Rotar libre) y gire la marca de fondo de texto con el puntero en la ventana de vista previa.
- 6. Haga clic en OK (Aceptar) para aplicar los ajustes.

## *Creación de una marca de fondo*

Puede crear una marca de fondo de texto o de mapa de bits con el procedimiento siguiente.

## *Para crear una marca de fondo de texto*

1. Haga clic en el icono Disposición  $\Box$  del cuadro de diálogo Basic Settings (Ajustes básicos). Aparecerá el cuadro de diálogo Layout (Disposición).

2. Seleccione la casilla de verificación Watermark Settings (Ajustes marca de fondo) y haga clic en New/Delete (Nuevo/Eliminar). Aparecerá el cuadro de diálogo Custom Watermark (Marca de fondo personalizada).

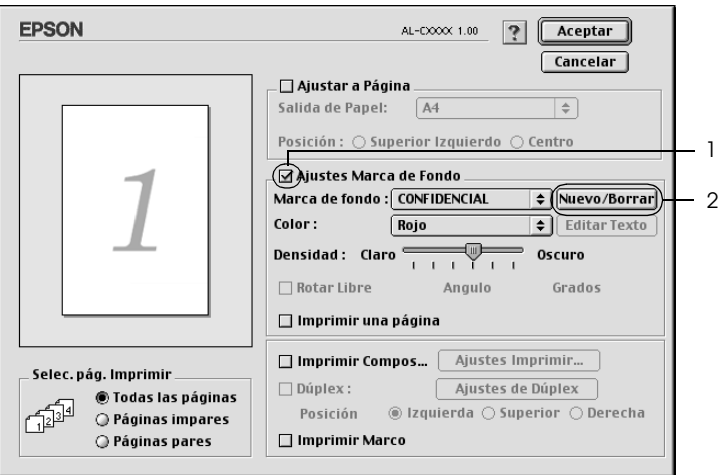

3. Haga clic en Add Text (Añadir texto) del cuadro de diálogo Custom Watermark (Marca de fondo personalizada).

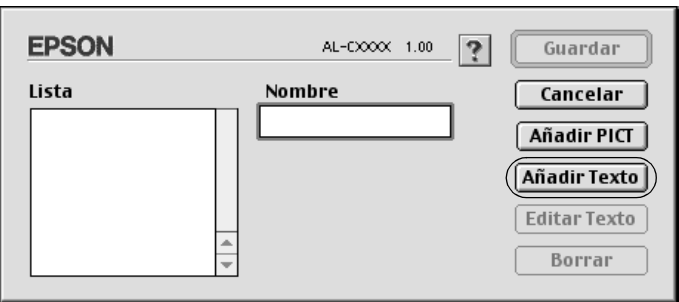

4. Escriba el texto de la marca de fondo en la casilla Text, seleccione la fuente (Font) y el estilo (Style) y haga clic en OK (Aceptar) en el cuadro de diálogo Text Watermark (Marca de fondo de texto).

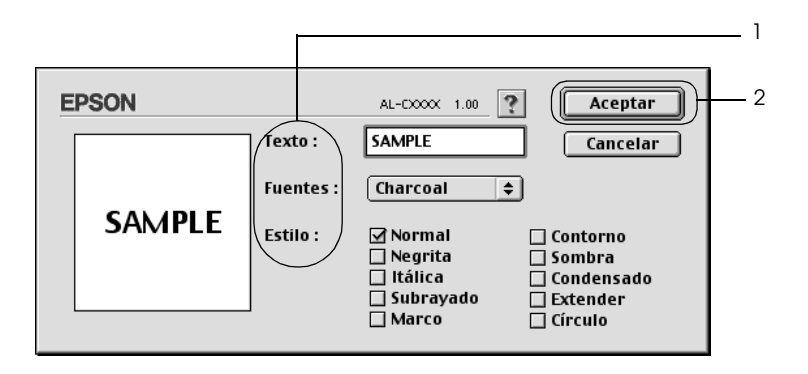

5. Escriba el nombre del archivo en la casilla Name (Nombre) y haga clic en Save (Guardar).

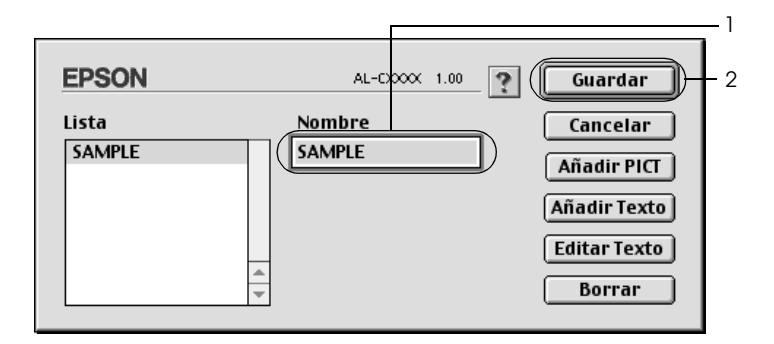

#### *Nota:*

❏ *Para modificar la marca de fondo de texto guardada, selecciónela en el cuadro de lista y haga clic en* Edit Text *(Editar texto). A continuación, haga clic en* OK *(Aceptar) para cerrar el cuadro de diálogo.*

- ❏ *Para eliminar la marca de fondo de texto guardada, selecciónela en el cuadro de lista y haga clic en* Delete *(Eliminar). Tras borrarla, haga clic en* Save *(Guardar) para cerrar el cuadro de diálogo.*
- 6. Seleccione la marca de fondo personalizada que ha guardado desde la lista desplegable Watermark (Marca de fondo) del cuadro de diálogo Layout (Disposición) y haga clic en OK (Aceptar).

### *Para crear una marca de fondo de mapa de bits*

Antes de crear una marca de fondo personalizada, debe preparar un archivo de mapa de bits (PICT).

- 1. Haga clic en el icono Disposición  $\Box$  del cuadro de diálogo Basic Settings (Ajustes básicos). Aparecerá el cuadro de diálogo Layout (Disposición).
- 2. Seleccione la casilla de verificación Watermark Settings (Ajustes marca de fondo) y haga clic en New/Delete (Nuevo/Eliminar). Aparecerá el cuadro de diálogo Custom Watermark (Marca de fondo personalizada).

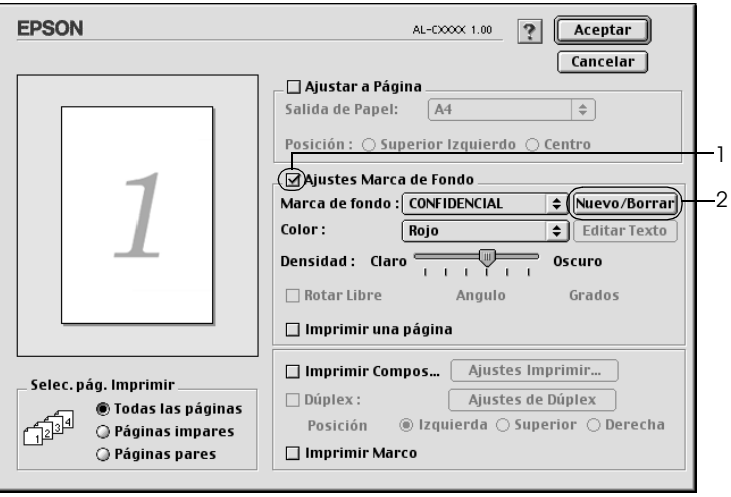

3. Haga clic en Add PICT (Añadir PICT) en el cuadro de diálogo Custom watermark (Marca de Fondo personalizada).

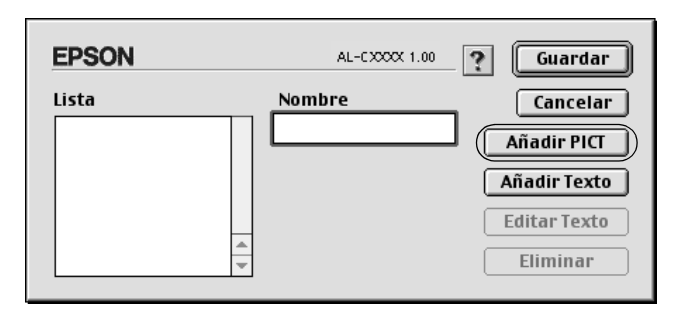

4. Seleccione el archivo PICT y haga clic en Open (Abrir).

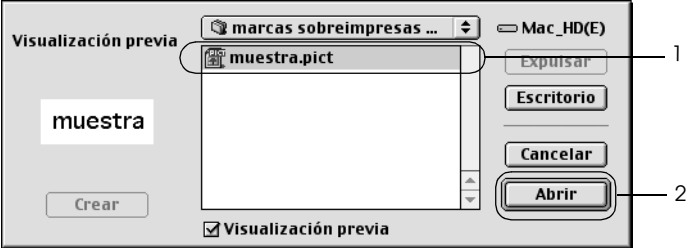

5. Escriba el nombre del archivo en la casilla Name (Nombre) y haga clic en Save (Guardar).

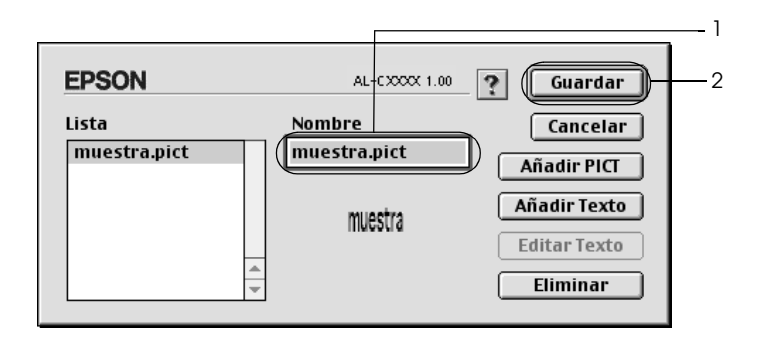

### *Nota:*

*Para eliminar la marca de fondo guardada, selecciónela en el cuadro de lista y haga clic en* Delete *(Eliminar). Tras borrarla, haga clic en* Save *(Guardar) para cerrar el cuadro de diálogo.*

6. Seleccione la marca de fondo personalizada que ha guardado desde la lista desplegable Watermark (Marca de fondo) del cuadro de diálogo Layout (Disposición) y haga clic en OK (Aceptar).

## *Impresión con la unidad dúplex*

La impresión dúplex le permite imprimir en ambas caras del papel. Cuando se imprime para encuadernar, el borde de encuadernación se puede especificar según sea necesario para conseguir el orden de la página deseado.

Como asociado de ENERGY STAR®, Epson recomienda el uso de la función de impresión dúplex. Consulte la Normativa ENERGY STAR® para obtener más información sobre el programa ENERGY STAR®.

### **En Mac OS X**

- 1. Abra el cuadro de diálogo Imprimir.
- 2. Seleccione Printer Settings (Ajustes impresora) en la lista desplegable y elija la ficha Basic settings (Ajustes básicos).
- 3. Haga clic en la casilla de verificación Duplex y luego en el botón Duplex Settings (Ajustes dúplex).
- 4. Seleccione una posición para la encuadernación: Left (Izquierda), Top (Arriba) o Right (Derecha).
- 5. Especifique los Binding Margin (Márgenes de encuadernación) en el anverso y el reverso del papel.
- 6. Seleccione si la cara o el dorso del papel se imprimirá como Start Page (Página inicial).
- 7. Haga clic en Print (Imprimir) para comenzar a imprimir.

### **En Mac OS 9**

- 1. Haga clic en el icono Disposición **del cuadro de diálogo** Basic Settings (Ajustes básicos). Aparecerá el cuadro de diálogo Layout (Disposición).
- 2. Seleccione la casilla de verificación Dúplex.
- 3. Seleccione una posición para la encuadernación: Left (Izquierda), Top (Arriba) o Right (Derecha).
- 4. Haga clic en Duplex Settings (Ajustes de dúplex) para abrir el cuadro de diálogo Duplex Settings.
- 5. Especifique los Binding Margin (Márgenes de encuadernación) en el anverso y el reverso del papel.

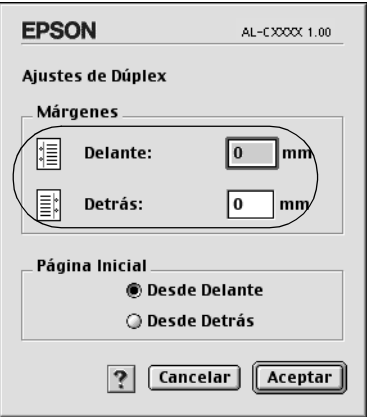

6. Seleccione si la cara o el dorso del papel se imprimirá como Start Page (Página inicial).

7. Haga clic en OK (Aceptar) para aplicar los ajustes y volver al menú Layout (Disposición).

## *Configuración de más ajustes*

Puede realizar varios ajustes en el cuadro de diálogo Extended Settings (Más ajustes), por ejemplo: Page Protect (Protección pág).

En Mac OS X: Abra el cuadro de diálogo Imprimir y seleccione Printer Settings (Ajustes impresora) en la lista desplegable. Después, seleccione Extended Settings (Más ajustes).

En Mac OS 9: Haga clic en el icono de más ajustes **a** en el cuadro de diálogo Basic Settings (Ajustes básicos).

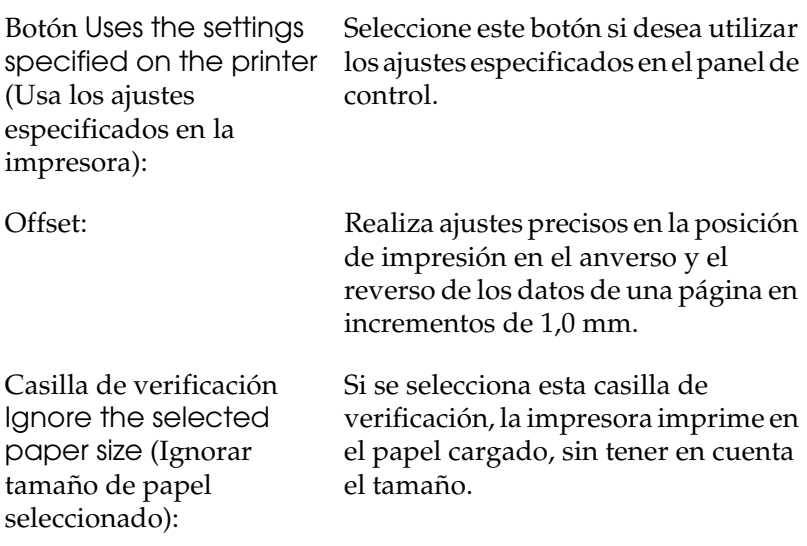

Casilla de verificación Skip Blank Page (Sin pág. blanco):

Si se selecciona esta casilla de verificación, la impresora omite las páginas en blanco.

#### *Nota:*

*Esta función no está disponible para Mac OS X.*

Seleccione esta casilla de verificación para que el controlador de impresora

Casilla de verificación Automatically change to monochrome mode (Cambiar automáticamente a modo monocromo):

analice los datos de impresión y pase automáticamente a modo monocromo si los datos de impresión son en blanco y negro.

#### Casilla de verificación Adjust line thickness (Ajustar grosor de línea):

*OS X.* Ajusta la anchura de las líneas

*Esta función no está disponible para Mac* 

impresas.

#### *Nota:*

*Nota:*

*Esta función no está disponible para Mac OS X.*

Botón Default (Por defecto):

En Mac OS X: Haga clic en este botón para recuperar los ajustes iniciales del controlador.

En Mac OS 9: Haga clic en este botón para recuperar los ajustes iniciales de la Temporary Spool Folder (Carpeta temporal de "spool").

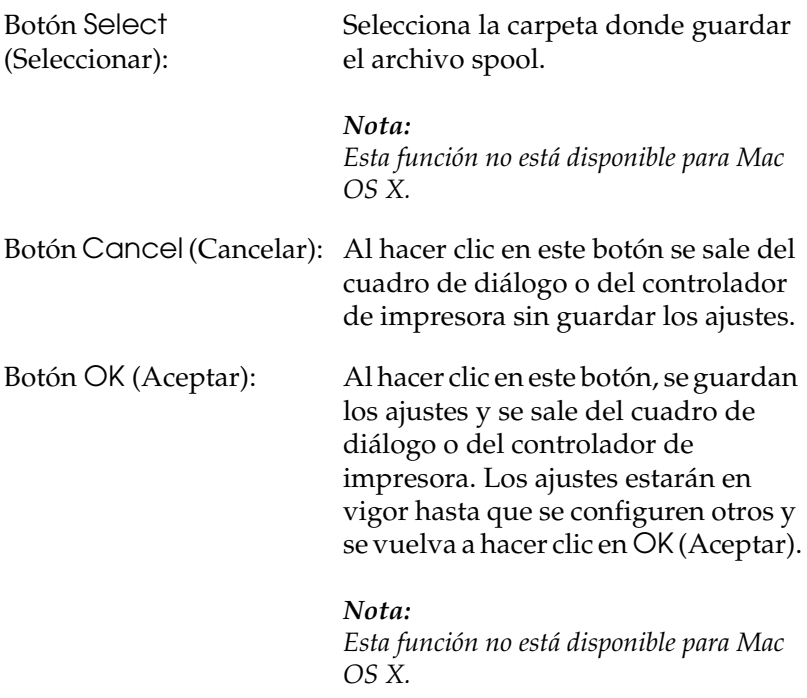

# <span id="page-154-0"></span>*Uso de la función Reserve Job (Reservar trabajo)*

La función Reserve Job (Reservar trabajo) le permite almacenar los trabajos de impresión en la unidad de disco duro de la impresora e imprimirlos más tarde directamente desde el panel de control de la impresora. Siga las instrucciones de esta sección para usar la función Reserve Job (Reservar trabajo).

#### *Nota:*

*Para utilizar la función Reserve Job (Reservar trabajo) tiene que instalar una unidad de disco duro opcional en la impresora. Compruebe que el controlador de impresora reconoce correctamente la unidad de disco antes de comenzar a usar la función Reserve Job (Reservar trabajo).*

En la siguiente tabla se ofrece información general sobre las opciones de Reserve Job (Reservar trabajo). Cada opción se describe en detalle más adelante en esta sección.

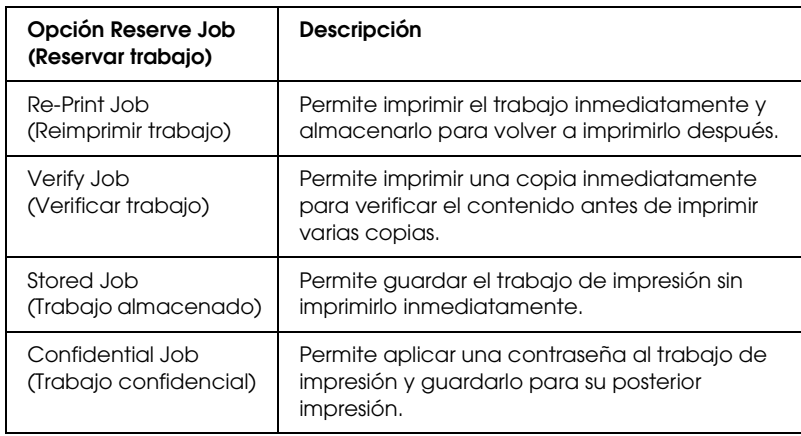

Los trabajos almacenados en la unidad de disco duro se tramitan de manera diferente en función de la opción de Reserve Job (Reservar trabajo). Consulte las tablas siguientes para obtener más información.

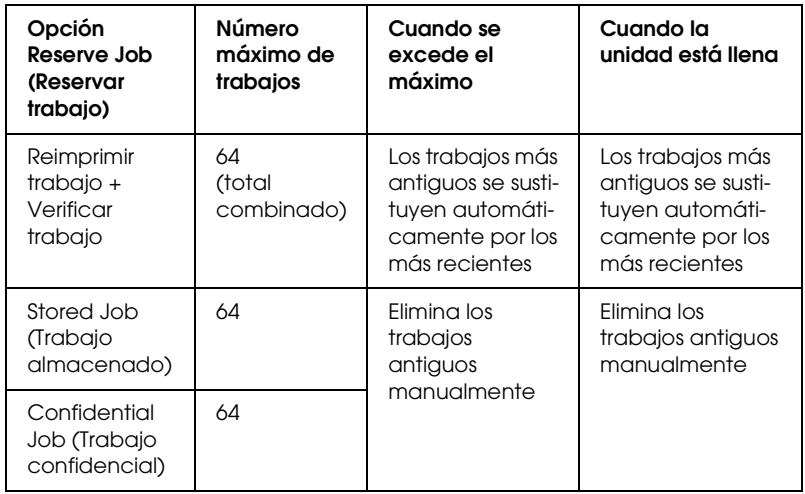

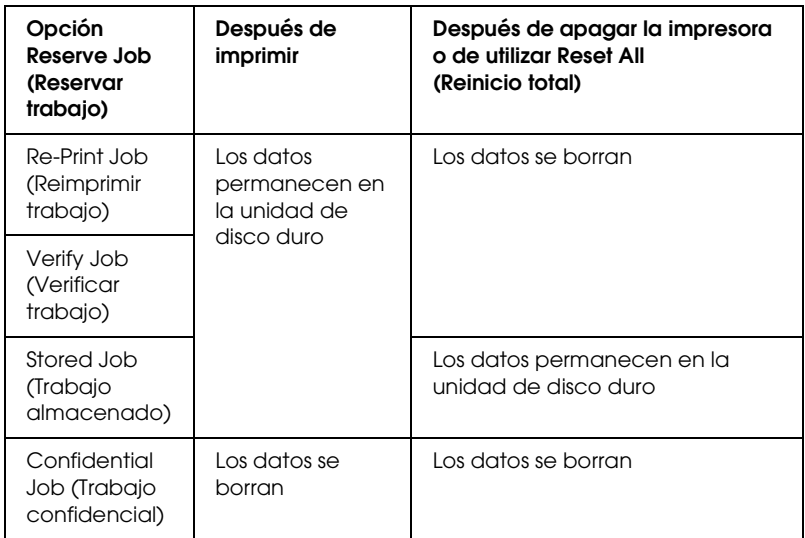

## *Re-Print Job (Reimprimir trabajo)*

La opción Re-Print Job (Reimprimir trabajo) permite almacenar el trabajo que se imprime actualmente de manera que podrá volver a imprimirlo más tarde directamente desde el panel de control.

Siga estos pasos para usar la opción Re-Print Job (Reimprimir trabajo).

### **En Mac OS X**

- 1. Abra el cuadro de diálogo Imprimir y seleccione Printer Settings (Ajustes impresora) en la lista desplegable. Haga clic en la ficha Basic Settings (Ajustes básicos).
- 2. Haga clic en el botón Reserve Jobs (Reservar trabajos). Aparecerá el cuadro de diálogo Reserve Job (Reservar trabajo).
- 3. Seleccione la casilla de verificación Reserve Job On (Reservar trabajo activado) y luego Re-Print Job (Reimprimir trabajo).
- 4. Escriba el nombre de usuario y el nombre de trabajo en los cuadros de texto correspondientes.
- 5. Haga clic en OK (Aceptar). La impresora imprimirá el documento y almacenará los datos del trabajo de impresión en la unidad de disco duro.

### **En Mac OS 9**

1. Configure los ajustes del controlador de impresora adecuados para el documento, abra el menú Basic Settings (Ajustes básicos) y haga clic en el icono Reserve Job (Reservar trabajo) **a**. Aparecerá el cuadro de diálogo Reserve Jobs Settings (Ajustes de trabajos reservados).

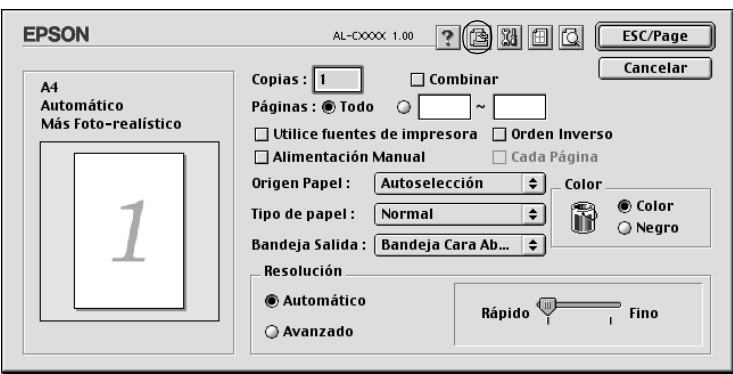

2. Seleccione la casilla de verificación Reserve Job On (Reservar trabajo activado) y luego Re-Print Job (Reimprimir trabajo).

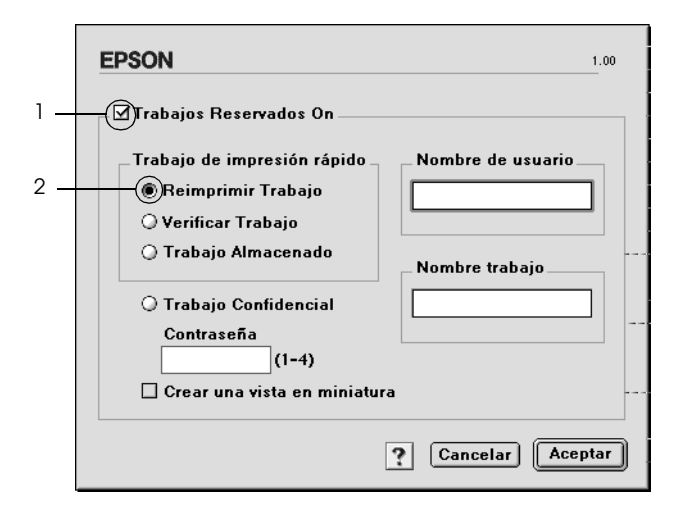

3. Escriba el nombre de usuario y el nombre de trabajo en los cuadros de texto correspondientes.

### *Nota:*

*Si desea crear una miniatura de la primera página de un trabajo, seleccione la casilla de verificación* Create a thumbnail *(Crear una vista en miniatura). Es posible acceder a las vistas en miniatura escribiendo http:// seguido de la dirección IP del servidor de impresión en el explorador Web.*

4. Haga clic en OK (Aceptar). La impresora imprimirá el documento y almacenará el trabajo de impresión en la unidad de disco duro.

Para volver a imprimir o eliminar estos datos mediante el panel de control de la impresora, consulte ["Uso del menú Quick Print](#page-364-0)  [Job \(Trabajo de impresión rápida\)" de la página 365](#page-364-0).

## *Verify Job (Verificar trabajo)*

La opción Verify Job (Verificar trabajo) permite imprimir una copia para verificar el contenido antes de imprimir varias copias.

Siga estos pasos para usar la opción Verify Job (Verificar trabajo).

### **En Mac OS X**

- 1. Abra el cuadro de diálogo Imprimir y seleccione Printer Settings (Ajustes impresora) en la lista desplegable. Haga clic en la ficha Basic Settings (Ajustes básicos).
- 2. Haga clic en el botón Reserve Job (Reservar trabajo). Aparecerá el cuadro de diálogo Reserve Job (Reservar trabajo).
- 3. Seleccione la casilla de verificación Reserve Job On (Reservar trabajo activado) y luego Verify Job (Verificar trabajo).
- 4. Escriba el nombre de usuario y el nombre de trabajo en los cuadros de texto correspondientes.
- 5. Haga clic en OK (Aceptar). La impresora imprime el documento y almacena los datos del trabajo de impresión en la unidad de disco duro.

### **En Mac OS 9**

- 1. Especifique el número de copias que se van a imprimir y defina el resto de los ajustes del controlador de impresora adecuados para el documento.
- 2. Abra el cuadro de diálogo Basic Settings (Ajustes básicos) y haga clic en el icono Reserve Jobs (Reservar trabajos) **.**. Aparecerá el cuadro de diálogo Reserve Jobs Settings (Ajustes de trabajos reservados).

3. Seleccione la casilla de verificación Reserve Job On (Reservar trabajo activado) y luego Verify Job (Verificar trabajo).

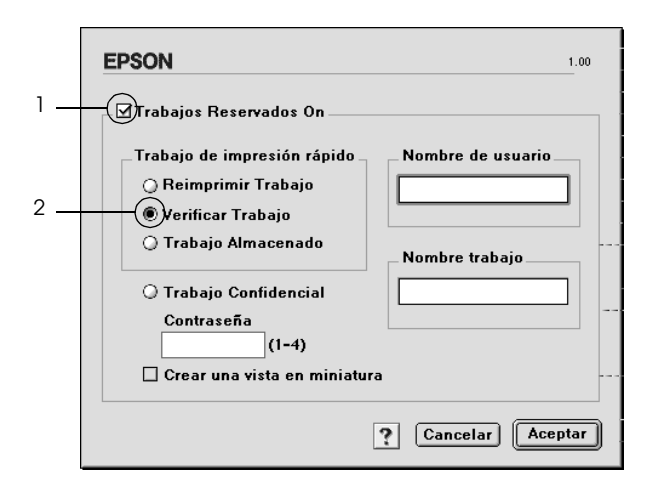

4. Escriba el nombre de usuario y el nombre de trabajo en los cuadros de texto correspondientes.

### *Nota:*

*Si desea crear una miniatura de la primera página de un trabajo, seleccione la casilla de verificación* Create a thumbnail *(Crear una vista en miniatura). Es posible acceder a las vistas en miniatura escribiendo http:// seguido de la dirección IP del servidor de impresión en el explorador Web.*

5. Haga clic en OK (Aceptar). La impresora imprime una copia del documento y almacena los datos del trabajo de impresión con la información sobre el número de copias restantes en la unidad de disco duro.

Cuando haya comprobado la copia impresa, puede imprimir las copias restantes o eliminar los datos mediante el panel de control de la impresora. Consulte ["Uso del menú Quick Print Job \(Trabajo](#page-364-0)  [de impresión rápida\)" de la página 365](#page-364-0) para obtener más instrucciones.

## *Stored Job (Trabajo almacenado)*

La opción Stored Job (Trabajo almacenado) es útil para almacenar documentos que se imprimen regularmente, como las facturas. Los datos almacenados permanecen en la unidad de disco duro incluso si se apaga la impresora o se reinicia mediante la función Reset All (Reinicio total).

Siga estos pasos para guardar datos de impresión mediante la opción Stored Job (Trabajo almacenado).

#### **En Mac OS X**

- 1. Abra el cuadro de diálogo Imprimir y seleccione Printer Settings (Ajustes impresora) en la lista desplegable. Haga clic en la ficha Basic Settings (Ajustes básicos).
- 2. Haga clic en el botón Reserve Job (Reservar trabajo). Aparecerá el cuadro de diálogo Reserve Job (Reservar trabajo).
- 3. Seleccione la casilla de verificación Reserve Job On (Reservar trabajo activado) y luego Stored Job (Trabajo almacenado).
- 4. Escriba el nombre de usuario y el nombre de trabajo en los cuadros de texto correspondientes.
- 5. Haga clic en OK (Aceptar). La impresora imprimirá el documento y almacenará los datos del trabajo de impresión en la unidad de disco duro.

### **En Mac OS 9**

1. Configure los ajustes del controlador de impresora adecuados para el documento, abra el menú Basic Settings (Ajustes básicos) y haga clic en el icono Reserve Jobs (Reservar trabajos) **e**l. Aparecerá el cuadro de diálogo Reserve Jobs Settings (Ajustes de trabajos reservados).

2. Seleccione la casilla de verificación Reserve Job On (Reservar trabajo activado) y luego Stored Job (Trabajo almacenado).

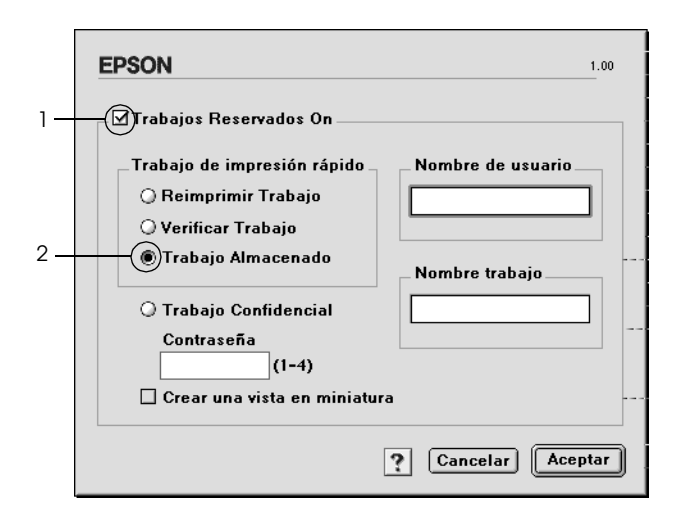

3. Escriba el nombre de usuario y el nombre de trabajo en los cuadros de texto correspondientes.

### *Nota:*

*Si desea crear una miniatura de la primera página de un trabajo, seleccione la casilla de verificación* Create a thumbnail *(Crear una vista en miniatura). Es posible acceder a las vistas en miniatura escribiendo http:// seguido de la dirección IP del servidor de impresión en el explorador Web.*

4. Haga clic en OK (Aceptar). La impresora almacena los datos de impresión en la unidad de disco duro.

Para imprimir o eliminar estos datos mediante el panel de control de la impresora, consulte ["Uso del menú Quick Print Job \(Trabajo](#page-364-0)  [de impresión rápida\)" de la página 365.](#page-364-0)

## *Confidential Job (Trabajo confidencial)*

La opción Confidential Job (Trabajo confidencial) permite aplicar contraseñas a los trabajos de impresión almacenados en la unidad de disco duro.

Siga estos pasos para guardar datos de impresión mediante la opción Confidential Job (Trabajo confidencial).

### **En Mac OS X**

- 1. Abra el cuadro de diálogo Imprimir y seleccione Printer Settings (Ajustes impresora) en la lista desplegable. Haga clic en la ficha Basic Settings (Ajustes básicos).
- 2. Haga clic en el botón Reserve Job (Reservar trabajo). Aparecerá el cuadro de diálogo Reserve Job (Reservar trabajo).
- 3. Seleccione la casilla de verificación Reserve Job On (Reservar trabajo activado) y luego Confidential Job (Trabajo confidencial).
- 4. Escriba el nombre de usuario y el nombre de trabajo en los cuadros de texto correspondientes.
- 5. Defina la contraseña del trabajo con un número de cuatro dígitos en el cuadro de texto de contraseña.

## *Nota:*

- ❏ *Las contraseñas deben tener 4 cifras.*
- ❏ *Sólo se pueden usar números del 1 al 4 para las contraseñas.*
- ❏ *Guarde la contraseña en un lugar seguro. Debe escribir la contraseña correcta cuando imprima un Confidential Job (Trabajo confidencial).*
- 6. Haga clic en OK (Aceptar). La impresora imprimirá el documento y almacenará los datos del trabajo de impresión en la unidad de disco duro.

### **En Mac OS 9**

- 1. Configure los ajustes del controlador de impresora adecuados para el documento, abra el cuadro de diálogo Basic Settings (Ajustes básicos) y haga clic en el icono Reserve Jobs (Trabajos Reservados) **se**. Aparecerá el cuadro de diálogo Reserve Jobs Settings (Ajustes de trabajos reservados).
- 2. Seleccione la casilla de verificación Reserve Job On (Reservar trabajo activado) y luego Confidential Job (Trabajo confidencial).

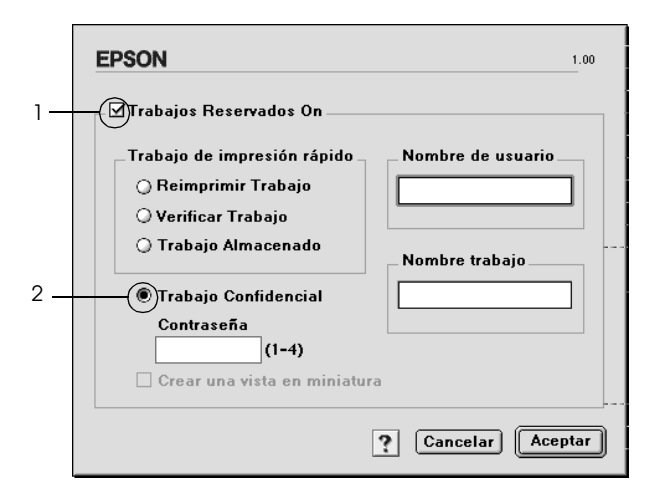

- 3. Escriba el nombre de usuario y el nombre de trabajo en los cuadros de texto correspondientes.
- 4. Defina la contraseña del trabajo con un número de 4 cifras en el cuadro de texto de la contraseña.

#### *Nota:*

- ❏ *Las contraseñas deben tener 4 cifras.*
- ❏ *Sólo se pueden usar números del 1 al 4 para las contraseñas.*
- ❏ *Guarde la contraseña en un lugar seguro. Debe escribir la contraseña correcta cuando imprima un Confidential Job (Trabajo confidencial).*

5. Haga clic en OK (Aceptar). La impresora almacena el trabajo de impresión en la unidad de disco duro.

Para imprimir o eliminar estos datos mediante el panel de control de la impresora, consulte ["Uso del menú Confidential Job](#page-365-0)  [\(Trabajo confidencial\)" de la página 366](#page-365-0).

## *Supervisión de la impresora mediante EPSON Status Monitor 3*

EPSON Status Monitor 3 supervisa la impresora y ofrece información acerca de su estado actual.

## *Acceso a EPSON Status Monitor 3*

### **En Mac OS X**

- 1. Haga clic en Print (Imprimir) en el menú File (Archivo) de cualquier aplicación. Aparecerá el cuadro de diálogo Print (Imprimir).
- 2. Seleccione Printer Settings (Ajustes impresora) en la lista desplegable y luego elija Utilities (Utilidades).

3. Haga clic en el icono de su impresora.

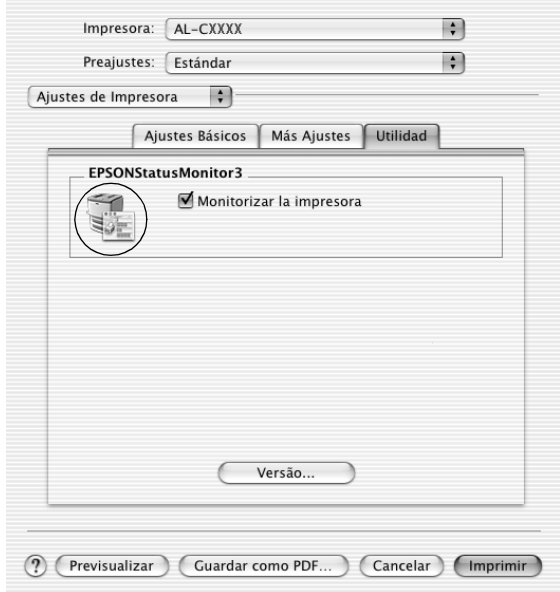

#### **En Mac OS 9**

Puede acceder a EPSON Status Monitor 3 seleccionando el alias de EPSON Status Monitor 3 en el menú Apple.

#### *Nota:*

- ❏ *En el Selector debe estar seleccionado el puerto adecuado de la impresora, de manera que se reciba la información necesaria desde el controlador de impresora seleccionado cuando se inicie EPSON Status Monitor 3. Si el puerto de impresora no es correcto, se producirá un error.*
- ❏ *Si cambia el controlador de impresora en el Selector mientras el archivo spool esté imprimiendo en segundo plano, se puede producir una interrupción en la salida de la impresora.*
- ❏ *La información sobre el estado de la impresora y los consumibles aparece en la ventana de estado sólo si el Selector está obteniendo el estado normalmente.*

## *Cómo obtener detalles del estado de la impresora*

Puede supervisar el estado de la impresora y obtener información sobre los consumibles mediante el cuadro de diálogo de EPSON Status Monitor 3.

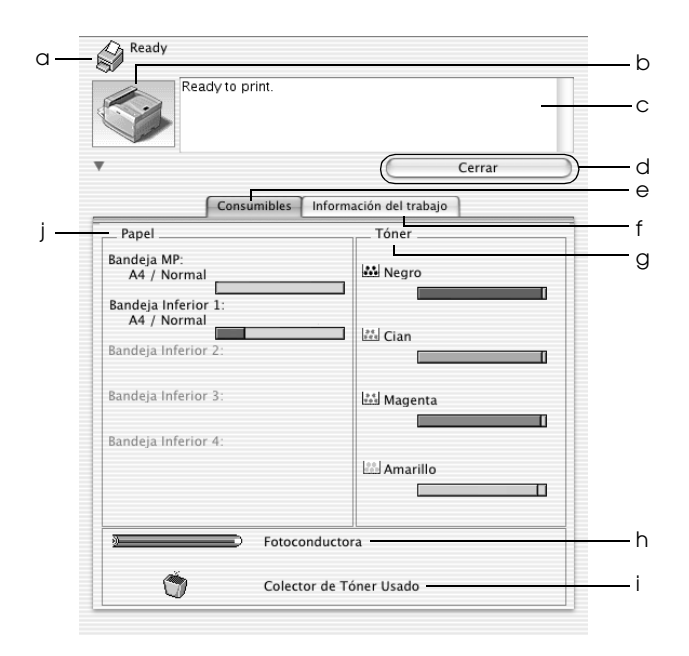

#### *Nota:*

*Esta pantalla varía según la versión del sistema operativo.*

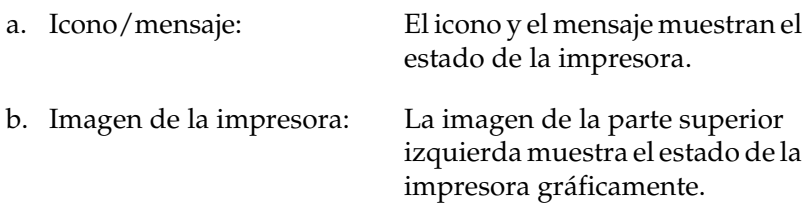

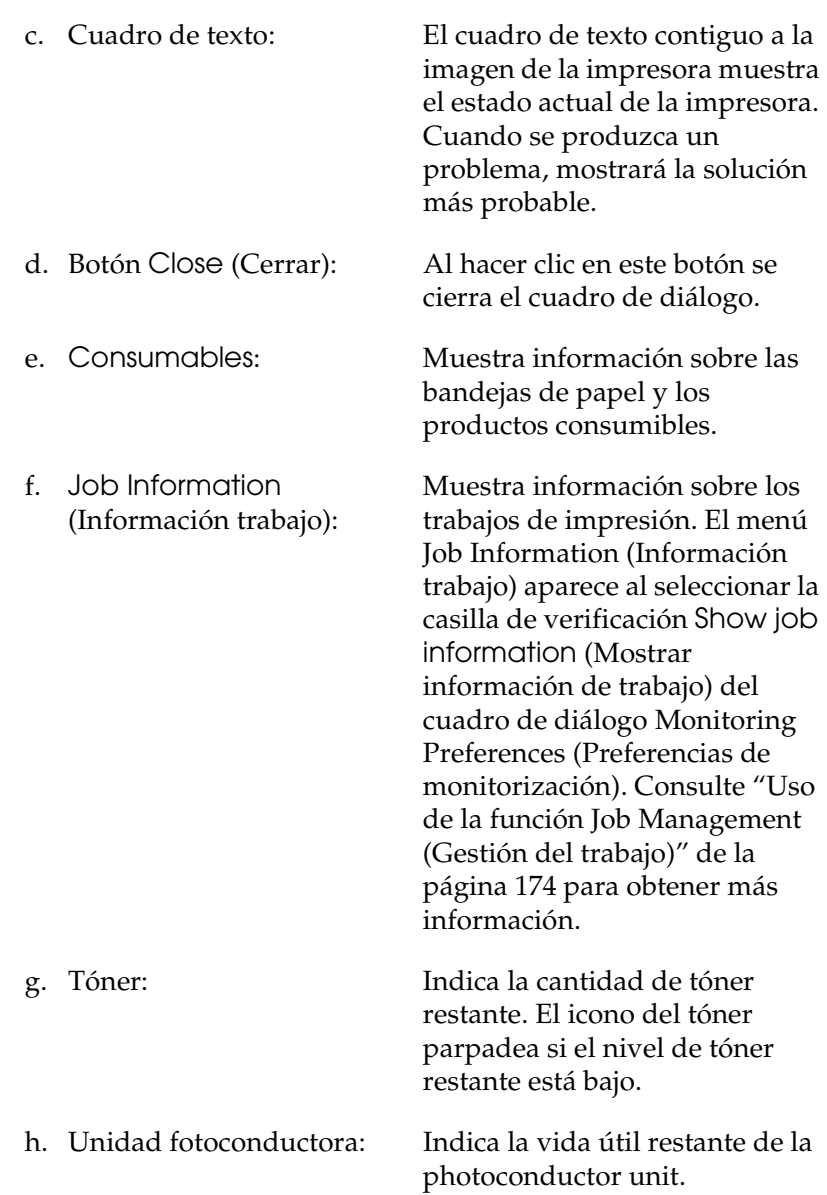

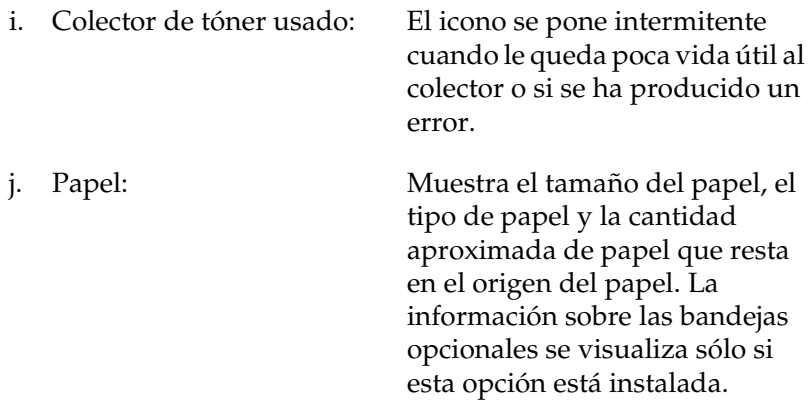

## *Ajuste de las preferencias de monitorización*

Para realizar ajustes de supervisión específicos, seleccione Preferencias de Monitorización en el menú Archivo. Aparecerá el cuadro de diálogo Monitor Setup (Configuración de Monitorización).

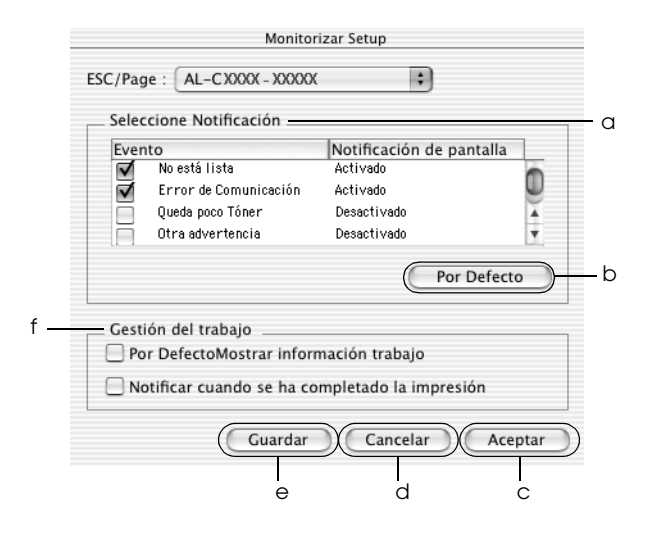

Los ajustes y botones siguientes aparecen en el cuadro de diálogo:

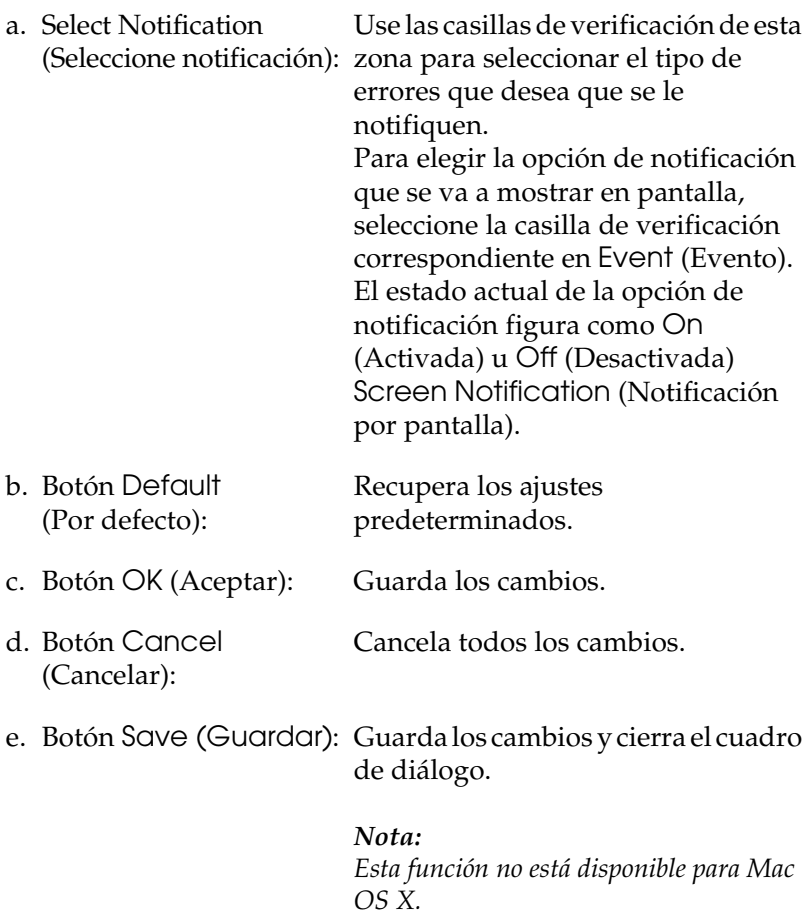

f. Job Management (Gestión del trabajo) Seleccione la casilla de verificación Show job information (Mostrar información de trabajo) si desea que el menú Job Information (Información trabajo) aparezca en la ventana EPSON Status Monitor 3. Cuando está seleccionada esta casilla de verificación, el icono de Administración de trabajos aparece en la barra de tareas durante la impresión.

Para ver el mensaje de notificación que le indica que su trabajo de impresión ha finalizado, seleccione Notify end of print job (Notificar cuando se ha completado la impresión).

#### *Nota:*

*Este menú sólo está disponible bajo determinadas condiciones, que se pueden consultar en ["Uso de la función Job](#page-173-0)  [Management \(Gestión del trabajo\)" de la](#page-173-0)  [página 174.](#page-173-0)* 

## *Ventana Status Alert (Alerta de estado)*

La ventana Status Alert (Alerta de estado) indica qué tipo de error se ha producido y ofrece una posible solución. Se cierra automáticamente cuando el problema se ha solucionado.

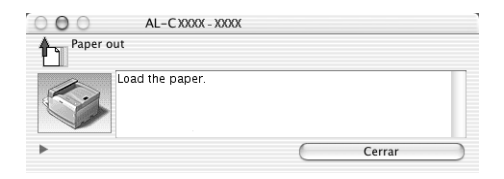

La ventana Status Alert (Alerta de estado) se abrirá cuando se den las condiciones que haya seleccionado en el cuadro de diálogo Monitoring Preferences (Preferencias de monitorización).

Si desea ver más información acerca de los consumibles de la impresora, haga clic en el botón (en Mac OS X) o en Details (Detalles) (en Mac OS 9). Si hace clic en el botón, la ventana de alerta de estado no desaparecerá incluso después de que se solucione el problema. Para cerrar la ventana tendrá que hacer clic en Close (Cerrar).

## <span id="page-173-0"></span>*Uso de la función Job Management (Gestión del trabajo)*

Puede obtener información sobre los trabajos de impresión en el menú Job Information (Información trabajo) del cuadro de diálogo EPSON Status Monitor 3.

Para ver el menú Job Information (Información de trabajo), seleccione la casilla de verificación Show job information (Mostrar información de trabajo) del cuadro de diálogo Monitoring Preferences (Preferencias de monitorización) y haga clic en el menú Job Information del cuadro de diálogo EPSON Status Monitor 3.

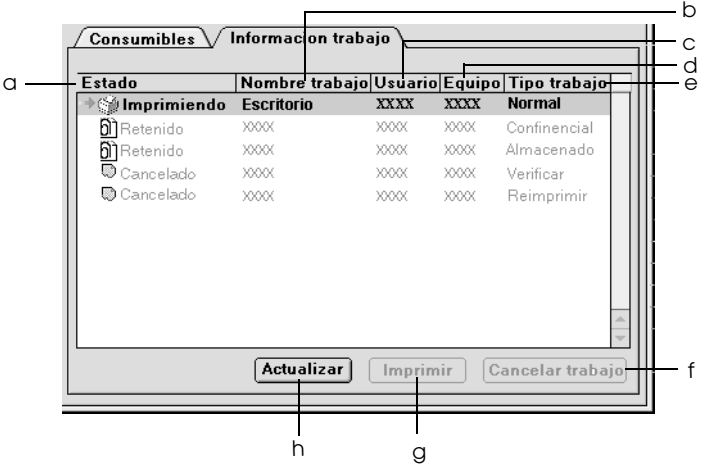

a. Estado: Waiting

(Esperando):

El trabajo de impresión que está en espera para imprimirse.

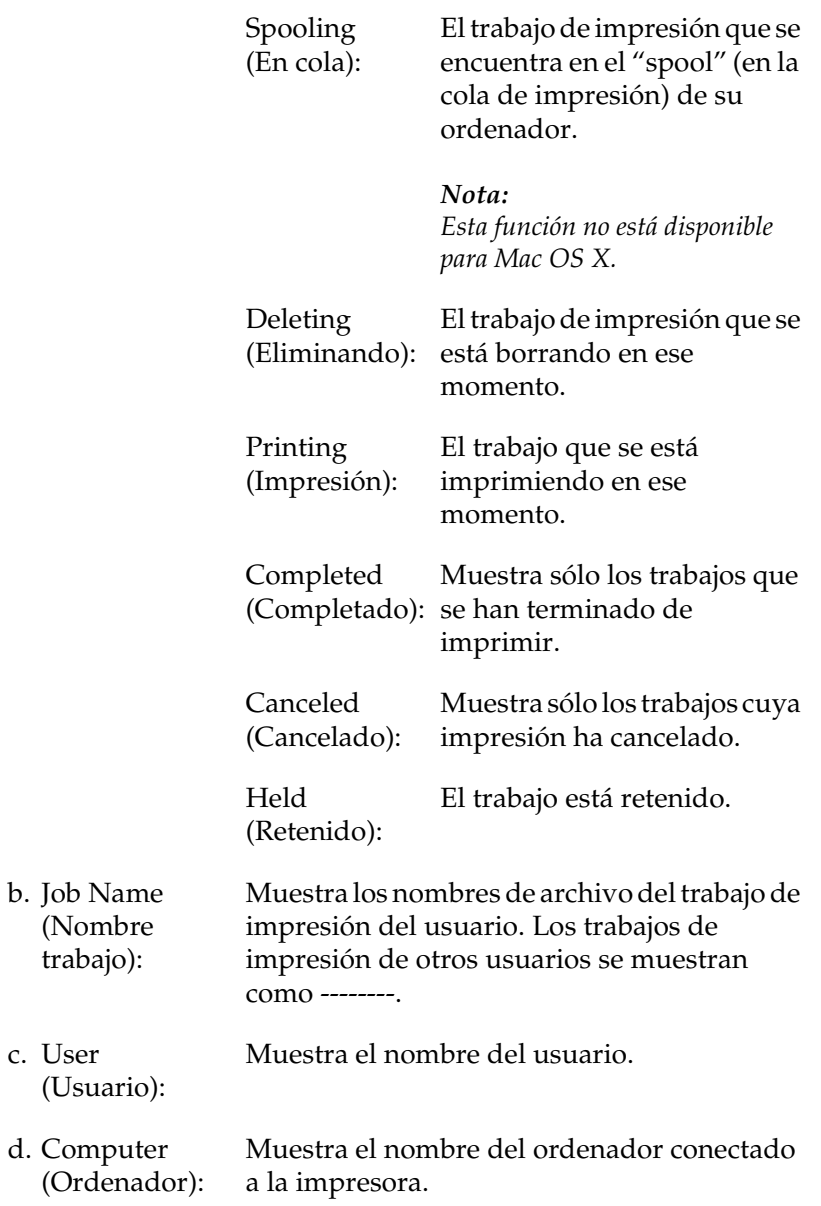

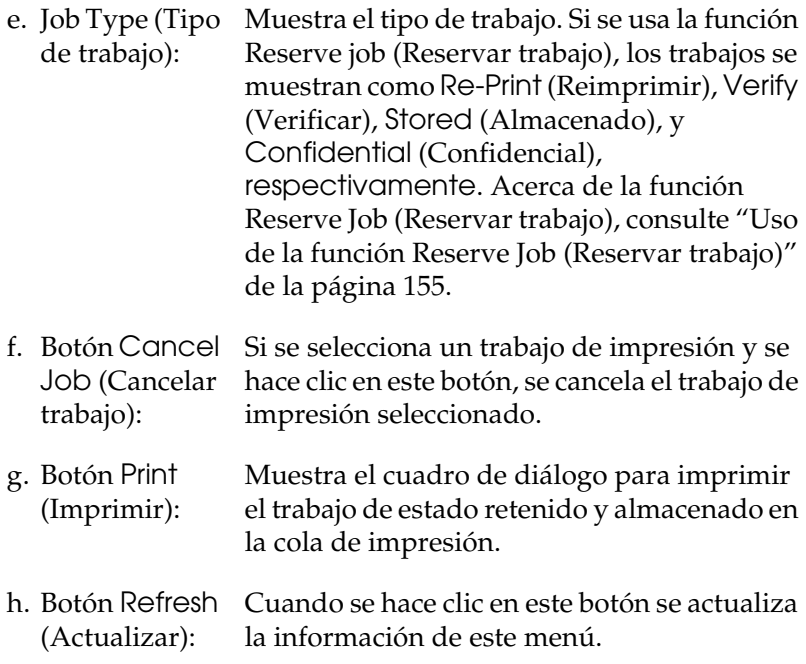

#### *Nota:*

*En la ficha Job Information (Información de trabajo) no se puede mostrar el trabajo que se encuentre en la cola de la impresora compartida.*

# *Configuración de la conexión USB*

#### *Nota:*

*Si conecta el cable USB al Macintosh mediante un concentrador ("hub") USB, conecte mediante el primer concentrador de la cadena. El interface USB puede ser inestable en función del concentrador que se use. Si tiene problemas con este tipo de configuración, conecte el cable USB directamente al conector USB del ordenador.*

### **En Mac OS X**

- 1. Abra la carpeta Applications (Aplicaciones) de su disco duro, abra la carpeta Utilities (Utilidades) y haga doble clic en el icono Printer Setup Utility (en Mac OS X 10.3) o en Print Center (Centro de impresión) (en Mac OS X 10.2 o anterior).
- 2. Haga clic en la opción Add Printer (Añadir impresora) del cuadro de diálogo Lista de impresoras.
- 3. Seleccione EPSON USB en el menú desplegable. Seleccione AL-C9100 en la lista de productos y haga clic en Add (Añadir).

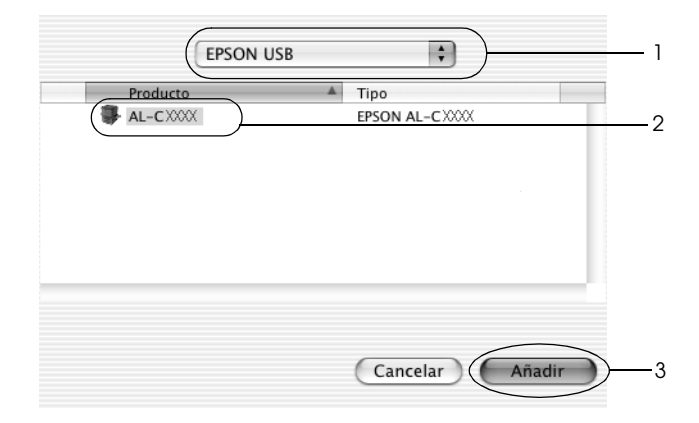

4. Cierre Printer Setup Utility (en Mac OS X 10.3) o el centro de impresión Print Center (en Mac OS X 10.2 o anterior).

### **En Mac OS 9**

1. Elija Chooser (Selector) en el menú Apple. Haga clic en el icono de su impresora y luego en el puerto USB al que la impresora está conectada.

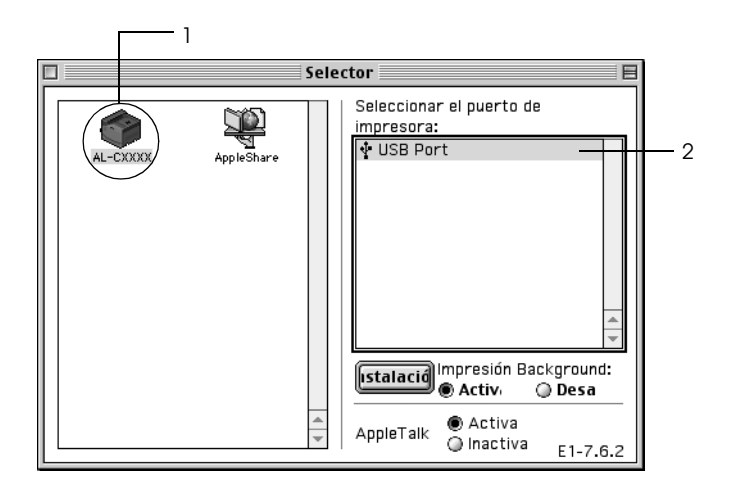

2. Seleccione Background Printing (Impresión subordinada)para activar o desactivar la impresión en segundo plano.

#### *Nota:*

- ❏ *La impresión en segundo plano debe activarse para que EPSON Status Monitor 3 administre los trabajos de impresión.*
- ❏ *Cuando la impresión en segundo plano está activada, puede usar el Macintosh mientras prepara un documento para imprimir.*
- 3. Cierre el Chooser (Selector).

# *Cancelación de la impresión*

Si la impresión no es la esperada y muestra caracteres o imágenes ilegibles o incorrectas, quizás tenga que cancelar la impresión. Cuando un trabajo de impresión continúe en el ordeandor, siga estas instrucciones para cancelar la impresión.

### **En Mac OS X**

❏ Abra Printer Setup Utility (en Mac OS X 10.3) o Print Center (Centro de impresión) (en Mac OS X 10.2 o anterior) y haga doble clic en el su impresora dentro de la cola de impresión. Después, seleccione la opción Delete Job (Borrar trabajo) del menú de los trabajos.

#### **En Mac OS 9**

- ❏ Para cancelar la impresión, pulse la tecla del punto (.) mientras pulsa la tecla Comando. En función de las aplicaciones, el mensaje muestra el procedimiento para cancelar la impresión durante la misma. Si aparece, siga las instrucciones del mensaje.
- ❏ Durante la impresión en segundo plano, abra EPSON Status Monitor 3 desde el menú Aplicación. Detenga la impresión desde EPSON Status Monitor 3 o elimine el archivo que está en modo de reposo.

Cuando salga la última página, se encenderá el indicador verde de Ready (Preparada) de la impresora.

#### *Nota:*

*También puede cancelar el trabajo de impresión en curso que se envía desde su impresora pulsando el botón Cancel Job (Cancelar trabajo)* + *del panel de control de la impresora. Cuando cancele el trabajo de impresión, procure no cancelar los trabajos de impresión que hayan enviado otros usuarios.*

# *Desinstalación del software de la impresora*

Cuando quiera reinstalar o actualizar el controlador de impresora, desinstale previamente el software actual de la impresora.

## *En Mac OS X*

- 1. Salga de todas las aplicaciones y reinicie el Macintosh.
- 2. Inserte el CD-ROM de software de la impresora EPSON en el Macintosh.
- 3. Haga doble clic en la carpeta Mac OS X
- 4. Haga doble clic en la carpeta del Printer Driver (controlador de impresora).
- 5. Haga doble clic en el icono de su impresora.

#### *Nota:*

*Si aparece el cuadro de diálogo de autorización, escriba la*  contraseña o frase *y haga clic en* OK *(Aceptar).*

- 6. Cuando aparezca la pantalla el contrato de licencia del software, lea el texto y, si acepta las cláusulas, haga clic en Accept.
- 7. Seleccione Uninstall (Desinstalar) en el menú de la parte superior izquierda y haga clic en Uninstall.

Siga las instrucciones que aparezcan en la pantalla.
# *En Mac OS 9*

- 1. Salga de todas las aplicaciones y reinicie el Macintosh.
- 2. Inserte el CD-ROM de software de la impresora EPSON en el Macintosh.
- 3. Haga doble clic en la carpeta Language (Idioma) y doble clic en la subcarpeta Disk 1 de la carpeta Printer Driver.
- 4. Haga doble clic en el icono Installer (Instalador).

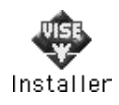

- 5. Haga clic en Continue (Continuar). Cuando aparezca la pantalla el contrato de licencia del software, lea el texto y, si acepta las cláusulas, haga clic en Accept.
- 6. Seleccione Uninstall (Desinstalar) en el menú de la parte superior izquierda y haga clic en Uninstall.

Siga las instrucciones que aparezcan en la pantalla.

# *Capítulo 5*

# *Configuración de su impresora en una red*

# *En Windows*

# *Uso compartido de la impresora*

En esta sección se explica cómo compartir la impresora en una red estándar de Windows.

Los ordenadores de una red podrán compartir una impresora directamente conectada a cualquiera de ellos. El ordenador directamente conectado a la impresora es el servidor de impresión, y los demás son los clientes, que necesitan autorización para compartirla con el servidor. Los clientes comparten la impresora a través del servidor de impresión.

Según las versiones de sistema operativo Windows y sus derechos de acceso en la red, configure los ajustes adecuados del servidor de impresión y los clientes.

## **Configuración del servidor de impresión**

- ❏ En Windows Me, 98 ó 95, consulte ["Configuración de su](#page-183-0)  [impresora como impresora compartida" de la página 184.](#page-183-0)
- ❏ En Windows XP, 2000, NT 4.0 o Server 2003, consulte ["Uso de](#page-185-0)  [un controlador adicional" de la página 186](#page-185-0)

## **Configuración de los clientes**

- ❏ En Windows Me, 98 ó 95, consulte ["Con Windows Me, 98 ó](#page-193-0)  [95" de la página 194](#page-193-0).
- ❏ En Windows XP o 2000, consulte ["Con Windows XP o 2000"](#page-195-0)  [de la página 196.](#page-195-0).
- ❏ En Windows NT 4.0, consulte ["Con Windows NT 4.0" de la](#page-200-0)  [página 201.](#page-200-0)

- ❏ *Cuando comparta la impresora, configure EPSON Status Monitor 3 de forma pueda supervisarla en el servidor de impresión. Consulte ["Ajuste de las preferencias de monitorización" de la página](#page-109-0)  [110](#page-109-0).*
- ❏ *Si es un usuario de una impresora compartida de Windows en un entorno Windows Me o 98, en el servidor, haga doble clic en el icono*  Network *(Red) del Control Panel (Panel de control) y compruebe que esté instalado el componente "File and printer sharing for Microsoft Networks" ("Compartir archivos e impresoras para redes Microsoft"). Después, en el servidor y los clientes, compruebe que esté instalado el componente "IPX/SPX-compatible Protocol" ("Protocolo compatible con IPX/SPX") o el componente "TCP/IP Protocol" ("Protocolo TCP/IP").*
- ❏ *Previamente, el servidor de impresión y los clientes deberían estar configurados en el mismo sistema de red, y estar sujetos a la misma administración de red.*
- ❏ *Las pantallas varían ligeramente en otros sistemas operativos.*

# <span id="page-183-0"></span>*Configuración de su impresora como impresora compartida*

Cuando el sistema operativo del servidor de impresión es Windows Me, 98 ó 95, siga estos pasos para configurar dicho servidor.

- 1. Haga clic en Start (Inicio), señale Settings (Configuración) y haga clic en Control Panel (Panel de control).
- 2. Haga doble clic en el icono Network (Red).
- 3. Haga clic en File and Print Sharing (Compartir impresoras y archivos) en el menú Configuration.
- 4. Seleccione la casilla de verificación I want to be able to allow others to print to my printer(s) (Permitir que otros usuarios impriman con mis impresoras) y haga clic en OK (Aceptar).
- 5. Haga clic en OK (Aceptar) para aplicar los ajustes.

- ❏ *Cuando aparezca el mensaje "Insert the Disk" ("Inserte el disco"), inserte el CD-ROM de Windows Me, 98 ó 95 en el ordenador. Haga clic en* OK *(Aceptar) y siga las instrucciones de la pantalla.*
- ❏ *Cuando aparezca el mensaje que solicita que se reinicie el ordenador, reinícielo y continúe con los ajustes.*
- 6. Haga doble clic en el icono Printers (Impresoras) del panel de control.
- 7. Haga clic con el botón secundario en la impresora. Haga clic en la opción Sharing (Compartir) del menú contextual que aparece.

8. Seleccione Shared As (Compartida como), escriba el nombre en el cuadro Share Name (Nombre compartido) y haga clic en OK (Aceptar). Escriba un comentario (Comment) y una contraseña (Password) si lo desea.

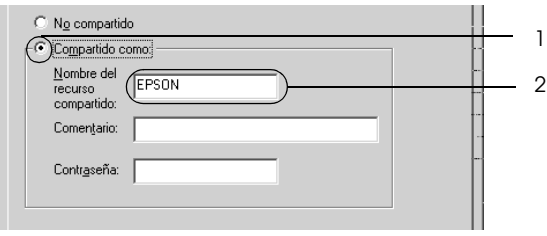

## *Nota:*

- ❏ *No escriba espacios en blanco ni guiones en el nombre de recurso compartido, pues podría dar lugar a un error.*
- ❏ *Cuando comparta la impresora, configure EPSON Status Monitor 3 de forma pueda supervisarla en el servidor de impresión. Consulte ["Ajuste de las preferencias de](#page-109-0)  [monitorización" de la página 110](#page-109-0).*

Tiene que configurar los ordenadores cliente para que puedan utilizar la impresora en una red. Para más detalles, consulte las siguientes páginas:

- ❏ ["Con Windows Me, 98 ó 95" de la página 194](#page-193-0)
- ❏ ["Con Windows XP o 2000" de la página 196](#page-195-0)
- ❏ ["Con Windows NT 4.0" de la página 201](#page-200-0)

# <span id="page-185-0"></span>*Uso de un controlador adicional*

Si el sistema operativo del servidor de impresión es Windows XP, 2000, NT 4.0 o Server 2003, puede instalar los controladores adicionales en el servidor. Los controladores adicionales son los controladores para los ordenadores cliente que tienen un sistema operativo diferente al del servidor.

Siga estos pasos para configurar un ordenador con Windows XP, 2000, NT 4.0 o Server 2003 como servidor de impresión y para instalar los controladores adicionales.

- ❏ *Tiene que acceder a Windows XP, 2000*, *NT 4.0* o Server 2003 *como el Administrador de la máquina local.*
- ❏ *Si el sistema operativo del servidor de impresión es Windows NT 4.0, únicamente se puede usar el controlador adicional con Service Pack 4 o superior.*
- 1. Para el servidor de impresión de Windows 2000 o NT 4.0, haga clic en Start (Inicio), señale Settings (Configuración) y haga clic en Printers (Impresoras). Si el servidor de impresión es Windows XP o Server 2003, haga clic en Start (Inicio) y seleccionePrinters and faxes (Impresoras y faxes).

2. Haga clic con el botón secundario en la impresora. Haga clic en la opción Sharing (Compartir) del menú contextual que aparece.

En Windows XP o Server 2003, si aparece el menú siguiente, haga clic en Network Setup Wizard (Asistente para configuración de red) o en If you understand the security risks but want to share printers without running the wizard, click here (Si comprende los riesgos de seguridad que toma pero desea compartir impresoras sin ejecutar el asistente, haga clic aquí).

En cualquier caso, siga las instrucciones que aparezcan por pantalla.

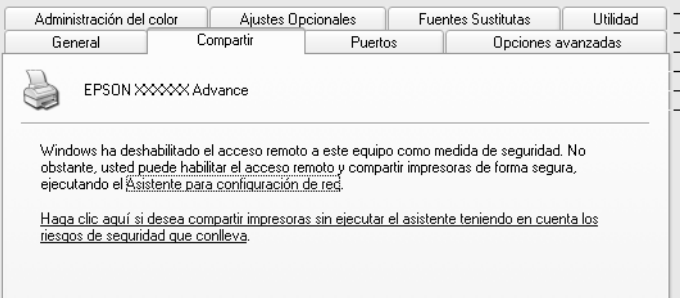

3. Si el servidor de impresión es Windows 2000 o NT 4.0, *,* seleccione el botón Shared As (Compartir como)*,* y escriba el nombre en la casilla Share Name (Nombre del recurso compartido).

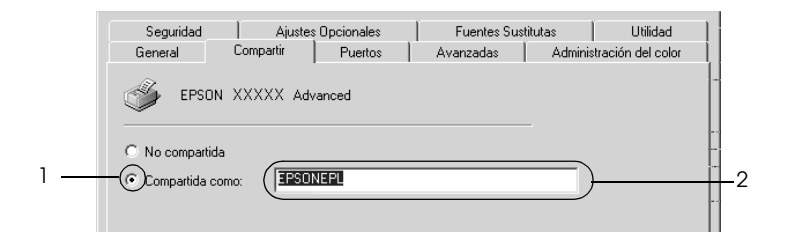

Si el servidor de impresión es Windows XP o Server 2003, seleccione Share this printer (Compartir esta impresora) y escriba el nombre en el cuadro Share name (Nombre del recurso compartido).

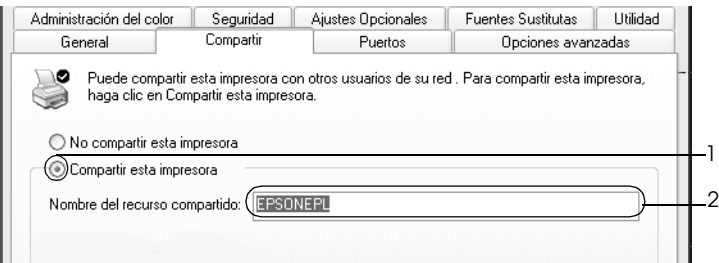

#### *Nota:*

*No escriba espacios en blanco ni guiones en el nombre de recurso compartido, pues podría dar lugar a un error.*

4. Seleccione los controladores adicionales.

### *Nota:*

*Si los ordenadores del servidor y los clientes usan el mismo sistema operativo, no tendrá que instalar los controladores adicionales. Sólo tiene que hacer clic en* OK *(Aceptar) una vez realizado el paso 3.*

En el servidor de impresión Windows NT 4.0

Seleccione el Windows que usan los clientes. Por ejemplo, seleccione Windows 95 para instalar el controlador adicional para clientes Windows Me, 98 ó 95 y haga clic en OK (Aceptar).

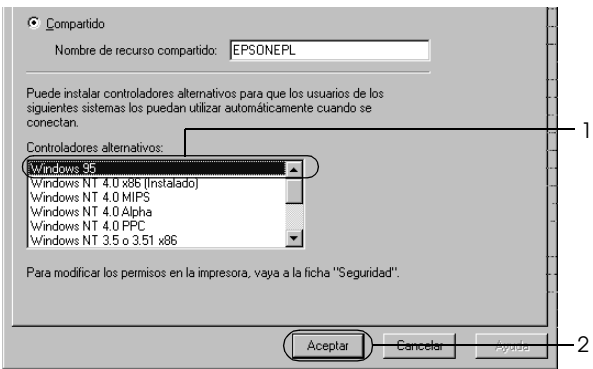

- ❏ *No hay que seleccionar* Windows NT 4.0 x86*, porque ese controlador ya se ha instalado.*
- ❏ *No seleccione controladores adicionales que no sean* Windows 95*. Los demás controladores adicionales no están disponibles.*
- ❏ *No puede instalar un controlador de impresora en Windows XP, 2000,* o Server 2003 *como un controlador adicional.*

En el servidor de impresión Windows XP, 2000 o Server 2003

Haga clic en Additional Drivers (Controladores adicionales).

 $\mathbf{r}$ 

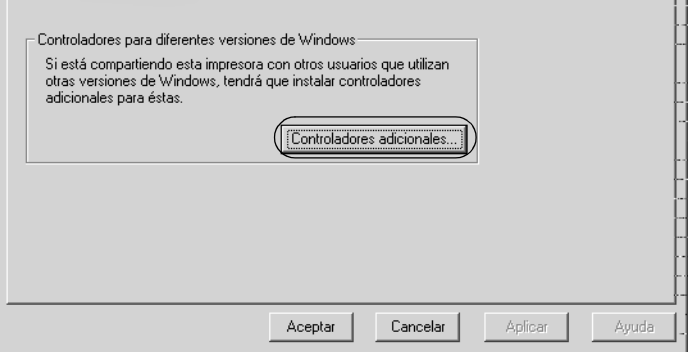

Seleccione la versión de Windows que usan los clientes y haga clic en OK (Aceptar).

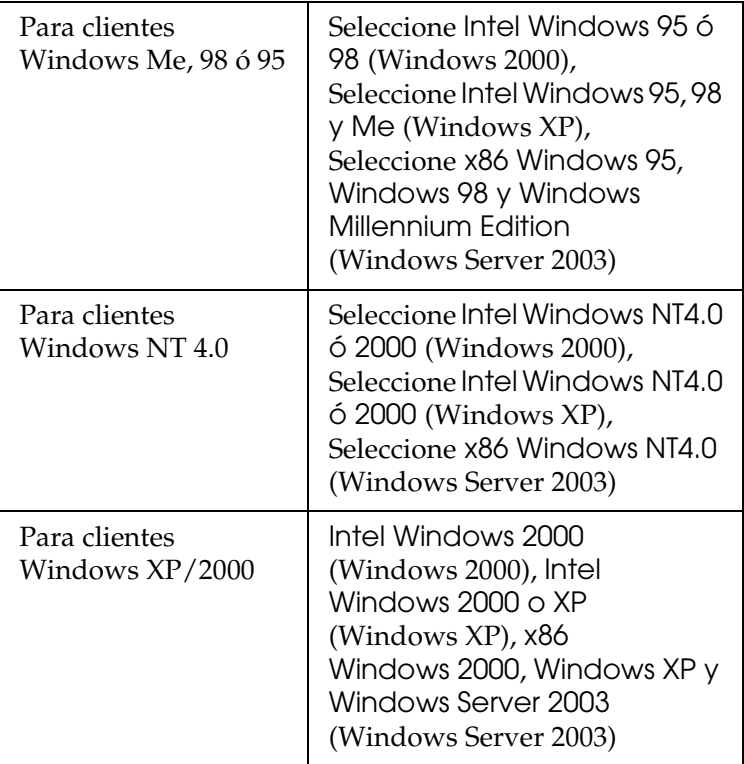

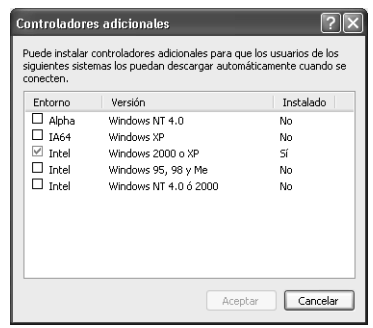

## *Nota:*

- ❏ *No tiene que instalar los siguientes controladores adicionales porque ya están instalados.*  Intel Windows 2000 *(para Windows 2000)* Intel Windows 2000 o XP *(para Windows XP)* x86 Windows 2000, Windows XP y Windows Server 2003 *(para Windows Server 2003)*
- ❏ *No seleccione controladores adicionales que no figuren en la tabla anterior. Los demás controladores adicionales no están disponibles.*
- 5. Cuando aparezca el mensaje, inserte en la unidad de CD-ROM el CD-ROM de software que acompaña a la impresora y haga clic en OK (Aceptar).
- 6. En función del mensaje, escriba los nombres de la unidad y la carpeta en los que se ubica el controlador de impresora para clientes y haga clic en OK (Aceptar). El mensaje que se muestre puede diferir en función del sistema operativo del cliente.

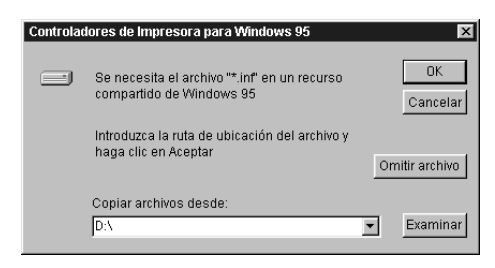

El nombre de la carpeta varía en función del sistema operativo que se use.

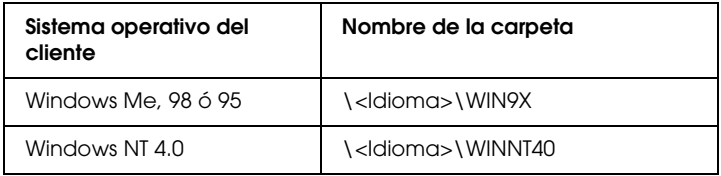

Cuando instale los controladores en Windows XP o 2000 o Server 2003, puede aparecer el mensaje "Digital Signature is not found." ("No se encuentra la firma digital."). Haga clic en Yes (Sí) (en Windows 2000), o en Continue Anyway (Continuar) (en Windows XP), y prosiga la instalación.

7. Si la instalación se realiza en Windows XP, 2000 o Server 2003, haga clic en Close (Cerrar). Si la instalación se realiza en Windows NT 4.0, la ventana de propiedades se cierra automáticamente.

## *Nota:*

*Confirme las opciones siguientes cuando comparta la impresora:*

- ❏ *Asegúrese de definir EPSON Status Monitor 3 para que la impresora compartida se pueda supervisar en el servidor de impresión. Consulte ["Ajuste de las preferencias de](#page-109-0)  [monitorización" de la página 110](#page-109-0).*
- ❏ *Configure la seguridad para la impresora compartida (derechos de acceso para los clientes). Los clientes no pueden usar la impresora compartida sin derechos. Si desea más detalles, consulte la Ayuda de Windows.*

Tiene que configurar los ordenadores cliente para que puedan utilizar la impresora en una red. Para más detalles, consulte las siguientes páginas:

- ❏ ["Con Windows Me, 98 ó 95" de la página 194](#page-193-0)
- ❏ ["Con Windows XP o 2000" de la página 196](#page-195-0)
- ❏ ["Con Windows NT 4.0" de la página 201](#page-200-0)

# *Configuración de los clientes*

En esta sección se explica cómo instalar el controlador de impresora accediendo a la impresora compartida en una red.

*Nota:*

- ❏ *Para compartir la impresora en una red Windows, tiene que configurar el servidor de impresión. Encontrará más información en ["Configuración de su impresora como impresora compartida" de la](#page-183-0)  [página 184](#page-183-0) (Windows Me, 98 ó 95) o en ["Uso de un controlador](#page-185-0)  [adicional" de la página 186](#page-185-0) (Windows XP, 2000, NT 4.0 o Server 2003).*
- ❏ *En esta sección se explica cómo compartir la impresora en un sistema de red estándar mediante el servidor (grupo de trabajo Microsoft). Si no puede acceder a la impresora compartida debido al sistema de red, pida ayuda al administrador de la red.*
- ❏ *En esta sección se explica cómo instalar el controlador de impresora accediendo a la impresora compartida desde la carpeta* Printers *(Impresoras). También puede acceder a la impresora compartida desde Network Neighborhood (Entorno de red) o My Network (Mis sitios de red) del escritorio de Windows.*
- ❏ *No se puede usar el controlador adicional en el sistema operativo del servidor del sistema.*
- ❏ *Si desea utilizar EPSON Status Monitor 3 en clientes, tiene que instalar tanto el controlador de impresora como EPSON Status Monitor 3 en cada uno de los clientes desde el CD-ROM.*

# <span id="page-193-0"></span>*Con Windows Me, 98 ó 95*

Siga estos pasos para configurar los clientes Windows Me, 98 ó 95.

1. Haga clic en Start (Inicio), señale Settings (Configuración) y haga clic en Printers (Impresoras).

- 2. Haga doble clic en el icono Add Printer (Agregar impresora) y, a continuación, haga clic en Next (Siguiente).
- 3. SeleccioneNetwork printer (Impresora de red) y haga clic en Next (Siguiente).
- 4. Haga clic en Browse (Examinar) y aparecerá el cuadro de diálogo Browse for Printer (Buscar impresora).

### *Nota:*

*También puede escribir "*\\(el nombre del ordenador que está conectado localmente a la impresora compartida)\(nombre de la impresora compartida)*" en la ruta de acceso a la red o en el nombre de la cola.*

5. Haga clic en el ordenador o el servidor que está conectado a la impresora compartida y el nombre de la impresora compartida. Haga clic en OK (Aceptar).

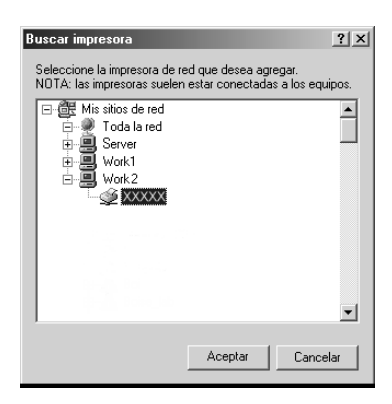

## *Nota:*

*El ordenador o servidor que está conectado a la impresora compartida puede modificar el nombre de ésta. Para confirmar el nombre de la impresora compartida, consulte al administrador de la red.*

6. Haga clic en Next (Siguiente).

## *Nota:*

- ❏ *Si el controlador de impresora ya estaba instalado en el cliente, tiene que seleccionar el nuevo controlador de impresora o el actual. Cuando aparezca un mensaje indicándole que seleccione el controlador de impresora, elija el controlador de impresora según el mensaje.*
- ❏ *Si el sistema operativo del servidor de impresión es Windows Me, 98 ó 95, o si el controlador adicional para Windows Me, 98 ó 95 está instalado en el servidor de impresión Windows XP, 2000 o NT 4.0 o Server 2003, vaya al paso siguiente.*
- ❏ *Si el controlador adicional para Windows Me, 98 ó 95 no está instalado en el servidor de impresión Windows XP, 2000, NT 4.0 o Server 2003, vaya a ["Instalación del controlador de](#page-202-0)  [impresora desde el CD-ROM" de la página 203](#page-202-0).*
- 7. Compruebe el nombre de la impresora compartida y seleccione si se va a utilizar la impresora como impresora predeterminada o no. Haga clic en Next (Siguiente) y siga las instrucciones que aparezcan en la pantalla.

## *Nota:*

*Puede cambiar el nombre de la impresora compartida de forma que sólo aparezca en el ordenador cliente.*

# <span id="page-195-0"></span>*Con Windows XP o 2000*

Siga estos pasos para configurar los clientes Windows XP o 2000:

Puede instalar el controlador de la impresora compartida si tiene derechos de acceso de Usuario avanzado o más amplios, incluso aunque no sea el Administrador.

Si el sistema operativo del servidor de impresión es Windows NT 4.0, confirme las opciones siguientes.

- ❏ En el servidor de impresión Windows NT 4.0, el controlador adicional para los clientes de Windows XP o 2000 es el controlador "Windows NT 4.0 x86", que está instalado previamente como controlador de impresora para Windows NT 4.0. Si se instala el controlador de impresora en los clientes Windows XP o 2000 desde el servidor de impresión Windows NT 4.0, se instala el controlador para Windows NT 4.0.
- ❏ No se puede instalar el controlador de impresora para Windows XP o 2000 como controlador adicional en el servidor de impresión Windows NT 4,0. Para instalar el controlador de impresora para Windows XP o 2000 en los clientes de Windows XP o 2000, el administrador instala el controlador de impresora local en los clientes desde el CD-ROM que se entrega con la impresora y después lleva a cabo el procedimiento siguiente.
- 1. Para los clientes de Windows 2000, haga clic en Start (Inicio), seleccione Settings (Configuración) y haga clic en Printers (Impresoras). Para los clientes Windows XP, haga clic en Start (Inicio) y señale Printers and Faxes (Impresoras y faxes).
- 2. Para Windows 2000, haga doble clic en el icono Add Printer (Agregar impresora) y haga clic en Next (Siguiente). Para Windows XP, haga clic en Add a printer (Agregar una impresora) en el menú Printer Tasks (Tareas de impresora).

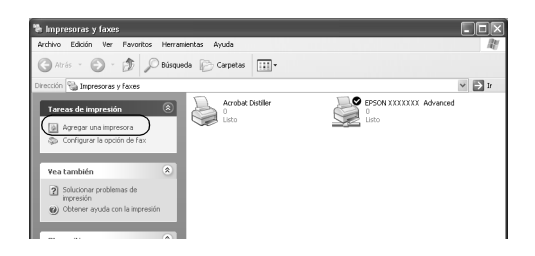

- 3. Para Windows 2000, seleccione Network printer (Impresora de red) y haga clic en Next (Siguiente). Para Windows XP, seleccione A network printer, o a printer attached to another computer (Una impresora de red, o una impresora conectada a otro equipo) y haga clic en Next (Siguiente).
- 4. Para Windows 2000, escriba el nombre de la impresora compartida y haga clic en Next (Siguiente).

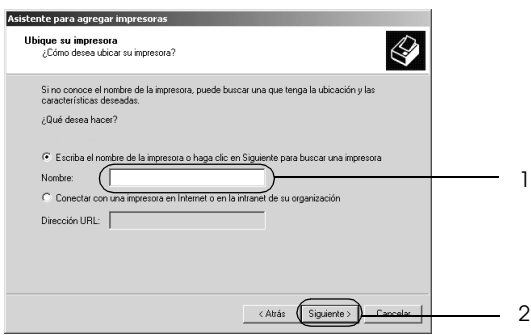

- ❏ *También puede escribir "\\*(el nombre del ordenador que está conectado localmente a la impresora compartida)\(nombre de la impresora compartida)*" en la ruta de acceso a la red o en el nombre de la cola.*
- ❏ *No tiene que escribir necesariamente el nombre de la impresora compartida.*

Para Windows XP, seleccione Browse for a printer (Buscar una impresora).

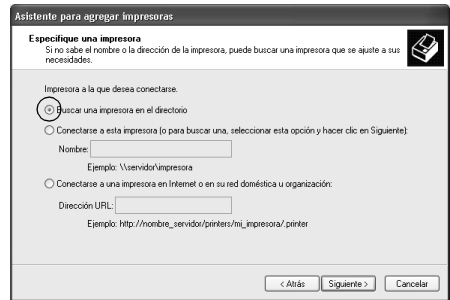

5. Haga clic en el icono del ordenador o en el servidor que está conectado a la impresora compartida y en el nombre de la impresora compartida. Después, haga clic en Next (Siguiente).

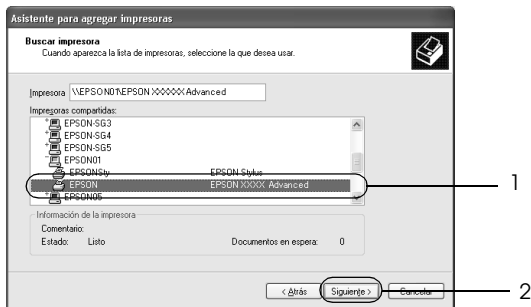

## *Nota:*

❏ *El ordenador o servidor que está conectado a la impresora compartida puede modificar el nombre de ésta. Para confirmar el nombre de la impresora compartida, consulte al administrador de la red.*

- ❏ *Si el controlador de impresora está instalado previamente en el cliente, tendrá que seleccionar el nuevo controlador de impresora o el controlador de impresora actual. Cuando aparezca un mensaje indicándole que seleccione el controlador de impresora, elija el controlador de impresora según el mensaje. Si el controlador de impresora local para Windows XP o 2000 está instalado previamente, puede seleccionar el controlador de impresora para Windows 2000 o XP como controlador de impresora actual en lugar del controlador alternativo en el servidor de Windows NT 4.0.*
- ❏ *Si el controlador adicional para Windows XP o 2000 (NT 4.0) está instalado en el servidor de impresión Windows XP, 2000, NT 4.0 o Server 2003, vaya al paso siguiente.*
- ❏ *Si el controlador adicional no está instalado en el servidor de impresión Windows NT 4.0 o el sistema operativo del servidor de impresión es Windows Me, 98 ó 95, vaya a ["Instalación del](#page-202-0)  [controlador de impresora desde el CD-ROM" de la página 203.](#page-202-0)*
- 6. Para Windows 2000, seleccione si se va a utilizar la impresora como impresora predeterminada o no y haga clic en Next (Siguiente).
- 7. Compruebe los ajustes y haga clic en Finish (Finalizar).

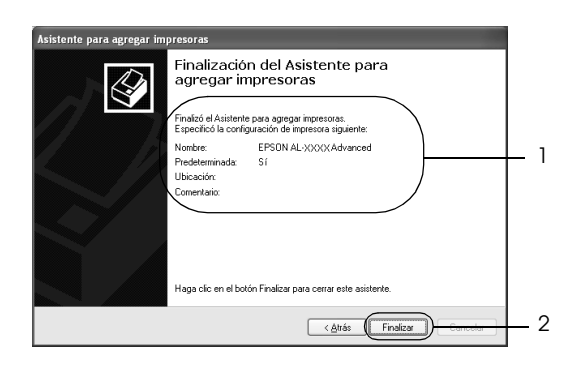

# <span id="page-200-0"></span>*Con Windows NT 4.0*

Siga estos pasos para configurar los clientes Windows NT 4.0.

Puede instalar el controlador de la impresora compartida si tiene derechos de acceso de Usuario avanzado o más amplios, incluso aunque no sea el Administrador.

- 1. Haga clic en Start (Inicio), señale Settings (Configuración) y haga clic en Printers (Impresoras).
- 2. Haga doble clic en el icono Add Printer (Agregar impresora).
- 3. Seleccione Network printer server (Servidor de impresora de red) y haga clic en Next (Siguiente).
- 4. Haga clic en el icono del ordenador o en el servidor que está conectado a la impresora compartida y en el nombre de la impresora compartida. Haga clic en OK (Aceptar).

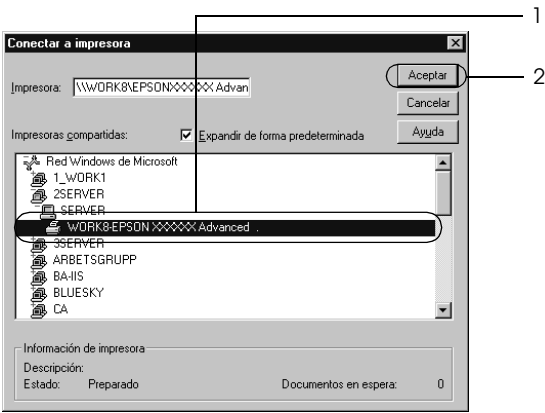

- ❏ *También puede escribir "*\\ (el nombre del ordenador que está conectado localmente a la impresora compartida)\(nombre de la impresora compartida)*" en la ruta de acceso a la red o en el nombre de la cola.*
- ❏ *El ordenador o servidor que está conectado a la impresora compartida puede modificar el nombre de ésta. Para confirmar el nombre de la impresora compartida, consulte al administrador de la red.*
- ❏ *Si el controlador de impresora ya estaba instalado en el cliente, tiene que seleccionar el nuevo controlador de impresora o el actual. Cuando aparezca un mensaje indicándole que seleccione el controlador de impresora, elija el controlador de impresora según el mensaje.*
- ❏ *Si el controlador adicional para Windows NT 4.0 está instalado en el servidor de impresión Windows XP, 2000, NT4.0 o Server 2003, vaya al paso siguiente.*
- ❏ *Si el controlador adicional para Windows NT 4.0 no está instalado en el servidor de impresión Windows XP, 2000 o Server 2003, o si el sistema operativo del servidor de impresión es Windows Me, 98 ó 95, vaya a ["Instalación del controlador](#page-202-0)  [de impresora desde el CD-ROM" de la página 203](#page-202-0).*
- 5. Seleccione si se va a utilizar la impresora como impresora predeterminada o no y haga clic en Next (Siguiente).
- 6. Haga clic en Finish (Finalizar).

# <span id="page-202-0"></span>*Instalación del controlador de impresora desde el CD-ROM*

En esta sección se explica cómo instalar el controlador de impresora en los clientes cuando se configura el sistema de red de la manera siguiente:

- ❏ Los controladores adicionales no están instalados en el servidor de impresión Windows XP, 2000, NT 4.0 o Server 2003.
- ❏ El sistema operativo del servidor de impresión es Windows Me, 98 ó 95 y el sistema operativo del cliente es Windows XP, 2000 o NT 4.0.

Las capturas de pantalla de las páginas siguientes pueden diferir en función de la versión del sistema operativo Windows.

- ❏ *Cuando realice la instalación en clientes Windows XP, 2000 o NT 4.0, debe acceder a Windows XP, 2000 o NT 4.0 con el Administrador.*
- ❏ *Si los controladores adicionales están instalados o los ordenadores de servidor y clientes usan el mismo sistema operativo, no tiene que instalar los controladores de impresora desde el CD-ROM.*
- 1. Acceda a la impresora compartida y quizá aparecerá un mensaje. Haga clic en OK (Aceptar) y siga las instrucciones de la pantalla para instalar el controlador de impresora desde el CD-ROM.

2. Inserte el CD-ROM, escriba los nombres de la unidad y la carpeta en los que se ubica el controlador de impresora para clientes y haga clic en OK (Aceptar).

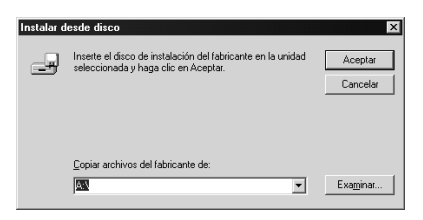

Cuando instale los controladores en Windows XP o 2000 o Server 2003, puede aparecer el mensaje "Digital Signature is not found." ("No se encuentra la firma digital."). Haga clic en Yes (Sí) (en Windows 2000), o en Continue Anyway (Continuar) (en Windows XP), y prosiga la instalación.

El nombre de la carpeta varía en función del sistema operativo que se use.

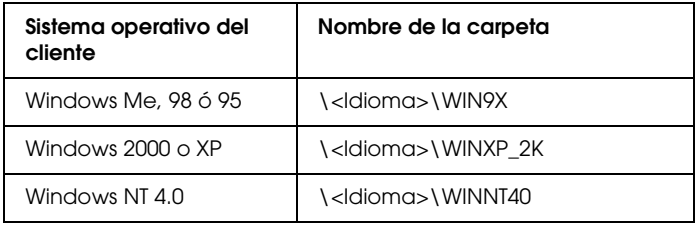

3. Seleccione el nombre de la impresora, haga clic en OK (Aceptar) y siga las instrucciones que aparezcan por pantalla.

# *En Macintosh*

# *Uso compartido de la impresora*

En esta sección se explica cómo compartir la impresora en una red AppleTalk.

Los ordenadores de la red podrán compartir las impresoras directamente conectadas a cualquiera de ellos. El ordenador directamente conectado a la impresora es el servidor de impresión, y los demás son los clientes, que necesitan autorización para compartirla con el servidor. Los clientes comparten la impresora a través del servidor de impresión.

# *En Mac OS X*

Utilice el ajuste Printer Sharing (Uso compartido de impresoras), una función estándar de Mac OS X 10.2 y posteriores. Esta función no está disponible en Mac OS X 10.1.

Consulte la documentación del sistema operativo para obtener más información.

# *En Mac OS 9*

## *Configuración de su impresora como impresora compartida*

Para compartir una impresora conectada directamente a su ordenador con el resto de los ordenadores de una red AppleTalk, siga estos pasos.

1. Encienda la impresora.

2. Elija Chooser (Selector) en el menú Apple y haga clic en el icono de su impresora. Seleccione el puerto USB o el puerto FireWire en el cuadro "Select a printer port" ("Seleccione puerto de impresora) de la derecha. Haga clic en Setup (Configurar). Aparecerá el cuadro de diálogo Printer Setup (Configurar impresora).

#### *Nota:*

*Asegúrese de que* On *(Activado) está seleccionado en Background Printing (Impresión subordinada).*

3. En la opción Printer Sharing Set Up (Impresora compartida), haga clic en Printer Sharing Setup.

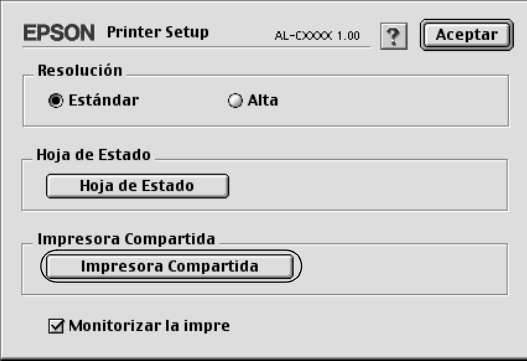

4. Aparecerá el cuadro de diálogo Printer Sharing (Compartir impresora). Seleccione la casilla de verificación Share this Printer (Compartir impresora) y escriba el nombre de la impresora y la contraseña según se le indique.

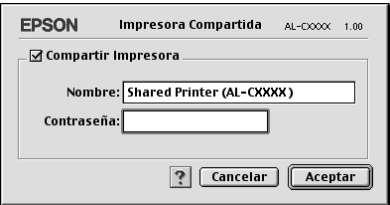

- 5. Haga clic en OK (Aceptar) para aplicar los ajustes.
- 6. Cierre el Chooser (Selector).

# *Acceso a la impresora compartida*

Siga estos pasos para acceder a la impresora desde otro ordenador de la red.

- 1. Encienda la impresora.
- 2. Elija Chooser (Selector) en el menú Apple de todos los ordenadores desde los que desee acceder a la impresora. Haga clic en el icono de su impresora y seleccione el nombre de la impresora compartida en el cuadro "Select a printer port" ("Seleccione puerto de impresora"), situado a la derecha. Sólo puede seleccionar las impresoras conectadas a su zona AppleTalk actual.

## *Nota:*

*Asegúrese de que* On *(Activado) está seleccionado en Background Printing (Impresión subordinada).*

3. Haga clic en Setup (Configurar), escriba la contraseña de la impresora y, a continuación, haga clic en OK (Aceptar). Aparecerá el cuadro de diálogo Printer Setup (Configurar impresora). En la opción Printer Sharing Set Up (Impresora compartida), haga clic en Shared Printer Information (Información de impresora compartida).

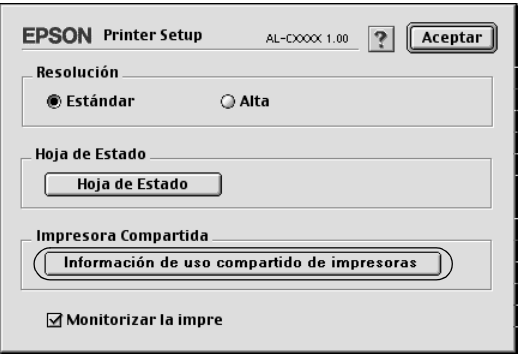

4. El siguiente mensaje aparecerá si el cliente tiene fuentes que no admita el servidor de impresión.

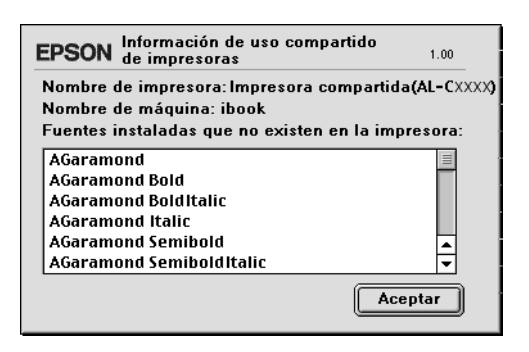

- 5. Haga clic en OK (Aceptar) para cerrar el mensaje.
- 6. Cierre el Chooser (Selector).

# *Capítulo 6*

# *Instalación de los accesorios opcionales*

# *Unidad de bandejas de papel opcional*

En ["Bandeja de papel opcional" de la página 35](#page-34-0) encontrará información sobre los tipos y tamaños de papel que se pueden usar con la unidad de bandejas de papel opcional.

# *Precauciones de manipulación*

Tenga en cuenta las precauciones de manipulación siguientes antes de instalar esta opción.

- ❏ La 500-sheet Paper Cassette Unit A3 pesa unos 12 kg. La unidad opcional de bandeja de 1500 hojas tamaño A3 pesa unos 31 kg; levántela siempre entre dos personas.
- ❏ La impresora pesa unos 55 kg. Una persona sola no debe levantar ni transportar la impresora. La impresora debe ser transportada entre tres personas como mínimo.

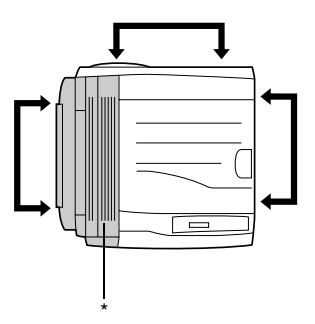

\* más pesada en este lado

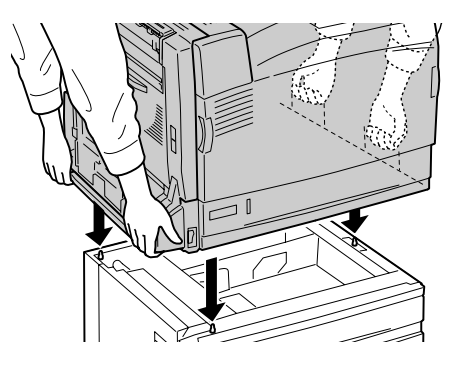

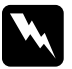

w*Advertencia: Si levanta la impresora de forma incorrecta, ésta podría caerse al suelo y ocasionar algún daño.*

# *Instalación de la bandeja de papel opcional*

Siga estos pasos para instalar la unidad de bandejas opcional de 1500 hojas tamaño A3.

## *Nota:*

*El procedimiento para instalar la bandeja de 500 hojas de papel es idéntico al de instalación de la bandeja de 1500 hojas de papel A3 a menos que se indique lo contrario.*

1. Apague la impresora y desenchufe el cable de alimentación.

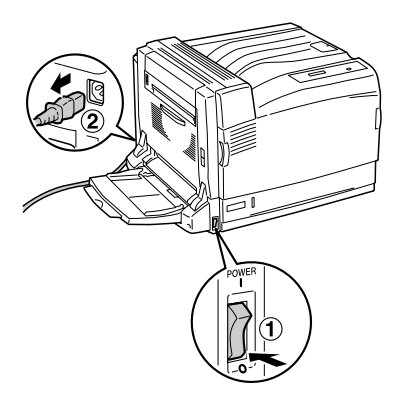

2. Compruebe que el cable conector de la unidad opcional de bandejas de papel esté fuera de la unidad.

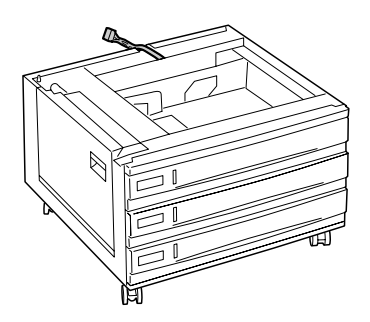

3. Coloque la impresora dentro de la unidad opcional de bandejas de papel.

Levante la impresora como se muestra a continuación y alinee sus esquinas con las de la unidad. Después, baje la impresora hasta que descanse de forma segura en la unidad.

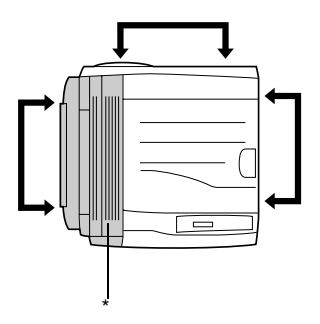

\* más pesada en este lado

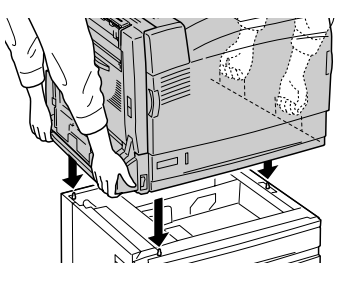

4. Bloquee las dos ruedas situadas en la parte frontal de la unidad.

Si se trata de la 500-sheet Paper Cassette Unit A3, fije la impresora a la unidad con los orificios correspondientes.

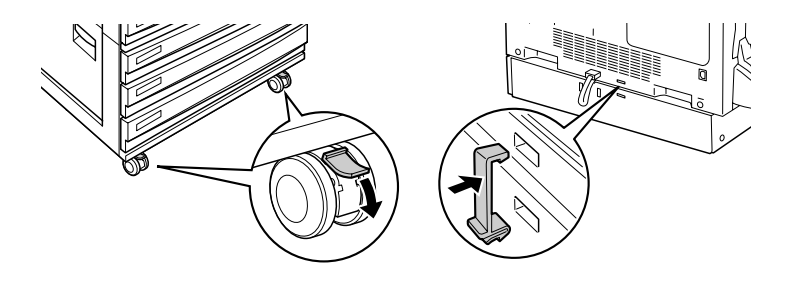

Unidad de bandeja de 1500 hojas de 500-sheet Paper Cassette Unit A3papel A3

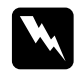

w*Advertencia: Asegúrese de bloquear las dos ruedas antes de instalar la unidad en la impresora. En caso contrario, la unidad podría moverse y provocar un accidente.*

5. Tire de la bandeja superior de papel para sacarla de la unidad. Fije la impresora a la unidad con los dos tornillos suministrados.

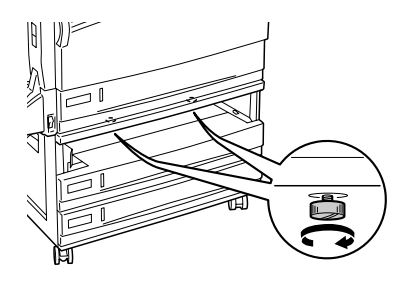

6. Vuelva a instalar en la impresora la bandeja extraída.

7. Enchufe el conector de la unidad en la impresora.

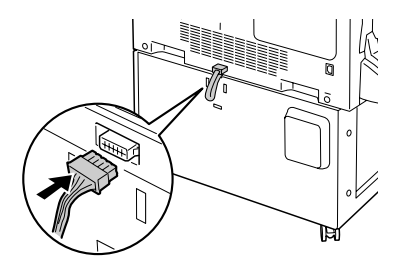

8. Coloque la cubierta del conector en la unidad.

Si se trata de la 500-sheet Paper Cassette Unit A3, vaya al paso 10.

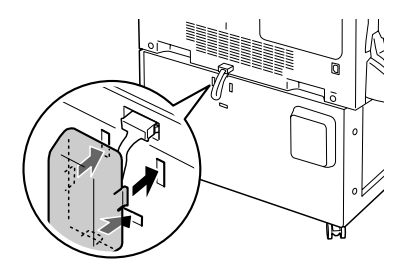

9. Fije el gancho del cable a la unidad con los dos tornillos suministrados.

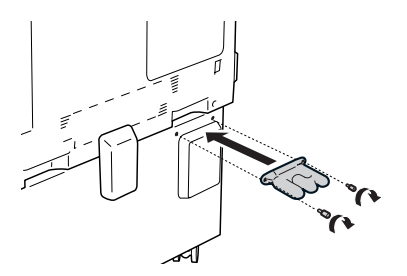

10. Enchufe el cable de alimentación a la impresora girándolo alrededor del gancho como se muestra a continuación. Después, encienda la impresora.

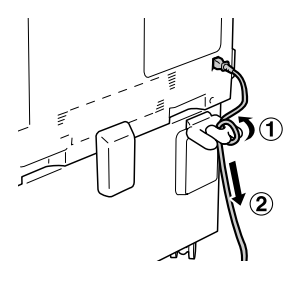

Para confirmar que las opciones se han instalado correctamente, imprima una hoja de estado. Consulte ["Impresión de una Status](#page-291-0)  [Sheet \(Hoja de estado\)" de la página 292.](#page-291-0)

## *Nota para los usuarios de Windows:*

*Si utiliza Windows y EPSON Status Monitor 3 no está instalado, tendrá que configurar los ajustes manualmente en el controlador de impresora. Consulte ["Cómo configurar ajustes opcionales" de la página 90.](#page-89-0)*

## *Nota para los usuarios de Macintosh:*

*Si ha instalado o extraído accesorios opcionales de la impresora, tendrá que eliminar la impresora con la* Print Setup Utility *(en Mac OS X 10.3), el* Print Center *(Centro de impresión) (en Mac OS X 10.2 o anterior), o con el* Chooser *(Selector) (en Mac OS 9), y luego volver a registrarla.*

# *Extracción de la bandeja de papel opcional*

Siga estos pasos para extraer la bandeja de papel opcional.

- 1. Apague la impresora y desenchufe el cable de alimentación.
- 2. Lleve a cabo el procedimiento de instalación en el orden inverso.

# *Unidad dúplex*

En ["Origen del papel" de la página 33](#page-32-0) o ["Impresión en soportes](#page-46-0)  [especiales" de la página 47](#page-46-0) encontrará información sobre los tipos y tamaños de papel que se pueden usar con la unidad dúplex. Si desea conocer las especificaciones, consulte ["Unidad dúplex" de](#page-356-0)  [la página 357](#page-356-0).

# *Instalación de la unidad dúplex*

Siga los pasos que se indican a continuación para instalar la unidad dúplex opcional.

1. Apague la impresora y desenchufe el cable de alimentación.

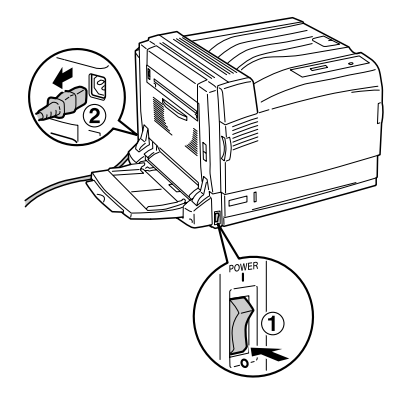
2. Abra la bandeja MF y saque la cubierta protectora (cinta gris) de la parte izquierda de la impresora como se muestra a continuación.

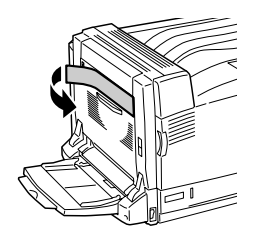

3. Inserte las extensiones izquierda y derecha de la unidad dúplex en los orificios de la impresora. Presione hacia abajo la unidad dúplex.

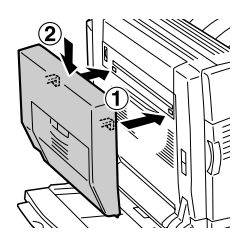

### *Nota:*

*Si la línea de la unidad dúplex coincide con la de la impresora como se muestra a continuación, la unidad está instalada correctamente.*

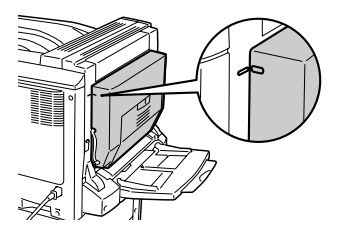

4. Abra la cubierta D de la unidad dúplex. Levante la palanca verde y sujete la unidad dúplex con los dos tornillos suministrados.

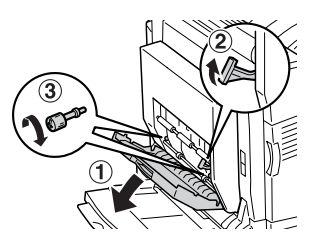

5. Baje la palanca hasta su posición original y cierre la cubierta D de la unidad dúplex.

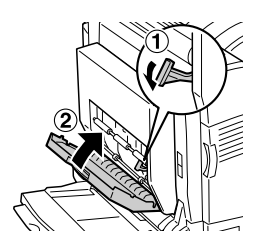

6. Retire la pequeña cubierta plástica de la parte izquierda de la impresora presionando el retén de la cubierta y tirando de ella.

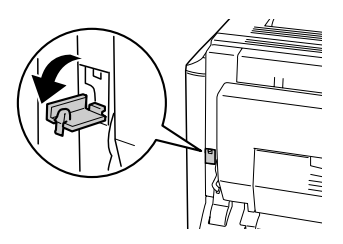

7. Presione el pestillo de la cubierta B para desbloquear los ganchos y ábrala.

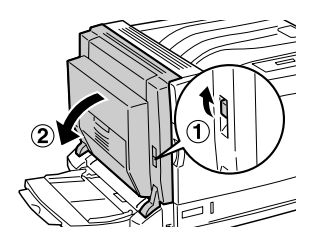

8. Enchufe el conector de la unidad dúplex en el zócalo de la impresora.

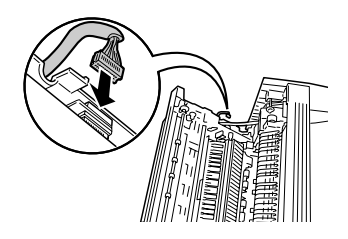

9. Cierre la cubierta B. Cuando cierre la cubierta izquierda, tenga cuidado de no pillar el cable del conector.

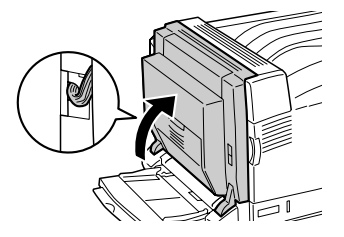

10. Instale la cubierta pequeña como se muestra a continuación.

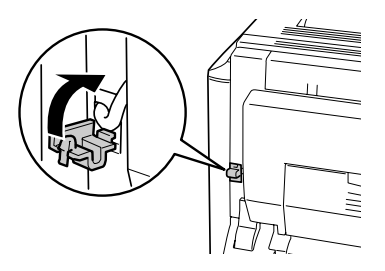

11. Enchufe el cable de alimentación en la impresora y enciéndala.

Para confirmar que la unidad dúplex opcional se ha instalado correctamente, imprima una hoja de estado. Consulte ["Impresión](#page-291-0)  [de una Status Sheet \(Hoja de estado\)" de la página 292](#page-291-0).

## *Nota para los usuarios de Windows:*

*Si utiliza Windows y EPSON Status Monitor 3 no está instalado, tendrá que configurar los ajustes manualmente en el controlador de impresora. Consulte ["Cómo configurar ajustes opcionales" de la página 90](#page-89-0).*

## *Nota para los usuarios de Macintosh:*

*Si ha instalado o extraído accesorios opcionales de la impresora, tendrá que eliminar la impresora con la* Print Setup Utility *(en Mac OS X 10.3), el* Print Center *(Centro de impresión) (en Mac OS X 10.2 o anterior), o con el* Chooser *(Selector) (en Mac OS 9), y luego volver a registrarla.*

## *Extracción de la unidad dúplex*

Siga los pasos que se indican a continuación para extraer la unidad dúplex opcional.

- 1. Apague la impresora y desenchufe el cable de alimentación.
- 2. Lleve a cabo el procedimiento de instalación en el orden inverso.

## *Bandeja cara arriba*

La bandeja cara arriba apila las impresiones con la superficie impresa hacia arriba. Puede utilizar todos los tipos de papel admitidos por la impresora.

## *Instalación de la bandeja cara arriba*

Siga los pasos que se indican a continuación para instalar la bandeja cara arriba.

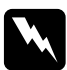

w*Advertencia: Trabaje con precaución dentro de la impresora porque algunos componentes son afilados y pueden causar lesiones.*

1. Apague la impresora y desenchufe el cable de alimentación.

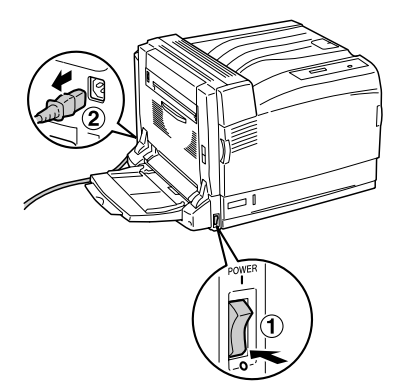

2. Quite la parte superior izquierda de la cubierta de la impresora empujando sus laterales hacia arriba.

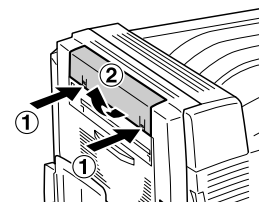

3. Instale la unidad de descarga de la bandeja cara arriba insertando los dos anclajes en los orificios de la impresora.

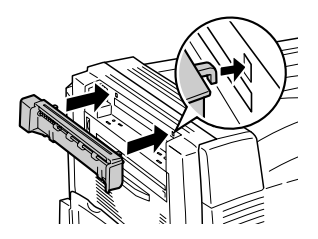

4. Compruebe que los dos anclajes encajen en los orificios de la impresora, e inserte la unidad de descarga empujándola hacia abajo hasta oír un clic.

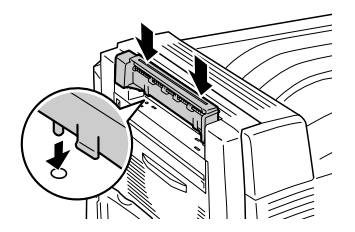

5. Fije la unidad de descarga con los dos tornillos suministrados.

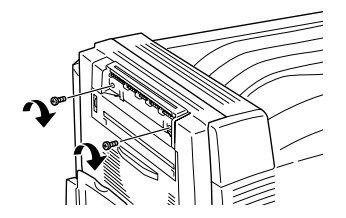

6. Presione el pestillo de la cubierta B para desbloquear los ganchos y ábrala.

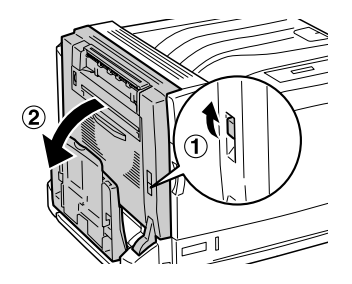

7. Enchufe el cable del conector de la bandeja cara arriba en el zócalo de la impresora como se muestra a continuación.

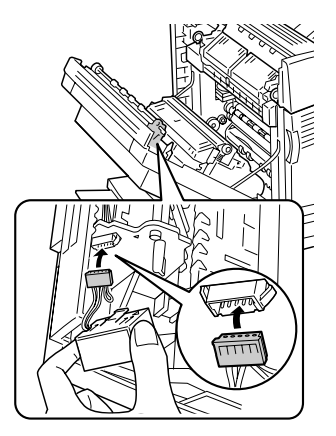

8. Instale la fijación del conector insertando los dos anclajes en los orificios de la impresora hasta oír un clic.

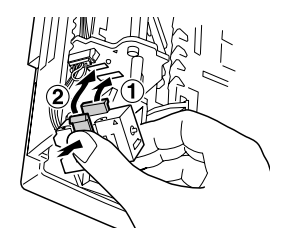

9. Cierre la cubierta B.

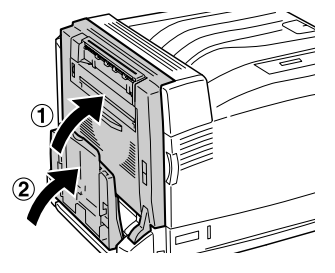

10. Coloque la bandeja cara arriba insertando los anclajes en los orificios de la impresora, primero un lateral y luego el otro. No fuerce ambos laterales a la vez.

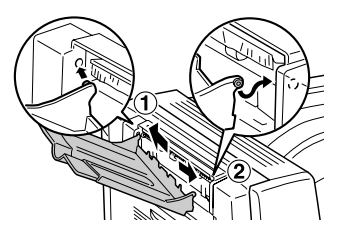

11. Enchufe el cable de alimentación en la impresora y enciéndala.

Para confirmar que la bandeja cara arriba opcional se ha instalado correctamente, imprima una hoja de estado. Consulte ["Impresión](#page-291-0)  [de una Status Sheet \(Hoja de estado\)" de la página 292.](#page-291-0)

### *Nota para los usuarios de Windows:*

*Si utiliza Windows y EPSON Status Monitor 3 no está instalado, tendrá que configurar los ajustes manualmente en el controlador de impresora. Consulte ["Cómo configurar ajustes opcionales" de la página 90.](#page-89-0)*

## *Nota para los usuarios de Macintosh:*

*Si ha instalado o extraído accesorios opcionales de la impresora, tendrá que eliminar la impresora con la* Print Setup Utility *(en Mac OS X 10.3), el* Print Center *(Centro de impresión) (en Mac OS X 10.2 o anterior), o con el* Chooser *(Selector) (en Mac OS 9), y luego volver a registrarla.*

## *Extracción de la bandeja cara arriba*

Siga los pasos que se indican a continuación para extraer la bandeja cara arriba opcional.

- 1. Apague la impresora y desenchufe el cable de alimentación.
- 2. Lleve a cabo el procedimiento de instalación en el orden inverso.

## *Unidad de disco duro*

La unidad de disco duro opcional le permite expandir el búfer de entrada de la impresora cuando se utiliza el interface Ethernet, y proporciona más memoria para gráficos, datos de formularios y orden de varias páginas en varias salidas.

## *Instalación de la unidad de disco duro*

Siga estos pasos para instalar la unidad de disco duro:

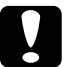

c*Precaución: Antes de instalar la unidad de disco duro, descárguese de electricidad estática tocando un trozo de metal con toma de tierra. Si no lo hace, puede dañar componentes sensibles a la estática.*

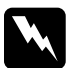

w*Advertencia: Trabaje con precaución dentro de la impresora porque algunos componentes son afilados y pueden causar lesiones.*

1. Apague la impresora y desenchufe el cable de alimentación.

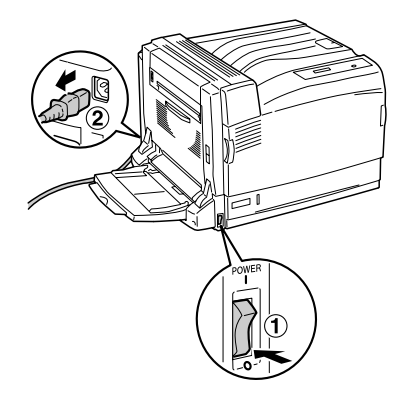

2. Saque los tres tornillos de la cubierta del lateral derecho de la impresora.

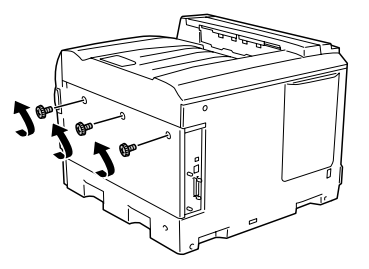

3. Deslice la cubierta hacia atrás. Inclínela hacia usted y sáquela.

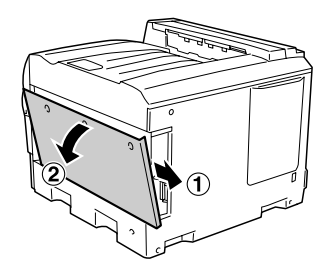

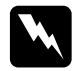

w*Advertencia: Cuando abra la cubierta del lateral derecho, no toque los alrededores de la etiqueta de precaución de la placa de circuitos porque podría quemarse.*

4. Localice el zócalo de conexión para la unidad de disco duro.

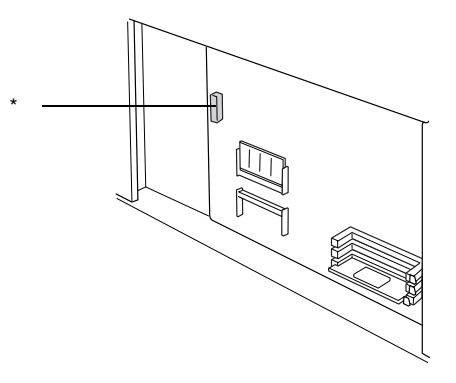

\* Zócalo de conexión de la unidad de disco duro

5. Fije la unidad de disco duro con los tres tornillos suministrados.

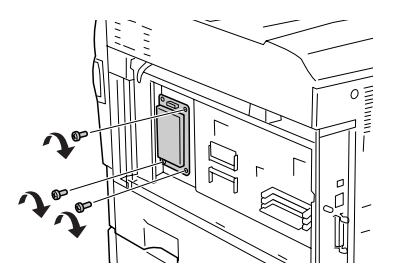

6. Enchufe el cable de conexión en el zócalo de la unidad de disco duro y en el de la placa, como se muestra a continuación.

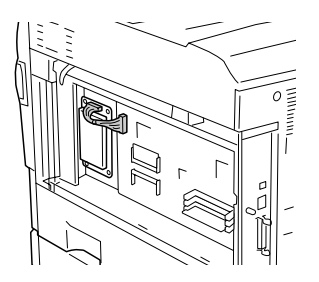

7. Vuelva a colocar la cubierta en el lateral derecho de la impresora insertando las tres extensiones de la parte inferior de la cubierta en las muescas de la impresora, y luego deslizando la cubierta hacia adelante para encajarla en la impresora. Compruebe que la extensión de la parte superior de la cubierta esté insertada en la muesca de la impresora.

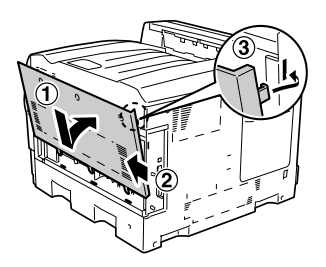

8. Fije la cubierta con los tres tornillos.

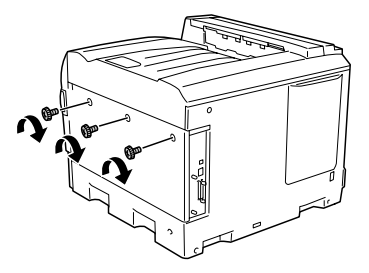

9. Vuelva a conectar el cable de alimentación y encienda la impresora.

Para confirmar que la unidad de disco duro se ha instalado correctamente, imprima una hoja de estado. Consulte ["Impresión](#page-291-0)  [de una Status Sheet \(Hoja de estado\)" de la página 292](#page-291-0). Si la unidad no aparece en la hoja de estado, intente volver a instalar la unidad. Asegúrese de que el conector de la unidad de disco duro está conectado de forma segura al zócalo de la placa de circuitos.

### *Nota para los usuarios de Windows:*

*Si utiliza Windows y EPSON Status Monitor 3 no está instalado, tendrá que configurar los ajustes manualmente en el controlador de impresora. Consulte ["Cómo configurar ajustes opcionales" de la página 90](#page-89-0).*

### *Nota para los usuarios de Macintosh:*

*Si ha instalado o extraído accesorios opcionales de la impresora, tendrá que eliminar la impresora con la* Print Setup Utility *(en Mac OS X 10.3), el* Print Center *(Centro de impresión) (en Mac OS X 10.2 o anterior), o con el* Chooser *(Selector) (en Mac OS 9), y luego volver a registrarla.*

## *Extracción de la unidad de disco duro*

Siga estos pasos para extraer la unidad de disco duro.

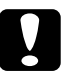

c*Precaución: Antes de extraer la unidad de disco duro, descárguese de electricidad estática tocando un trozo de metal con toma de tierra. Si no lo hace, puede dañar componentes sensibles a la estática.*

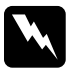

w*Advertencia: Trabaje con precaución dentro de la impresora porque algunos componentes son afilados y pueden causar lesiones.*

- 1. Apague la impresora y desenchufe el cable de alimentación.
- 2. Lleve a cabo el procedimiento de instalación en el orden inverso.

## *Módulo de memoria*

Puede aumentar la memoria de la impresora hasta 1.024 MB mediante la instalación de un Módulo de memoria dual en línea (DIMM). Puede que necesite ampliar la memoria si tiene dificultades al imprimir gráficos complejos.

Esta impresora tiene dos ranuras de memoria, pero una de ellas tiene un DIMM de 128 MB instalado de fábrica. Para aumentar la memoria de la impresora más de 640 MB, debe extraer el DIMM de 128 MB original y, a continuación, instalar dos DIMM opcionales.

### *Nota:*

*La memoria puede ampliarse hasta 1.024 MB como máximo.*

## *Instalación de un módulo de memoria*

Siga los pasos que se indican a continuación para instalar un módulo de memoria opcional.

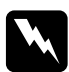

w*Advertencia: Trabaje con precaución dentro de la impresora porque algunos componentes son afilados y pueden causar lesiones.*

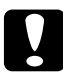

c*Precaución: Antes de instalar un módulo de memoria, descárguese de electricidad estática tocando un trozo de metal con toma de tierra. Si no lo hace, puede dañar componentes sensibles a la estática.*

1. Apague la impresora y desenchufe el cable de alimentación.

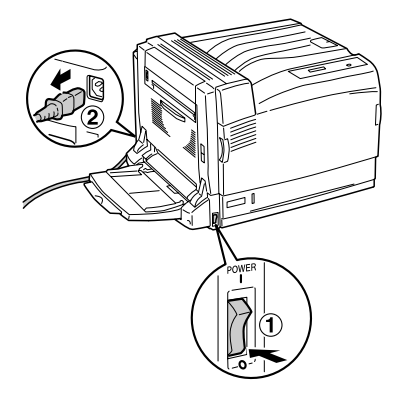

2. Saque los tres tornillos de la cubierta del lateral derecho de la impresora.

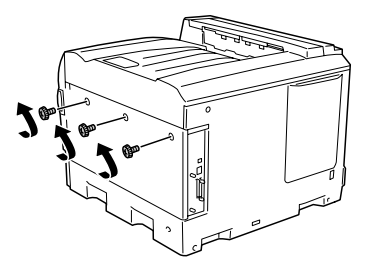

3. Deslice la cubierta hacia atrás. Inclínela hacia usted y sáquela.

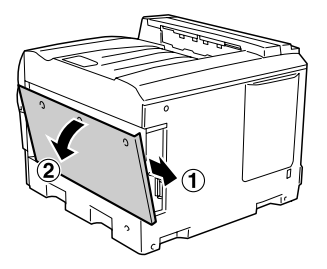

w*Advertencia: Cuando abra la cubierta del lateral derecho, no toque los alrededores de la etiqueta de precaución de la placa de circuitos porque podría quemarse.*

4. Localice la ranura de ampliación de memoria RAM.

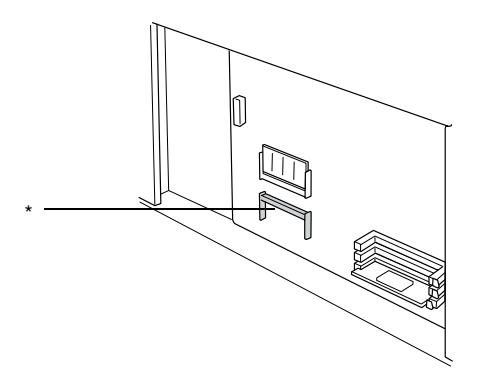

- \* Ranura de ampliación de RAM
- 5. Compruebe que la muesca del módulo RAM de ampliación coincida con la del zócalo.

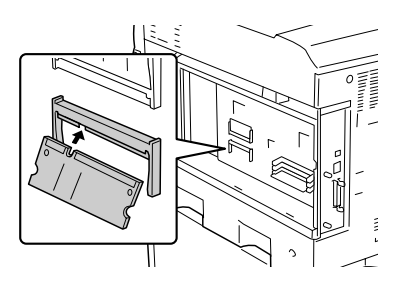

6. Inserte, con firmeza, el extremo superior del módulo de RAM en el zócalo hasta el fondo.

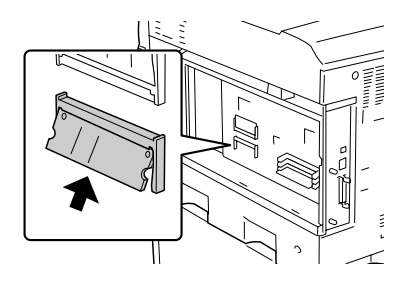

7. Presione el módulo de RAM insertado hasta oír un clic so de forma que quede instalado todo el módulo.

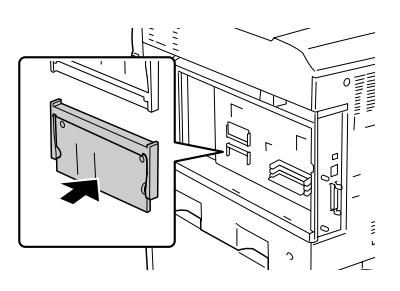

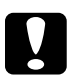

c*Precaución:* ❏ *No fuerce el módulo de memoria en el zócalo.*

❏ *Asegúrese de que inserta el módulo de memoria en la dirección correcta.*

8. Vuelva a colocar la cubierta en el lateral derecho de la impresora insertando las tres extensiones de la parte inferior de la cubierta en las muescas de la impresora, y luego deslizando la cubierta hacia adelante para encajarla en la impresora. Compruebe que la extensión de la parte superior de la cubierta esté insertada en la muesca de la impresora.

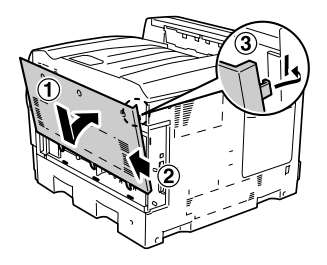

9. Fije la cubierta con los tres tornillos.

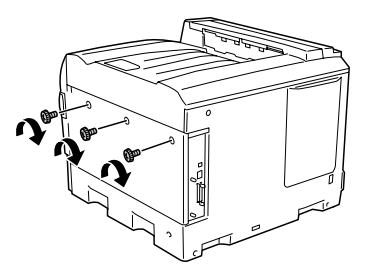

10. Vuelva a conectar el cable de alimentación y encienda la impresora.

Para confirmar que el módulo de memoria se ha instalado correctamente, imprima una hoja de estado. Consulte ["Impresión](#page-291-0)  [de una Status Sheet \(Hoja de estado\)" de la página 292](#page-291-0) para obtener más instrucciones. Si la cantidad total de memoria no incluye el tamaño del módulo de memoria opcional, vuelva a instalar el módulo. Asegúrese de que el módulo está colocado correctamente en la ranura de memoria de la placa de circuitos.

## *Nota para los usuarios de Windows:*

*Si utiliza Windows y EPSON Status Monitor 3 no está instalado, tendrá que configurar los ajustes manualmente en el controlador de impresora. Consulte ["Cómo configurar ajustes opcionales" de la página 90](#page-89-0).*

### *Nota para los usuarios de Macintosh:*

*Si ha instalado o extraído accesorios opcionales de la impresora, tendrá que eliminar la impresora con la* Print Setup Utility *(en Mac OS X 10.3), el* Print Center *(Centro de impresión) (en Mac OS X 10.2 o anterior), o con el* Chooser *(Selector) (en Mac OS 9), y luego volver a registrarla.*

## *Extracción de un módulo de memoria*

Siga estos pasos para extraer un módulo de memoria:

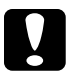

c*Precaución: Antes de extraer un módulo de memoria, descárguese de electricidad estática tocando un trozo de metal con toma de tierra. Si no lo hace, puede dañar componentes sensibles a la estática.*

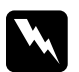

w*Advertencia: Trabaje con precaución dentro de la impresora porque algunos componentes son afilados y pueden causar lesiones.*

- 1. Apague la impresora y desenchufe el cable de alimentación.
- 2. Lleve a cabo el procedimiento de instalación en el orden inverso.

# *Kit de emulación Adobe PostScript 3/P5C*

El módulo de ROM del kit de Adobe PostScript 3 y el kit de emulación P5C son accesorios opcionales disponibles para esta impresora. Estos módulos permite imprimir documentos en los lenguajes de impresión PostScript y PCL5c.

### *Nota:*

*Las funciones que ofrece el Módulo de ROM de Adobe PostScript 3 no se pueden utilizar cuando la impresora está conectada a un ordenador Macintosh mediante una tarjeta de interface IEEE 1394 Tipo B opcional.*

## *Instalación del módulo de ROM*

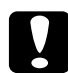

c*Precaución: Antes de instalar el módulo de ROM, descárguese de electricidad estática tocando un trozo de metal con toma de tierra. Si no lo hace, puede dañar componentes sensibles a la estática.*

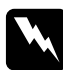

w*Advertencia: Trabaje con precaución dentro de la impresora porque algunos componentes son afilados y pueden causar lesiones.*

1. Apague la impresora y desenchufe el cable de alimentación.

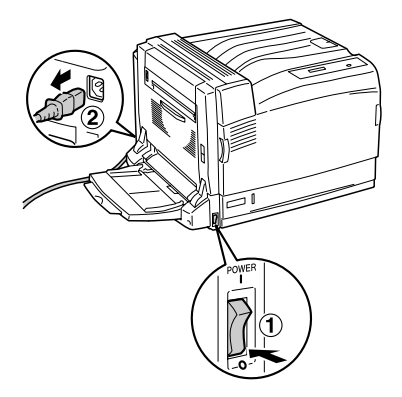

2. Saque los tres tornillos de la cubierta del lateral derecho de la impresora.

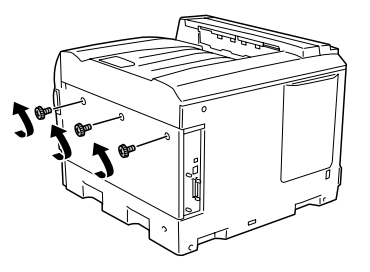

3. Deslice la cubierta hacia atrás. Inclínela hacia usted y sáquela.

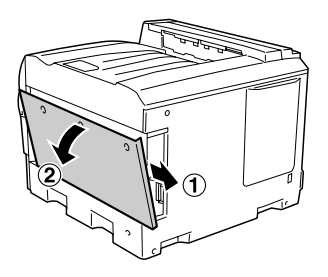

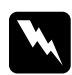

w*Advertencia: Cuando abra la cubierta del lateral derecho, no toque los alrededores de la etiqueta de precaución de la placa de circuitos porque podría quemarse.*

4. Localice las ranuras del módulo de memoria ROM.

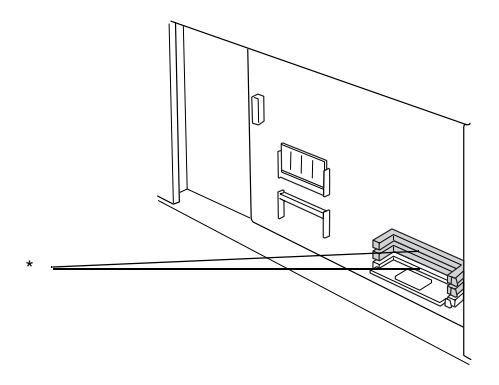

\* Ranuras del módulo de ROM (A, B)

### *Nota:*

*Hay dos ranuras de ROM, y cualquiera de ellas sirve para instalar el módulo de ROM.*

5. Compruebe que la muesca del extremo superior del módulo de ROM coincida con el pestillo del zócalo. Inserte el módulo de ROM horizontalmente hasta el fondo como se muestra a continuación. Si el módulo de ROM está bien instalado, el pestillo del zócalo encajará en la muesca del módulo de ROM y el extremo del zócalo sobresaldrá como se muestra a continuación.

$$
\frac{1}{\sqrt{2}}\sum_{i=1}^{n} \frac{1}{\sqrt{2}}\sum_{i=1}^{n} \frac{1}{\sqrt{2}}\sum_{i=1}^{n}
$$

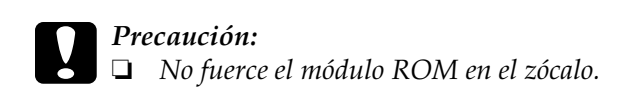

- ❏ *Asegúrese de que inserta el módulo de ROM en la dirección correcta.*
- ❏ *Nunca saque el módulo de ROM instalado en el zócalo estándar de ROM (P).*
- 6. Vuelva a colocar la cubierta en el lateral derecho de la impresora insertando las tres extensiones de la parte inferior de la cubierta en las muescas de la impresora, y luego deslizando la cubierta hacia adelante para encajarla en la impresora. Compruebe que la extensión de la parte superior de la cubierta esté insertada en la muesca de la impresora.

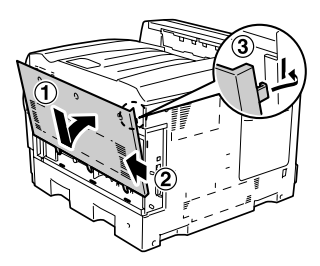

7. Fije la cubierta con los tres tornillos.

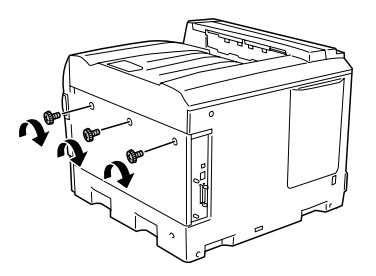

8. Vuelva a conectar el cable de alimentación y encienda la impresora.

Para confirmar que el Módulo de ROM de Adobe PostScript o el módulo de emulación P5C se ha instalado correctamente, imprima una hoja de estado. Consulte ["Impresión de una Status](#page-291-0)  [Sheet \(Hoja de estado\)" de la página 292](#page-291-0) para obtener más instrucciones. Si PS3 o P5C no aparece como emulación instalada en la hoja de estado, vuelva a instalar el módulo. Asegúrese de que está colocado correctamente en la ranura de ROM de la placa de circuitos.

## *extracción del módulo de ROM*

Siga estos pasos para extraer el módulo ROM de Adobe PostScript 3 o el módulo de ROM P5C.

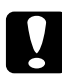

c*Precaución: Antes de extraer el módulo de ROM, descárguese de electricidad estática tocando un trozo de metal con toma de tierra. Si no lo hace, puede dañar componentes sensibles a la estática.*

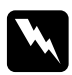

w*Advertencia: Trabaje con precaución dentro de la impresora porque algunos componentes son afilados y pueden causar lesiones.*

- 1. Apague la impresora y desenchufe el cable de alimentación.
- 2. Lleve a cabo el procedimiento de instalación en el orden inverso.

# *Capítulo 7 Mantenimiento y transporte*

## *Mensajes de sustitución*

Cuando vea los mensajes siguientes en el panel LCD o en la ventana de EPSON Status Monitor 3, sustituya los productos consumibles que se indique. Después de que aparezca el mensaje podrá continuar imprimiendo durante un corto período de tiempo, pero Epson recomienda la sustitución inmediata para mantener la calidad de impresión y aumentar la duración de la impresora.

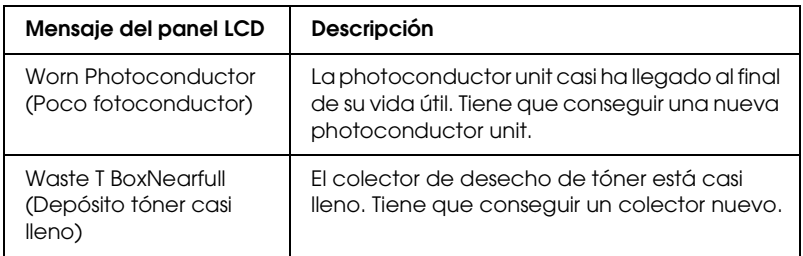

### *Nota:*

*Para eliminar este error, seleccione* Clear All Warning *(Borrar todos los avisos) en el menú Reset (Reiniciar) del panel de control.*

Si un producto consumible llega al final de su duración, la impresora detiene la impresión y aparecen los mensajes siguientes en el panel LCD o en la ventana de la utilidad EPSON Status Monitor 3. Cuando esto ocurre, la impresora no puede reanudar la impresión hasta que sustituya los consumibles agotados.

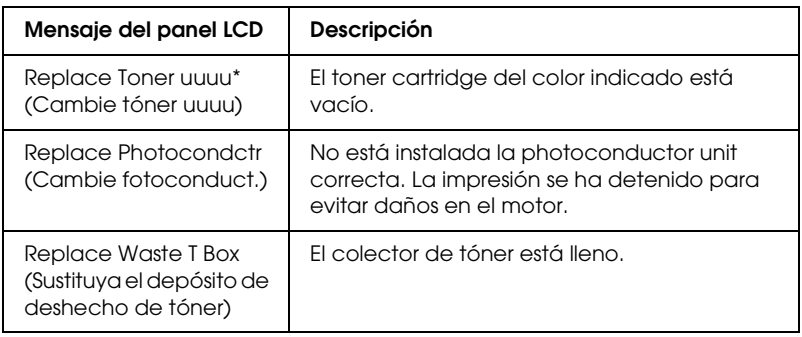

\* Las letras C, M, Y o y K aparecen en esta posición para indicar el color de tóner que debe sustituirse. Por ejemplo: el mensaje Y Toner Low (Tóner Y bajo) indica que queda poco tóner en el toner cartridge amarillo.

### *Nota:*

*Los mensajes aparecen una vez para cada producto consumible. Después de sustituir un consumible, fíjese en el panel LCD por si hay mensajes de sustitución de otros consumibles.*

Aunque aparezca el mensaje Replace Toner uuuu (Cambie tóner uuuu) o Replace Photocondctr (Cambie fotoconduct.) en el panel LCD, puede imprimir más hojas si pulsa el botón de inicio/parada O del panel de control. El mensaje del panel LCD Replace Toner uuuu (Cambie tóner uuuu) o Replace Photocondctr (Cambie fotoconduct.) se cambiará por uuuu Toner Low (Tóner uuuu bajo) o Worn Photocondctr (Poco fotoconductor).

## *Nota:*

❏ *No se puede garantizar una buena calidad de impresión si se utiliza un producto consumible agotado. Si la calidad de impresión no es la esperada, sustituya el producto consumible.*

❏ *La impresora dejará de imprimir si el hacerlo con un consumible agotado puede averiarla. Si la impresora detiene la impresión, sustituya el producto consumible.*

# *Cartucho de tóner*

## *Precauciones de manipulación*

Tenga en cuenta las precauciones de manipulación siguientes a la hora de sustituir los productos consumibles.

- ❏ Se recomienda instalar un toner cartridge original de EPSON. La utilización de un toner cartridge no original de EPSON puede afectar a la calidad de impresión. Epson no se hará responsable de los daños o problemas derivados del uso de productos consumibles distintos de aquellos fabricados o aprobados por Epson.
- ❏ Cuando manipule un toner cartridge, colóquelo sobre una superficie limpia y lisa.
- ❏ No instale ningún toner cartridge usado en la impresora.
- ❏ Si ha trasladado un toner cartridge de un ambiente frío a otro cálido, espere al menos una hora antes de instalarlo, para evitar así los daños causados por la condensación.

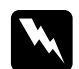

## $Ad $v$ ertencia:$

- ❏ *No toque el tóner. Evite que el tóner entre en contacto con sus ojos. Si el tóner salpica su piel o su ropa, lávese con jabón y agua inmediatamente.*
- ❏ *Mantenga los productos consumibles fuera del alcance de los niños.*
- ❏ *No incinere los productos consumibles usados, ya que podrían explotar y causar lesiones. Deséchelos según las normativas locales.*
- ❏ *Si se derrama tóner, utilice una escoba y un recogedor o un paño húmedo con agua y jabón para limpiarlo. Las partículas finas de polvo pueden causar un incendio o una explosión si entran en contacto con una chispa, por lo que no debe utilizar una aspiradora.*

## *Sustitución de un toner cartridge*

Siga estos pasos para sustituir un toner cartridge.

1. Prepare un cartucho nuevo del color (K, C, M o Y) mostrado en el panel LCD.

*Nota: A continuación, se explica cómo sustituir el toner cartridge magenta.*

2. Abra la cubierta A.

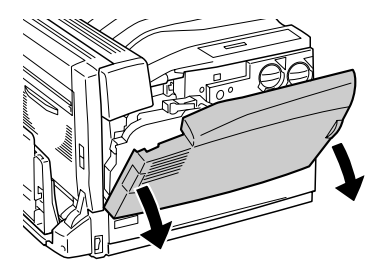

3. Gire el asa delantera del cartucho usado hasta que quede alineada con el icono  $\theta$ .

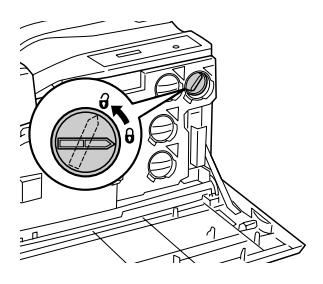

4. Saque el cartucho usado.

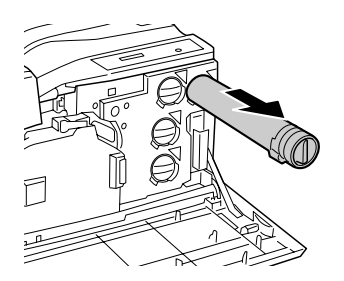

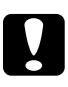

## c*Precaución:*

*No incinere los toner cartridge usados, ya que podrían explotar y causar quemaduras.* 

5. Saque el nuevo toner cartridge del paquete y agítelo con suavidad varias veces.

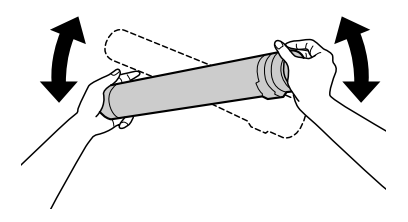

### *Nota:*

*Necesitará el paquete y la bolsa del toner cartridge para los cartuchos usados. Guárdelos para futuras sustituciones.*

6. Cuando la marca del cartucho coincida con la marca  $\blacktriangledown$  de la impresora, inserte el cartucho hasta el fondo.

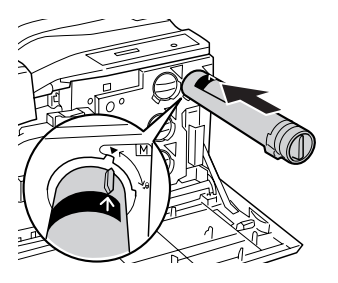

7. Gire el asa delantera del cartucho hasta que quede alineada con el icono  $\mathbf{\Theta}$ .

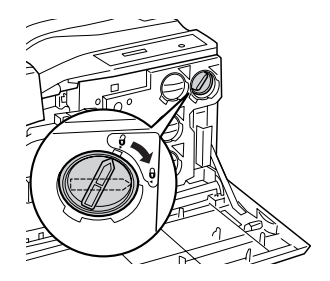

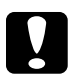

# **Precaución:**<br>□ Gire con

- ❏ *Gire con firmeza el asa del cartucho. Una instalación incorrecta puede provocar un suministro escaso del tóner o fugas.*
- ❏ *No saque el toner cartridge de la impresora hasta que se vacíe. Si lo saca antes de que se vacíe, podría provocar que se detecte erróneamente el tóner restante o que haya fugas de tóner.*

### *Nota:*

*Si desea sustituir un toner cartridge de otro color, repita los pasos 3-7.*

8. Cierre la cubierta A.

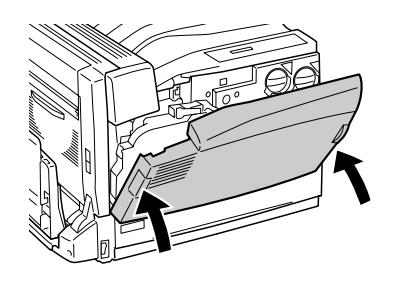

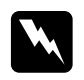

w*Advertencia: Tenga cuidado de no pillarse el dedo en la pieza metálica del interior de la cubierta A cuando la cierre.*

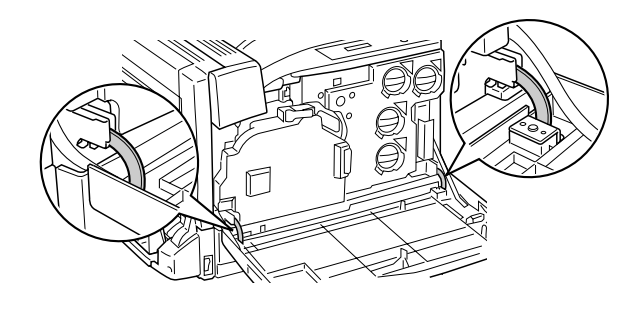

# *Unidad fotoconductora*

## *Precauciones de manipulación*

Tenga en cuenta las precauciones de manipulación siguientes a la hora de sustituir los productos consumibles.

- ❏ Laphotoconductor unit pesa 2,2 kg. Asegúrese de sujetarla con firmeza por el asa para transportarla.
- ❏ Cuando sustituya la photoconductor unit, evite exponerla a la luz durante más tiempo del necesario.
- ❏ Tenga cuidado de no rayar la superficie del tambor. Asimismo, evite tocar el tambor porque la grasa de la piel puede dañar permanentemente su superficie y afectar a la calidad de la impresión.
- ❏ Para obtener la mejor calidad de impresión, no almacene la photoconductor unit en un lugar expuesto a luz solar directa, polvo, aire salino o gases corrosivos (como amoniaco). Evite los lugares sujetos a cambios extremos o rápidos de temperatura o humedad.
- ❏ No incline la photoconductor unit.

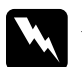

# Advertencia:<br>□ No*inciner*

- ❏ *No incinere los productos consumibles usados porque pueden explotar y causar lesiones. Deséchelos según las normativas locales.*
- ❏ *Mantenga los productos consumibles fuera del alcance de los niños.*

## *Sustitución de la photoconductor unit*

Cuando vea el mensaje del panel LCD que le informa de la sustitución, prepare una photoconductor unit nueva.

Siga estos pasos para sustituir la photoconductor unit.

1. Presione el pestillo de la cubierta B para desbloquear los ganchos y ábrala.

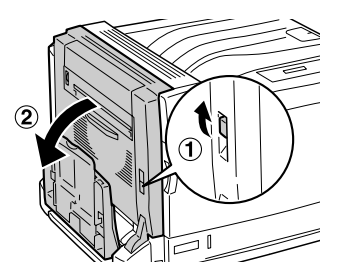

2. Abra la cubierta A.

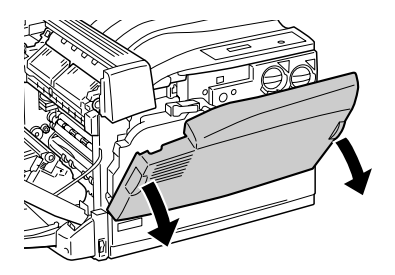

3. Sujete el colector de tóner desechado y sáquelo, tirando con firmeza de él porque ofrece resistencia. Pero no tire demasiado fuerte porque podría caerse por el impulso.

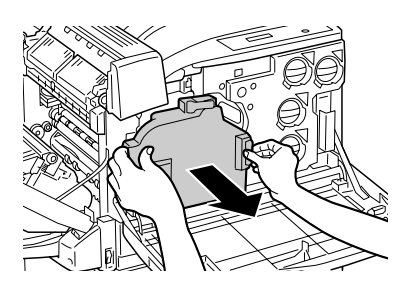

### *Nota:*

*Cuando sustituya el colector de tóner, colóquelo en una superficie plana como la mostrada a continuación para evitar que se vierta el tóner.*

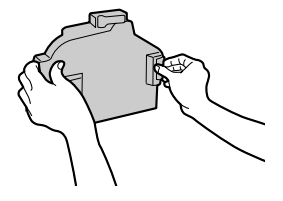

4. Tire de la palanca del interior del asa y gire el asa hasta llegar al punto señalado con el icono  $\theta$ .

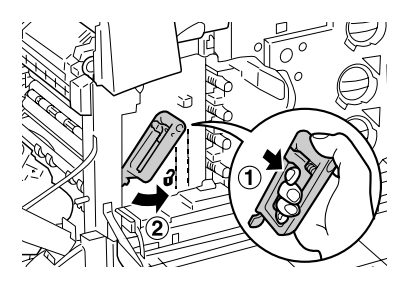

## *Nota:*

*Si le resulta difícil tirar de la palanca, súbala un poco hacia la izquierda y luego vuelva a tirar de ella.*

5. Sujete el asa de la intermediate transfer unit y tire de ella con suavidad hasta que se detenga. Asegúrese de que la marca  $\blacktriangledown$ de la intermediate transfer unit coincida con la de la impresora.

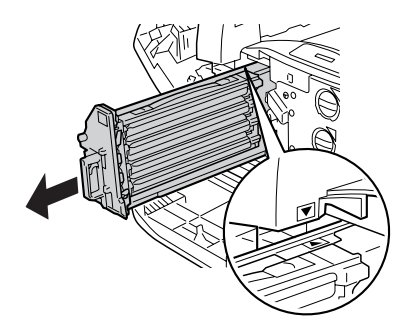

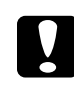

c*Precaución: No toque los rodillos de transferencia (tres cilindros negros) de la intermediate transfer unit, pues podría disminuir la calidad de la impresión.*
6. Sujete el asa de la photoconductor unit y tire de ella hacia arriba.

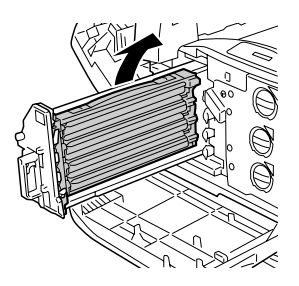

#### *Nota:*

*Coloque la intermediate transfer unit usada como se muestra a continuación para evitar la contaminación.*

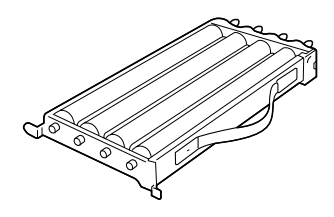

7. Saque la photoconductor unit del paquete.

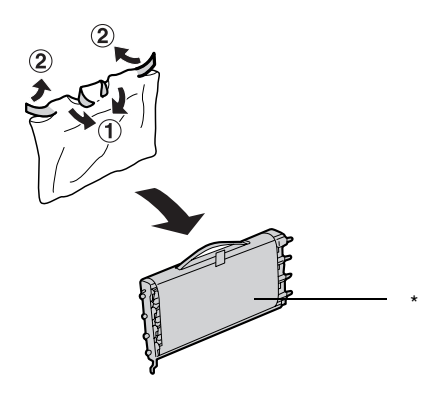

\* No retire aún la hoja de protección.

8. Para colocar la photoconductor unit, introduzca las dos extensiones cerca de usted en la impresora y luego instálelas por el otro lado dentro de la impresora.

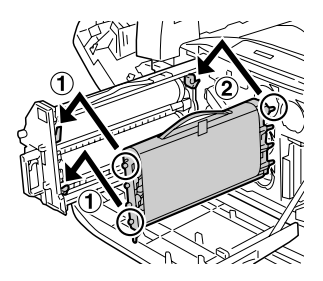

9. Compruebe que las dos marcas  $\triangle$  de la impresora coincidan con las de la photoconductor unit y saque la cinta adhesiva de la photoconductor unit.

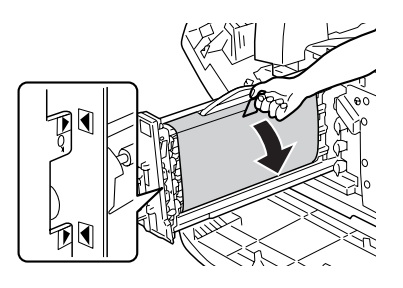

10. Tire de la hoja de protección horizontalmente.

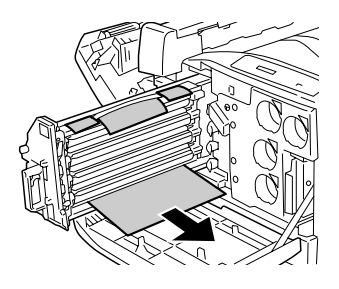

11. Inserte la intermediate transfer unit con suavidad hasta el fondo.

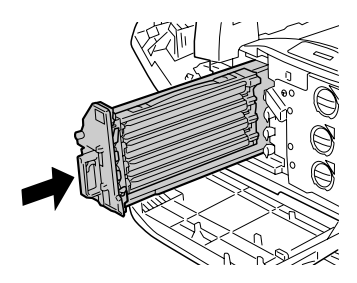

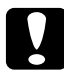

c*Precaución: No toque los rodillos de transferencia (tres cilindros negros) de la intermediate transfer unit, pues podría disminuir la calidad de la impresión.*

12. Gire el asa de la intermediate transfer unit hasta llegar a la marca señalada con el icono  $\theta$ .

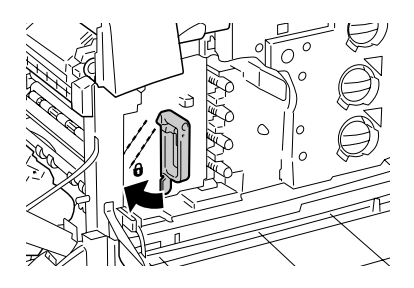

#### *Nota:*

- ❏ *Si le resulta difícil tirar de la palanca, saque la intermediate transfer unit otra vez y empújela hasta el fondo.*
- ❏ *El asa se bloqueará cuando se gire hasta el icono .*
- 13. Saque un colector nuevo de tóner de su embalaje.
- 14. Instale el colector nuevo en la impresora sujetándolo como se muestra a continuación.

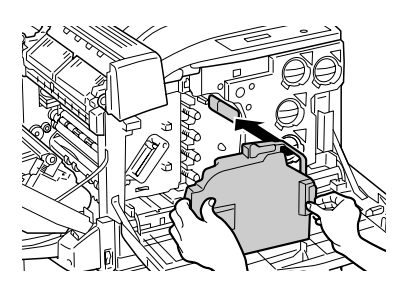

### *Nota:*

*Si el colector de tóner no está bien instalado, es posible que la cubierta A no se cierre o que aparezca un mensaje de error en el panel LCD. Instale siempre el colector de desecho de tóner en la estructura de la impresora.*

15. Cierre la cubierta B y la bandeja MF si es necesario.

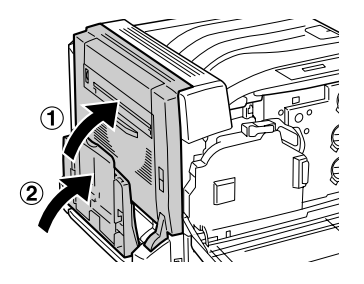

16. Cierre la cubierta A.

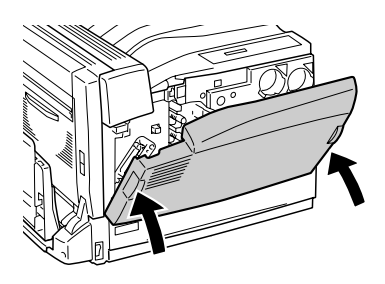

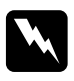

w*Advertencia: Tenga cuidado de no pillarse el dedo en la pieza metálica del interior de la cubierta A cuando la cierre.*

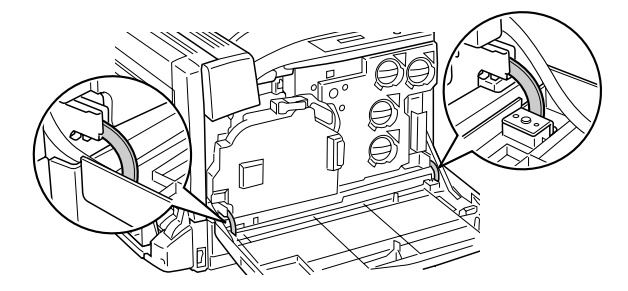

## *Colector de tóner usado*

## *Precauciones de manipulación*

Tenga en cuenta las precauciones de manipulación siguientes a la hora de sustituir los productos consumibles.

No reutilice el tóner que contiene el colector de tóner usado.

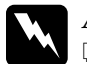

#### $Ad $vertex$ *ia*:$

- ❏ *No incinere los productos consumibles usados porque pueden explotar y causar lesiones. Deséchelos según las normativas locales.*
- ❏ *Mantenga los productos consumibles fuera del alcance de los niños.*

## *Sustitución del colector de tóner usado*

Siga estos pasos para sustituir el colector de tóner usado.

1. Abra la cubierta A.

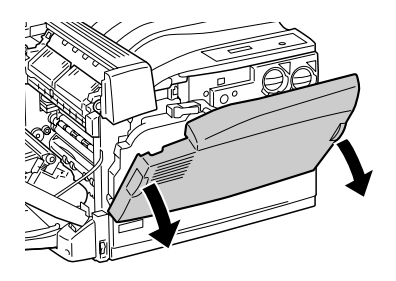

2. Sujete el colector de tóner desechado y sáquelo como se muestra a continuación, tirando con firmeza de él porque ofrece resistencia. Pero no tire demasiado fuerte porque podría caerse por el impulso.

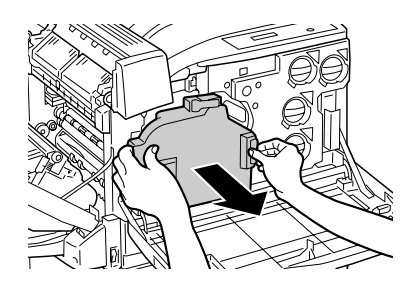

#### *Nota:*

*Coloque el colector de tóner extraído en una superficie plana como la mostrada a continuación para evitar que se vierta el tóner.*

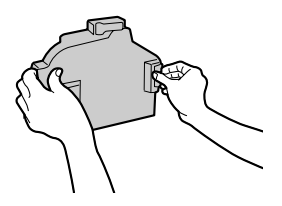

3. Instale el colector nuevo en la impresora como se muestra a continuación.

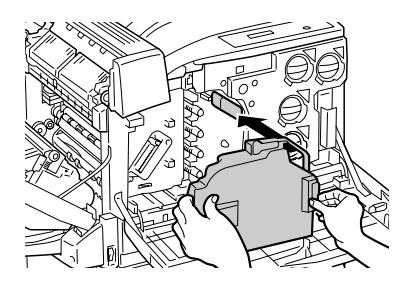

#### *Nota:*

*Si el colector de tóner no está bien instalado, es posible que la cubierta A no se cierre o que aparezca un mensaje de error en el panel LCD. Compruebe que el colector de tóner esté correctamente instalado en la estructura de la impresora.*

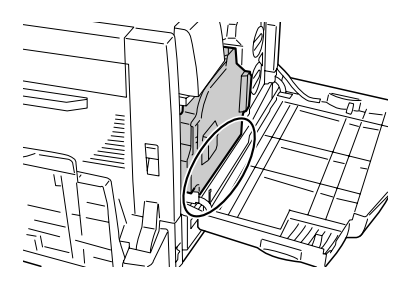

4. Cierre la cubierta A.

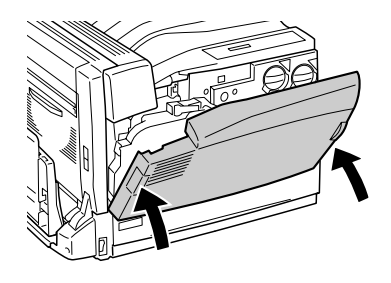

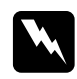

w*Advertencia: Tenga cuidado de no pillarse el dedo en la pieza metálica del interior de la cubierta A cuando la cierre.*

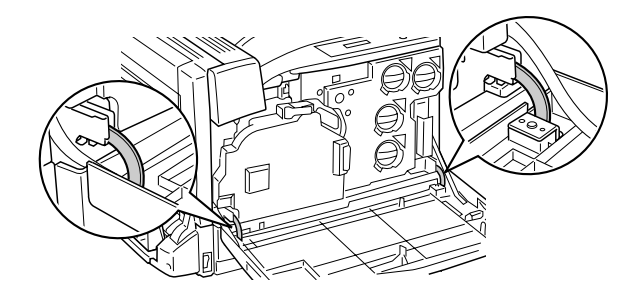

# *Limpieza de la impresora*

La impresora sólo necesita una limpieza mínima. Si la carcasa exterior de la impresora está sucia o tiene polvo, apague la impresora y límpiela con un paño limpio y suave humedecido con un detergente suave.

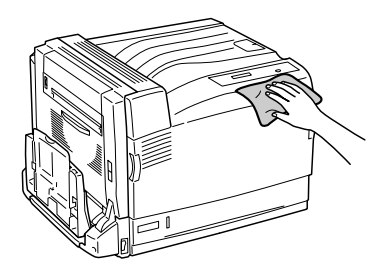

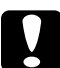

c*Precaución: No utilice nunca alcohol o disolvente de pinturas para limpiar la cubierta de la impresora, ya que esos productos químicos pueden dañar los componentes y la carcasa. Procure que no entre agua en el mecanismo de la impresora ni en los componentes eléctricos.*

## *Limpieza del rodillo de recogida*

Si los atascos de papel son frecuentes, limpie el rodillo de recogida con un paño húmedo y limpio.

Siga estos pasos para limpiar el rodillo de recogida.

1. Tire de la bandeja inferior estándar hasta que se detenga.

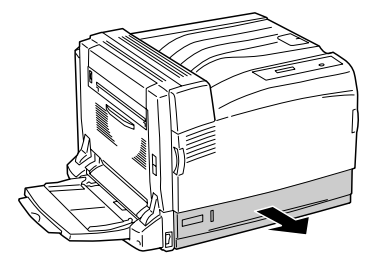

2. Limpie a conciencia las piezas de goma del rodillo de recogida de la bandeja inferior estándar con un paño seco.

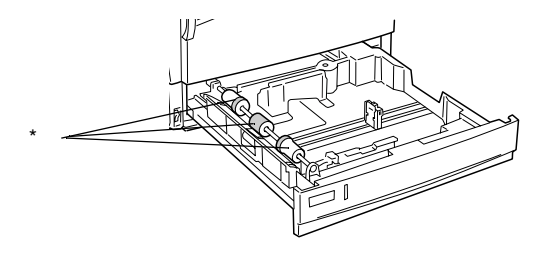

\* rodillo de recogida

## *Transporte de la impresora*

## *Para largas distancias*

Si tiene que trasladar la impresora a largas distancias, vuelva a embalarla con cuidado en su caja y con los materiales de embalaje originales.

Siga estos pasos para volver a embalar la impresora.

- 1. Apague la impresora.
- 2. Desenchufe el cable de alimentación de la toma de corriente.
- 3. Extraiga todos los accesorios opcionales instalados. Encontrará información sobre la extracción de los accesorios opcionales en el apartado de Instalación de accesorios opcionales.
- 4. Coloque los materiales de protección en la impresora y vuelva a embalarla en su caja original.

Después de desembalar la impresora e instalarla en la nueva ubicación, debe revisar el registro de colores y ajustar la alineación de los colores, si fuera necesario. Si desea más detalles, consulte ["Revisión del registro de colores" de la página 268.](#page-267-0)

## *Para distancias cortas*

Tenga en cuenta las advertencias siguientes sobre la manipulación cuando tenga que desplazar la impresora una distancia corta:

Si desplaza la impresora sin usar las ruedas, dos personas o más deben levantarla y transportarla.

Siga estos pasos para desplazar la impresora una distancia corta.

- 1. Apague la impresora y desmonte los elementos siguientes:
	- ❏ Cable de alimentación
	- ❏ Cable de interface
- 2. Levante siempre la impresora por las partes diseñadas a tal efecto como se muestra a continuación.

#### *Nota:*

*La impresora pesa unos 55 kg. Una persona sola no debe levantar ni transportar la impresora. Se recomienda que el transporte lo realicen tres o más personas, sujetando la impresora por las posiciones que se indican a continuación.* 

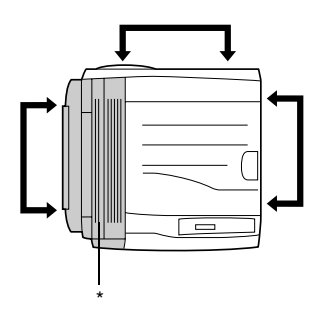

\* más pesada en este lado

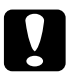

### Precaución:

❏ *Cuando mueva la impresora, manténgala siempre horizontal.*

❏ *La parte posterior de la impresora es muy pesada. Tenga cuidado cuando levante la impresora.*

## *Elección de un lugar para la impresora*

Cuando vuelva a colocar la impresora, elija un lugar con el espacio adecuado para que el funcionamiento y el mantenimiento sean fáciles. Use la ilustración siguiente como guía para saber qué cantidad de espacio alrededor de la impresora garantizará un funcionamiento correcto. Las dimensiones que se muestran en las ilustraciones siguientes se expresan en centímetros.

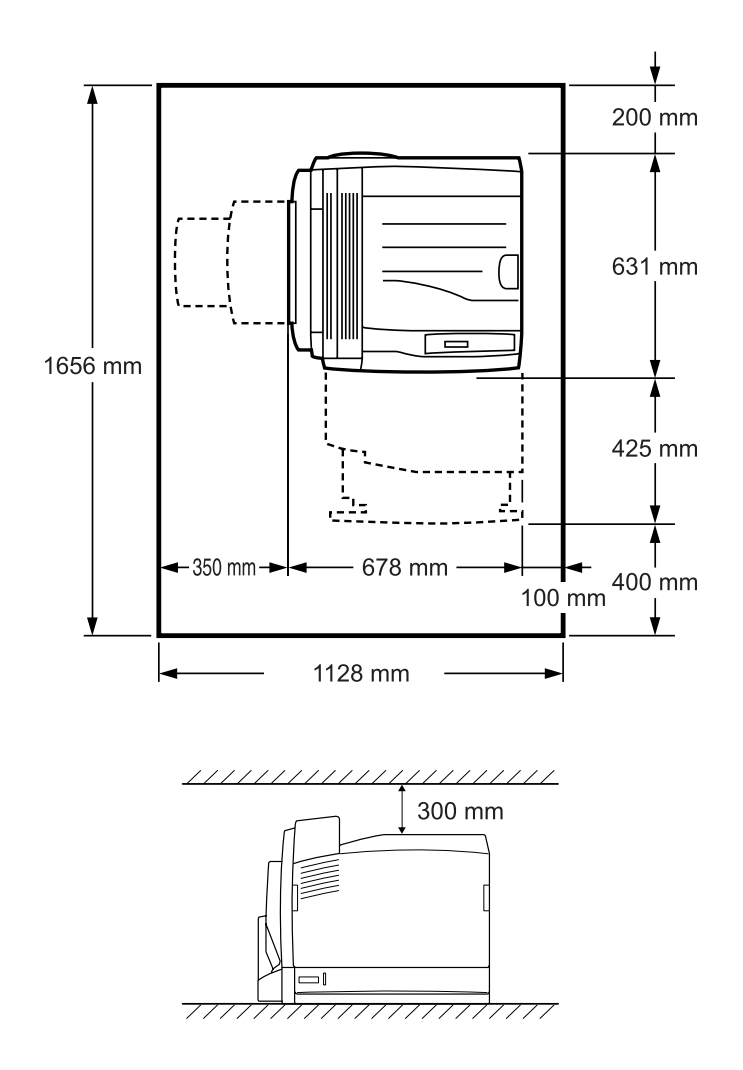

Para instalar y usar cualquiera de las opciones siguientes, necesitará el espacio adicional indicado.

La 500-sheet Paper Cassette Unit A3 opcional añade 121 mm (4,84 pulg.) a la parte inferior de la impresora.

La bandeja de papel de 1500 hojas A3 opcional añade 363 mm (14,52 pulgadas) a la parte inferior de la impresora.

La bandeja dúplex añade 68,5 mm (2,74 pulg.) a la parte posterior de la impresora.

Además del espacio necesario, siga estas advertencias cuando busque un lugar para colocar la impresora:

- ❏ Coloque la impresora allí de dónde sea cómodo desenchufarla.
- ❏ Mantenga alejado el ordenador y la impresora de fuentes potenciales de interferencia tales como altavoces o receptores de teléfonos inalámbricos.
- ❏ No utilice tomas eléctricas controladas por interruptores de pared o temporizadores automáticos. La interrupción accidental de la alimentación puede borrar información valiosa de la memoria del ordenador y de la impresora.

### Precaución:

❏ *Deje espacio suficiente alrededor de la impresora para una ventilación correcta.*

- ❏ *Evite los lugares expuestos a la luz solar directa, altas temperaturas, humedad o polvo.*
- ❏ *Evite usar tomas de corriente a las que estén enchufados otros aparatos.*
- ❏ *Utilice una toma eléctrica con conexión a tierra compatible con el enchufe de alimentación de la impresora. No utilice un enchufe adaptador.*
- ❏ *Utilice únicamente un enchufe que cumpla con los requisitos de alimentación de la impresora.*

## <span id="page-267-0"></span>*Revisión del registro de colores*

Después de desembalar la photoconductor unit e instalar la impresora en la nueva ubicación, debe revisar el registro de colores y ajustar la alineación de los colores, si fuera necesario.

- 1. Coloque papel tamaño A4 o Carta en la bandeja MF o en la bandeja estándar de papel.
- 2. Compruebe que el panel LCD muestre Ready (Preparada) o Sleep (Reposo) y pulse el botón Intro  $\rightarrow$  para acceder a los menús del panel de control.
- 3. Pulse otra vez el botón Intro  $\rightarrow$  y luego el botón Abajo  $\rightarrow$ varias veces hasta ver en pantalla Color Regist Sheet (Hoja de registro de colores).

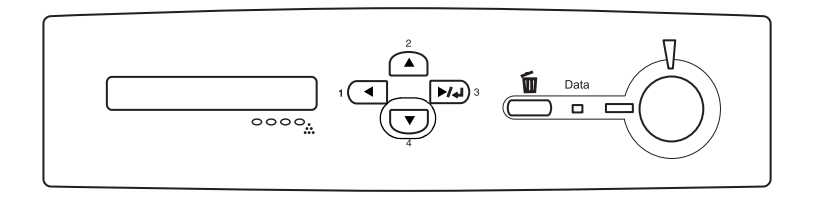

- 4. Pulse el botón Intro  $\rightarrow$ . La impresora imprimirá una hoja de ajuste del registro de colores.
- 5. Fíjese en los valores de color (amarillo, magenta y cian) y en "Left" (Izquierda), "Center" (Centro) y "Right" (Derecha) en el gráfico A de la hoja impresa de ajuste del registro de colores.

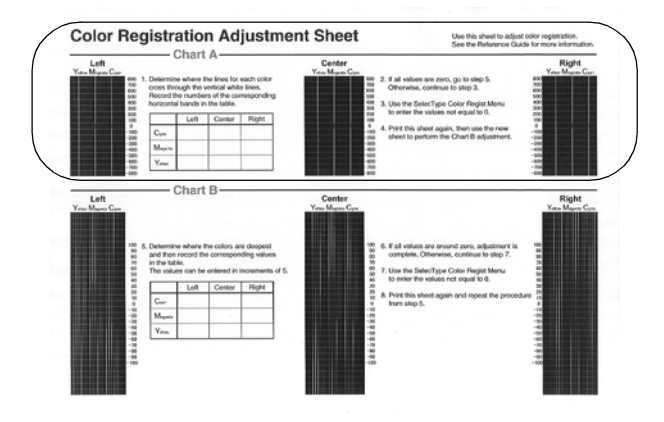

6. Localice dónde se cruzan las líneas de cada color con las líneas verticales blancas. Escriba los números de las bandas horizontales correspondientes en la tabla.

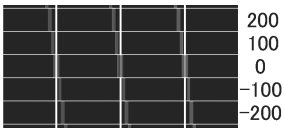

Si el valor de cada color es 0, vaya al paso 15. En caso contrario, vaya al paso 7 para ajustar el registro de colores.

7. Compruebe que el panel LCD muestra Ready (Preparada) o Sleep (Reposo) y pulse el botón Intro  $\boxed{\rightarrow}$ .

- 8. Pulse el botón Abajo  $\sqrt{ }$  varias veces hasta ver en pantalla Color Regist Menu (Registro de colores) y luego pulse el  $botón Intro \nightharpoonup$ .
- 9. Pulse el botón Abajo  $\overline{\mathbf{v}}$  varias veces hasta ver en pantalla el color que necesite ajustar y luego pulse el botón Intro  $\blacktriangleright$ . Por ejemplo: para ajustar el registro del cian, pulse el botón Abajo  $\overline{\mathbf{v}}$  varias veces hasta que el panel LCD muestre  $\triangleq$  C=Lx, Cx, Rx. Pulse el botón Intro  $\blacktriangleright$ .

#### *Nota:*

*Las letras* Y*,* M *y* C *mostradas en el panel LCD se refieren a Amarillo, Magenta y Cian, respectivamente.*

- 10. Configure los valores para los colores (amarillo, magenta y cian) medidos en el gráfico A. Por ejemplo: para introducir el valor de Cian en "Left" (Izquierda), pulse el botón Abajo  $\bigtriangledown$  varias veces para escribir el valor medido en el gráfico A. Después de configurar el valor de L (Izquierda), pulse el botón Intro y configure el valor de C (Centro) con el mismo procedimiento. Después, configure el valor de R (Derecha) y pulse el botón Intro  $\blacktriangleright\!\!\!\triangleright\!\!\!\$
- 11. Repita los pasos 9 y 10 para introducir los valores (Izquierda, Centro y Derecha) de M (Magenta).
- 12. Repita los pasos 9 y 10 para introducir los valores (Izquierda, Centro y Derecha) de Y (Amarillo).
- 13. Terminado el ajuste, pulse el botón Iniciar para salir de los menús del panel de control.
- 14. Repita los pasos del 2 al 4 para imprimir una hoja de ajuste de registro de colores para su revisión.

Si todos los valores son cero en el gráfico A, ya ha terminado el ajuste. De lo contrario, repita los pasos 7-14.

15. Fíjese en los valores de color (amarillo, magenta y cian) y en "Left" (Izquierda), "Center" (Centro) y "Right" (Derecha) en el gráfico B de la hoja impresa de ajuste del registro de colores.

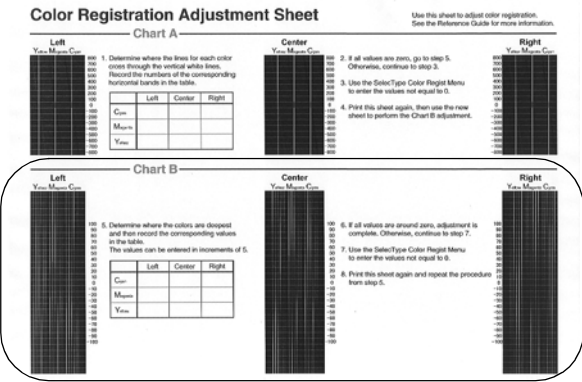

16. Determine dónde son más oscuros los colores y escriba los valores correspondientes en la tabla.

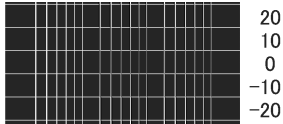

Si todos los valores son cero, ya ha terminado el ajuste. En caso contrario, siga los pasos 7-14 para ajustar el registro de colores del gráfico B.

# *Capítulo 8 Solución de problemas*

## *Solución de atascos de papel*

Si el papel se atasca en la impresora, el panel LCD de la impresora y EPSON Status Monitor 3 mostrarán mensajes de alerta.

### **Con la bandeja de papel opcional instalada**

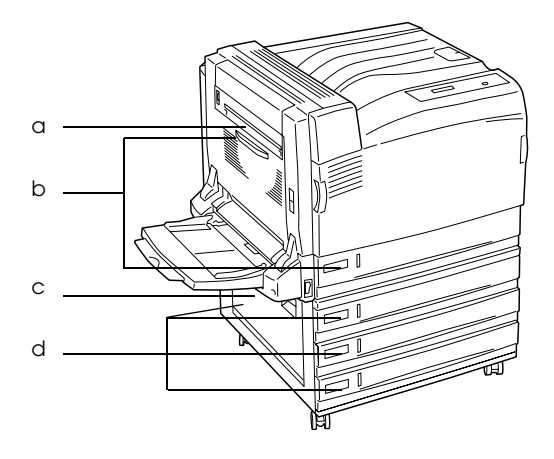

a. Jam B (Atasco B) b. Jam B (Atasco B), C1 c. Jam E (Atasco E) d. Jam E (Atasco E), C2/E, C3/E, C4 **Con la unidad dúplex opcional instalada**

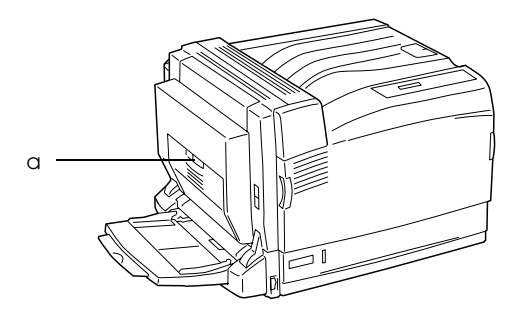

a. Jam B (Atasco B), D

## *Advertencias sobre la solución del atasco de papel*

Cuando solucione atascos de papel, tenga en cuenta lo siguiente.

- ❏ No extraiga con fuerza excesiva el papel atascado. El papel roto es difícil de extraer y puede causar otros atascos de papel. Tire suavemente del papel para evitar que se rompa.
- ❏ Extraiga siempre el papel atascado con las dos manos para evitar que se rompa.
- ❏ Si el papel atascado se rompe y se queda en la impresora o si el papel se ha atascado en un lugar que no se menciona en este capítulo, diríjase a su proveedor.
- ❏ Asegúrese de que el papel cargado coincide con el papel especificado en el ajuste Paper Type (Tipo papel) del controlador de impresora.

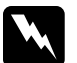

 $Ad $vertex$$ 

❏ *Evite tocar el fusor, en el que aparece la indicación* CAUTION HOT SURFACE *(PRECAUCIÓN ALTA TEMPERATURA), o sus alrededores. Si ha estado usando la impresora, la unidad fusora y sus alrededores pueden estar muy calientes.*

❏ *No introduzca la mano en la fuser unit profundamente, ya que algunos componentes son puntiagudos y pueden causar lesiones.*

## <span id="page-273-0"></span>*Atasco B (cubierta B)*

Cuando el papel se atasca dentro de la cubierta B, el panel LCD muestra el mensaje de error Jam B (Atasco B).

#### *Nota:*

*Antes de abrir la cubierta B, mire si hay papel atascado en la bandeja MF y sáquelo con cuidado.*

Siga estos pasos para solucionar el atasco de papel en el interior de la cubierta B.

1. Presione el pestillo de la cubierta B para desbloquear los ganchos y ábrala.

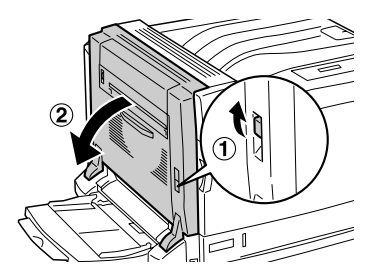

2. Incline las palancas verdes hacia usted como se muestra a continuación.

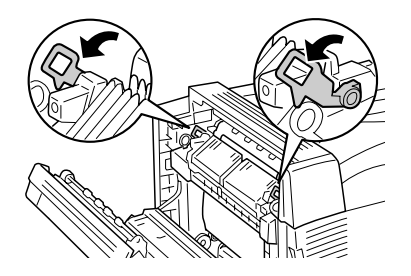

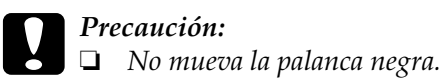

❏ *No toque el rodillo de transferencia (rodillo de goma negra) de la unidad de transferencia ni el de la intermediate transfer unit. Podría reducir la calidad de la impresión o estropear el rodillo de transferencia y tendría que sustituirlo.*

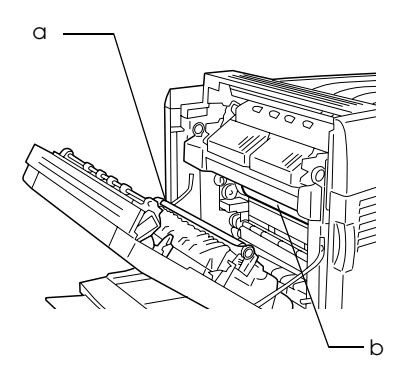

- a. Rodillo de transferencia de la unidad de transferencia
- b. Rodillo de transferencia de la intermediate transfer unit

3. Retire el papel atascado.

Si el extremo del papel atascado sobresale de la ranura de descarga de papel, sáquelo con cuidado de la ranura y vaya al paso 4.

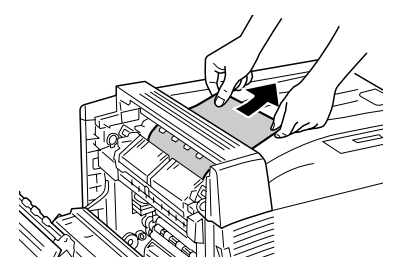

Si el papel atascado no sobresale de la ranura de descarga, sáquelo del interior de la cubierta B.

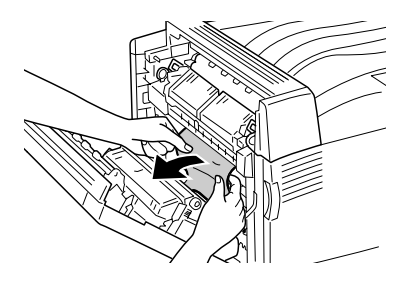

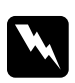

w*Advertencia: No toque los alrededores de la etiqueta CAUTION (PRECAUCIÓN), pues podría quemarse.*

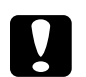

# **Precaución:**<br>□ Si el pape

- ❏ *Si el papel atascado está enrollado al rodillo de la fuser unit, no lo saque por la fuerza. Apague la impresora y diríjase inmediatamente a su proveedor.*
- ❏ *Después de extraer el papel atascado, es posible que las primeras hojas impresas estén sucias.*

4. Coloque las palancas verdes en sus posiciones originales.

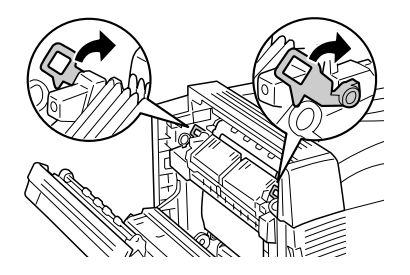

5. Cierre la cubierta B y la bandeja MF.

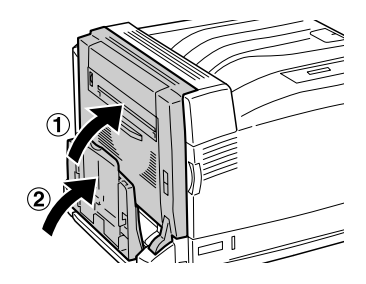

### *Para papel de tamaño largo*

Si hay papel de tamaño largo atascado dentro de la cubierta B, siga estos pasos para sacarlo.

1. Presione el pestillo de la cubierta B para desbloquear los ganchos y ábrala.

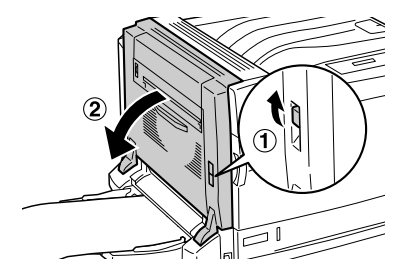

- ❏ Si el final del papel atascado no se ve dentro de la cubierta B, vaya al paso 2.
- ❏ Si el final del papel atascado sí es visible, vaya al paso 3.
- ❏ Si el papel atascado está dentro de la fuser unit, vaya al paso 4.
- 2. Si el final del papel atascado no se ve dentro de la cubierta B o no puede agarrarlo, tire del papel atascado en el sentido de la flecha como se muestra a continuación. Cuando haya extraído el papel atascado, vaya al paso 11.

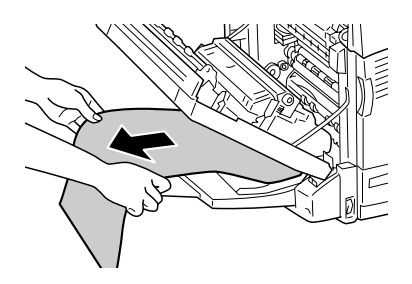

3. Si el papel atascado no entra en la fuser unit, saque el papel recto en el sentido de la flecha con las dos manos como se muestra a continuación. Cuando haya extraído el papel atascado, vaya al paso 11.

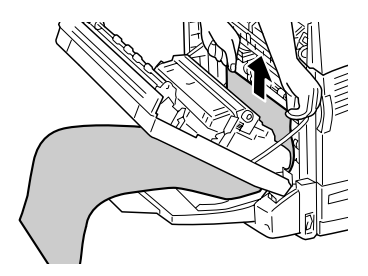

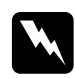

w*Advertencia: No toque los alrededores de la etiqueta CAUTION (PRECAUCIÓN), pues podría quemarse.*

#### *Nota:*

- ❏ *Si el papel atascado está enrollado al rodillo de la fuser unit, no lo saque por la fuerza. Apague la impresora y diríjase inmediatamente a su proveedor.*
- ❏ *No tire del papel atascado de la bandeja MF, pues podría adherirse el tóner al rodillo y la siguiente impresión saldría manchada.*
- 4. Si el papel atascado se encuentra en el interior de la fuser unit, incline las palancas verdes hacia usted como se muestra a continuación.

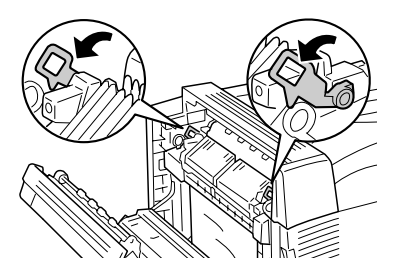

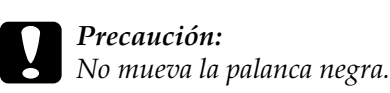

5. Sujete el papel atascado con las dos manos para tirar del final del papel en el sentido de la flecha.

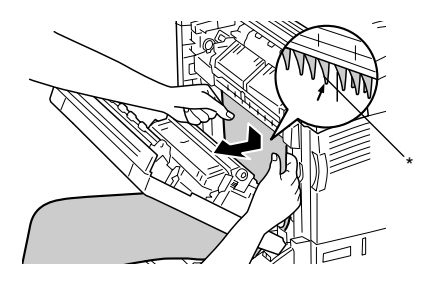

\* Extensión

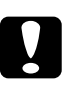

c*Precaución: No deje que el papel toque la extensión como se muestra en la ilustración.*

6. Saque totalmente el papel atascado en el sentido de la flecha con las dos manos. Cuando haya extraído el papel atascado, vaya al paso 10.

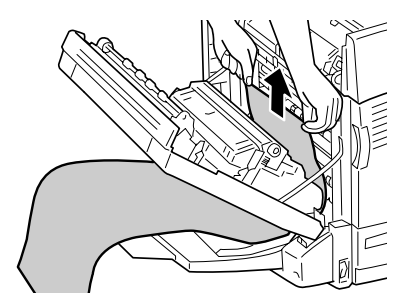

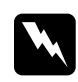

w*Advertencia: No toque los alrededores de la etiqueta CAUTION (PRECAUCIÓN), pues podría quemarse.*

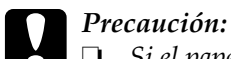

❏ *Si el papel atascado está enrollado al rodillo de la fuser unit, no lo saque por la fuerza. Apague la impresora y diríjase inmediatamente a su proveedor.*

- ❏ *No tire del papel atascado de la bandeja MF, pues podría adherirse el tóner al rodillo y la siguiente impresión saldría manchada.*
- 7. Si el final del papel atascado sobresale de la ranura de descarga del papel, sujete el final del papel con las dos manos y sáquelo en el sentido de la flecha.

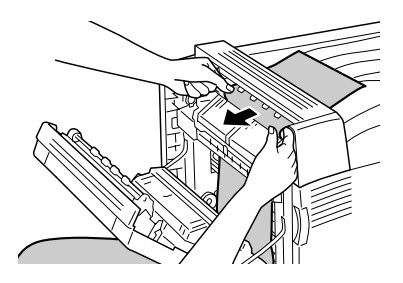

8. Tire del papel atascado más en el sentido de la flecha con las dos manos hasta el final del papel salga de la fuser unit.

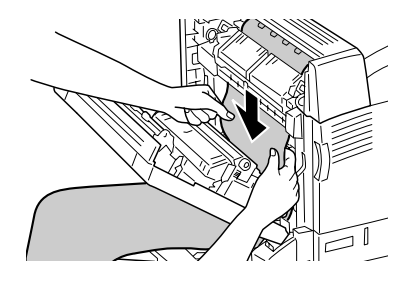

9. Saque totalmente el papel atascado en el sentido de la flecha para extraerlo.

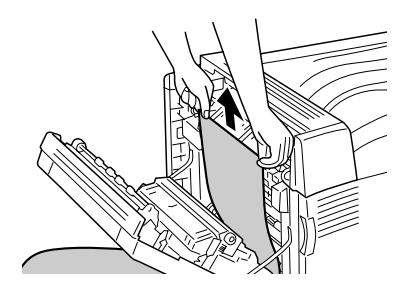

10. Coloque las palancas verdes en sus posiciones originales.

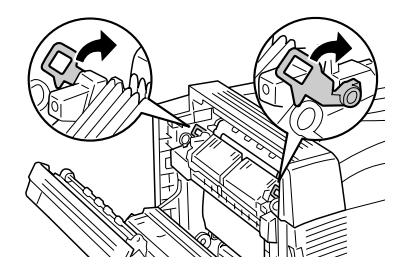

11. Cierre la cubierta B.

## <span id="page-281-0"></span>*Atasco E (cubierta E)*

Cuando el papel se atasca dentro de la cubierta E, a la izquierda de una bandeja de papel opcional, el panel LCD muestra el mensaje de error Jam xxx (ATASCO xxx).

Siga estos pasos para retirar el papel atascado.

*Para la 500-sheet Paper Cassette Unit A3 opcional*

1. Tire de la palanca de la cubierta E, a la izquierda de la unidad, para abrirla.

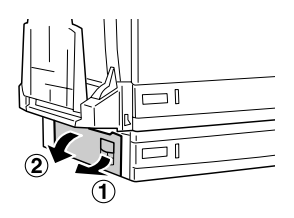

2. Sujete el final del papel atascado con las dos manos y saque el papel con cuidado. Procure no rasgar el papel.

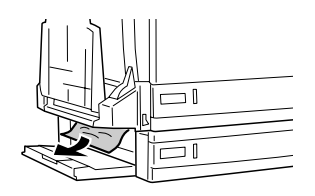

3. Cierre la cubierta E.

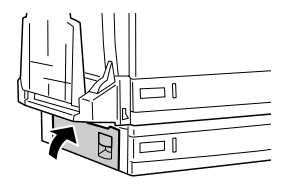

*Para la unidad de bandeja opcional de 1500 hojas de papel A3*

1. Tire de la palanca de la cubierta E, a la izquierda de la unidad, para abrirla.

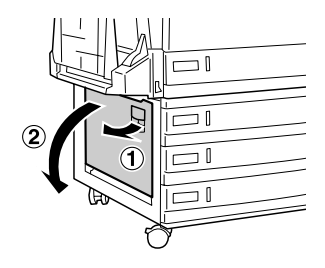

2. Sujete el final del papel atascado con las dos manos y saque el papel con cuidado. Procure no rasgar el papel.

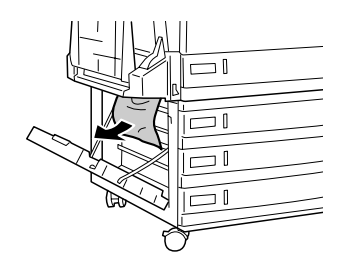

3. Cierre la cubierta E.

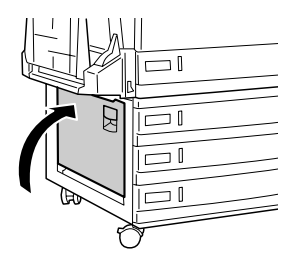

## *Atasco B, C1 (la cubierta B y la bandeja inferior de papel opcional)*

Cuando el papel se atasca debido a un fallo de alimentación de la bandeja inferior de papel, el panel LCD muestra el mensaje de error Jam B, C1 (Atasco B, C1).

Siga estos pasos para retirar el papel atascado.

1. Presione el pestillo de la cubierta B para desbloquear los ganchos y ábrala.

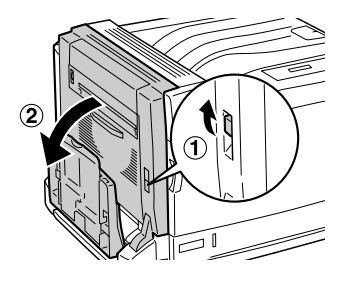

Si encuentra el papel atascado, siga el paso 2 de ["Atasco B](#page-273-0)  [\(cubierta B\)" de la página 274](#page-273-0) para extraerlo sujetándolo por el final. Cuando haya extraído el papel atascado, vaya al paso 5.

2. Tire de la bandeja inferior estándar para sacarla.

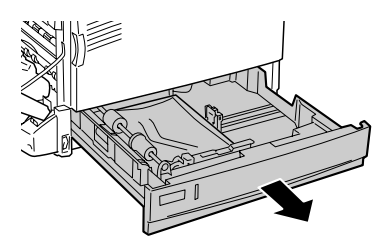

3. Retire el papel atascado con cuidado. Procure no rasgar el papel.

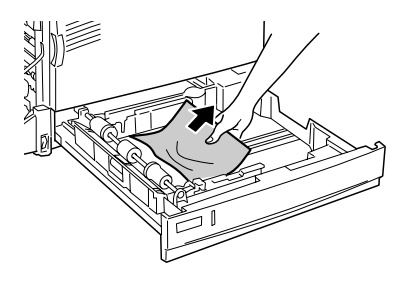

4. Empuje la bandeja inferior estándar hasta que se detenga.

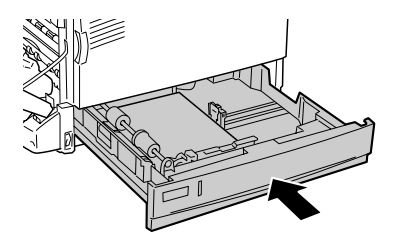

5. Cierre la cubierta B.

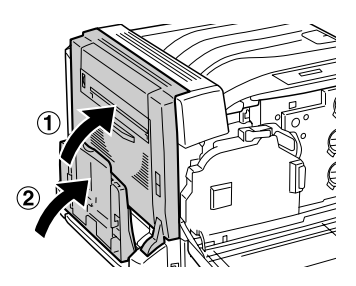

## *Atasco E, C2/E, C3/E, C4 (cubierta E y bandejas de papel opcionales)*

Cuando el papel se atasca debido a un fallo de alimentación de una bandeja de papel opcional, el panel LCD muestra el mensaje de error Jam XXX (Atasco XXX).

*Para la 500-sheet Paper Cassette Unit A3 opcional*

Siga estos pasos para retirar el papel atascado.

1. Tire de la palanca de la cubierta E, a la izquierda de la unidad, para abrirla.

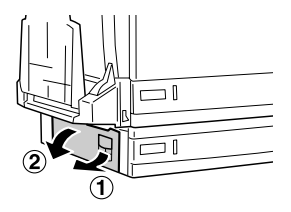

Si encuentra el papel atascado, siga el paso 2 de ["Atasco E](#page-281-0)  [\(cubierta E\)" de la página 282](#page-281-0) para extraerlo sujetándolo por el final. Cuando haya extraído el papel atascado, vaya al paso 5.

2. Tire hacia afuera de la 500-sheet Paper Cassette Unit A3 opcional.

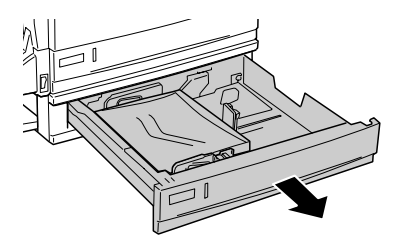

3. Retire el papel atascado con cuidado. Procure no rasgar el papel.

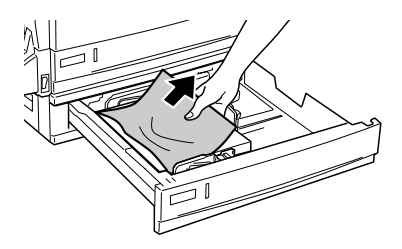

4. Empuje la 500-sheet Paper Cassette Unit A3 opcional hasta el fondo.

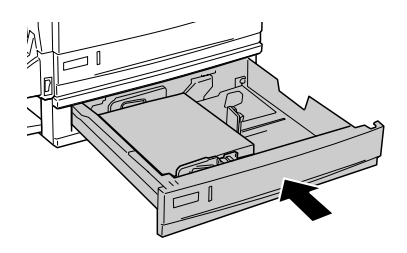

5. Cierre la cubierta E.

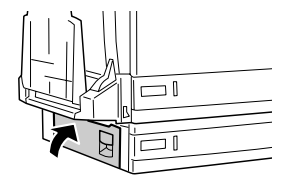
*Para la unidad de bandeja opcional de 1500 hojas de papel A3*

1. Tire de la palanca de la cubierta E, a la izquierda de la unidad, para abrirla.

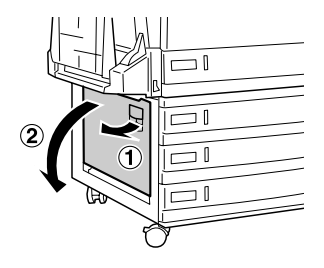

Si encuentra el papel atascado, siga el paso 2 de ["Atasco E](#page-281-0)  [\(cubierta E\)" de la página 282](#page-281-0) para extraerlo sujetándolo por el final. Cuando haya extraído el papel atascado, vaya al paso 5.

2. Tire de la unidad de bandeja opcional de 1500 hojas de papel A3 para sacarla.

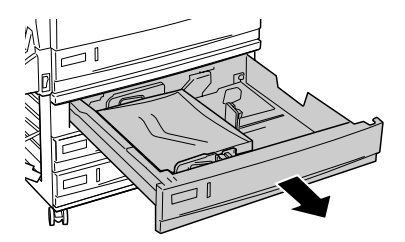

3. Retire el papel atascado con cuidado. Procure no rasgar el papel.

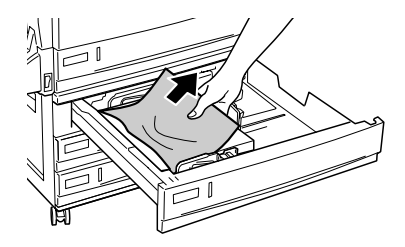

4. Empuje la unidad de bandeja opcional de 1500 hojas de papel A3 hasta el fondo.

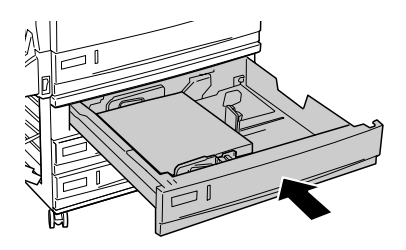

5. Cierre la cubierta E.

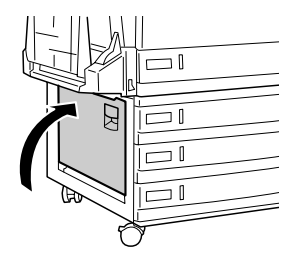

## *Atasco B, D (cubierta B y unidad dúplex opcional)*

Cuando el papel se atasca dentro de la unidad dúplex, el panel LCD muestra el mensaje de error Jam B, D (Atasco B, D).

Siga estos pasos para retirar el papel atascado.

1. Presione el pestillo de la cubierta B para desbloquear los ganchos y ábrala.

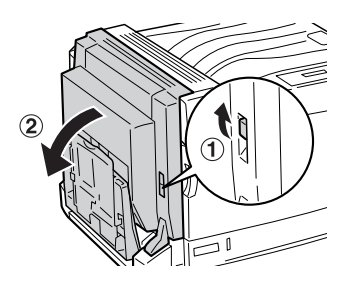

Si encuentra el papel atascado, siga el paso 2 de ["Atasco B](#page-273-0)  [\(cubierta B\)" de la página 274](#page-273-0) para extraerlo sujetándolo por el final.

2. Cierre la cubierta B.

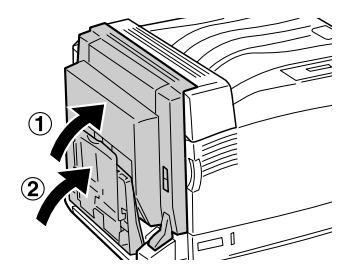

3. Abra la cubierta D de la unidad dúplex opcional, suba la palanca y saque el papel atascado con cuidado.

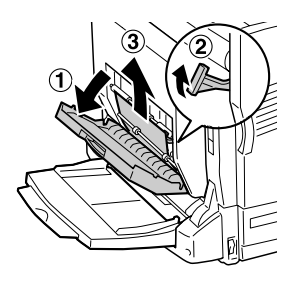

4. Baje la palanca y cierre la cubierta D. Si la bandeja MF estaba cerrada en el paso 1, ciérrela también.

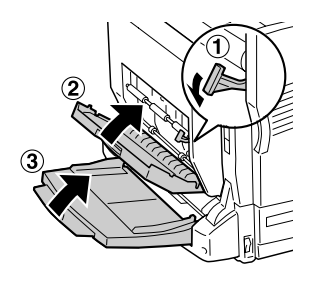

## <span id="page-291-0"></span>*Impresión de una Status Sheet (Hoja de estado)*

Para comprobar el estado actual de la impresora, así como que todas las opciones están correctamente instaladas, imprima una hoja de estado con el panel de control de la impresora.

Siga estos pasos para imprimir una hoja de estado.

1. Encienda la impresora. El panel LCD muestra Ready (Preparada) o Sleep (Reposo).

2. Pulse tres veces el botón Intro  $\rightarrow$ . La impresora empezará a imprimir una hoja de estado.

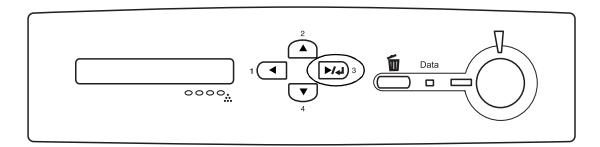

3. Confirme que la información acerca de los accesorios opcionales instalados es correcta. Si las opciones se han instalado correctamente, aparecerán en la configuración de hardware. Si las opciones no aparecen, vuelva a instalarlas.

#### *Nota:*

- ❏ *Si la hoja de estado no enumera las opciones instaladas correctamente, compruebe que están firmemente conectadas a la impresora.*
- ❏ *Si no consigue que se imprima una hoja de estado normal, diríjase a su proveedor.*
- ❏ *En cuanto al controlador de impresora de Windows, puede actualizar la opción instalada manualmente. Consulte ["Cómo](#page-89-0)  [configurar ajustes opcionales" de la página 90.](#page-89-0)*

## *Problemas de funcionamiento*

### *El indicador luminoso Ready (Preparada) no se enciende*

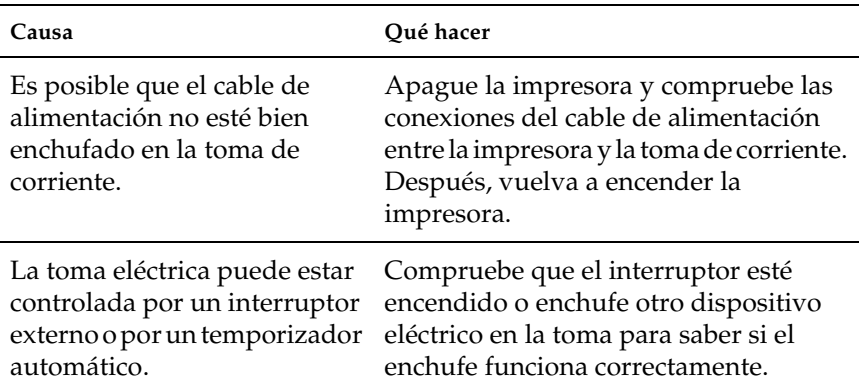

### *La impresora no imprime (el indicador luminoso de Ready [Preparada] está apagado)*

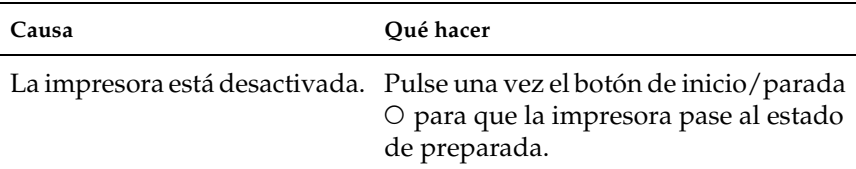

## *El indicador luminoso Ready (Preparada) está encendido pero no se imprime nada*

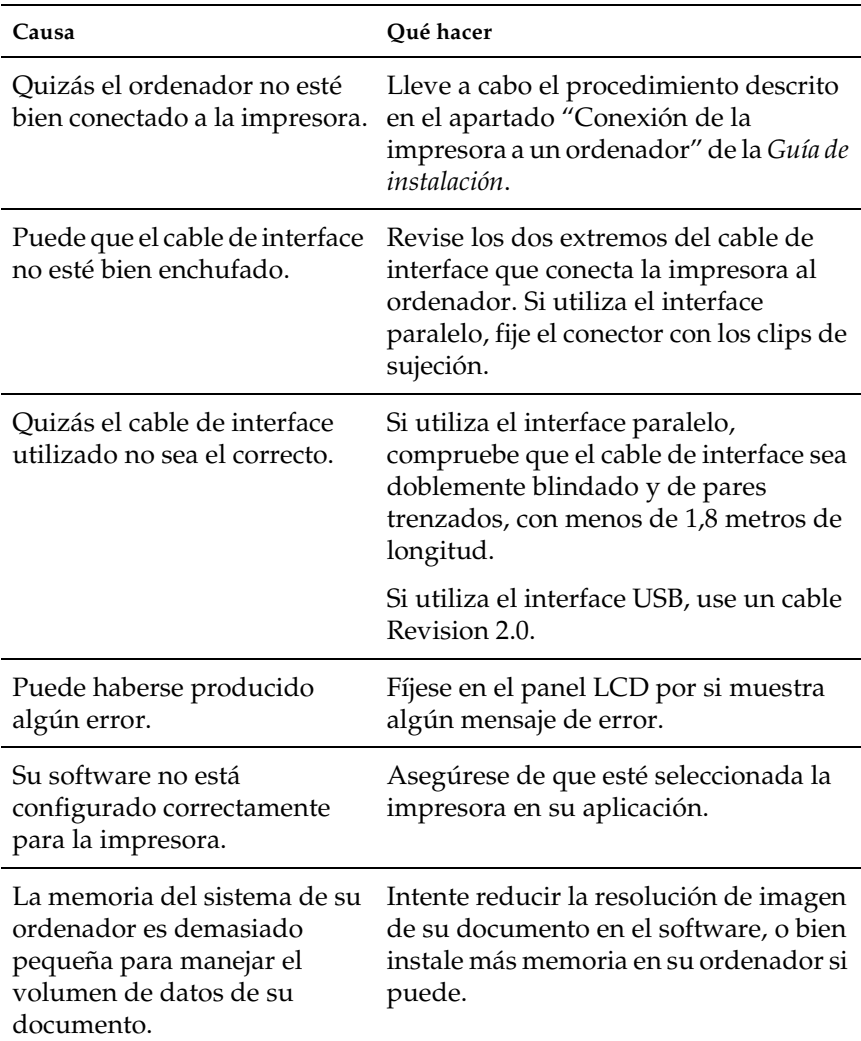

### *El producto opcional no está disponible.*

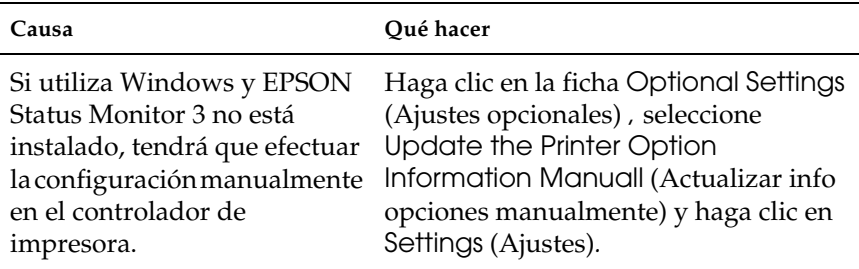

## *Problemas de uso compartido*

### *No se pueden supervisar las impresoras de red en un entorno Windows 95*

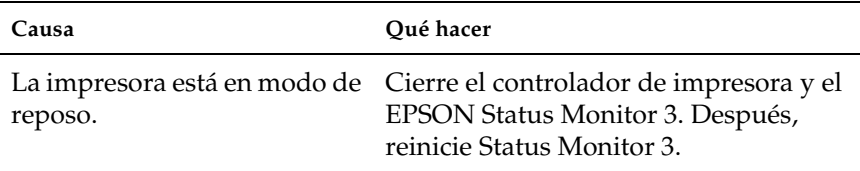

# *Problemas con la copia impresa*

### *No se puede imprimir la fuente*

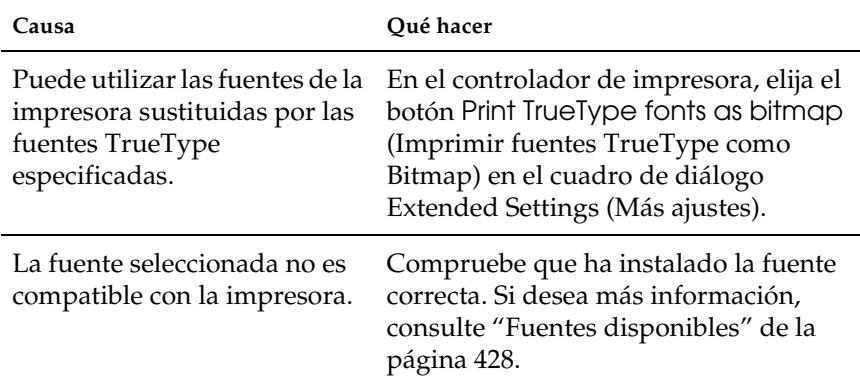

### *La copia impresa es ilegible*

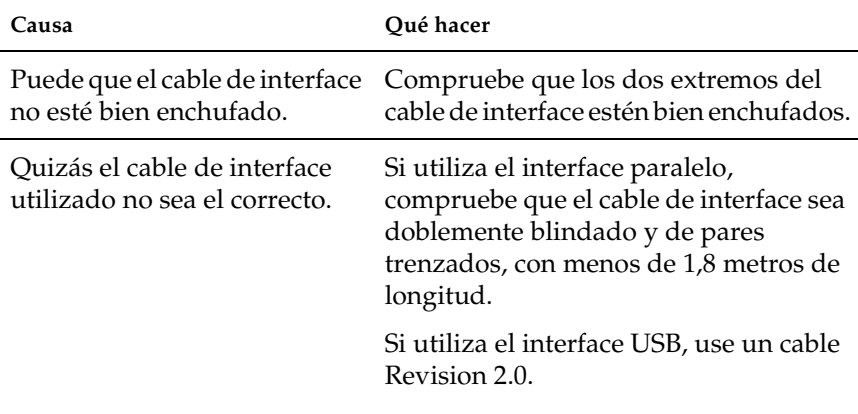

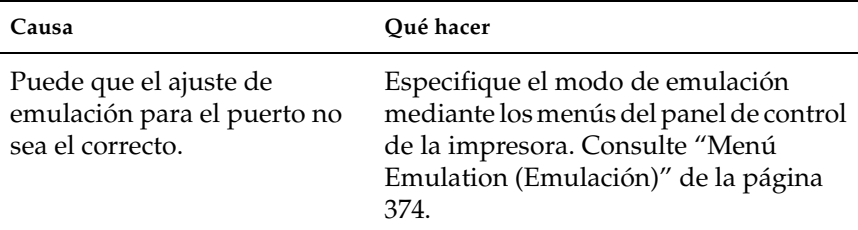

#### *Nota:*

*Si la hoja de estado no se imprime correctamente, la impresora puede estar averiada. Póngase en contacto con su proveedor o con un Servicio Técnico de EPSON.*

### *Los gráficos no se imprimen correctamente*

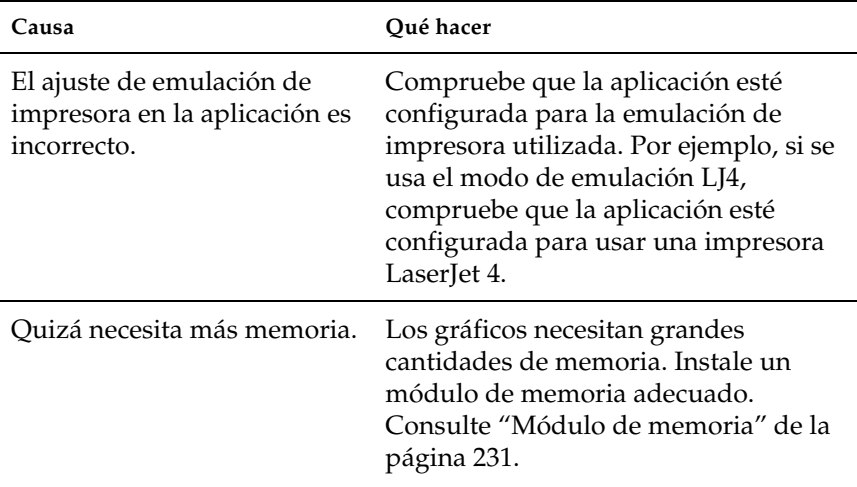

# *Problemas de impresión a color*

### *No se puede imprimir en color*

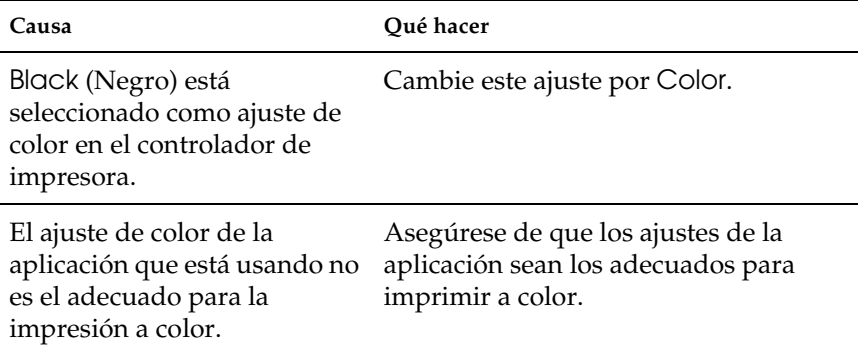

### *El color de la copia impresa cambia cuando se imprime con impresoras distintas.*

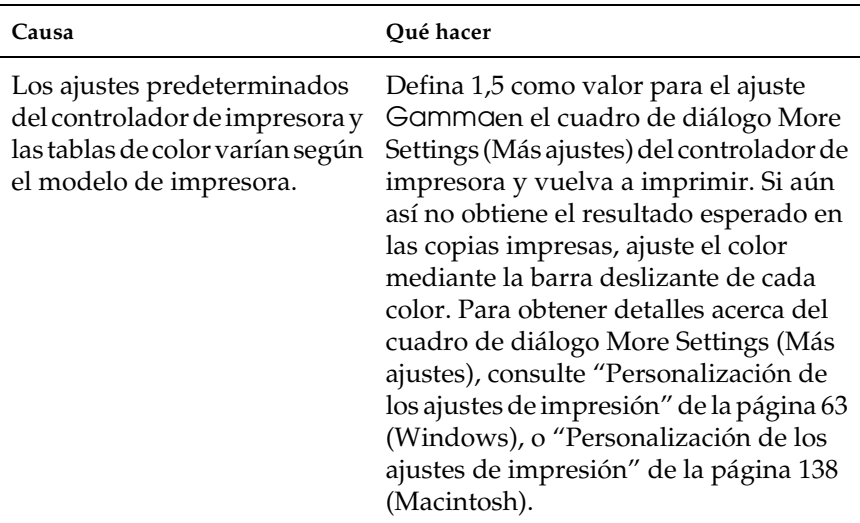

### *El color es distinto del que aparece en la pantalla del ordenador*

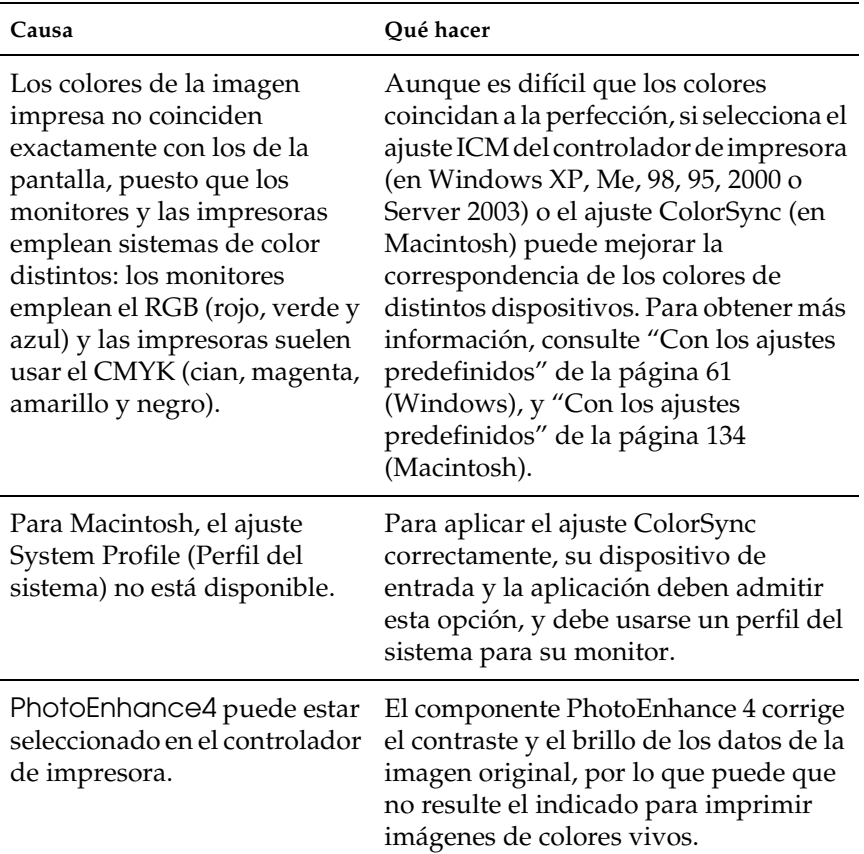

# *Problemas con la calidad de la impresión*

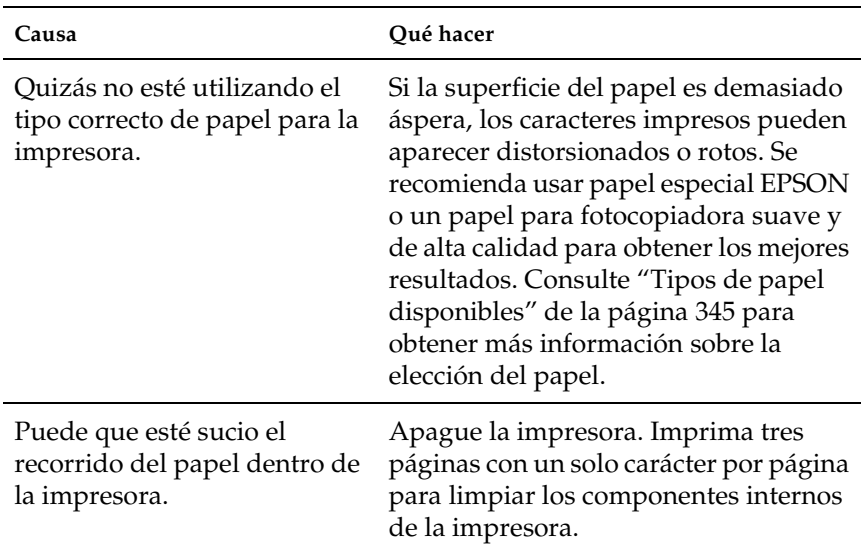

### *El fondo está oscuro o sucio*

### *Aparecen puntos blancos en la copia impresa*

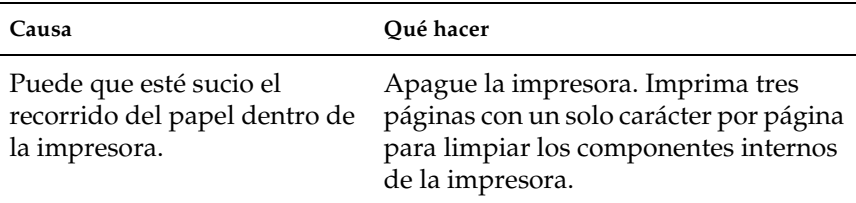

### *La calidad o los tonos de la impresión no son uniformes*

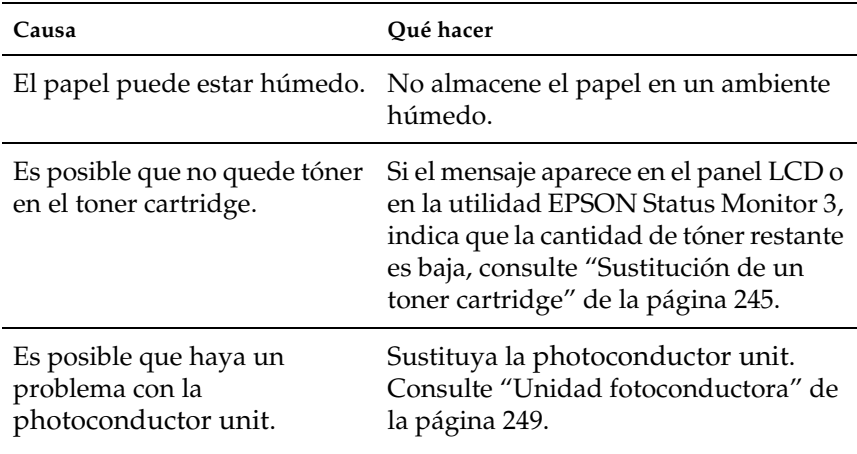

### *Las imágenes de semitonos se imprimen de modo desigual*

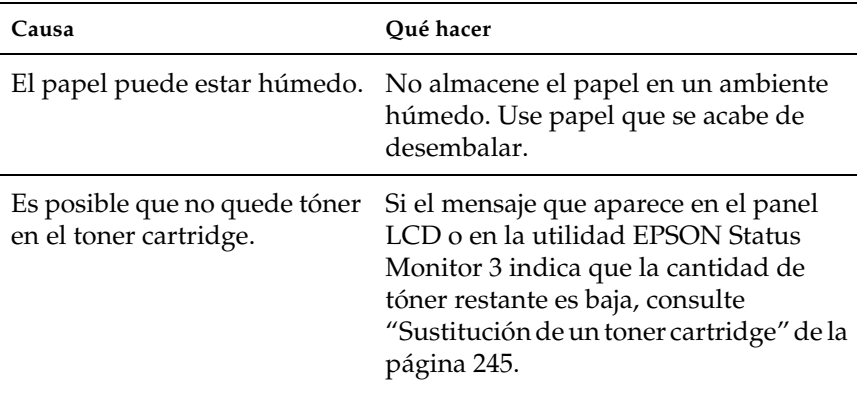

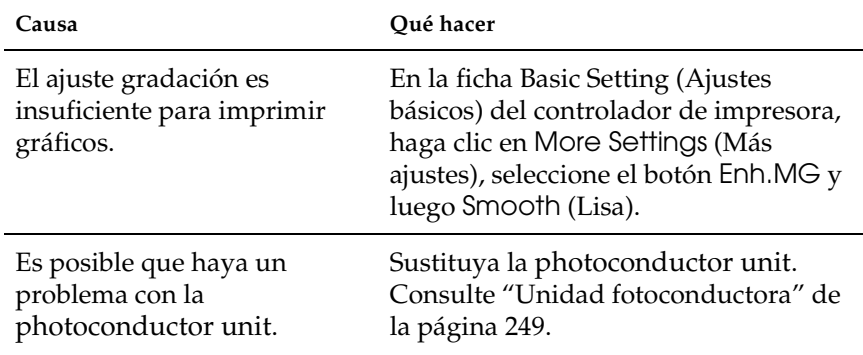

## *Aparecen manchas de tóner*

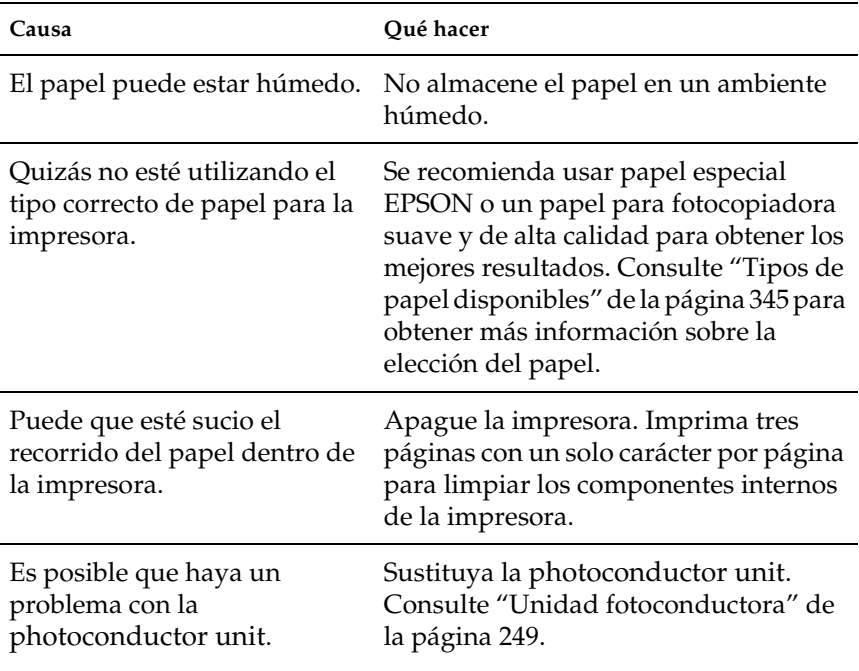

## *En la imagen impresa faltan zonas*

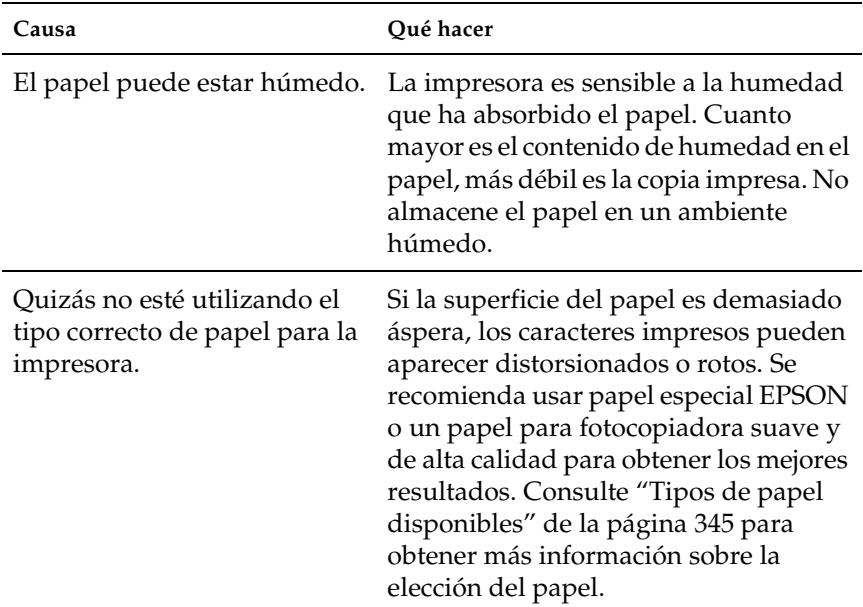

## *Se imprimen páginas completamente en blanco*

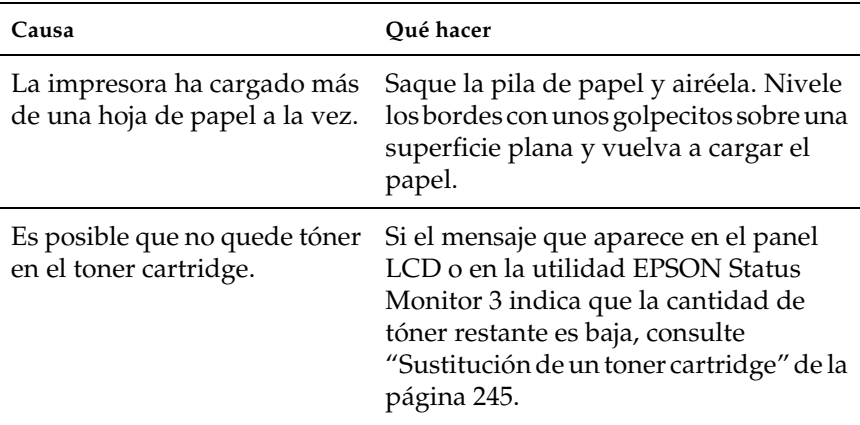

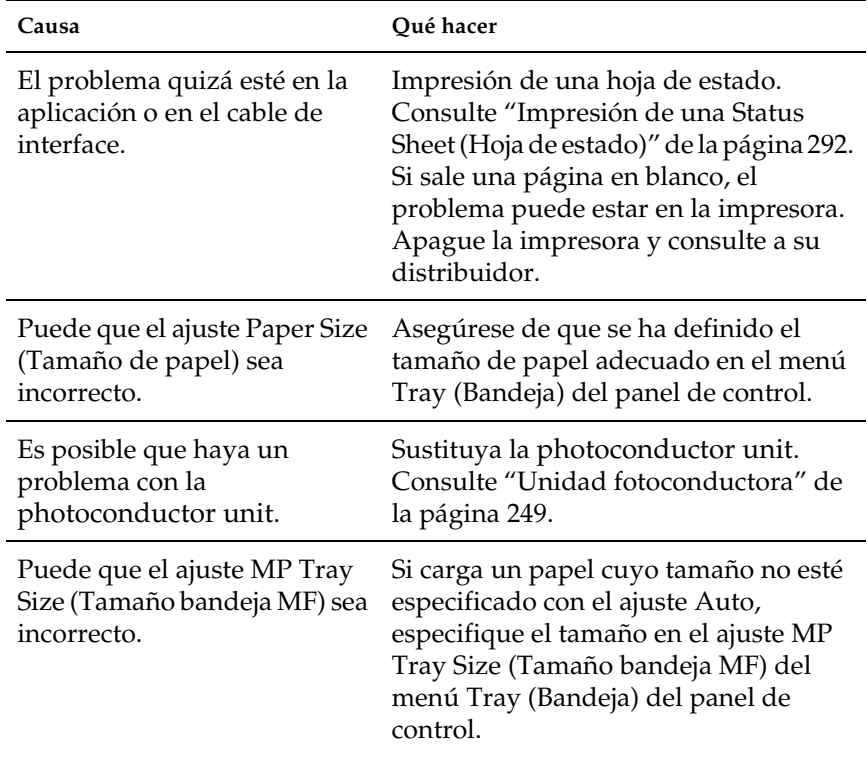

## *La imagen impresa es demasiado clara o pálida*

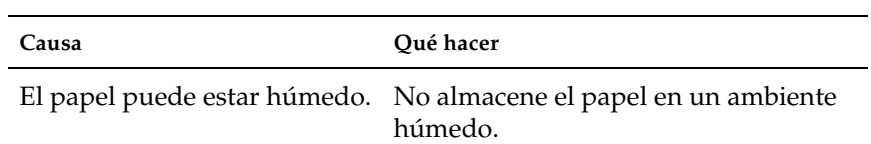

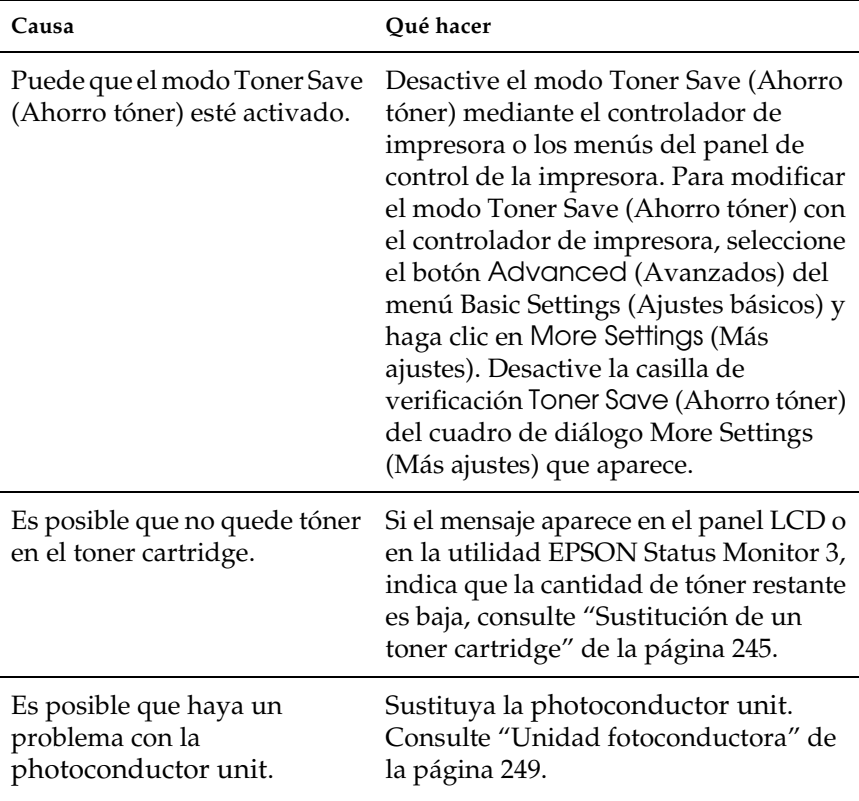

## *La cara no impresa de la página está sucia*

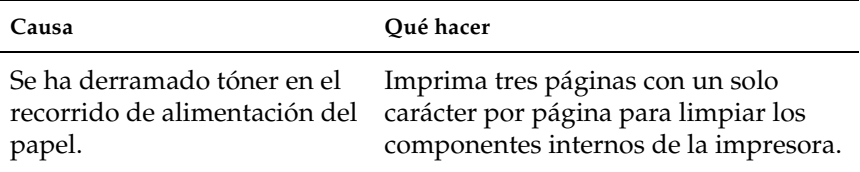

# *Problemas de memoria*

### *Calidad de impresión disminuida*

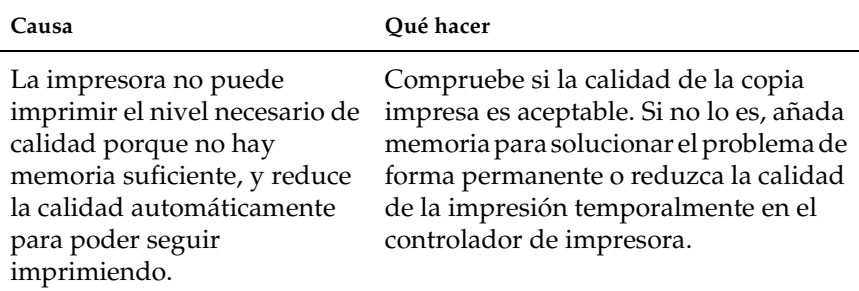

#### *Memoria insuficiente para la tarea en curso*

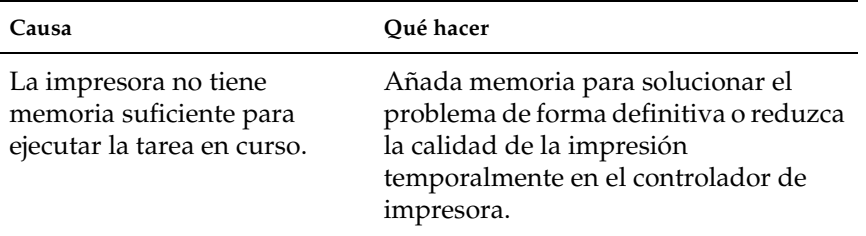

### *Memoria insuficiente para imprimir todas las copias*

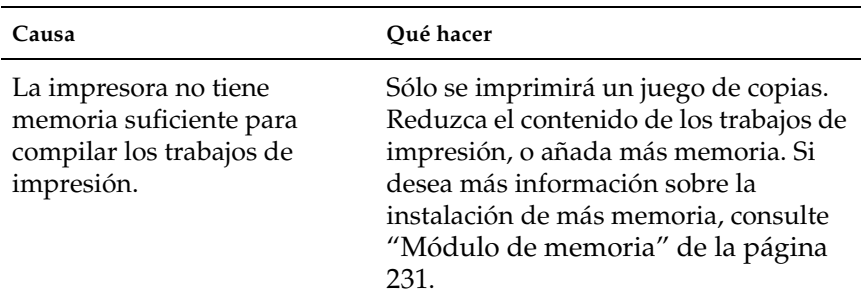

# *Problemas de manipulación del papel*

### *El papel no avanza correctamente*

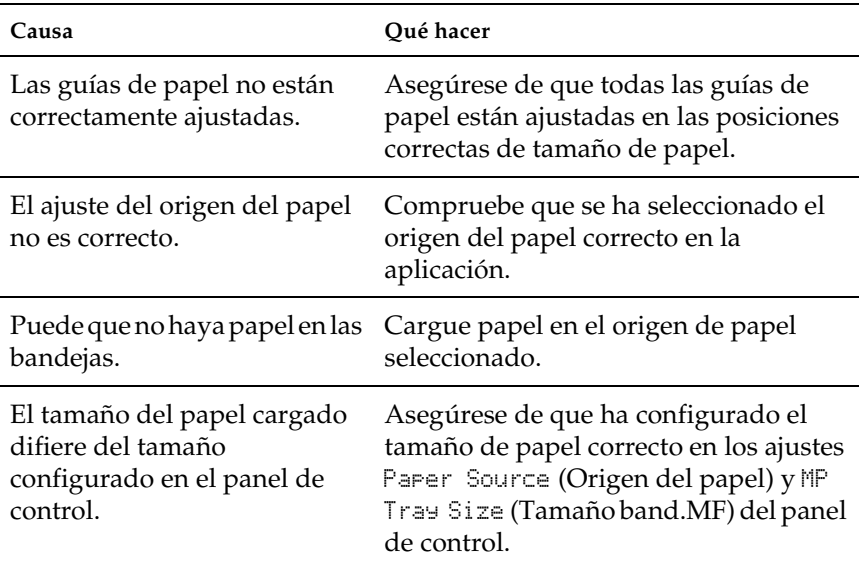

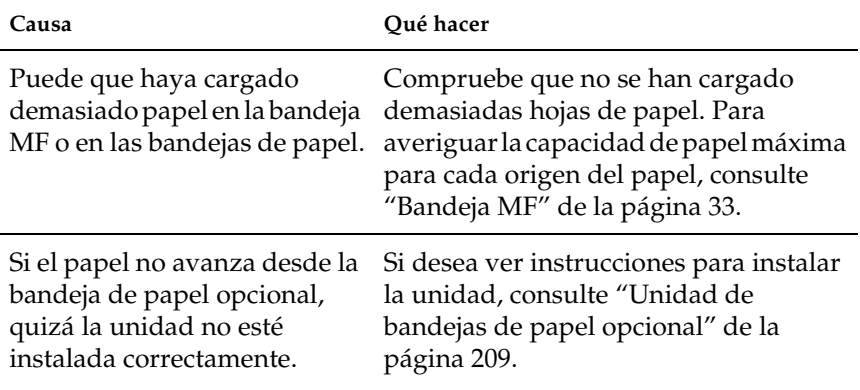

## *Problemas con el uso de los accesorios opcionales*

Para confirmar que los accesorios opcionales se han instalado correctamente, imprima una hoja de estado. Si desea más información, consulte ["Impresión de una Status Sheet \(Hoja de](#page-291-0)  [estado\)" de la página 292.](#page-291-0)

### *Aparece el mensaje Invalid AUX/IF Card (I/F Opc. no válido) en el panel LCD.*

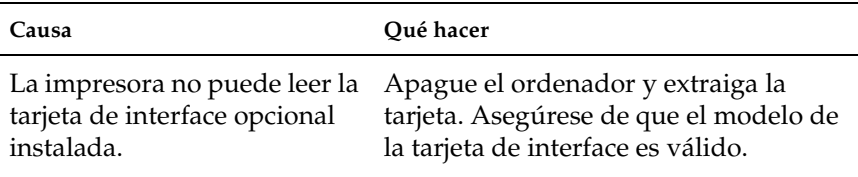

## *El papel no se alimenta desde la bandeja de papel opcional*

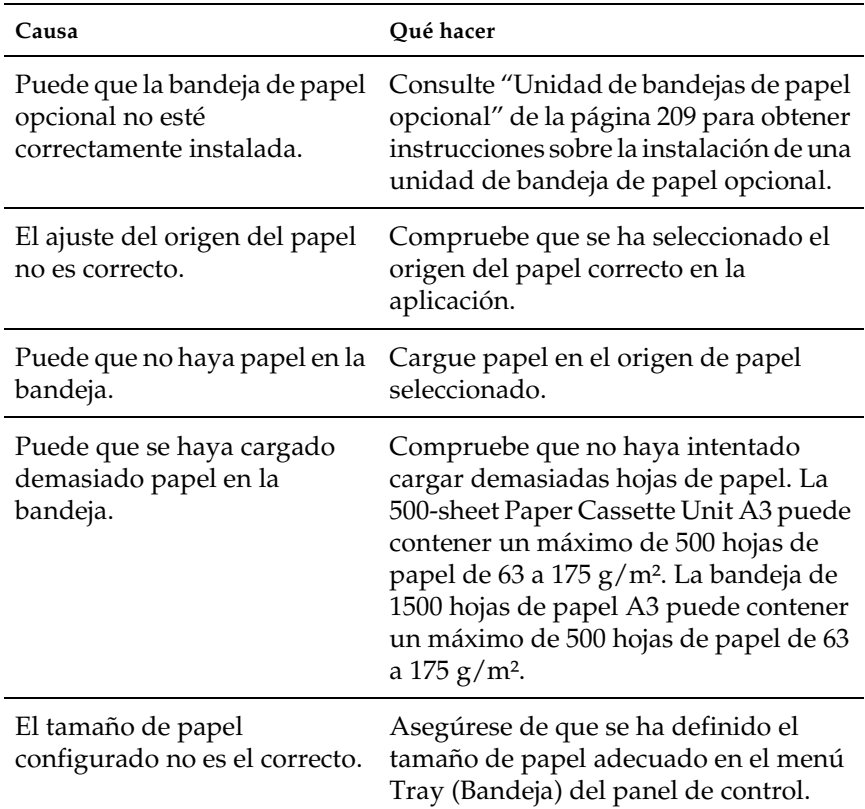

### *Atasco en la alimentación de papel desde la bandeja opcional*

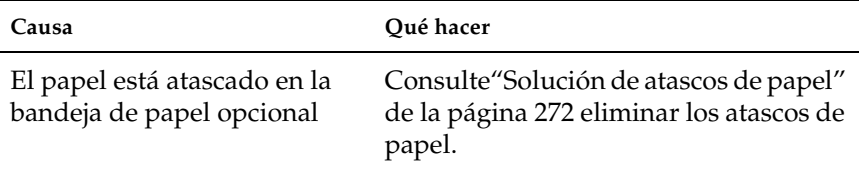

#### *No se puede usar una opción instalada*

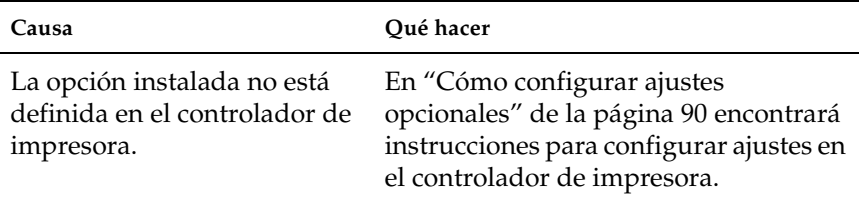

## *Solución de problemas de USB*

Si le surgen problemas al utilizar su impresora con una conexión USB, vea si su problema figura en la lista siguiente y efectúe las acciones sugeridas.

### *Conexiones USB*

En ocasiones, los cables o conexiones USB pueden ser el origen de los problemas con USB. Pruebe una o ambas de estas soluciones: ❏ Para obtener un mejor resultado, conecte la impresora directamente al puerto USB del ordenador. Si tiene que usar varios concentradores USB, es recomendable conectar la impresora al primer concentrador de la cadena.

### *Sistema operativo Windows*

Su ordenador debe tener previamente instalado Windows XP, Me, 98, 2000 o Server 2003, o con Windows 98 actualizado a Windows Me, o bien con Windows Me, 98, 2000 o Server 2003 actualizado a Windows XP. Es posible que no pueda instalar o ejecutar el controlador de impresora USB en un ordenador que no cumpla los requisitos anteriores, o que no disponga de un puerto USB.

Si desea más detalles sobre su ordenador, consulte a su distribuidor.

### *Instalación del software de la impresora*

Una instalación incorrecta o incompleta del software puede provocar problemas con USB. Tenga presente lo siguiente, y realice las verificaciones recomendadas para confirmar que la instalación es correcta.

#### *Comprobación de la instalación del software de la impresora en Windows 2000, XP o Server 2003*

Si utiliza Windows XP, 2000 o Server 2003, para instalar el software de la impresora tiene que seguir los pasos indicados en la *Guía de instalación* que acompaña a la impresora. De lo contrario, deberá instalar el controlador Universal de Microsoft. Siga estos pasos para comprobar si está instalado el controlador Universal.

1. Abra la carpeta Printers (Impresoras) y haga clic, con el botón secundario, en el icono de su impresora.

2. Haga clic en la opción Printing Preferences (Preferencias de impresión) del menú contextual que aparece. Después, haga clic con el botón secundario en cualquier lugar del controlador.

Si figura la opción About (Acerca de) de en el menú contextual que aparece, haga clic en ella. Si aparece un cuadro con el mensaje "Unidrv Printer Driver" ("Controlador de impresora Unidrv"), tendrá que volver a instalar el software de la impresora tal y como se explica en la *Guía de instalación*. Si no aparece la opción About (Acerca de), significa que el software de la impresora se ha instalado correctamente.

#### *Nota:*

*En Windows 2000, ii aparece el cuadro de diálogo Digital Signature Not Found (Firma digital no encontrada) durante la instalación, haga clic en* Yes *(Sí). Si hiciera clic en* No*, tendría que volver a instalar el software de la impresora.*

*En Windows XP o Server 2003, si aparece el cuadro de diálogo Software Installation (Instalación de software) durante la instalación, haga clic en* Continue Anyway *(Continuar). Si hiciera clic en* STOP Installation *(Detener la instalación), tendría que volver a instalar el software de la impresora.*

#### *Comprobación del software de la impresora en Windows Me y 98*

Si ha cancelado la instalación del controlador "plug-and-play" en Windows Me o 98 antes de que acabara, es posible que el controlador de dispositivo de impresora USB o el software de impresora estén mal instalados. Siga estas instrucciones para confirmar que el controlador y el software de la impresora están instalados correctamente.

#### *Nota:*

*Las pantallas mostradas en esta sección son de Windows 98. Las pantallas de Windows Me pueden presentar algunas ligeras diferencias.* 1. Abra el controlador de impresora (consulte ["Cómo acceder al](#page-56-0)  [controlador de la impresora" de la página 57](#page-56-0)) y haga clic en la ficha Details (Detalles).

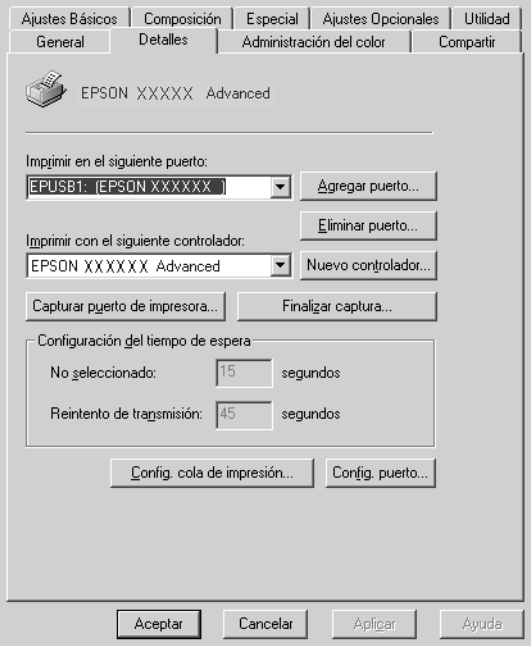

Si EPUSBX: (EPSON AL-C9100) aparece en la lista desplegable Print to the following port (Imprimir en el siguiente puerto), significa que el controlador de dispositivo de impresora USB y el software de la impresora están correctamente instalados. Si no aparece el puerto correcto, vaya al paso siguiente.

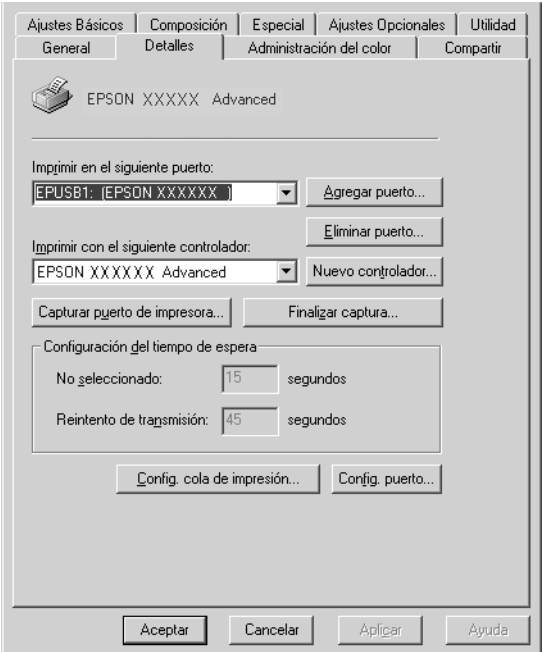

- 2. Haga clic con el botón secundario en el icono My Computer (Mi PC) del escritorio. Después, haga clic en Properties (Propiedades).
- 3. Haga clic en la ficha Device Manager (Administrador de dispositivos).

Si sus controladores están instalados correctamente, aparecerá EPSON USB Printer Devices (Impresoras EPSON USB) en el menú Device Manager (Administrador de dispositivos).

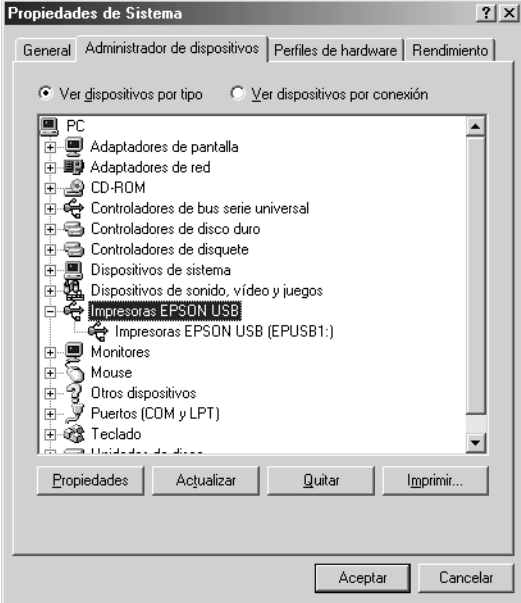

Si no aparece EPSON USB Printer Devices (Impresoras EPSON USB) en el menú Device Manager (Administrador de dispositivos), haga clic en el signo más (+) situado junto a Other devices (Otros dispositivos) para ver los dispositivos instalados.

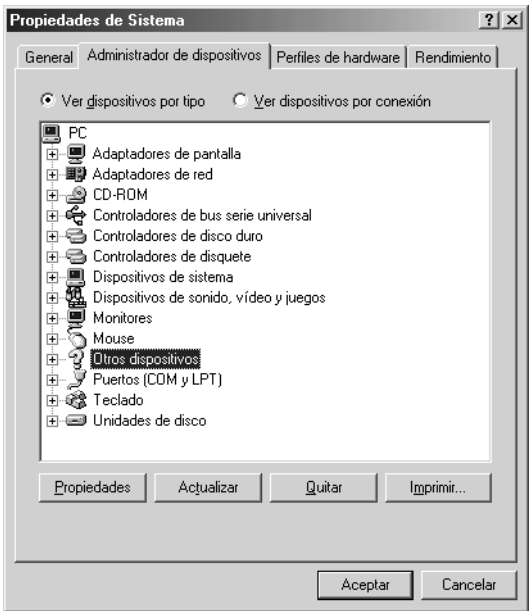

Si, bajo Other devices (Otros dispositivos), aparece USB Printer o EPSON AcuLaser C9100, significa que el software de la impresora no está bien instalado. Vaya al paso 5.

Si en Other devices (Otros dispositivos) no aparece USB Printer (Impresora USB) ni EPSON EPSON AcuLaser C9100, haga clic enRefresh (Actualizar) o desconecte el cable USB de la impresora, y vuelva a conectarlo. Cuando haya confirmado la aparición de dichos dispositivos, vaya al paso 5.

4. En Other devices (Otros dispositivos), seleccione USB Printer o EPSON AcuLaser C9100 y haga clic en Remove (Quitar) y luego en OK (Aceptar).

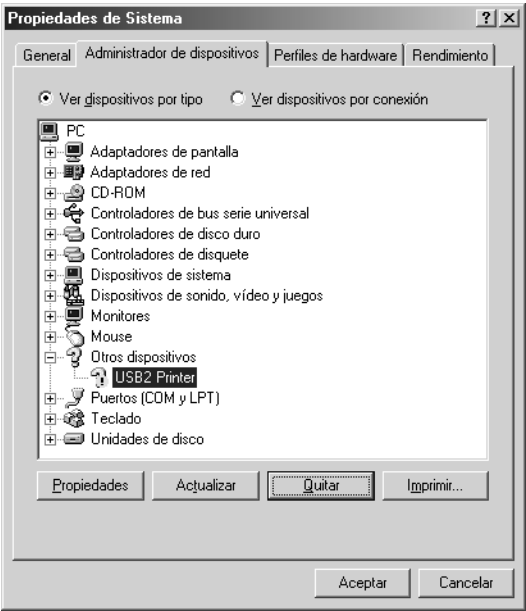

Cuando aparezca el siguiente cuadro de diálogo, haga clic en OK (Aceptar). Después, haga clic en el botón OK (Aceptar) para cerrar el cuadro de diálogo System Properties (Propiedades del sistema).

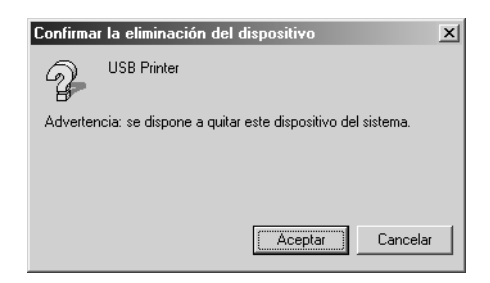

5. Desinstale el software de la impresora según las instrucciones explicadas en ["Desinstalación del software de la impresora"](#page-123-0)  [de la página 124.](#page-123-0) Después, apague la impresora, reinicie su sistema, y vuelva a instalar el software de la impresora según las instrucciones de la *Guía de instalación*.

### *Mensajes de estado y de error*

Esta sección contiene una lista de los mensajes de error que se muestran en el panel LCD y ofrece una breve descripción de cada mensaje y sugerencias para corregir el problema. Tenga en cuenta que no todos los mensajes que se muestran en el panel LCD indican un problema. Cuando aparece la marca  $\div$  a la derecha del mensaje de advertencia, aparecerán varios mensajes de advertencia. Para comprobar todos los mensajes de advertencia, pulse el botón Abajo  $\sqrt{\phantom{a}}$  para abrir el menú Status (Estado) y pulse el botón Intro  $\boxed{\rightarrow}$ .

#### *Calibrating Printer (Ajustando impresora)*

La impresora se calibra automáticamente cuando alguna de las cubiertas está cerrada y no hay ningún papel atascado en el interior. No se trata de un mensaje de error y desaparecerá al cabo de un minuto. Mientras la impresora muestra este mensaje, no abra las cubiertas ni apague la impresora.

#### *Cancel All Print Job (Cancelar todo)*

La impresora está cancelando todos los trabajos de impresión en la memoria, que incluyen los trabajos que la impresora está recibiendo o imprimiendo actualmente. Este mensaje aparece cuando se pulsa el botón Cancelar trabajo + más de 2 segundos.

#### *Cancel Print Job (Cancelar trabajo de impresión)*

La impresora está cancelando el trabajo de impresión actual. Este mensaje aparece cuando el botón Cancelar trabajo + se ha pulsado y soltado en menos de 2 segundos.

#### *Can't Print (No se puede imprimir)*

Los datos de impresión se han borrado porque son incorrectos.

Asegúrese de que el tamaño de papel configurado sea el adecuado y de que se está usando el controlador de su impresora.

#### *Can't Print Duplex (No puede imprimir en dúplex)*

La impresora ha encontrado problemas durante la impresión por las dos caras. Compruebe que se utiliza el tipo y tamaño de papel adecuado para la unidad dúplex. El problema también podría deberse a ajustes incorrectos para el origen del papel que se usa. Si se pulsa el botón de inicio parada  $\circ$ , el resto del trabajo de impresión se imprimirá sólo en una cara del papel. Pulse el botón Cancelar trabajo  $\overline{u}$  para cancelar el trabajo de impresión.

#### *Check Duplex P-Size (Revisar tamaño dúplex)*

El tamaño del papel cargado en la impresora no es adecuado para la unidad dúplex opcional. Cargue papel de tamaño correcto y pulse el botón de inicio/parada O para reanudar la impresión.

#### *Check Paper Size (Comprobar tamaño de papel)*

El ajuste del tamaño del papel es diferente del tamaño del papel que se ha cargado en la impresora. Compruebe si se ha cargado el tamaño de papel correcto en el origen del papel especificado.

Para eliminar este error, seleccione Clear Warning (Borrar aviso) en el menú Reset (Reiniciar) del panel de control. Encontrará más instrucciones en ["Cómo se accede a los menús del panel de](#page-362-0)  [control" de la página 363.](#page-362-0)

#### *Check Paper Type (Comprobar el tipo de papel)*

El papel cargado en la impresora no coincide con el ajuste del tipo de papel del controlador de impresora. Para la impresión sólo se usarán los soportes que coincidan con el ajuste de tamaño del papel.

Para eliminar este error, seleccione Clear Warning (Borrar aviso) en el menú Reset (Reiniciar) del panel de control. Consulte las instrucciones en ["Cómo se accede a los menús del panel de](#page-362-0)  [control" de la página 363.](#page-362-0)

#### *Check Transparency (Comprobar transpar.)*

Ha cargado otro soporte distinto de transparencias, cuando el ajuste de Paper Type (Tipo papel) definido en el controlador de impresora es Transparency (Transparencia), o se han cargado transparencias cuando el ajuste Paper (Papel) del controlador de impresora no estaba definido como Transparency. Hay papel atascado en la bandeja MF.

Extraiga el papel de la bandeja MF y retire el papel atascado. Abra y cierre la cubierta B para borrar el mensaje mostrado en el panel LCD y vuelva a cargar papel. La impresora reanudará la impresión a partir de la página que se atascó.

#### *Collate Disabled (Comp. desactivada)*

La impresión mediante la especificación del número de copias ya no es posible debido a la falta de memoria (RAM) o de espacio libre en la unidad de disco duro opcional. Si se produce este error, imprima sólo una copia cada vez.

Para eliminar este error, seleccione Clear Warning (Borrar aviso) en el menú Reset (Reiniciar) del panel de control. Para obtener instrucciones acerca del acceso a los menús del panel de control, consulte ["Cómo se accede a los menús del panel de control" de la](#page-362-0)  [página 363.](#page-362-0)

#### *Duplex Mem Overflow (Mem. dúplex saturada)*

No hay suficiente memoria para la impresión por las dos caras. La impresora sólo imprime en el anverso del papel y lo expulsa. Para eliminar este error, siga estas instrucciones.

Si se ha seleccionado Off (Desactivado) como ajuste de Auto Cont (Auto cont.) en el menú Setup (Configuración) del panel de control, pulse el botón de inicio/parada O para imprimir en el dorso de la hoja siguiente, o pulse el botón Cancelar trabajo  $\tilde{I}$  para cancelar el trabajo de impresión.

Si se ha seleccionado On (Activado) en el ajuste Auto Cont (Auto cont.) del menú Setup (Configuración) del panel de control, la impresión continuará automáticamente pasado un cierto tiempo.

#### *Form Data Canceled (Datos cancelados)*

No se pueden almacenar datos de overlay (superposición de formularios) en la unidad de disco duro opcional de la impresora. La unidad está llena, o bien se ha alcanzado el número máximo de archivos de superposición de formulario. Elimine los archivos de superposición de formulario que ya no necesite e intente almacenar nuevamente los datos.

Para eliminar este error, seleccione Clear Warning (Borrar aviso) en el menú Reset (Reiniciar) del panel de control. Para obtener instrucciones acerca del acceso a los menús del panel de control, consulte ["Cómo se accede a los menús del panel de control" de la](#page-362-0)  [página 363](#page-362-0).

#### *Form Feed (Avance papel)*

La impresora está expulsando papel debido a una orden del usuario. Este mensaje aparece cuando se pulsa el botón de inicio/parada O Start/Stop para desconectar la impresora y luego se mantiene pulsado el botón de inicio/parada O durante más de 2 segundos para imprimir datos que no tengan comando de alimentación de papel.

#### *Format Error ROM A/Format Error ROM B (Error de formato ROM A/Error de formato ROM B)*

Se ha insertado un módulo ROM sin formatear.

Para eliminar este error, pulse el botón de inicio/parada  $\circ$  o apague la impresora y extraiga el módulo ROM. Después, vuelva a instalarlo. Si no logra eliminar el error, diríjase a su proveedor.

#### *Formatting HDD (Formateando HDD)*

La unidad de disco duro está siendo formateada.

#### *Hard Disk Full (Disco duro lleno)*

El disco duro opcional está lleno y no puede guardar ningún dato. Elimine los datos innecesarios de la unidad del disco duro. Para eliminar este error, seleccione Clear Warning (Borrar aviso) en el menú Reset (Reiniciar) del panel de control. Para obtener instrucciones acerca del acceso a los menús del panel de control, consulte ["Cómo se accede a los menús del panel de control" de la](#page-362-0)  [página 363.](#page-362-0)

#### *HDD CHECK (REVISIÓN DISCO DURO)*

La impresora está comprobando la unidad de disco duro.

#### *Image Optimum (Imagen óptima)*

No hay memoria suficiente para imprimir la página con la resolución especificada. La impresora reduce automáticamente la calidad de impresión para poder continuar la impresión. Si la calidad de la copia impresa no es aceptable, intente simplificar la página limitando el número de gráficos o reduciendo el número y tamaño de las fuentes.

Para eliminar este error, seleccione Clear Warning (Borrar aviso) en el menú Reset (Reiniciar) del panel de control. Consulte las instrucciones en ["Cómo se accede a los menús del panel de](#page-362-0)  [control" de la página 363.](#page-362-0)

Desactive el ajuste Image Optimum (Imagen óptima) del menú Printing (Impresión) del panel de control si no desea que la impresora reduzca automáticamente la calidad de impresión para continuar la impresión.

Quizá tenga que aumentar la cantidad de memoria de la impresora para poder imprimir con la calidad de impresión deseada para el documento. Si desea más información sobre cómo añadir memoria, consulte ["Módulo de memoria" de la página 231.](#page-230-0)

#### *Install Photocondctr (Instalar unidad fotoconductora)*

No hay ninguna photoconductor unit instalada o la photoconductor unit no está instalada correctamente. Instale la photoconductor unit si no hay ninguna instalada.

Si ya hay una photoconductor unit instalada, saque el colector de tóner usado y la photoconductor unit. Después, instálelos correctamente. El error desaparecerá en cuanto la photoconductor unit esté correctamente instalada.

Consulte las instrucciones en ["Sustitución de la photoconductor](#page-249-0)  [unit" de la página 250](#page-249-0).

#### *Install xxxx TnrCart (Instalar cartucho de tóner xxxx)*

Los toner cartridges no están instalados en la impresora. (Las letras C, M, Y, o K que aparecen en lugar de uuuu en el mensaje indican los colores cian, magenta, amarillo y negro, respectivamente.)

Instale los cartuchos que se indican. Consulte ["Sustitución de un](#page-244-0)  [toner cartridge" de la página 245.](#page-244-0)
#### *Install Waste T Box (Instalar depósito de tóner)*

El colector de tóner usado no está instalado o está mal colocado. Si no hay ningún colector de tóner usado, instale uno en la impresora. Si ya hay un colector de tóner instalado, sáquelo y vuelva a instalarlot. Consulte las instrucciones en ["Sustitución del](#page-257-0)  [colector de tóner usado" de la página 258](#page-257-0).

### *Invalid AUX I/F Card (I/F opc. no válido)*

Este mensaje significa que la impresora no se puede comunicar con la tarjeta de interface opcional que se ha instalado. Apague la impresora, extraiga la tarjeta y vuelva a instalarla.

### *Invalid HDD (HDD no válido)*

La unidad de disco duro opcional está dañada o no se puede usar con esta impresora. Apague la impresora y extraiga la unidad de disco duro.

#### *Invalid N/W Module (Módulo de red no válido)*

No hay ningún programa de red o el que hay no se puede utilizar con su impresora. Consulte a su distribuidor.

### *Invalid P5C (P5C no válido)*

Se ha instalado un módulo de emulación P5C opcional que no se puede usar con esta impresora. Apague la impresora y extraiga el módulo.

### *Invalid PS3 (PS3 no válido)*

Hay un módulo ROM PostScript 3 opcional instalado que no se puede utilizar con esta impresora. Apague la impresora y extraiga el módulo.

#### *Invalid ROM A/Invalid ROM B (ROM A no válida/ROM B no válida)*

La impresora no puede leer el módulo de memoria ROM opcional instalado. Apague la impresora y extraiga el módulo ROM.

Para eliminar este error, seleccione Clear Warning (Borrar aviso) en el menú Reset (Reiniciar) del panel de control. Consulte las instrucciones en ["Cómo se accede a los menús del panel de](#page-362-0)  [control" de la página 363.](#page-362-0)

### *Jam WWWW (Atasco WWWW)*

La ubicación donde se ha producido el atasco de papel se muestra en wwww (siendo wwww la ubicación del error).

Si se producen atascos de papel en dos o más ubicaciones simultáneamente, se muestran las distintas ubicaciones correspondientes.

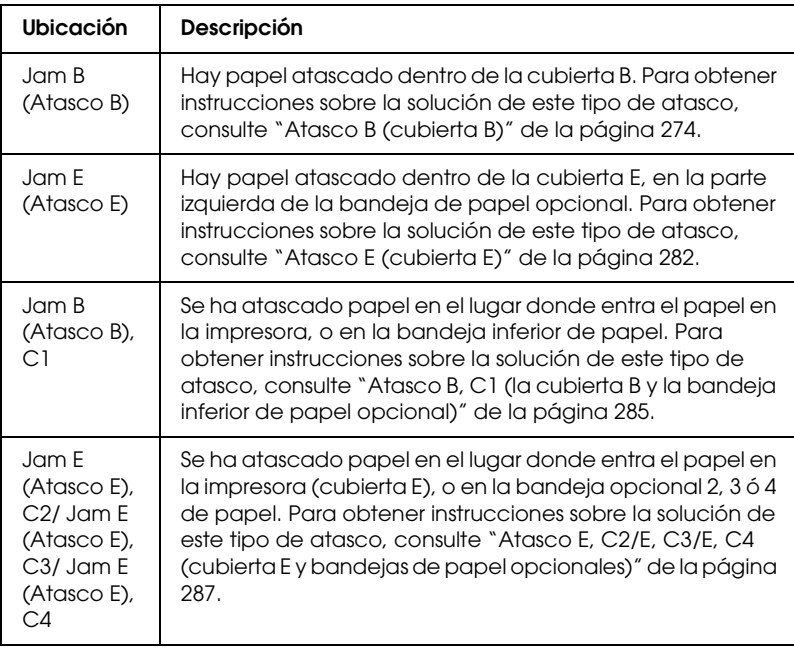

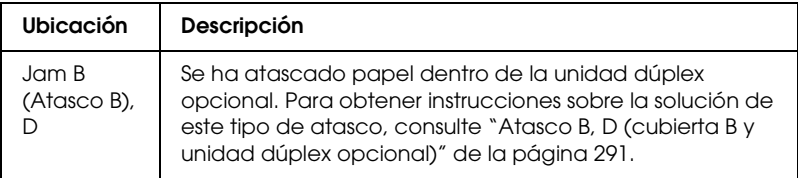

#### *Manual Feed ssss (Aliment. manual ssss)*

Se ha especificado el modo de alimentación manual para el trabajo de impresión actual. Compruebe que se ha cargado el tamaño de papel que se indica con sss y pulse el botón de inicio/parada O.

### *Mem Overflow (Memoria overflow)*

La impresora no tiene memoria suficiente para ejecutar la tarea en curso. Pulse el botón de inicio/parada O del panel de control para reanular la impresión, o pulse el botón Cancelar trabajo + para anular el trabajo de impresión.

### *Menus Locked (Menús bloqueados)*

Este mensaje aparece si se intenta cambiar la configuración de la impresora mediante el panel de control cuando los botones están bloqueados. Los botones se desbloquean mediante la utilidad Network (Red). Consulte el *Manual de red* para obtener más información.

### *Need Memory (Memoria insuficiente)*

La impresora no tiene memoria suficiente para terminar el trabajo de impresión actual.

Para borrar este mensaje de error, seleccione Clear Warning (Borrar aviso) en el menú Reset (Reiniciar) del panel de control. Consulte las instrucciones en ["Cómo se accede a los menús del](#page-362-0)  [panel de control" de la página 363](#page-362-0).

Para evitar que esto vuelva a suceder, añada memoria a la impresora tal como se describe en ["Módulos de memoria" de la](#page-357-0)  [página 358](#page-357-0), o reduzca la resolución de la imagen que va a imprimir.

### *NonGenuine Toner (Tóner no original)*

El toner cartridge instalado no es un producto original de Epson. Se recomienda instalar un toner cartridge original de EPSON. La utilización de un toner cartridge no original de EPSON puede afectar a la calidad de impresión. Epson no se hará responsable de los daños o problemas derivados del uso de productos consumibles distintos de aquellos fabricados o aprobados por Epson.

Instale un producto original de Epson o seleccione la opción Clear All Warnings (Borrar todos los avisos) del menú Reset (Reiniciar) del panel de control para que desaparezca el mensaje de advertencia. Consulte ["Sustitución de un toner cartridge" de la](#page-244-0)  [página 245](#page-244-0) para obtener instrucciones acerca de la sustitución del toner cartridge.

Pulse el botón de inicio/parada  $\bigcirc$  del panel de control para reanudar la impresión.

### *NonGenuine Toner uuuu (Tóner no original uuuu)*

No se ha instalado un toner cartridge original Epson. La utilización de un toner cartridge no original de EPSON puede afectar a la calidad de impresión. Epson no se hará responsable de los daños o problemas derivados del uso de productos consumibles distintos de aquellos fabricados o aprobados por Epson. Se recomienda instalar un toner cartridge original. Pulse el botón de inicio/parada  $\circ$  del panel de control para reanudar la impresión.

### *Offline (Desconectada)*

La impresora no está preparada para imprimir. Pulse el botón de inicio/parada O.

En este modo, la cantidad restante en el toner cartridge de cada color se muestra en siete niveles.

*Optional RAM Error (Error RAM opcional)*

El módulo de memoria opcional está dañado o no es adecuado. Sustitúyalo por uno nuevo.

### *Outbin Select Error (Error de selección de bandeja de salida)*

El tipo o tamaño de papel especificados no pueden salir por la bandeja cara arriba. Cambie el tamaño o el tipo de papel, o seleccione la bandeja cara abajo como la bandeja de salida.

### *Paper Out sssss tttt (Falta papel sssss tttt)*

No hay papel en el origen de papel especificado (sssss). Cargue papel del tamaño indicado (tttt) en el origen de papel.

### *Paper Set ssss tttt (Selec. papel ssss tttt)*

El papel cargado en el origen del papel especificado (ssss) no coincide con el tamaño del papel requerido (tttt). Sustituya el papel cargado por el tamaño del papel correcto y pulse el botón de inicio/parada  $\circ$  para reanudar la impresión o el botón Cancelar trabajo  $\overline{u}$  para cancelar el trabajo de impresión.

Si pulsa el botón  $\circ$  sin sustituir el papel, la impresora imprimirá en el papel cargado aunque no coincida con el tamaño requerido.

### *Print Overrun (Impresión rebasada)*

El tiempo necesario para procesar los datos de impresión supera la velocidad de impresión porque la página actual es demasiado compleja. Pulse el botón de inicio/parada O para reanular la impresión, o pulse el botón Cancelar trabajo + para anular el trabajo de impresión. Si este mensaje vuelve a aparecer, seleccione On (Activado) como ajuste de Page Protect (Protección pág.) en el menú Setup (Configuración) del panel de control.

Si continúa recibiendo este mensaje cuando imprime una página concreta, intente simplificar la página limitando el número de gráficos o reduciendo el número y tamaño de las fuentes.

También puede añadir más memoria a la impresora como se describe en ["Módulo de memoria" de la página 231.](#page-230-0)

### *PS3 Hard Disk full (Disco duro PS3 lleno)*

La memoria asignada a la escritura de comandos PostScript 3 en la unidad del disco duro opcional está llena.

Para eliminar este error, seleccione Clear Warning (Borrar aviso) en el menú Reset (Reiniciar) del panel de control, o retire las fuentes PS descargadas para dejar espacio en la unidad de disco duro. Para obtener instrucciones acerca del acceso a los menús del panel de control, consulte ["Cómo se accede a los menús del panel](#page-362-0)  [de control" de la página 363.](#page-362-0)

### *RAM CHECK (COMPROBAR RAM)*

La impresora está comprobando la memoria RAM.

### *Ready (Preparada)*

La impresora está preparada para recibir datos e imprimirlos. En este modo, la cantidad restante en el toner cartridge de cada color se muestra en siete niveles.

### *Replace Photocondctr (Cambie fotoconduct.)*

La unidad fotoconductora ha llegado al final de su vida útil. Apague la impresora y sustituya la photoconductor unit por una nueva. Consulte las instrucciones en ["Unidad fotoconductora" de](#page-248-0)  [la página 249](#page-248-0).

El error desaparece automáticamente después de sustituir la unidad y cerrar las cubiertas de la impresora. El contador de la duración de servicio del fotoconductor se reinicia automáticamente.

#### *Replace Toner uuuu (Cambie tóner uuuu)*

Los toner cartridges indicados se han quedado vacíos y es necesario sustituirlos. (Las letras C, M, Y, o K que aparecen en lugar de uuuu en el mensaje indican los colores cian, magenta, amarillo y negro, respectivamente.)

Consulte las instrucciones en ["Cartucho de tóner" de la página](#page-243-0)  [244](#page-243-0).

#### *Replace Waste T Box (Sustituya el depósito de desecho de tóner)*

El colector de desecho de tóner está lleno. Sustitúyalo por un colector nuevo. Consulte las instrucciones en ["Sustitución del](#page-257-0)  [colector de tóner usado" de la página 258](#page-257-0).

#### *Reserve Job Canceled (Res. trabajo cancel.)*

La impresora no puede almacenar los datos del trabajo de impresión mediante la función Reserve Job (Reservar trabajo). Se ha alcanzado el número máximo de trabajos que se pueden almacenar en el disco duro de la impresora, o el controlador ya no tiene más memoria disponible para almacenar un nuevo trabajo. Para almacenar un trabajo nuevo, elimine alguno de los guardados. Asimismo, si tiene guardado algún trabajo confidencial, imprímalo para disponer de más memoria.

Para eliminar este error, seleccione Clear Warning (Borrar aviso) en el menú Reset (Reiniciar) del panel de control. Para obtener instrucciones acerca del acceso a los menús del panel de control, consulte ["Cómo se accede a los menús del panel de control" de la](#page-362-0)  [página 363.](#page-362-0)

#### *Reset (Reiniciar)*

Se ha reiniciado el interface actual de la impresora y se ha borrado el búfer. No obstante, otros interfaces todavía están activos y conservan sus ajustes y datos.

### *Reset All (Reiniciar todo)*

Todos los ajustes de la impresora se han reiniciado con la configuración predeterminada o con los últimos ajustes que se guardaron.

### *Reset to Save (Reiniciar y guardar)*

Un ajuste de menú del panel de control se ha cambiado mientras la impresora estaba imprimiendo. Pulse el botón de inicio/parada O para que desaparezca este mensaje. El ajuste tendrá efecto cuando termine la impresión.

También puede eliminar este mensaje seleccionando Reset (Reiniciar) o Reset All (Reinicio total) en el panel de control. Pero tenga en cuenta que se borrarán los datos de impresión.

### *ROM CHECK (REVISAR ROM)*

La impresora está comprobando la ROM.

### *Self Test (Auto test)*

La impresora está realizando una prueba e inicialización del aparato.

### *Service Req Cffff/Service Req Eggg (Petición servicio Cffff/Petición servicio Eggg)*

Se ha detectado un error de controlador o del motor de impresión. Apague la impresora. Espere como mínimo 5 segundos y vuelva a encenderla. Si el mensaje de error continúa apareciendo, anote el número de error que se indica en el panel LCD (Cffff/Eggg) y apague la impresora, desenchufe el cable de alimentación y consulte a un representante del Servicio Técnico de EPSON.

### *Sleep (Reposo)*

La impresora se encuentra en el modo de ahorro de energía. Este modo se cancelará en cuanto la impresora reciba datos de impresión o en cuanto se pulse el botón Reset (Reiniciar).

### *Turn Paper sss (Girar el papel sss)*

La dirección del papel cargado en el origen del papel especificado (ssss) no coincide con la dirección del papel requerida. Gire el papel para colocarlo de forma apaisada (horizontal).

### *Unable Clear Error (No se borra el error)*

La impresora no puede borrar un mensaje de error porque el estado de error continúa produciéndose. Intente solucionar el problema otra vez.

### *uuuu Toner Low (Queda poco tóner uuuu)*

Este mensaje indica que el toner cartridge del color indicado casi ha llegado al final de su vida útil. Sustituya el cartucho por uno nuevo.

### *Warming Up (Preparando)*

La impresora está calentando la máquina para prepararse para imprimir.

### *Waste T BoxNearfull (Depósito tóner casi lleno)*

El colector de desecho de tóner está casi lleno.

### *Worn Fuser (Poco fusor)*

Este mensaje le advierte que la fuser unit casi ha llegado al final de su vida útil. No se garantiza la impresión tras la aparición de este mensaje. Diríjase a su distribuidor para sustituir la unidad.

### *Worn Transfer Unit (Poca U.transferencia)*

La intermediate transfer unit casi ha llegado al final de su vida útil. Tiene que conseguir una nueva intermediate transfer unit. Consulte a su distribuidor.

### *Worn Photoconductor (Poco fotoconductor)*

Este mensaje indica que la photoconductor unit ha llegado al final de su duración. No se garantiza la impresión tras la aparición de este mensaje. Apague la impresora y sustituya la photoconductor unit por una nueva. Consulte las instrucciones en ["Unidad](#page-248-0)  [fotoconductora" de la página 249.](#page-248-0) El error desaparece automáticamente después de sustituir la unidad y cerrar las cubiertas de la impresora.

### *Worn Transfer Unit (Poca U.transferencia)*

Este mensaje le advierte que la unidad fotoconductora ha llegado al final de su duración. Puede continuar imprimiendo hasta que aparezca el mensaje de error Replace TransferUnit (Cambie fotoconductor), pero se recomienda una pronta sustitución para mantener una calidad de impresión alta. Consulte a su distribuidor.

Para eliminar este mensaje de error, seleccione Clear All Warning (Borrar todos los avisos) en el menú Reset (Reiniciar) del panel de control. Para obtener instrucciones acerca del acceso a los menús del panel de control, consulte ["Cómo se accede a los](#page-362-0)  [menús del panel de control" de la página 363](#page-362-0).

### *Worn uuuu Dev Unit (Poca unid. rev. uuuu)*

La unidad de revelado del color indicado está casi agotada. Las letras C, M, Y, o K que aparecen en lugar de uuuu en el mensaje indican los colores cian, magenta, amarillo y negro respectivamente. Consulte a su distribuidor.

### *Write Error ROM A (Error de escritura en ROM A)*

La impresora no puede grabar datos en el módulo de memoria ROM correctamente. Compruebe si el módulo de ROM está bien conectado a la ranura o apague la impresora y desinstale el módulo de ROM.

*Write Error ROM P (Error de escritura en ROM P)*

La impresora no puede grabar datos en el módulo de memoria ROM correctamente. No puede sacar la ROM P porque es un módulo de ROM de programa. Consulte a su distribuidor.

### *Writing ROM A (Escribiendo ROM A)*

La impresora está grabando datos en el módulo de ROM de la ranura A de ROM.

### *Writing ROM B (Escribiendo ROM B)*

La impresora está grabando datos en el módulo de ROM de la ranura B de ROM.

### *Wrong Photoconductor (Fotocond. erróneo)*

Se ha instalado una photoconductor unit inapropiada. Instale únicamente la photoconductor unit citada en ["Productos](#page-25-0)  [consumibles" de la página 26](#page-25-0).

Consulte ["Unidad fotoconductora" de la página 249](#page-248-0) para obtener instrucciones acerca de la sustitución del photoconductor unit.

### *Wrong Toner uuuu (Tóner uuuu erróneo)*

Se ha instalado una toner cartridge inapropiada. Instale únicamente la toner cartridge citada en ["Productos consumibles"](#page-25-0)  [de la página 26.](#page-25-0)

Consulte ["Sustitución de un toner cartridge" de la página 245](#page-244-0) para obtener instrucciones acerca de la sustitución del photoconductor unit. (Las letras C, M, Y, o K que aparecen en lugar de uuuu en el mensaje indican los colores cian, magenta, amarillo y negro respectivamente.)

*wwww Open (wwww abierta)*

La cubierta especificada (wwww) no está bien cerrada. Para eliminar este error, cierre la cubierta indicada. wwww puede es el nombre de la cubierta: cubierta A (frontal), B (lado izquierdo), D (de la unidad dúplex), o E (del módulo de la bandeja).

## *Cancelación de la impresión*

Puede cancelar la impresión desde el ordenador mediante el controlador de impresora

Para cancelar un trabajo de impresión antes de enviarlo desde su ordenador, consulte ["Cancelación de la impresión" de la página](#page-122-0)  [123.](#page-122-0)

## *Mediante el botón Cancel Job (Cancelar trabajo)*

El botón Cancelar trabajo  $\overline{u}$  de la impresora es la manera más rápida y fácil de cancelar una impresión. Al apretar este botón, se cancela el trabajo de impresión en curso. Si se pulsa durante más de 2 segundos el botón Cancelar trabajo  $\overline{\mathbb{1}}$ , se eliminan todos los trabajos de la memoria de la impresora, que incluye todos los trabajos que la impresora esté recibiendo o imprimiendo en ese momento.

## *Con el menú Reset (Reiniciar)*

Si se selecciona Reset (Reiniciar) en el menú Reset (Reiniciar) del panel de control, se detiene la impresión, se borra el trabajo de impresión que se esté recibiendo desde el interface activo y se borran los errores que se hayan podido producir en el interface.

Siga estos pasos para utilizar el menú Reset (Reiniciar).

- 1. Pulse el botón Intro  $\rightarrow$  para acceder a los menús del panel de control.
- 2. Pulse el botón Abajo  $\overline{\mathbf{v}}$  varias veces hasta que aparezca el menú Reset (Reiniciar) en el panel LCD y pulse el botón Intro  $\boxed{\blacktriangleright}$ .
- 3. Pulse el botón Abajo  $\overline{\mathbf{v}}$  varias veces que aparezca el menú Reset (Reiniciar).
- 4. Pulse el botón Intro  $\sim$ . Se cancelará la impresión. La impresora está preparada para recibir un nuevo trabajo de impresión.

## *Centro de Atención al cliente*

Si su producto Epson no funciona correctamente y no consigue resolver el problema con la documentación acerca de solución de problemas del producto, póngase en contacto con el Centro de atención al cliente para obtener asistencia. Si no figura ningún centro de asistencia para su zona en la siguiente lista, póngase en contacto con el distribuidor de su producto.

En el Centro de Atención al cliente podrán ayudarle con mayor rapidez si les proporciona los siguientes datos:

- ❏ Número de serie del producto (La etiqueta del número de serie suele encontrarse en la parte posterior del producto).
- ❏ Modelo del producto
- ❏ Versión del software del producto (Haga clic en Acerca de, Información de la versión, o en un botón similar del software del producto.)
- ❏ Marca y modelo del ordenador.
- ❏ El nombre y la versión del sistema operativo de su ordenador.
- ❏ Los nombres y las versiones de las aplicaciones que suela usar con el producto.

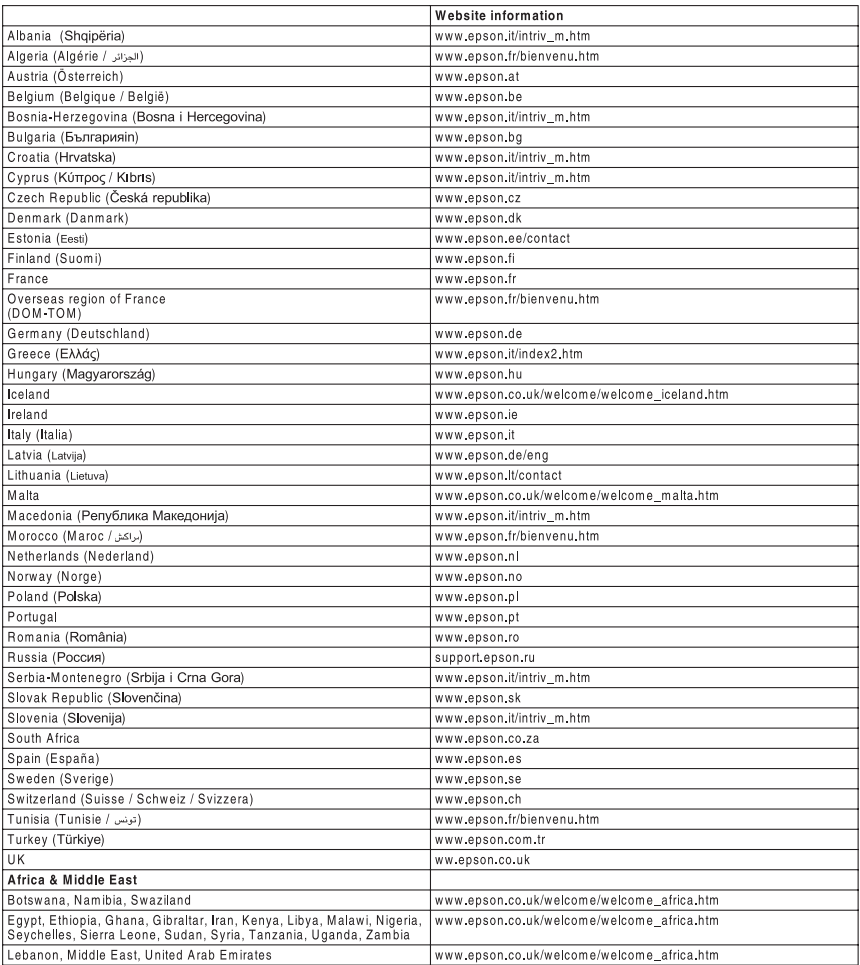

# *Apéndice A Especificaciones técnicas*

## *Características de la impresora*

Esta impresora se entrega con un conjunto de prestaciones que facilitan el uso y permiten obtener resultados constantes de alta calidad. A continuación, se describen las características principales.

### *Motor de impresión tándem de alta velocidad*

El moderno motor de impresión tándem de su impresora alcanza una velocidad de procesamiento de imágenes de 400 MHz y tiene una tecnología de una sola pasada que imprime 24 ppm (páginas por minuto) a una resolución de 600 ppp (puntos por pulgada), tanto a color como en blanco y negro.

### *Impresión de alta calidad*

Si se utiliza el controlador suministrado, la impresora logra una resolución de 600 ppp a una velocidad máxima de 24 páginas por minuto si imprime en papel tamaño A4. Esta impresora produce resultados de calidad profesional y a una alta velocidad de procesamiento.

## *Tecnología EPSON de fusor rápido*

Esta impresora se calienta más rápido que las impresoras convencionales. Desde que se enciende, sólo tarda unos 30 segundos en poder imprimir a una temperatura normal. El tiempo depende de la configuración opcional de la impresora. Más aún, si los datos de impresión se reciben en el modo reposo, la impresión comenzará transcurridos unos 30 segundos de calientamiento. Cuando la temperatura es baja y la humedad alta, hay que esperar unos 5 minutos desde que se enciende la impresora hasta que puede imprimir.

## *Impresión dúplex*

Esta impresora lleva incorporada una unidad dúplex, lo que le permite imprimir con facilidad por las dos caras del papel. Puede conseguir documentos impresos por ambas caras de calidad profesional. Use esta característica en cualquier trabajo de impresión para reducir costes y ahorrar recursos.

Como asociado de ENERGY STAR®, Epson recomienda el uso de la función de impresión dúplex. Encontrará más información sobre el programa ENERGY STAR<sup>®</sup> en el apartado "Conformidad con ENERGY STAR® ".

## *Función Reserve Job (Guardar trabajos)*

La función Reserve Job (Guardar trabajos) le permite almacenar un trabajo de impresión en el disco duro de la impresora y volver a imprimirlo cuando lo desee directamente desde el panel de control de la impresora, sin utilizar el ordenador.

También puede imprimir una copia inmediatamente para revisar el contenido antes de imprimir varias copias. Si el contenido del trabajo de impresión es confidencial, puede configurar una contraseña para limitar el acceso al mismo.

Si es usuario de Windows, encontrará más información en ["Uso](#page-89-0)  [de la función Reserve Job \(Reservar trabajo\)" de la página 90](#page-89-0). Si es usuario de Macintosh, encontrará más información en ["Uso](#page-154-0)  [de la función Reserve Job \(Reservar trabajo\)" de la página 155.](#page-154-0)

#### *Nota:*

*Para utilizar la función Reserve Job (Guardar trabajos), tiene que instalar una unidad de disco duro opcional en la impresora.*

## *Función HDD Form Overlay (Superposición de formularios en el disco duro)*

Hace posible una impresión más rápida de las superposiciones de formularios ("overlays" en inglés), puesto que le permite guardar los datos de "overlay" en la unidad de disco duro opcional en lugar de hacerlo en el ordenador. Esta característica sólo está disponible para Windows. Si desea más detalles, consulte ["Uso](#page-80-0)  [de formularios de overlay registrados en el disco duro" de la](#page-80-0)  [página 81.](#page-80-0)

#### *Nota:*

*Para utilizar la función HDD Form Overlay (Superposición de formularios en el disco duro), tiene que estar instalada en la impresora una unidad de disco duro opcional.*

## *Ajustes de color predefinidos en el controlador de impresora*

El controlador de impresora ofrece numerosos ajustes predefinidos para la impresión a color, que le permiten optimizar la resolución de diversos tipos de documentos a color.

Si es usuario de Windows, encontrará más información en ["Configuración de los ajustes de resolución" de la página 59.](#page-58-0) Si es usuario de Macintosh, encontrará más información en ["Configuración de los ajustes de resolución" de la página 131.](#page-130-0)

## *Amplia variedad de fuentes*

La impresora lleva incorporada una selección de 80 fuentes escalables compatibles con inyección y láser, así como 3 fuentes de mapas de bits en modo de emulación LJ4 que le proporcionarán las fuentes necesarias para crear documentos de aspecto profesional.

## *Modo Toner Save (Ahorro tóner)*

Para reducir la cantidad de tóner utilizada en la impresión de documentos, puede imprimir borradores con el modo Toner Save (Ahorro tóner).

## *Tecnologías RITech (mejora de la resolución) y Enhanced MicroGray (microgris mejorado)*

La tecnología de mejora de la resolución (RITech) es una tecnología original de Epson que suaviza los bordes dentados de las líneas diagonales y curvas tanto en textos como en gráficos. Enhanced MicroGray (microgris mejorado) aumenta la calidad de los semitonos de los gráficos. Con el controlador suministrado, la resolución de 600 ppp (puntos por pulgada) de la impresora se ve mejorada por las tecnologías RITech y Enhanced MicroGray.

### *Modo Adobe PostScript 3*

El modo Adobe PostScript 3 de la impresora le permite imprimir documentos de formato preparado para impresoras PostScript. Se incluyen 17 fuentes escalables. La compatibilidad con IES (siglas de Intelligent Emulation Switch, "conmutador de emulación inteligente") y SPL (siglas de Shared Printer Language, "lenguaje de impresora compartido") permite que la impresora alterne entre el modo PostScript y otras emulaciones cuando reciba datos de impresión.

## *Modo de emulación P5C*

El modo de emulación P5C le permite imprimir documentos en el lenguaje de impresión PCL5c con esta impresora. Al instalar estos módulos de memoria opcionales en su impresora, este controlador permite al ordenador controlar la impresora P5C.

## *Papel*

Puesto que el fabricante puede cambiar en cualquier momento la calidad de cualquier marca o tipo de papel concretos, Epson no puede garantizar las prestaciones de ningún tipo de papel. Realice siempre pruebas con muestras del papel antes de adquirirlo en grandes cantidades o de imprimir trabajos de gran volumen.

## *Tipos de papel disponibles*

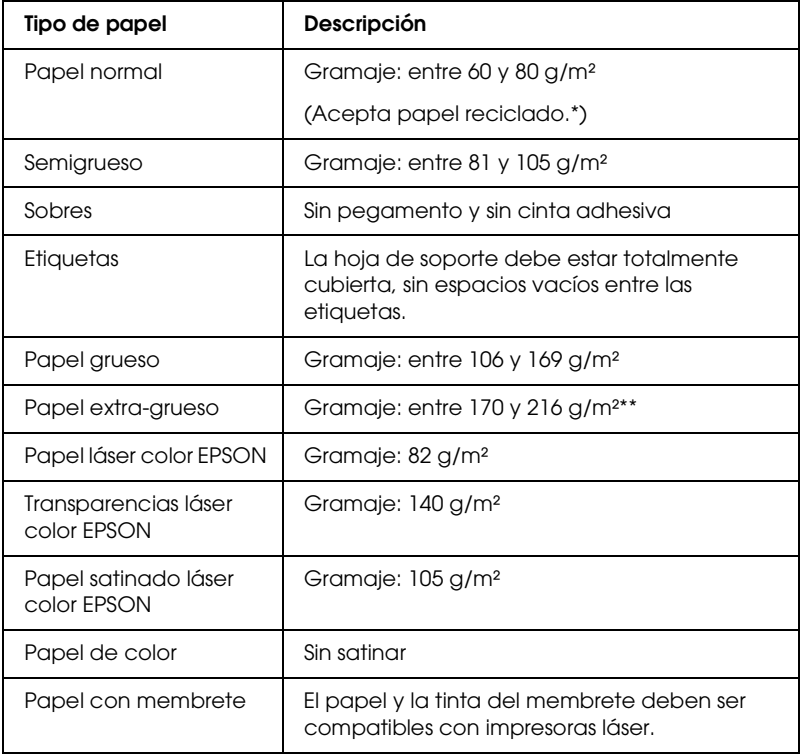

- \* Utilice papel reciclado únicamente en condiciones normales de temperatura y humedad. Un papel de baja calidad puede mermar la calidad de impresión o provocar atascos de papel y otros problemas.
- \*\* Si utiliza papel extra grueso, configure el ajuste Tipo papel del controlador de impresora como Extra grueso.

### *Papeles que no deben utilizarse*

No puede utilizar los siguientes tipos de papel con esta impresora. Podría provocar averías en la impresora, atascos de papel y baja calidad de impresión.

- ❏ Soportes destinados a otras impresoras láser a color, impresoras láser a blanco y negro, copiadoras a color, copiadoras en blanco y negro o impresoras de inyección de tinta.
- ❏ Papel ya impreso en otras impresoras láser a color, impresoras láser a blanco y negro, copiadoras a color, copiadoras en blanco y negro, impresoras de inyección de tinta o impresoras térmicas.
- ❏ Papel carbón, papel sin carbón, papel térmico, papel autoadhesivo, papel ácido o papel que utilice tintas sensibles a altas temperaturas (unos 180°C).
- ❏ Etiquetas que se despeguen fácilmente o etiquetas que no cubran la hoja totalmente.
- ❏ Papel satinado o papel de colores de superficie especial.
- ❏ Papel taladrado o perforado.
- ❏ Papel con pegamento, grapas, clips o cinta adhesiva.
- ❏ Papel que atraiga la electricidad estática.
- ❏ Papel húmedo o mojado.
- ❏ Papel de grosor irregular.
- ❏ Papel extremadamente grueso o fino.
- ❏ Papel demasiado suave o áspero.
- ❏ Papel con el anverso distinto del reverso.
- ❏ Papel doblado, curvado, ondulado o rasgado.
- ❏ Papel de forma irregular o que carezca de cantos en ángulo recto.

## *Área imprimible*

Margen mínimo de 5 mm en todos los lados.

*Nota: El área imprimible varía según el modo de emulación en vigor.*

## *Impresora*

## *Generales*

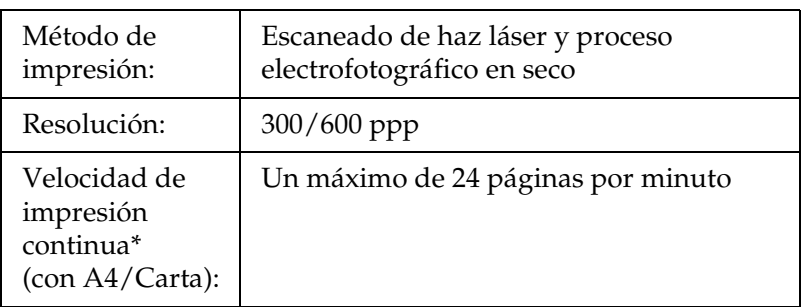

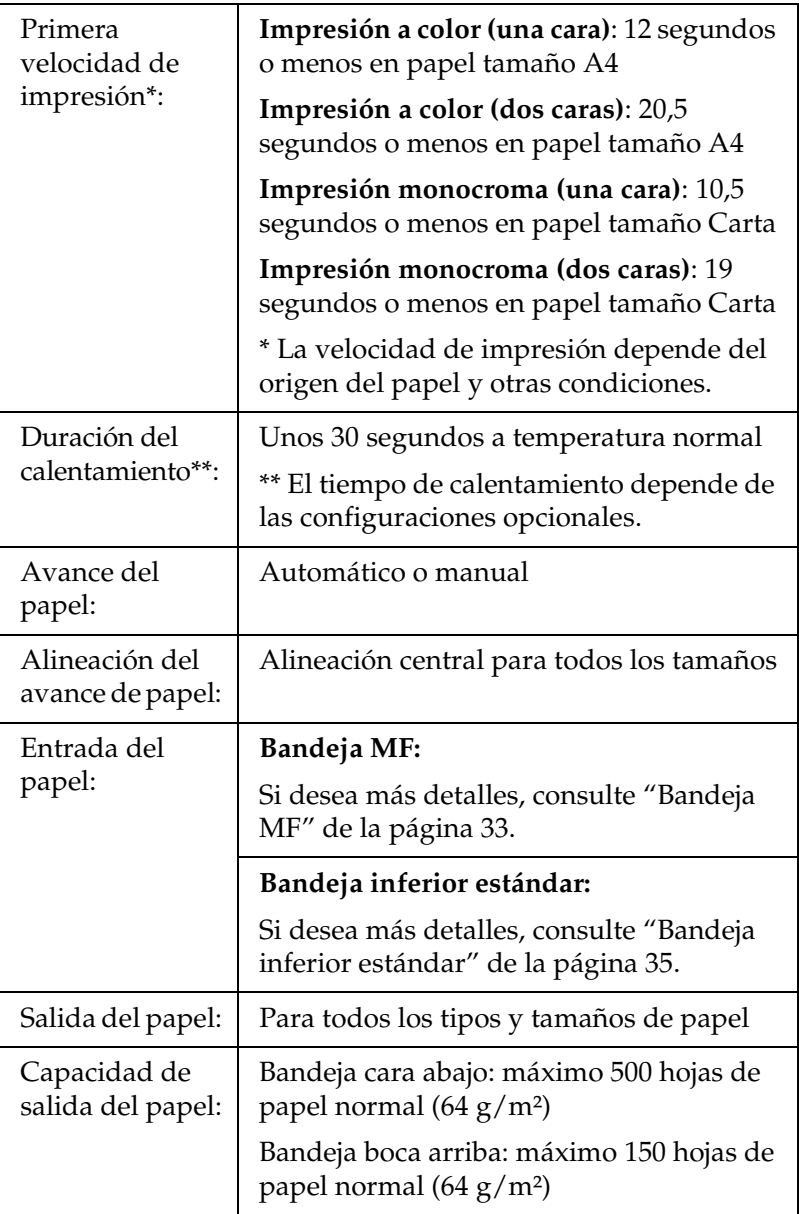

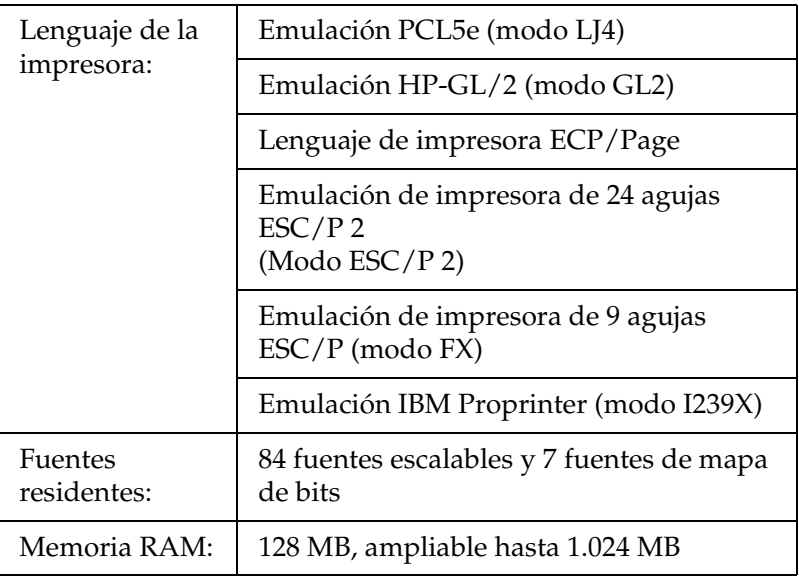

## *Ambientales*

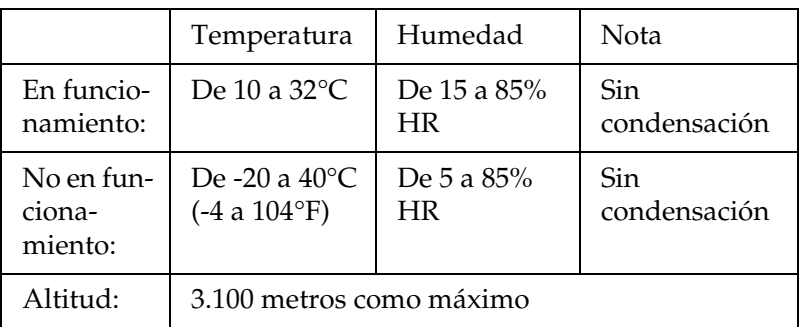

## *Mecánicas*

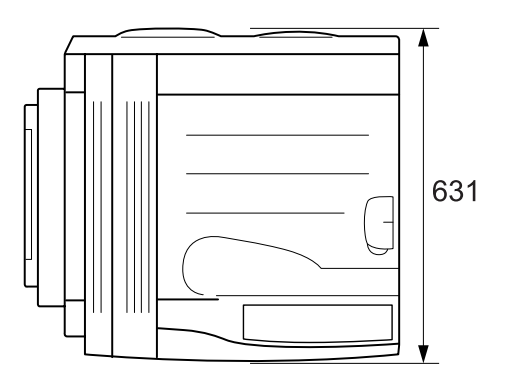

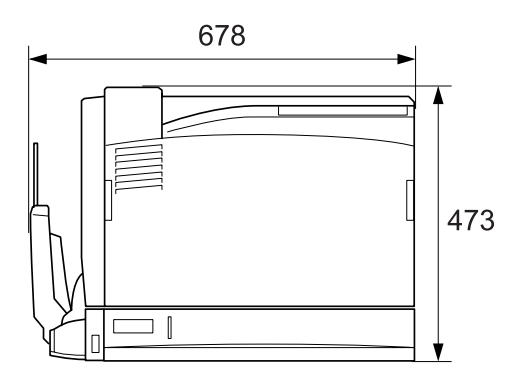

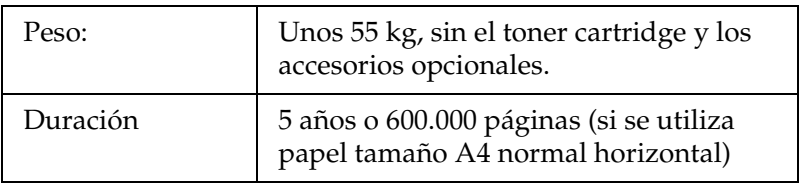

## *Eléctricas*

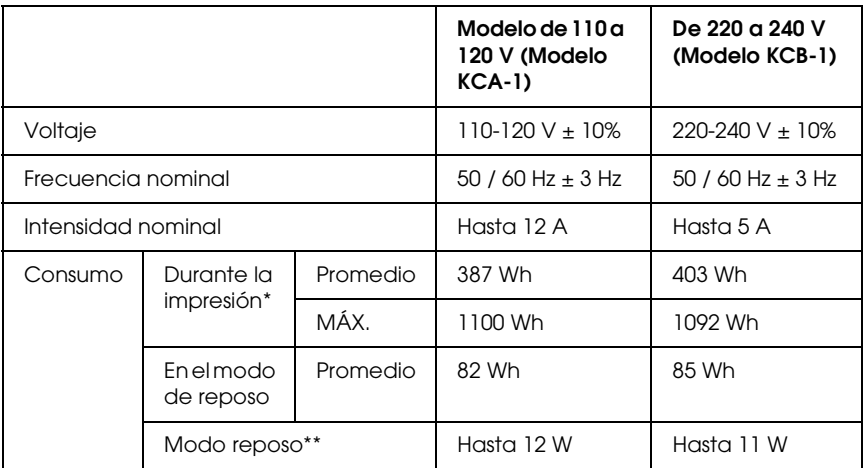

- \* Incluye bandeja de 1500 hojas de papel A3, unidad dúplex y bandeja boca arriba.
- \*\* Totalmente suspendida. Conforme con el programa Energy Star.

### *Normas y homologaciones*

Modelo para EE.UU.:

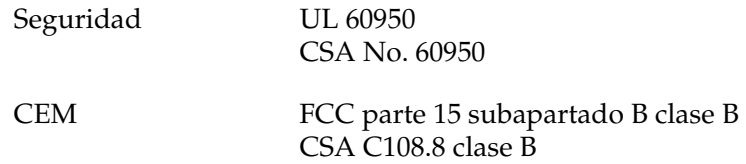

Modelo para Europa:

Directiva de Bajo Voltaje 73/23/CEE Directiva CEM 89/336/CEE EN 60950 EN 55022 clase B EN 55024 EN 61000-3-2 EN 61000-3-3

Modelo para Australia:

CEM AS/NZS CISPR22 clase B

### *Seguridad láser*

Esta impresora se ha certificado como producto láser de Clase 1 según el Estándar de Verificación de Radiación del Departamento de Salud y Servicios Humanos (DHHS) conforme a la Radiation Control for Health and Safety Act (Ley de control de radiación para la salud y la seguridad) de 1968. Esto significa que la impresora no produce radiación láser peligrosa.

Como la radiación que emite el láser está totalmente confinada dentro de alojamientos protectores y cubiertas externas, el haz láser no puede salir de la máquina durante ninguna fase de funcionamiento.

### *Normativas CDRH*

El 2 de agosto de 1976, el Center for Devices and Radiological Health (Centro para dispositivos y salud radiológica - CDRH) de la Food and Drug Administration (Administración de alimentación y medicamentos - FDA) de los Estados Unidos implantó unas normativas para los productos láser. Su cumplimiento es obligatorio para los productos que se comercializan en Estados Unidos. La etiqueta que se muestra a continuación indica la conformidad con las normativas del CDRH y deba acompañar a los productos comercializados en los Estados Unidos.

> This laser product conforms to the applicable requirement of 21 CFR Chapter I, subchapter J.

SEIKO EPSON CORP. Hirooka Office 80 Hirooka, Shiojiri-shi, Nagano-ken, Japan

## *Interfaces*

### *Interface paralelo*

Use el conector de interface paralelo compatible con IEEE 1284-I.

Modo ECP/Modo Nibble

## *Interface USB*

2.0 modo Alta velocidad

*Nota:*

- ❏ *Sólo los ordenadores equipados con un conector USB y que ejecuten Mac OS 9 y X o Windows XP, Me, 98, 2000 o Server 2003 admiten el interface USB.*
- ❏ *USB2.0 está indicado para los sistemas operativos Windows XP o 2000.*

## *Interface Ethernet*

Puede usar un cable de interface IEEE 802.3 100BASE-TX/10BASE-T, directo, blindado y de pares trenzados, con un conector RJ45.

## *Accesorios opcionales y consumibles*

### *500-sheet Paper Cassette Unit A3*

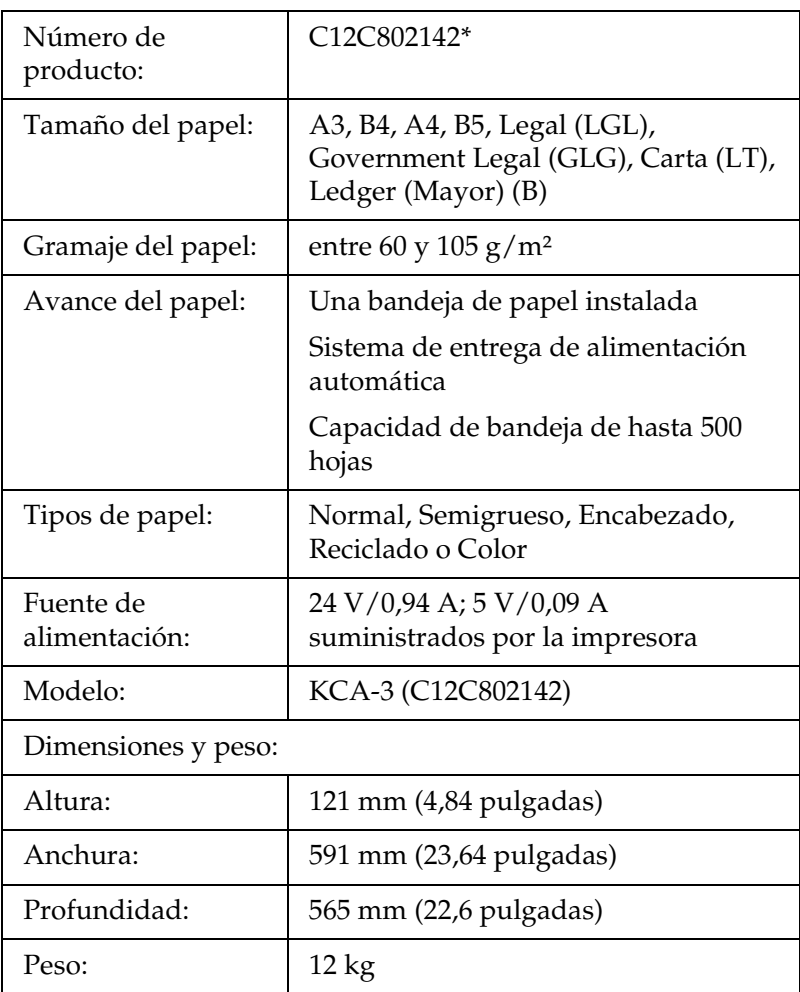

\* Este producto cumple los requisitos de las especificaciones CE de acuerdo con la directiva EC 89/336/CEE.

## *Unidad de bandeja de 1500 hojas de papel A3*

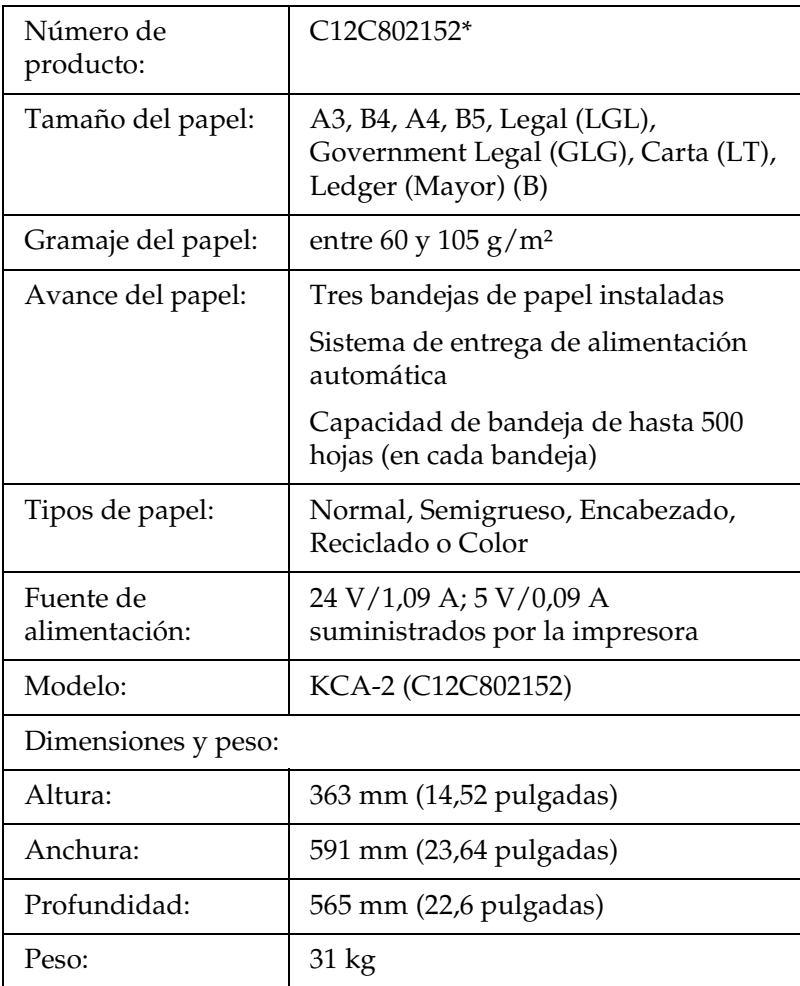

\* Este producto cumple los requisitos de las especificaciones CE de acuerdo con la directiva EC 89/336/CEE.

## *Unidad dúplex*

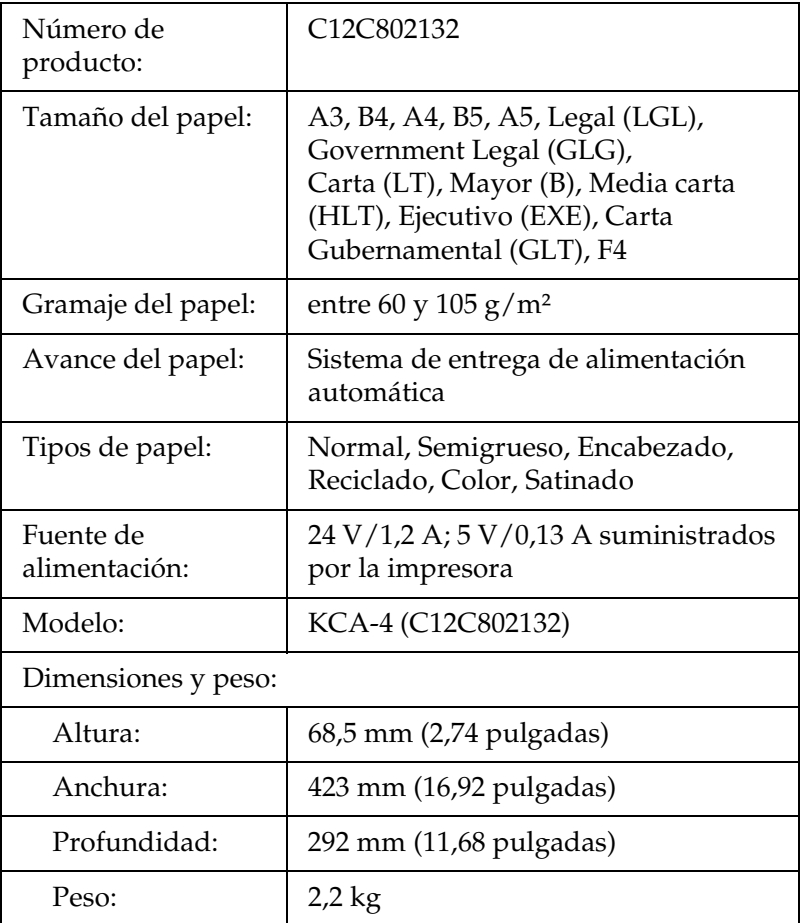

## *Bandeja cara arriba*

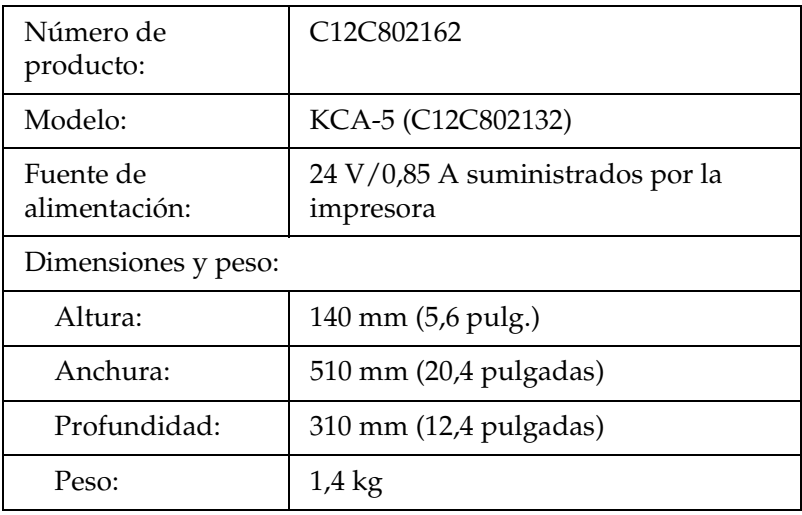

## <span id="page-357-0"></span>*Módulos de memoria*

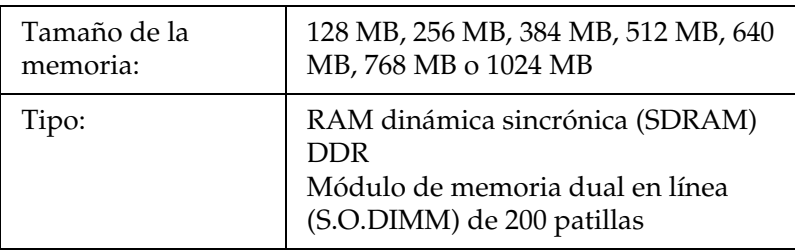

## *Unidad de disco duro*

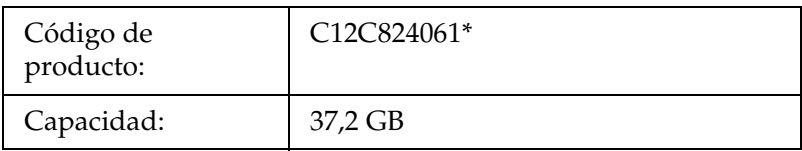

\* Este producto cumple los requisitos de las especificaciones CE de acuerdo con la directiva EC 89/336/CEE.

## *Cartucho de tóner*

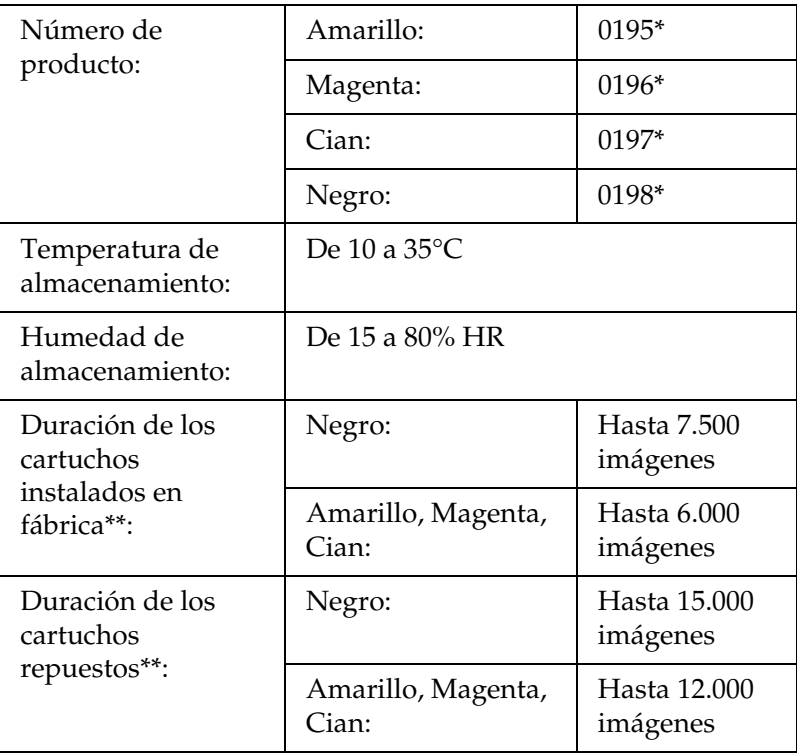

- \* Este producto cumple los requisitos de las especificaciones CE de acuerdo con la directiva EC 89/336/CEE.
- \*\* Promedio con papel tamaño A4, impresión continua y proporción de impresión del 5%. Aunque imprima con papel tamaño A4, impresión continua y proporción de impresión del 5%, es posible que la vida útil se reduzca por otros motivos.

La vida útil varía según estos factores:

- ❏ El número de veces que se apague y encienda la impresora, y el número de veces que la impresora se caliente a partir del modo reposo.
- ❏ Número de atascos de papel.
- ❏ Tipo de impresión (continua o impresión con determinado intervalo). La vida útil puede reducirse si se imprime con un intervalo concreto.

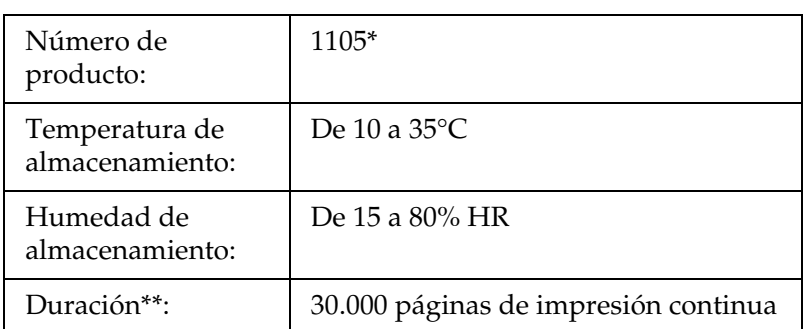

### *Unidad fotoconductora*

- \* Este producto cumple los requisitos de las especificaciones CE de acuerdo con la directiva EC 89/336/CEE.
- \*\* Promedio con papel tamaño A4, impresión continua y proporción de impresión del 5%.

La vida útil varía según estos factores:
- ❏ El número de veces que se apague y encienda la impresora, y el número de veces que la impresora se caliente a partir del modo reposo.
- ❏ Número de atascos de papel.
- ❏ Tipo de impresión (continua o impresión con determinado intervalo). La vida útil puede reducirse si se imprime con un intervalo concreto.

### *Colector de tóner usado*

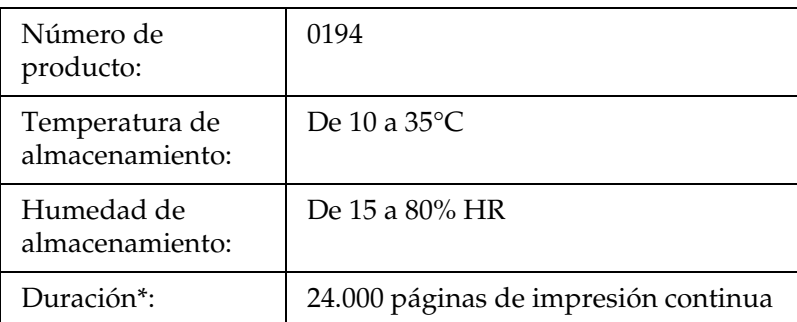

\* Promedio con papel tamaño A4, impresión continua y proporción de impresión del 5%.

La vida útil varía según estos factores:

- ❏ El número de veces que se apague y encienda la impresora, y el número de veces que la impresora se caliente a partir del modo reposo.
- ❏ Número de atascos de papel.
- ❏ Tipo de impresión (continua o impresión con determinado intervalo). La vida útil puede reducirse si se imprime con un intervalo concreto.

# *Apéndice B Funciones del panel de control*

### *Uso de los menús del panel de control*

Con el panel de control de la impresora, puede acceder a varios menús que permiten comprobar el estado de los consumibles, imprimir hojas de estado y configurar ajustes de la impresora. En esta sección, se explica el uso de los menús del panel de control y cuándo corresponde configurar ajustes de la impresora con el panel de control.

### *Cuándo configurar ajustes con el panel de control*

En general, los ajustes de la impresora se pueden configurar con el controlador de impresora y no es necesario hacerlo con el panel de control. De hecho, los ajustes del controlador de impresora anulan los realizados configurados con el panel de control, así que es mejor utilizar los menús del panel de control sólo para configurar ajustes que no se puedan definir en el software o en el controlador de impresora, como es el caso de los siguientes:

- ❏ Cambio de los modos de emulación y selección del modo IES (Intelligent Emulation Switching; Conmutación de emulación inteligente).
- ❏ Especificación de un canal y configuración del interface.
- ❏ Elección del tamaño del búfer de memoria que sirve para recibir datos.

### *Cómo se accede a los menús del panel de control*

Encontrará una descripción completa de las opciones y los ajustes disponibles en los menús del panel de control en ["Menús del](#page-366-0)  [panel de control" de la página 367](#page-366-0).

1. Cuando el indicador Ready (Preparada) de la impresora está encendido, si se pulsa cualquiera de los botones del panel de control mostrados a continuación se accede a los menús del panel.

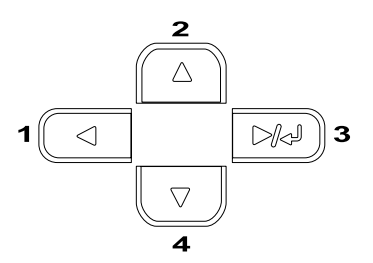

- 2. Utilice los botones Arriba  $\bigcirc$  y Abajo  $\neg$  para desplazarse por los menús.
- 3. Pulse el botón Intro  $\rightarrow$  para ver las opciones de un menú. En función del menú, el panel LCD muestra una opción y el ajuste actual separados ( $\sqrt{\frac{4}{17}}$ 777 = 2222) o sólo una opción  $($   $\Leftrightarrow$  YYYY).
- 4. Utilice los botones Arriba  $\bigcirc$  y Abajo  $\neg$  para desplazarse por las opciones o pulse el botón Atrás < para volver al nivel anterior.

5. Pulse el botón Intro  $\rightarrow$  para ejecutar la operación que indica la opción (la impresión de una hoja de estado o el reinicio de la impresora, por ejemplo), o para ver los ajustes disponibles para una opción (por ejemplo: tamaños de papel o modos de emulación).

Utilice los botones Arriba  $\bigcirc$  y Abajo  $\bigcirc$  para desplazarse por los ajustes disponibles; pulse el botón Intro  $\sim$  para seleccionar un ajuste y volver al nivel anterior. Pulse el botón Atrás < para volver al nivel anterior sin cambiar el ajuste.

#### *Nota:*

*Para activar algunos ajustes, es necesario apagar y encender la impresora. Si desea más detalles, consulte ["Menús del panel de](#page-366-0)  [control" de la página 367.](#page-366-0)*

6. Pulse el botón de inicio/parada  $\bigcirc$  para salir de los menús del panel de control.

# *Impresión y borrado de datos de trabajos reservados*

Los trabajos de impresión almacenados en la unidad de disco duro opcional de la impresora con las opciones Re-Print Job (Reimprimir trabajo), Verify Job (Verificar trabajo) y Stored Job (Trabajo almacenado) de la función Reserve Job (Reservar trabajo) se pueden imprimir y borrar con el menú Quick Print Job (Trabajo de impresión rápida) del panel de control. Los trabajos que se guardan con la opción Confidential Job (Trabajo confidencial) se pueden imprimir desde el menú Confidential Job (Trabajo confidencial). Siga las instrucciones de esta sección.

### <span id="page-364-0"></span>*Uso del menú Quick Print Job (Trabajo de impresión rápida)*

Siga estos pasos para imprimir o borrar datos de Re-Print Job (Reimprimir trabajo), Verify Job (Verificar trabajo) y Stored Job (Trabajo almacenado).

- 1. Compruebe que el panel LCD muestre Ready (Preparada) o Sleep (Reposo) y pulse el botón Intro para acceder a los menús del panel de control.
- 2. Pulse el botón Abajo  $\overline{\mathbf{v}}$  varias veces hasta que en el panel LCD aparezca el menú Quick Print Job (Trabajo de impresión rápida). A continuación, pulse el botón Intro  $\overline{P}$ .
- 3. Use el botón Abajo  $\overline{\mathbf{v}}$  o el botón Arriba  $\widehat{\mathbf{v}}$  para desplazarse hasta el nombre de usuario deseado y pulse el botón Intro  $\boxed{\mathbf{w}}$ .
- 4. Use el botón Abajo  $\sqrt{\phantom{a}}$  o el botón Arriba  $\boxed{\triangle}$  para desplazarse hasta el nombre de trabajo deseado y pulse el botón Intro  $\boxed{\rightarrow}$ .
- 5. Para especificar el número de copias que desee imprimir, pulse el botón Intro  $\overline{y}$  y use los botones Abajo  $\overline{y}$  y Arriba para seleccionar el número de copias.

Si desea borrar el trabajo de impresión sin imprimir ninguna copia, pulse el botón Abajo v para ver Delete (Borrar) en el panel LCD.

6. Pulse el botón Intro  $\rightarrow$  para empezar a imprimir o para borrar los datos.

## <span id="page-365-0"></span>*Uso del menú Confidential Job (Trabajo confidencial)*

Siga estos pasos para imprimir o borrar datos de Confidential Job (Trabajo confidencial).

- 1. Compruebe que el panel LCD muestre Ready (Preparada) o Sleep (Reposo) y pulse el botón Intro  $\rightarrow$ ) para acceder a los menús del panel de control.
- 2. Pulse el botón Abajo  $\sqrt{\phantom{a}}$  varias veces hasta que aparezca Confidential Job (Trabajo confidencial) en el panel LCD. Pulse el botón Intro  $\mathbb{R}$ .
- 3. Use el botón Abajo  $\overline{\phantom{a}}$  o el botón Arriba  $\widehat{\phantom{a}}$  para desplazarse hasta el nombre de usuario deseado y pulse el botón Intro  $\boxed{\rightarrow}$ .
- 4. Escriba su contraseña de 4 cifras con los botones correspondientes, como se muestra a continuación.

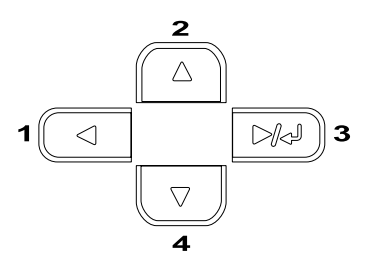

#### *Nota:*

- ❏ *Las contraseñas siempre tienen 4 cifras.*
- ❏ *Las contraseñas constan de números del 1 al 4.*
- ❏ *Si no se han guardado trabajos de impresión con la contraseña que ha escrito, el mensaje* Password Error *(Error de contraseña) aparecerá brevemente en el panel LCD y la impresora saldrá de los menús del panel de control. Revise la contraseña y vuelva a intentarlo.*
- 5. Use el botón Abajo  $\sqrt{\phantom{a}}$  o el botón Arriba  $\boxed{\phantom{a}}$  para desplazarse hasta el nombre de trabajo deseado y pulse el botón Intro  $\boxed{\mathbb{R}}$ .
- 6. Para especificar el número de copias que desee imprimir, pulse el botón Intro <sub>→</sub> y use los botones Abajo  $\overline{y}$  y Arriba para seleccionar el número de copias.

Si desea borrar el trabajo de impresión, pulse el botón Abajo  $\nabla$  para ver Delete (Borrar) en el panel LCD.

7. Pulse el botón Intro  $\rightarrow$  para empezar a imprimir o para borrar los datos.

# <span id="page-366-0"></span>*Menús del panel de control*

Pulse los botones Arriba  $\bigcirc$  y Abajo  $\bigcirc$  para desplazarse por los menús. Los menús y las opciones de menú aparecen en el orden que se muestra a continuación.

#### *Nota:*

*Algunos menús y opciones sólo aparecen cuando está instalado cierto dispositivo opcional o cuando se ha configurado un determinado ajuste.*

# *Menú Information (Información)*

Con este menú, se puede comprobar el nivel de tóner y la vida útil que queda a los consumibles. También se pueden imprimir hojas de estado y hojas de prueba que indican la configuración actual de la impresora, las fuentes disponibles y un breve resumen de las funciones disponibles.

Pulse los botones Abajo  $\overline{\bullet}$  o Arriba  $\curvearrowright$  para seleccionar una opción. Pulse el botón Intro para imprimir una hoja o muestra de la fuente.

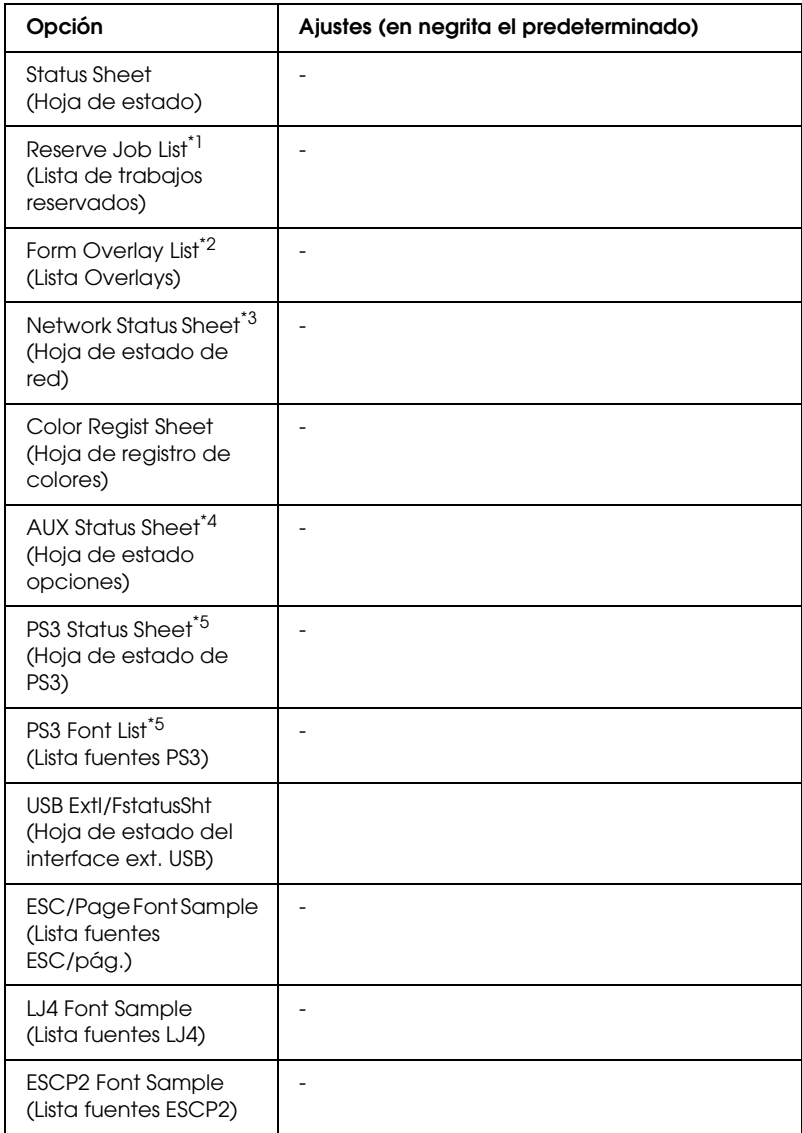

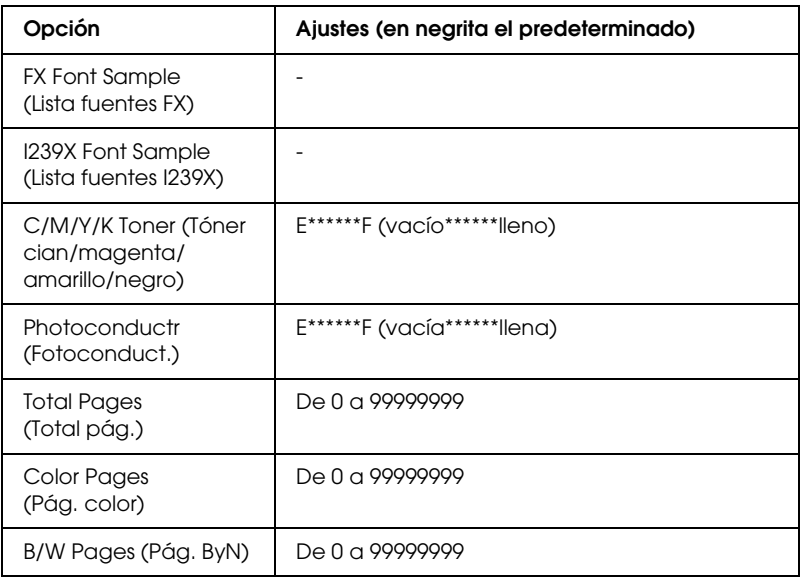

- \*1 Esta opción aparece únicamente cuando los trabajos se almacenan mediante la función Quick Print Job (Trabajo de impresión rápida).
- \*2 Esta opción aparece sólo cuando existen datos de formularios de overlay.
- \*3 Esta opción aparece únicamente cuando el ajuste Network I/F (interface de red) del menú Emulation (Emulación) está activado.
- \*4 Disponible sólo cuando se ha instalado una tarjeta de interface opcional.
- \*5 Disponible sólo cuando se ha instalado el módulo ROM Adobe PostScript 3 opcional.

#### *Status Sheet (Hoja de estado), AUX Status Sheet (Hoja estado opciones), PS3 Status Sheet (Hoja de estado PS3)*

Imprime una hoja con información sobre los ajustes actuales de la impresora y los accesorios opcionales instalados. Estas hojas pueden ser útiles para confirmar si los accesorios se han instalado correctamente.

*Reserve Job List (Lista de trabajos reservados)*

Imprime una lista de los trabajos de impresión reservados que están almacenados en la unidad de disco duro opcional.

### *Form Overlay List (Lista Overlays)*

Imprime una lista de las superposiciones de formularios que están almacenadas en la unidad de disco duro opcional.

### *Network Status Sheet (Hoja estado de red)*

Imprime una hoja con información acerca del estado de la red.

*Color Regist Sheet (Hoja de registro de colores)*

Imprime una hoja para comprobar y ajustar la posición de registro de cada color (Yellow, Cyan, and Magenta) (Amarillo, Cian y Magenta) Si detecta que los colores están mal alineados, use esta hoja para ajustar la alineación tal como se explica en ["Menú Setup](#page-377-0)  [\(Configuración\)" de la página 378.](#page-377-0)

*USB ExtI/FstatusSht (Hoja de estado del interface ext. USB)*

*PS3 Font List (Lista fuentes PS3), LJ4 Font Sample (Lista fuentes LJ4), ESCP2 Font Sample (Lista fuentes ESCP2), FX Font Sample (Lista fuentes FX), I239X Font Sample (Lista fuentes I239X)*

Imprime una muestra de las fuentes disponibles para la emulación de impresora seleccionada.

#### *C Toner (Tóner C)/M Toner (Tóner M)/Y Toner (Tóner Y)/K Toner (Tóner K)/Photoconductr (Fotoconduct.)*

Muestra la cantidad de tóner que queda en los toner cartridge y la vida útil restante de la photoconductor unit, como se muestra a continuación:

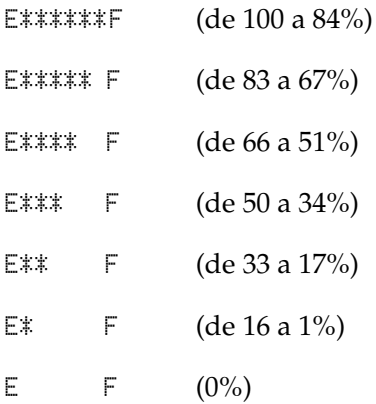

### *Total Pages (Total pág.)*

Muestra el número total de páginas impresas por la impresora.

### *Color Pages (Pág. color)*

Muestra el número total de páginas impresas a color por la impresora.

### *B/W Pages (Pág. ByN)*

Muestra el número total de páginas impresas en blanco y negro por la impresora.

# *Menú Status (Estado)*

Este menú sólo se muestra cuando se produce un aviso. Para ver los errores, entre en el modo SelecType. Cuando hay varios avisos, las marcas  $\div$  aparecen al final de un mensaje de advertencia. Entre en el modo SelecType para ver otros mensajes de advertencia.

# *Menú Tray (Bandeja)*

Este menú permite especificar el tamaño y tipo del papel colocado en la bandeja MF. Si accede a este menú podrá comprobar el tamaño del papel cargado en ese momento en las bandejas inferiores.

El ajuste de tipo de papel de este menú puede definirse también desde el controlador de la impresora. Los ajustes que configure en el controlador de la impresora anularán estos ajustes, de manera que es mejor que defina los ajustes desde el controlador siempre que pueda.

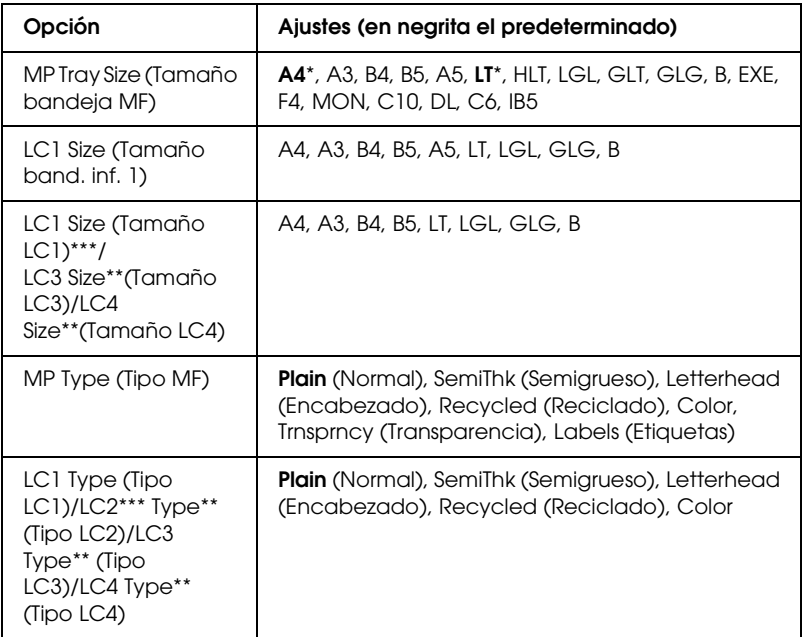

- \* Los ajustes predeterminados variarán en función del país donde se adquiera la impresora.
- \*\* Sólo está disponible si está instalada la bandeja opcional de 1500 hojas de papel A3.
- \*\*\*Disponible sólo si está instalada la 500-sheet Paper Cassette Unit A3 opcional.

*MP Tray Size (Tamaño bandeja MF)*

Seleccione el tamaño del papel desde este menú.

Si está seleccionada Auto, se detectarán automáticamente todos los tamaños disponibles de papel. Si desea utilizar papel de otro tamaño, selecciónelo.

#### *LC1 Size (Tamaño LC1)/LC2 Size(Tamaño LC2)/LC3 Size(Tamaño LC3)/LC4 Size (Tamaño LC4)*

Muestra el tamaño del papel cargado en las bandejas inferiores estándar y opcionales.

### *MP Type (Tipo MF)*

Permite definir el tipo de papel cargado en la bandeja MF.

### *LC1 Type (Tipo LC1)/LC2 Type (Tipo LC2)/LC3 Type (Tipo LC3) /LC4Type (Tipo LC4)*

Permite seleccionar el tipo de papel cargado en las bandejas inferiores estándar y opcionales.

# *Menú Emulation (Emulación)*

Utilice este menú para seleccionar el modo de emulación de la impresora. Puede especificar diferentes emulaciones para cada interface; en otras palabras, para cada ordenador al que conecte la impresora. Como cada modo de emulación tiene sus opciones específicas; configure los ajustes en el menú LJ4, ESC P2, FX, GL2 o I239X, según sea necesario. Los ajustes que puede elegir son los mismos para todos los interfaces.

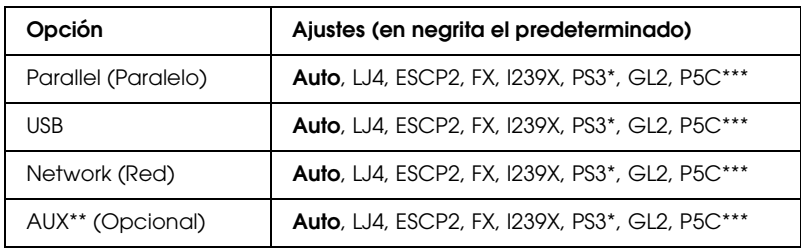

- \* Disponible sólo si está instalado el módulo de ROM Adobe PostScript 3 opcional.
- \*\* Disponible sólo si está instalada la tarjeta de interface opcional tipo B.
- \*\*\*Disponible sólo si está instalado el módulo opcional P5C.

# *Menú Printing (Impresión)*

Este menú permite configurar los ajustes de impresión estándar tales como el tamaño de la página y la orientación, cuando imprima desde una aplicación o un sistema operativo incompatible con el controlador de impresora. Utilice el controlador de impresora para definir estos ajustes siempre que pueda, porque los ajustes que se configuran desde el ordenador siempre los anularán.

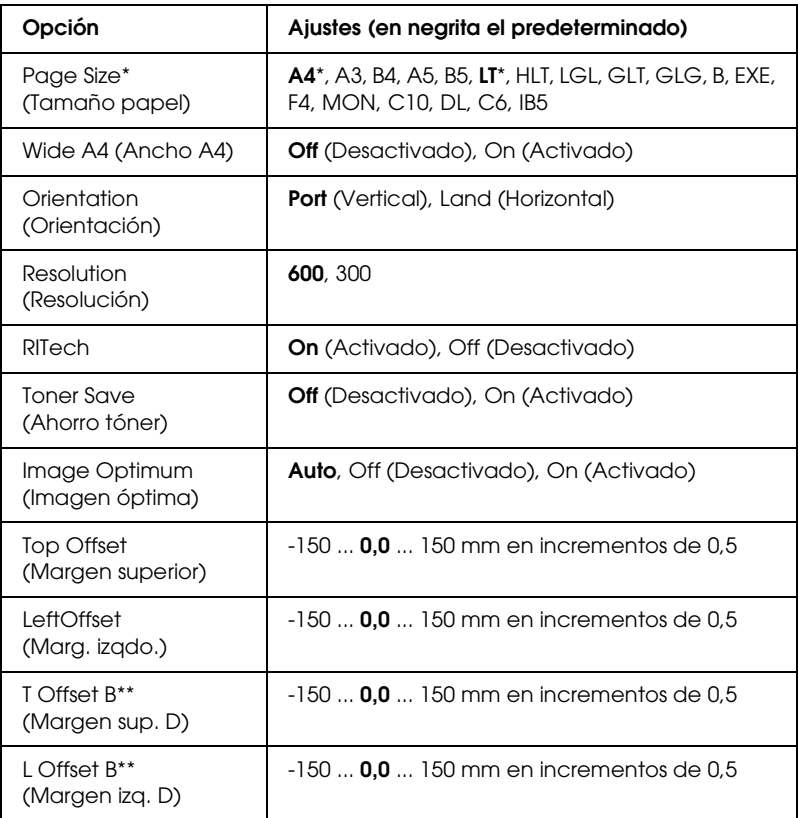

\* Los tamaños predeterminados de papel se detectan automáticamente.

\*\* Disponible sólo si está instalada la unidad dúplex opcional.

*Page Size (Tamaño papel)*

Permite especificar el tamaño del papel.

### *Wide A4 (Ancho A4)*

Si se selecciona On (Activado) aumenta los márgenes izquierdo y derecho de 4 a 3,4 mm.

### *Orientation (Orientación)*

Permite especificar si la página se imprime con orientación vertical u horizontal.

### *Resolution (Resolución)*

Permite especificar la resolución de la impresión.

### *RITech*

Si se activa RITech se obtienen líneas, texto y gráficos más suaves y precisos.

### *Toner Save (Ahorro tóner)*

Cuando se selecciona este ajuste, la impresora ahorra tóner al sustituir el negro por un matiz gris dentro de los caracteres. Los caracteres se perfilan completamente con negro en los bordes derecho e inferior.

### *Image Optimum (Imagen óptima)*

Cuando esté modo está activado, se reduce la calidad de los gráficos. Reduce la cantidad de datos gráficos cuando los datos llegan al límite de la memoria, lo cual permite imprimir documentos complejos.

*Top Offset (Margen superior)*

Permite definir ajustes precisos en la posición de impresión vertical de la página.

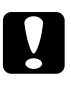

c*Precaución: Compruebe que la imagen impresa no sobresalga del borde del papel, pues podría estropear la impresora.*

### *Left Offset (Margen izquierdo)*

Permite definir ajustes precisos en la posición de impresión horizontal de la página. Esto resulta útil para realizar ajustes precisos.

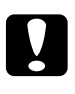

c*Precaución: Compruebe que la imagen impresa no sobresalga del borde del papel, pues podría estropear la impresora.*

### *T Offset B (Margen sup. D)*

Ajusta la posición de impresión vertical en el reverso del papel cuando se imprime por las dos caras. Utilice esta opción si la copia impresa en el reverso no está donde se esperaba.

### *L Offset B (Margen izq. D)*

Ajusta la posición de impresión horizontal en el reverso del papel cuando se imprime por las dos caras. Utilice esta opción si la copia impresa en el reverso no está donde se esperaba.

# <span id="page-377-0"></span>*Menú Setup (Configuración)*

Este menú permite definir varios ajustes básicos de configuración relacionados con el origen del papel, los modos de alimentación y la solución de errores. También sirve para seleccionar el idioma de la pantalla LCD.

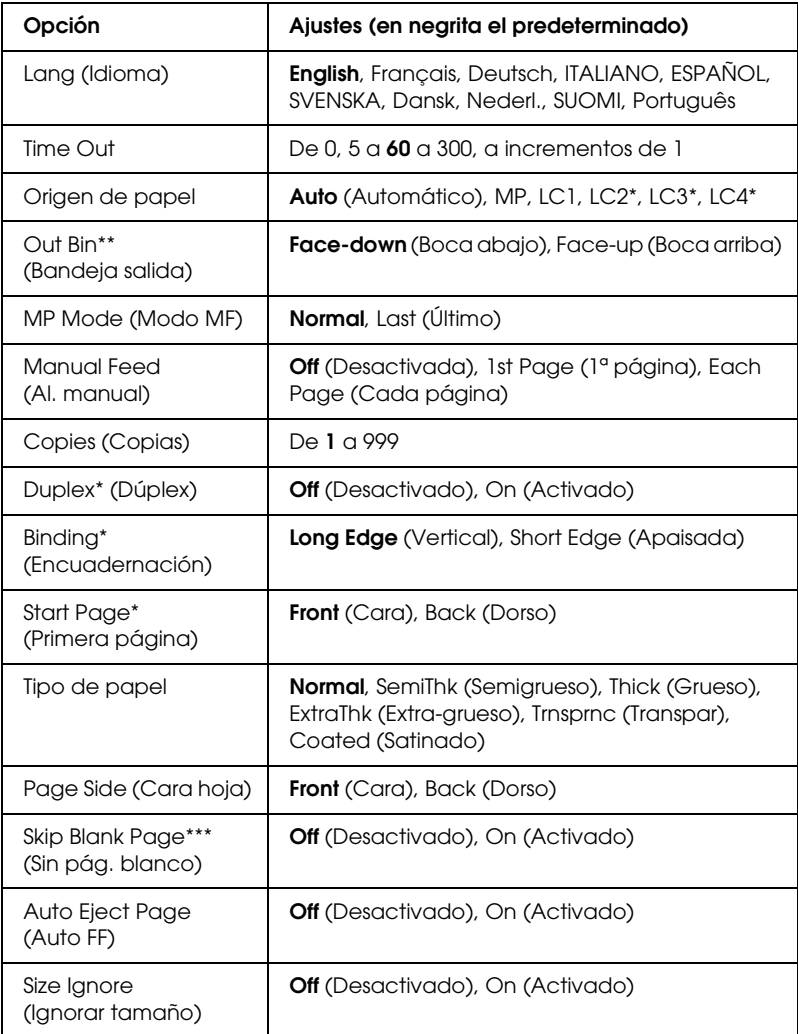

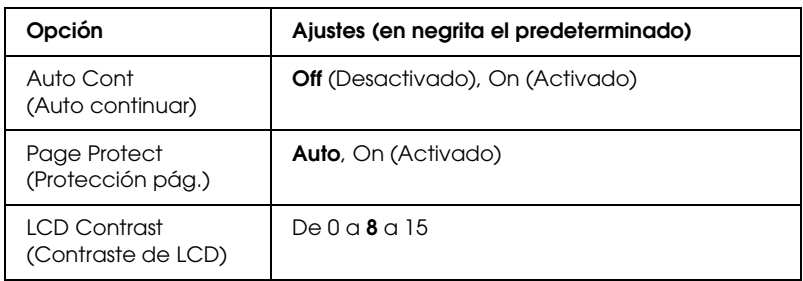

\* Disponible sólo si está instalado el accesorio opcional correspondiente.

- \*\* Disponible sólo si está instalada la bandeja cara arriba opcional.
- \*\*\*Disponible sólo cuando se está en el modo LJ4, ESC/Page, ESC/P2 o I239X.

### *Lang (Idioma)*

Especifica el idioma del panel LCD y en el que se imprime la hoja de estado.

### *Time Out (Tiempo de espera)*

Es el tiempo (expresado en segundos) de inactividad que espera la impresora antes de cambiar de interface automáticamente. Es el tiempo transcurrido desde que no se recibe ningún dato de un interface hasta que se cambia de interface. Si la impresora tiene un trabajo de impresión cuando cambia de interface, el trabajo se imprimirá.

### *Origen de papel*

Permite especificar si el papel entra en la impresora desde la bandeja MF o desde la bandeja inferior opcional.

Si selecciona Auto, el papel se introducirá desde la fuente de papel que contenga el papel del tamaño seleccionado en el ajuste de Paper Size (Tamaño papel).

Si está seleccionado el tamaño de sobre (MON, C10, DL, C6, COM-10) como ajuste de Tamaño página, el papel siempre se alimentará desde la bandeja MF. Si selecciona Thick (Grueso), ExtraThk (Extra-grueso), Trnsprnc (Transparencia) como ajuste de Paper Type (Tipo papel), el papel siempre se introducirá desde la bandeja MF.

### *MP Mode (Modo MF)*

Este ajuste determina si la bandeja MF tiene mayor o menor prioridad cuando Auto está seleccionada en el ajuste Paper Source (Orig. papel) del controlador de impresora. Si selecciona Normal como modo MF, la bandeja MF tendrá más prioridad como origen del papel. Si selecciona Last (Último), la bandeja MF tendrá menos prioridad.

### *Manual Feed (Al. manual)*

Permite seleccionar el modo de alimentación manual para la bandeja MF. Encontrará más información sobre el modo de alimentación manual en ["Bandeja MF" de la página 33.](#page-32-0)

### *Copies (Copias)*

Designa el número de copias que se van a imprimir, desde 1 hasta 999.

### *Duplex (Dúplex)*

Activa o desactiva la impresión por las dos caras del papel.

### *Binding (Encuadernación)*

Permite especificar la dirección de encuadernación de la copia impresa.

### *Start Page (Primera página)*

Especifica si la impresión empieza desde la anverso o el reverso de la página.

### *Tipo de papel*

Especifica el tipo de papel que se usará para imprimir. La impresora adapta la velocidad de impresión a este ajuste. La velocidad de impresión se reduce cuando está seleccionado Thick (Grueso), ExtraThk (Extra-grueso) o Trnsprnc (Transparencia).

### *Page Side (Cara hoja)*

Seleccione Front (Cara) si desea imprimir en el anverso del papel grueso (Thick) o del papel extra-grueso (ExtraThk).

Seleccione Back (Dorso) si desea imprimir en el reverso del papel grueso (Thick) o extra-grueso (ExtraThk).

### *Skip Blank Page (Sin pág. blanco)*

Permite saltar las páginas en blanco durante la impresión. Este ajuste está disponible cuando se imprime en modo LJ4, ESC/Page, ESCP2, FX o I239X.

### *Auto Eject Page (Auto FF)*

Especifica si se expulsa o no el papel cuando se alcanza el límite especificado en el ajuste Time Out (Tiempo de espera). El valor predeterminado es Off (Desactivado): el papel no se expulsa cuando se supera el tiempo de espera.

#### *Size Ignore (Ignorar tamaño)*

Si quiere ignorar un error de tamaño de papel, seleccione On (Activado). Si activa esta opción, la impresora seguirá imprimiendo incluso si el tamaño de la imagen excede el área imprimible para el tamaño de papel especificado. Esto puede causar manchas porque el tóner no se transfiere al papel correctamente. Si esta opción está desactivada, la impresora dejará de imprimir si se produce un error de tamaño de papel.

### *Auto Cont (Auto continuar)*

Si se activa este ajuste, la impresora continuará imprimiendo automáticamente tras un cierto período de tiempo cuando se produzca uno de los errores siguientes: Paper Set (Ajuste de papel), Print Overrun (Impresión rebasada) o Mem Overflow (Memoria saturada). Cuando esta opción no está seleccionada, deberá pulsar el botón de inicio/parada  $\circ$  para reanudar la impresión.

### *Page Protect (Protección pág.)*

Asigna memoria adicional a la impresora para los datos de impresión, en vez de recibirlos. Active este ajuste si imprime una página muy compleja. Si durante la impresión aparece un mensaje de error Print Overrun (Impresión rebasada) en el panel LCD, active este ajuste y vuelva a imprimir los datos. Esto reduce la cantidad de memoria que se reserva para recibir datos, por lo que el ordenador puede tardar más en enviar el trabajo de impresión, pero también permite imprimir trabajos complejos. El ajuste Page Protect (Protección pág.) normalmente resulta más útil cuando se ha seleccionado Auto. Tendrá que aumentar la memoria de la impresora si se continúan produciendo errores de memoria.

#### *Nota:*

*Si se cambia el ajuste de Page Protect (Protección pág.), se volverá a configurar la memoria de la impresora, lo que hace que las fuentes descargadas se borren.*

### *LCD Contrast (Contraste de LCD)*

Ajusta el contraste del panel LCD. Use los botones Arriba  $\bigcap$  y Abajo  $\overline{\mathbf{v}}$  para ajustar el contraste entre  $\mathbf{0}$  (contraste más bajo) y 15 (contraste más alto).

### *Quick Print Job Menu (Trabajo de impresión rápida)*

Este menú le permite imprimir o borrar trabajos de impresión que se han almacenado en la unidad de disco duro de la impresora con la función Quick Print Job (Trabajo de impresión rápida) (Re-Print Job [Re-imprimir trabajo], Verify Job [Verificar trabajo], Stored Job [Trabajo almacenado]) de la función Reserve Job (Reservar trabajo) del controlador de impresora. Encontrará instrucciones de uso de este menú en ["Uso del menú Quick Print](#page-364-0)  [Job \(Trabajo de impresión rápida\)" de la página 365.](#page-364-0)

# *Menú Trabajo confidencial*

Este menú le permite imprimir o eliminar trabajos de impresión almacenados en la unidad de disco duro opcional de la impresora mediante la función Confidential Job (Trabajo confidencial) del controlador de impresora. Debe introducir la contraseña correcta para acceder a estos datos. Encontrará instrucciones de uso de este menú en ["Uso del menú Confidential Job \(Trabajo confidencial\)"](#page-365-0)  [de la página 366.](#page-365-0)

# *Menú Color Regist (Registro de colores)*

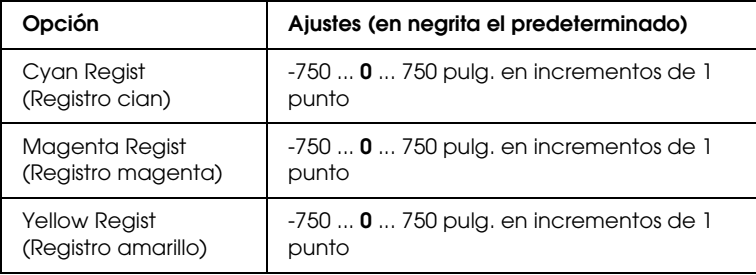

Este menú le permite configurar ajustes de registro de colores.

### *Cyan Regist (Registro cian)*

Ajusta la posición de registro del color cian respecto del negro.

Para ajustarla, seleccione Color Regist Sheet (Hoja de registro de colores) en el menú Information (Información) del panel de control para imprimir una hoja de registro de color. A continuación, use el ajuste Cyan Regist (Registro cian) para seleccionar el número de los segmentos de líneas cian y negra que estén más alineados. Encontrará más instrucciones en ["Revisión](#page-267-0)  [del registro de colores" de la página 268](#page-267-0).

### *Magenta Regist (Registro magenta)*

Ajusta la posición de registro del color magenta respecto del negro.

Para ajustarla, seleccione Color Regist Sheet (Hoja de registro de colores) en el menú Information (Información) del panel de control para imprimir una hoja de registro de color. A continuación, use el ajuste Magenta Regist (Registro magenta) para seleccionar el número de los segmentos de líneas magenta y negra que estén más alineados. Encontrará más instrucciones en ["Revisión del registro de colores" de la página 268.](#page-267-0)

### *Yellow Regist (Registro amarillo)*

Ajusta la posición de registro del color cian respecto del negro.

Para ajustarla, seleccione Color Resist Sheet (Hoja de registro de colores) en el menú Information (Información) del panel de control para imprimir una hoja de registro de color. A continuación, use el ajuste Yellow Regist (Registro Amarillo) para seleccionar el número de los segmentos de líneas amarilla y negra que estén más alineados. Encontrará más instrucciones en ["Revisión del registro de colores" de la página 268.](#page-267-0)

# <span id="page-383-0"></span>*Menú Reset (Reiniciar)*

Este menú permite cancelar la impresión y reiniciar los ajustes de la impresora.

### *Clear Warning (Borrar aviso)*

Borra todos los mensajes de advertencia que muestran errores excepto los procedentes de productos consumibles o piezas que es necesario cambiar.

*Clear All Warnings (Borrar todos los avisos)*

Borra todos los mensajes de aviso que aparecen en el panel LCD.

#### *Reset (Reiniciar)*

Detiene la impresión y borra el trabajo actual que recibió del interface activo. Quizá quiera reiniciar la impresora cuando haya un problema con el propio trabajo de impresión y la impresora no pueda imprimir con éxito.

### *Reset All (Reiniciar todo)*

Detiene la impresión, borra la memoria de la impresora y recupera los valores predeterminados de los ajustes de la impresora. Se borrarán los trabajos de impresión recibidos de todos los interfaces.

#### *Nota:*

*Si selecciona Reset All (Reinicio total), se borrarán los trabajos de impresión recibidos de todos los interfaces. Procure no interrumpir el trabajo de otra persona.*

### *SelecType Init (Iniciar SelecType)*

Recupera los valores predeterminados de los ajustes del menú del panel de control.

# *Menú Parallel (Paralelo)*

Estos ajustes controlan la comunicación entre la impresora y el ordenador cuando se usa un interface paralelo.

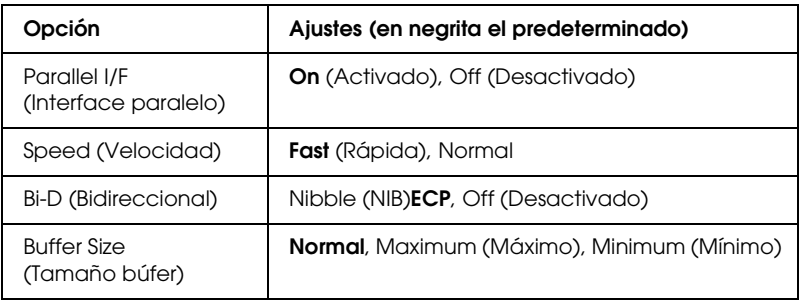

#### *Parallel I/F (Interface paralelo)*

Permite activar o desactivar el interface paralelo.

### *Speed (Velocidad)*

Especifica la anchura de impulso de la señal ACKNLG cuando se reciben datos en el modo Compatibility (Compatibilidad) o en el modo Nibble (NIB). Si está seleccionada Fast (Rápida), el impulso de la señal será aproximadamente de 1 µs. Si está seleccionada Normal, el impulso de la señal será de unos 10 µs.

#### *Bi-D (Bidireccional)*

Permite especificar el modo de comunicación bidireccional (en ambos sentidos). Si se selecciona Off (Desactivado), se desactiva el modo de comunicación bidireccional.

### *Buffer Size (Tamaño búfer)*

Determina la cantidad de memoria que se usará para recibir datos e imprimirlos. Al seleccionar Maximum (Máximo), se asigna más memoria para los datos que se reciben. Si se selecciona Minimum (Mínimo), se asigna más memoria para los datos de impresión.

#### *Nota:*

- ❏ *Para activar los ajustes de Buffer Size (Tamaño búfer), debe apagar la impresora durante más de 5 segundos y luego encenderla. O bien puede ejecutar la opción Reset All (Reinicio total), tal y como se explica en ["Menú Reset \(Reiniciar\)" de la página 384](#page-383-0).*
- ❏ *Si se reinicia la impresora, se borrarán todos los trabajos de impresión. Compruebe que el indicador Ready (Preparada) no esté intermitente cuando reinicie la impresora.*

# *Menú USB*

Estos ajustes controlan la comunicación entre la impresora y el ordenador cuando se usa un interface USB.

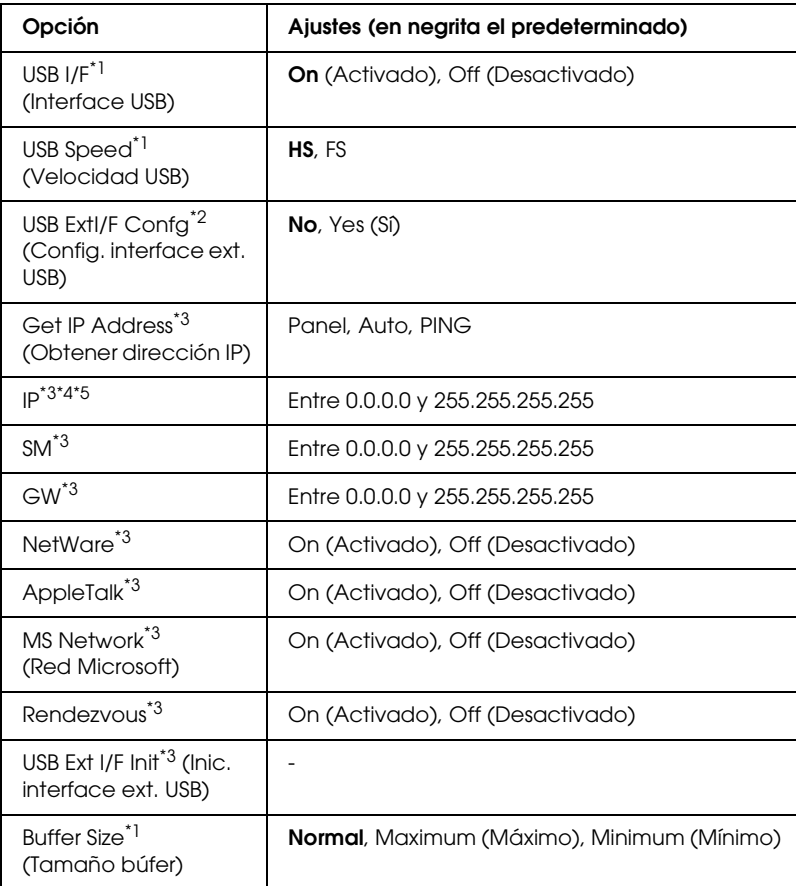

- \*1 Después de cambiar esta opción, el valor entra en vigor después de un reinicio o cuando se vuelva a encender la impresora. Aunque aparezca reflejado en la hoja de estado y en la lectura EJL, en realidad el cambio entra en vigor después de un reinicio o de volver a encender la impresora.
- \*2 Sólo aparece cuando está conectado un dispositivo USB externo compatible con D4. El ajuste USB Config (Config. USB) se configura como No automáticamente al salir de los ajustes del panel.
- \*3 Sólo aparece cuando está conectado un dispositivo USB externo compatible con D4 y el ajuste USB Config (Config. USB) está configurado como Yes (Sí). El contenido de los ajustes depende de los ajustes del dispositivo USB externo.
- \*4 Sólo aparece cuando el ajuste Get IPAddress (Obtener dirección IP) está configurado como Auto. Este ajuste no se puede cambiar.
- \*5 Cuando el ajuste Get IPAddress (Obtener dirección IP) estaba configurado como Panel o PING y se cambia por Auto, se guardarán los valores de ajuste del panel. Si se cambia Auto por Panel o PING, se mostrarán los valores de ajuste guardados. 192.168.192.168 si los ajustes no se han configurado con el panel.

### *USB I/F (Interface USB)*

Permite activar o desactivar el interface USB.

### *USB SPEED (Velocidad USB)*

Permite seleccionar el modo de funcionamiento del interface USB. Se recomienda seleccionar HS. Seleccione FS si HS no funciona en el sistema de su ordenador.

### *Buffer Size (Tamaño búfer)*

Determina la cantidad de memoria que se usará para recibir datos e imprimirlos. Al seleccionar Maximum (Máximo), se asigna más memoria para los datos que se reciben. Si se selecciona Minimum (Mínimo), se asigna más memoria para los datos de impresión.

#### *Nota:*

- ❏ *Para activar los ajustes de Buffer Size (Tamaño búfer), debe apagar la impresora durante más de 5 segundos y luego encenderla. O bien puede ejecutar la opción Reset All (Reinicio total), tal y como se explica en ["Menú Reset \(Reiniciar\)" de la página 384](#page-383-0).*
- ❏ *Si se reinicia la impresora, se borrarán todos los trabajos de impresión. Compruebe que el indicador Ready (Preparada) no esté intermitente cuando reinicie la impresora.*

# *Menú Network (Red)*

Encontrará más información en el *Manual de red*.

# *Menú AUX (Opciones)*

Encontrará más información en el *Manual de red*.

# *Menú LJ4*

Estos ajustes controlan los grupos de fuentes y símbolos cuando se está en el modo LJ4.

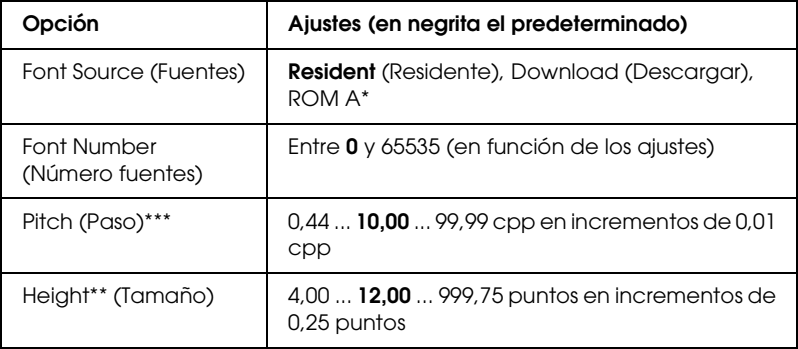

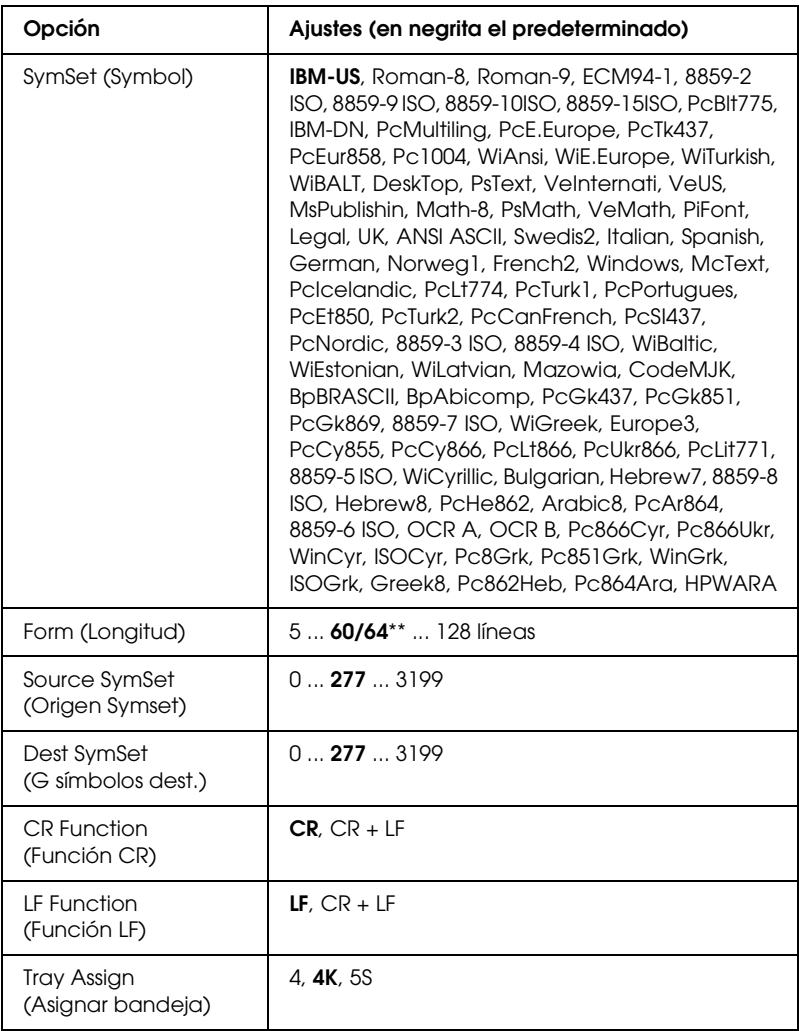

\* Sólo está disponible cuando se ha instalado la memoria ROM de fuentes opcional.

\*\* En función de si se ha seleccionado papel Carta (60) o A4 (64).

#### *Nota:*

*Si normalmente utiliza el controlador de impresora HP LaserJet 4 cuando imprime, cambie los ajustes mediante este controlador siempre que pueda. Los ajustes del controlador de impresora siempre anulan los realizados con las opciones del menú LJ4.*

### *FontSource (Fuentes)*

Ajusta el origen predeterminado de la fuente.

### *Font Number (Número fuentes)*

Ajusta el número de fuente predeterminado para el origen predeterminado de la fuente. El número disponible varía en función de los ajustes que haya efectuado.

### *Pitch (Paso)*

Especifica el paso predeterminado de la fuente si ésta es escalable y de paso fijo. Puede seleccionar desde 0,44 a 99,99 cpp (caracteres por pulgada) en incrementos de 0,01 cpp. Esta opción puede no aparecer en función de los ajustes Font Source (Fuentes) o Font Number (Número fuentes).

### *Height (Tamaño)*

Especifica la altura predeterminada de la fuente si ésta es escalable y proporcional. Puede seleccionar desde 4,00 a 999,75 puntos, en incrementos de 0,25 puntos. Esta opción puede no aparecer en función de los ajustes Font Source (Fuentes) o Font Number (Número fuentes).

### *SymSet (Symbol)*

Selecciona el juego de símbolos predeterminado. Si la fuente que se selecciona en Font Source (Fuentes) y Font Number (Número fuentes) no está disponible en el nuevo ajuste Symset (Symbol), los ajustes Font Source (Origen fFuente) y Font Number (Número fuentes) se sustituirán automáticamente por el valor predeterminado IBM-US.

### *Form (Longitud)*

Selecciona el número de líneas para el tamaño del papel y la orientación seleccionados. Esto también produce un cambio de espaciado (VMI) y el valor de VMI nuevo se almacena en la impresora. Esto significa que los cambios posteriores en los ajustes Page Size (Tamaño papel) u Orientation (Orientación) producirán cambios en el valor Form (Longitud) a partir del VMI almacenado.

### *Source SymSet (Origen Symset), Dest SymSet (G. símbolos Symset)*

Disponible sólo en ciertos países en que las impresoras se venden con un módulo de memoria ROM especial instalado para manejar idiomas concretos.

### *CR Function (Función CR), LF Function (Función LF)*

Estas funciones se incluyen para los usuarios de determinados sistemas operativos tales como UNIX.

### *Tray Assign (Asignar bandeja)*

Cambia la asignación para el comando de selección del origen del papel. Cuando se selecciona 4, los comandos se ajustan como compatibles con HP LaserJet 4. Cuando se selecciona 4K, los comandos se ajustan como compatibles con HP LaserJet 4000, 5000 y 8000. Cuando se selecciona 5S, los comandos se ajustan como compatibles con HP LaserJet 5Si.

# *Menú GL2*

Con este menú, puede definir la impresora para emular un "plotter", lo que permite usar software que necesita un "plotter" como salida. El modo LJ4GL2 es similar al modo GL/2 que se admite en el modo HP LaserJet 4. El modo GLlike emula algunos comandos de plotter de HP-GL e incluye todos los comandos que se encuentran en el modo GL/2 de HP, así como dos comandos adicionales.

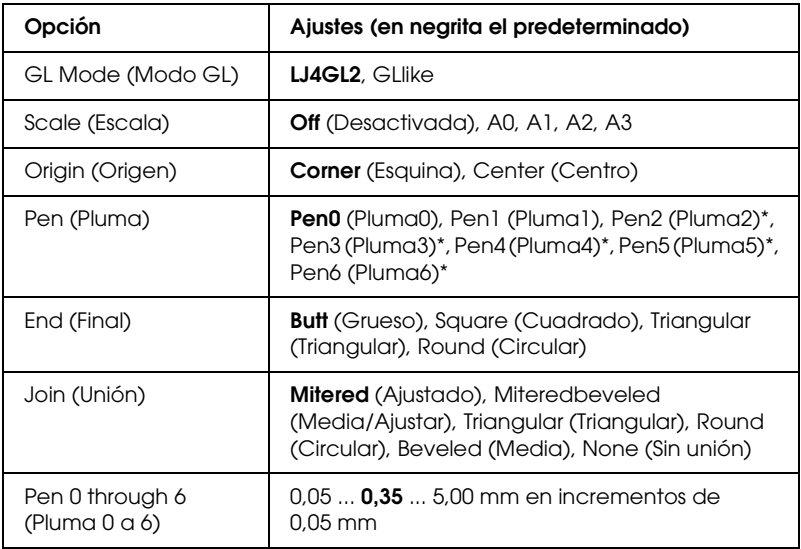

\* Disponible sólo cuando se ha seleccionado GLlike como modo GL.

### *Antes de empezar a imprimir en el modo GL/2*

Quizá tenga que cambiar las opciones de impresión siguientes en su aplicación, en función de los resultados que necesite. Revise los ajustes para asegurarse de que coinciden con los datos que va a imprimir.

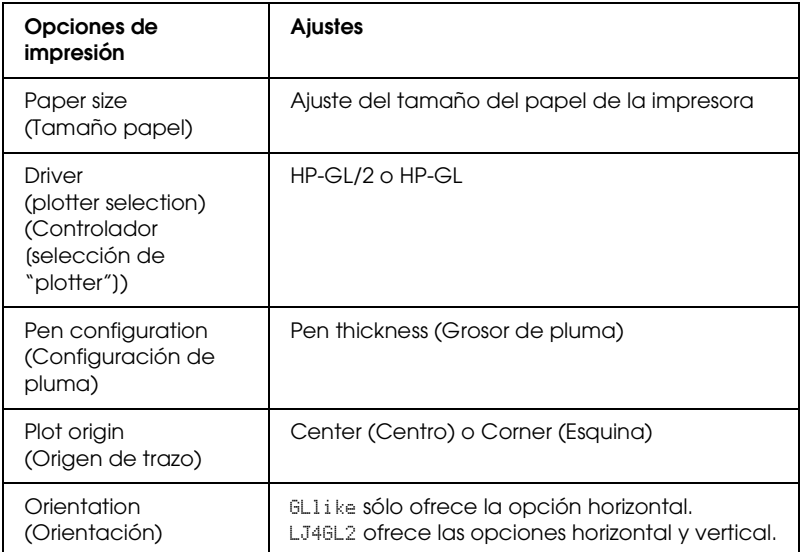

Si tiene que configurar los ajustes de la impresora, primero conmute a modo de emulación GL/2, después cambie los ajustes mediante el controlador de impresora o los menús del panel de control.

#### *Nota:*

*Los ajustes o los datos que estén guardados en la RAM de la impresora (como las fuentes descargadas) pueden borrarse cuando se cambia el modo de emulación.*

### *GL Mode (Modo GL)*

Especifica si la impresora usa una emulación directa del lenguaje de plotter GL/2 o la emulación HP LaserJet 4 de GL/2.

#### *Scale (Escala)*

Especifica si se escala la salida desde el software. El factor de escala se basa en el tamaño del papel de salida de la aplicación.

### *Origin (Origen)*

Especifica si el origen lógico del "plotter" es la esquina o el centro del papel.

### *Pen (Pluma)*

Permite elegir una pluma a la que puede definir un grosor en la opción Pen 0 through 6 (Pluma 0 a 6). El modo LJ4GL2 admite dos plumas (0 y 1), mientras que el modo GLlike admite siete plumas (de 0 a 6).

### *End (Final)*

Especifica la forma de los extremos de las líneas.

### *Join (Unión)*

Especifica la forma de la unión de las líneas.

### *Pens 0 through 6 (Plumas 0 a 6)*

Permite elegir el grosor de las siete "plumas" que se usan para realizar la copia impresa. Pen 0 (Pluma 0) y Pen 1 (Pluma 1) están disponibles en el modo LJ4GL2 y Pen  $\theta$  a Pen 6 (Plumas 0 a 6) están disponibles en el modo GLlike.

## *Menú PS3*

Estos ajustes sólo están disponibles si se ha instalado el módulo de memoria ROM de Adobe PostScript 3 opcional. Para obtener información acerca de la instalación, consulte la documentación del kit de Adobe PostScript 3.

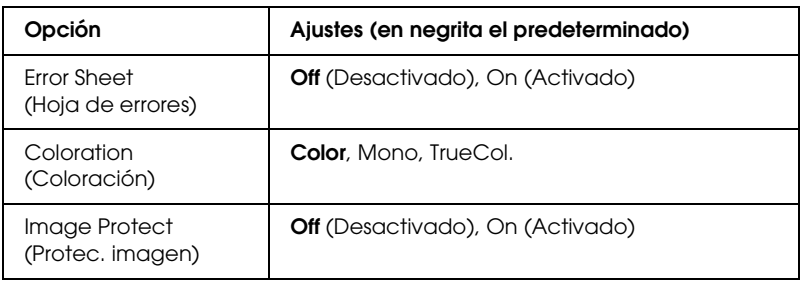

#### *Error Sheet (Hoja de errores)*

Si se selecciona On (Activado), la impresora imprimirá una hoja de errores.

### *Image Protect (Protec. imagen)*

Permite especificar si se usa la compresión de pérdida. La compresión de pérdida se refiere a una técnica de compresión de datos en la que se pierde cierta cantidad de datos.
## *Menú ESCP2*

Este menú permite realizar ajustes que afectan a la impresora cuando está en modo de emulación ESC/P 2.

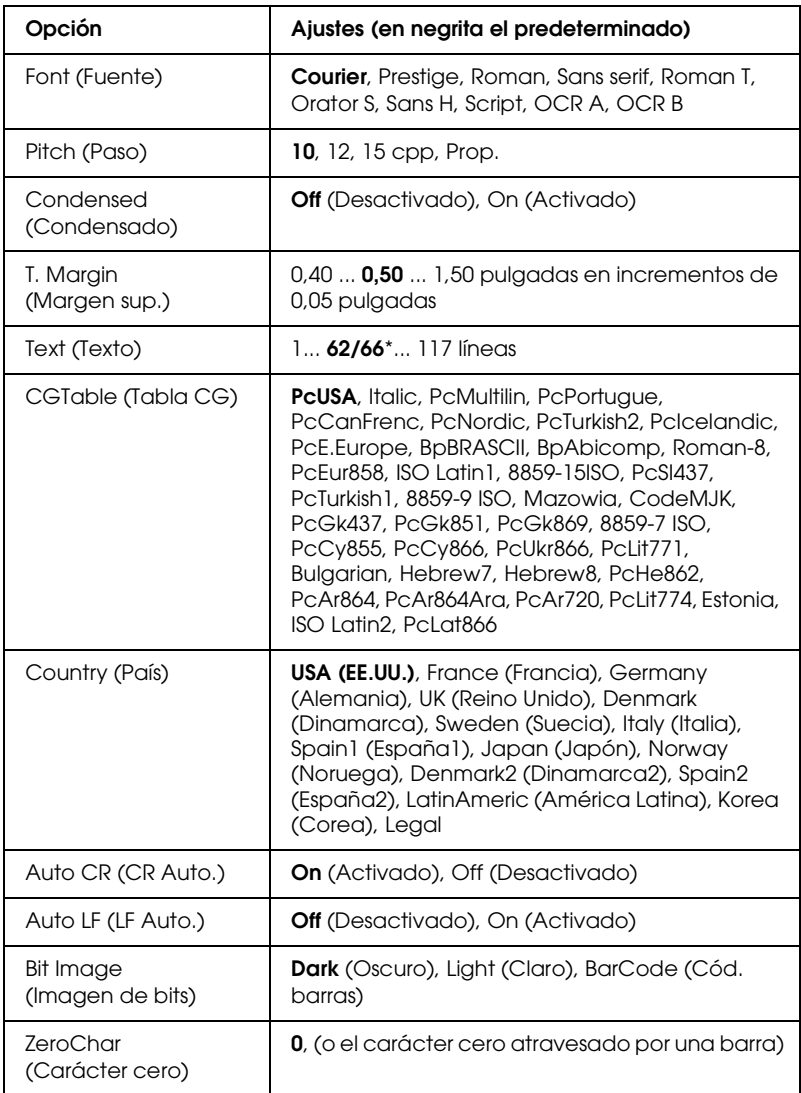

\* En función de si se ha seleccionado papel Carta (62) o A4 (66).

### *Font (Fuente)*

Selecciona la fuente.

## *Pitch (Paso)*

Selecciona el paso (el espaciado horizontal) de la fuente en paso fijo, medido en cpp (caracteres por pulgada). También puede elegir un espaciado proporcional.

### *Condensed (Condensado)*

Activa o desactiva la impresión condensada.

## *T. Margin (Margen sup.)*

Establece la distancia desde el margen superior de la página hasta la línea base de la primera línea imprimible. La distancia se mide en pulgadas. Cuanto menor sea el valor, más cerca está la línea imprimible del margen superior.

## *Text (Texto)*

Establece la longitud de la página en líneas. Para esta opción, se supone que una línea es 1 pica (1/6 de pulgada). Si cambia los ajustes Orientation (Orientación), Page Size (Tamaño papel) o T. Margin (Margen sup.), la longitud de la página recuperará automáticamente el valor predeterminado de cada tamaño de papel.

## *CG Table (Tabla CG)*

Use la opción de tabla de generador de caracteres (CG) para seleccionar la tabla de caracteres gráficos o la tabla de cursiva. La tabla de gráficos contiene caracteres gráficos para líneas de impresión, esquinas, áreas sombreadas, caracteres internacionales, caracteres griegos y símbolos matemáticos. Si selecciona Italic (Cursiva), la mitad superior de la tabla de caracteres se define como caracteres de cursiva.

## *Country (País)*

Use esta opción para seleccionar uno de los quince juegos de símbolos internacionales. Consulte en ["Juegos de caracteres](#page-446-0)  [internacionales" de la página 447](#page-446-0) las listas de caracteres de los juegos de símbolos de cada país.

## *Auto CR (CR Auto.)*

Especifica si la impresora realiza una operación de retorno de carro y avance de línea (CR-LF) cuando la posición de impresión exceda el margen derecho. Si selecciona Off (Desactivado), la impresora no imprimirá los caracteres más allá del margen derecho y no terminará la línea hasta que reciba un carácter de retorno de carro. La mayoría de aplicaciones manejan esta función automáticamente.

### *Auto LF (LF Auto.)*

Si se selecciona Off (Desactivado), la impresora no enviará un comando de avance de línea automático (LF) con cada retorno de carro (CR). Si se selecciona On (Activado), se enviará un comando de avance de línea con cada retorno de carro. Seleccione On (Activado) si las líneas del texto se superponen.

### *Bit Image (Imagen de bits)*

La impresora puede emular las densidades de gráficos que se han establecido con los comandos de la impresora. Si selecciona Dark (Oscuro), la densidad de la imagen de bits será alta; si selecciona Light (Claro), la densidad de imagen de bits será baja.

Si selecciona BarCode (Cód. barras), la impresora convertirá las imágenes de bits en códigos de barras al llenar automáticamente los espacios vacíos verticales entre puntos. Esto produce líneas verticales continuas que se pueden leer con un lector de códigos de barras. Este modo reducirá el tamaño de la imagen que se imprime y también puede causar alguna distorsión cuando se impriman gráficos de imagen de bits.

*ZeroChar (Carácter cero)*

Especifica si la impresora imprime un cero barrado o sin barra.

## *Menú FX*

Este menú le permite configurar ajustes que afectan a la impresora cuando está en modo de emulación FX.

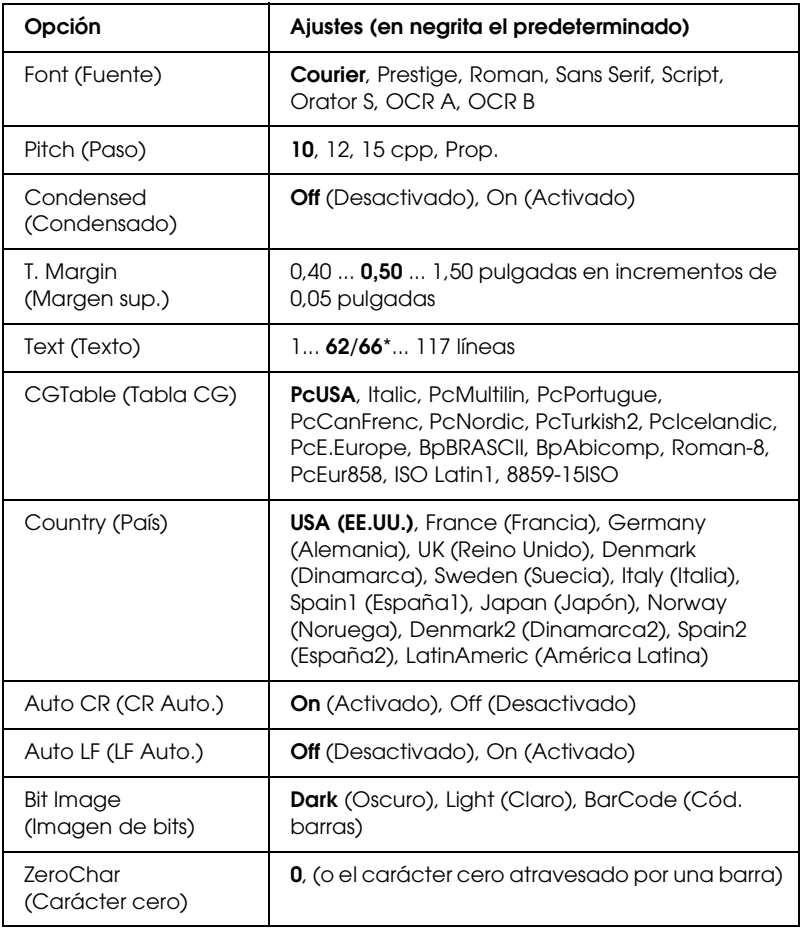

\* En función de si se ha seleccionado papel Carta (62) o A4 (66).

Selecciona la fuente.

## *Pitch (Paso)*

Selecciona el paso (el espaciado horizontal) de la fuente en paso fijo, medido en cpp (caracteres por pulgada). También puede elegir un espaciado proporcional.

### *Condensed (Condensado)*

Activa o desactiva la impresión condensada.

## *T. Margin (Margen sup.)*

Establece la distancia desde el margen superior de la página hasta la línea base de la primera línea imprimible. La distancia se mide en pulgadas. Cuanto menor sea el valor, más cerca está la línea imprimible del margen superior.

## *Text (Texto)*

Establece la longitud de la página en líneas. Para esta opción, se supone que una línea es 1 pica (1/6 de pulgada). Si cambia los ajustes Orientation (Orientación), Page Size (Tamaño papel) o T. Margin (Margen sup.), la longitud de la página recuperará automáticamente el valor predeterminado de cada tamaño de papel.

## *CG Table (Tabla CG)*

Use la opción de tabla de generador de caracteres (CG) para seleccionar la tabla de caracteres gráficos o la tabla de cursiva. La tabla de gráficos contiene caracteres gráficos para líneas de impresión, esquinas, áreas sombreadas, caracteres internacionales, caracteres griegos y símbolos matemáticos. Si selecciona Italic (Cursiva), la mitad superior de la tabla de caracteres se define como caracteres de cursiva.

## *Country (País)*

Use esta opción para seleccionar uno de los quince juegos de símbolos internacionales. Consulte en ["Juegos de caracteres](#page-446-0)  [internacionales" de la página 447](#page-446-0) las listas de caracteres de los juegos de símbolos de cada país.

## *Auto CR (CR Auto.)*

Especifica si la impresora realiza una operación de retorno de carro y avance de línea (CR-LF) cuando la posición de impresión exceda el margen derecho. Si selecciona Off (Desactivado), la impresora no imprimirá los caracteres más allá del margen derecho y no terminará la línea hasta que reciba un carácter de retorno de carro. La mayoría de aplicaciones manejan esta función automáticamente.

## *Auto LF (LF Auto.)*

Si se selecciona Off (Desactivado), la impresora no enviará un comando de avance de línea automático (LF) con cada retorno de carro (CR). Si se selecciona On (Activado), se enviará un comando de avance de línea con cada retorno de carro. Seleccione On (Activado) si las líneas del texto se superponen.

## *Bit Image (Imagen de bits)*

La impresora puede emular las densidades de gráficos que se han establecido con los comandos de la impresora. Si selecciona Dark (Oscuro), la densidad de la imagen de bits será alta; si selecciona Light (Claro), la densidad de imagen de bits será baja.

Si selecciona BarCode (Cód. barras), la impresora convertirá las imágenes de bits en códigos de barras al llenar automáticamente los espacios vacíos verticales entre puntos. Esto produce líneas verticales continuas que se pueden leer con un lector de códigos de barras. Este modo reducirá el tamaño de la imagen que se imprime y también puede causar alguna distorsión cuando se impriman gráficos de imagen de bits.

*ZeroChar (Carácter cero)*

Selecciona si la impresora imprime un cero barrado o sin barra.

## *Menú I239X*

El modo I239X emula los comandos de IBM® 2390/2391 Plus.

Estos ajustes sólo están disponibles si la impresora está en el modo I239X.

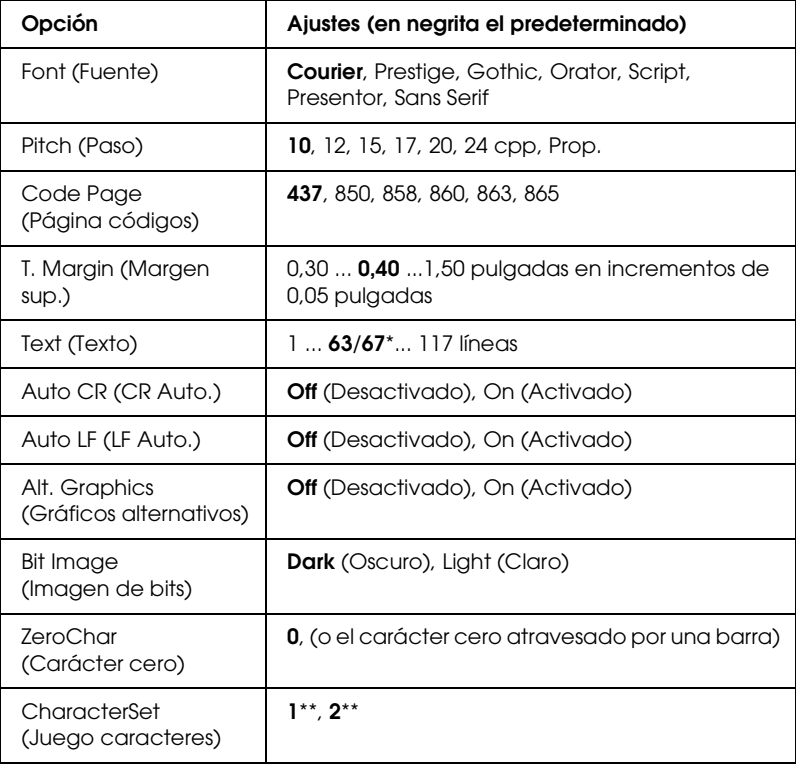

\* En función de si se ha seleccionado papel Carta (63) o A4 (67).

\*\* En función de si se ha seleccionado papel Carta (1) o A4 (2).

### *Font (Fuente)*

Selecciona la fuente.

## *Pitch (Paso)*

Selecciona el paso (el espaciado horizontal) de la fuente en paso fijo, medido en cpp (caracteres por pulgada). También puede elegir un espaciado proporcional.

## *Code Page (Página códigos)*

Selecciona las tablas de caracteres. Las tablas de caracteres contienen caracteres y símbolos que se usan en los diferentes idiomas. La impresora imprime el texto a partir de la tabla de caracteres seleccionada.

## *T. Margin (Margen sup.)*

Establece la distancia desde el margen superior de la página hasta la línea base de la primera línea imprimible. La distancia se mide en pulgadas. Cuanto menor sea el valor, más cerca está la línea imprimible del margen superior.

### *Text (Texto)*

Establece la longitud de la página en líneas. Para esta opción, se supone que una línea es 1 pica (1/6 de pulgada). Si cambia los ajustes Orientation (Orientación), Page Size (Tamaño papel) o T. Margin (Margen sup.), la longitud de la página recuperará automáticamente el valor predeterminado de cada tamaño de papel.

## *Auto CR (CR Auto.)*

Especifica si la impresora realiza una operación de retorno de carro y avance de línea (CR-LF) cuando la posición de impresión exceda el margen derecho. Si se desactiva este ajuste, la impresora no imprime los caracteres más allá del margen derecho y no termina la línea hasta que recibe un carácter de retorno de carro. La mayoría de aplicaciones manejan esta función automáticamente.

## *Auto LF (LF Auto.)*

Si se selecciona Off (Desactivado), la impresora no enviará un comando de avance de línea automático (LF) con cada retorno de carro (CR). Si se selecciona On (Activado), se enviará un comando de avance de línea con cada retorno de carro. Seleccione On (Activado) si las líneas del texto se superponen.

## *Alt.Graphics (Gráficos alternativos)*

Activa o desactiva la opción de gráficos alternativos.

### *Bit Image (Imagen de bits)*

La impresora puede emular las densidades de gráficos que se han establecido con los comandos de la impresora. Si selecciona Dark (Oscuro), la densidad de la imagen de bits será alta; si selecciona Light (Claro), la densidad de imagen de bits será baja.

Si selecciona BarCode (Cód. barras), la impresora convertirá las imágenes de bits en códigos de barras al llenar automáticamente los espacios vacíos verticales entre puntos. Esto produce líneas verticales continuas que se pueden leer con un lector de códigos de barras. Este modo reducirá el tamaño de la imagen que se imprime y también puede causar alguna distorsión cuando se impriman gráficos de imagen de bits.

## *ZeroChar (Carácter cero)*

Selecciona si la impresora imprime un cero barrado o sin barra.

*CharacterSet (Juego caracteres)*

Selecciona la tabla de caracteres 1 ó 2.

## *Menú Support (Soporte técnico)*

Para entrar en el menú Support (Soporte técnico), pulse el botón Abajo  $\sqrt{\ }$  mientras enciende la impresora.

*HDD format (Formato disco duro)*

Formatea la unidad de disco duro de la impresora, si tiene una instalada.

*PS3 HDD Init (Inic. disco duro PS3)*

Inicializa la zona del disco duro en donde se almacenan los datos PostScript, si están instalados PostScript 3 y una unidad de disco duro.

# *Apéndice C Cómo trabajar con las fuentes*

## *Fuentes EPSON BarCode (sólo Windows)*

Las fuentes EPSON BarCode le permiten crear e imprimir fácilmente muchos tipos de códigos de barras.

Normalmente, la creación de códigos de barras es un proceso laborioso que requiere que se especifiquen varios códigos de comando, como Start bar (Iniciar barra), Stop bar (Finalizar barra) y OCR-B, además de los propios caracteres del código de barras. No obstante, las fuentes EPSON BarCode están diseñadas para añadir esos códigos automáticamente, lo que permite imprimir fácilmente códigos de barras que se ajustan a distintos estándares de códigos de barras.

Las fuentes EPSON BarCode admiten los tipos de códigos de barras siguientes.

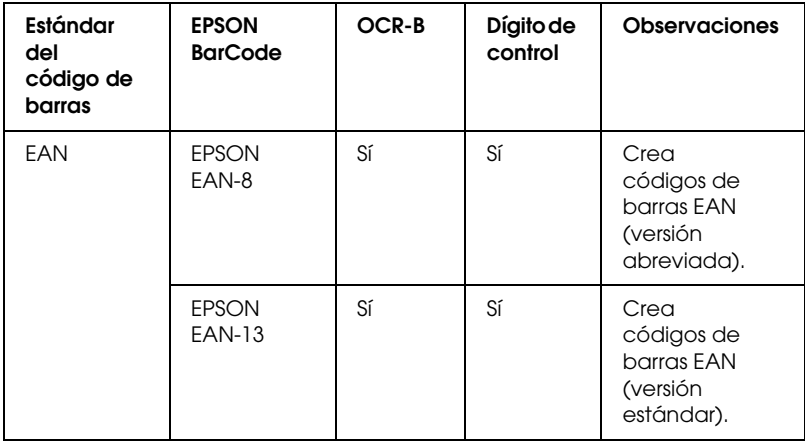

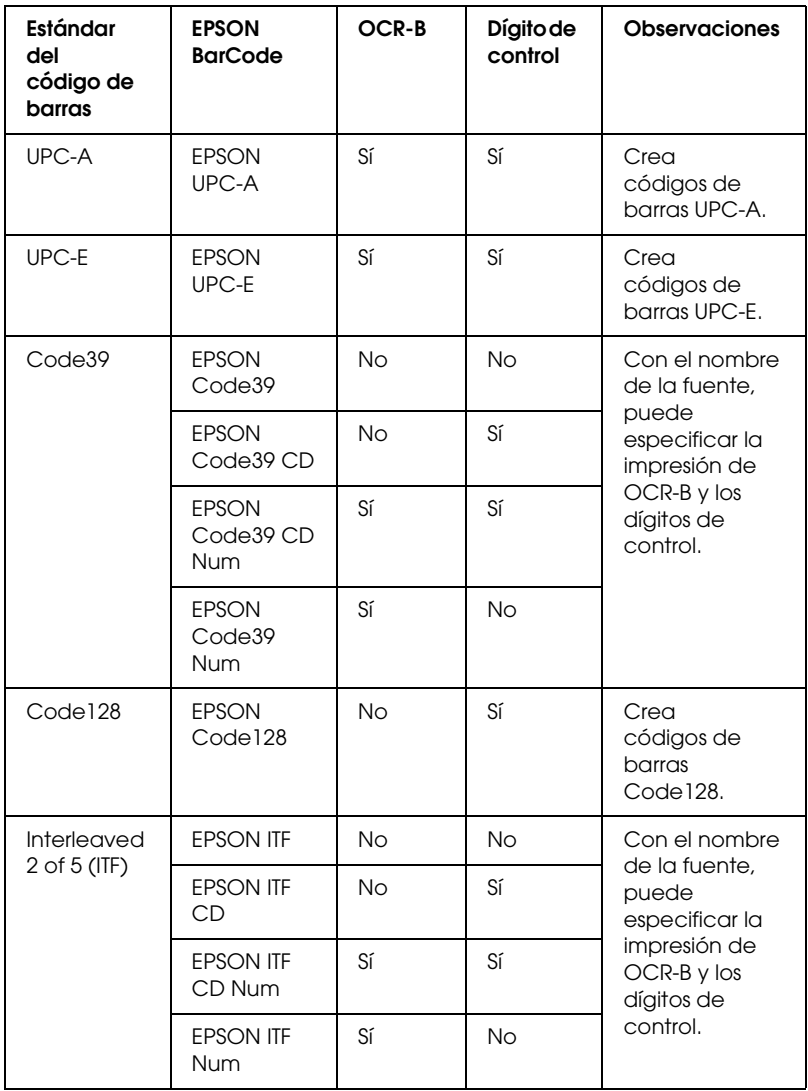

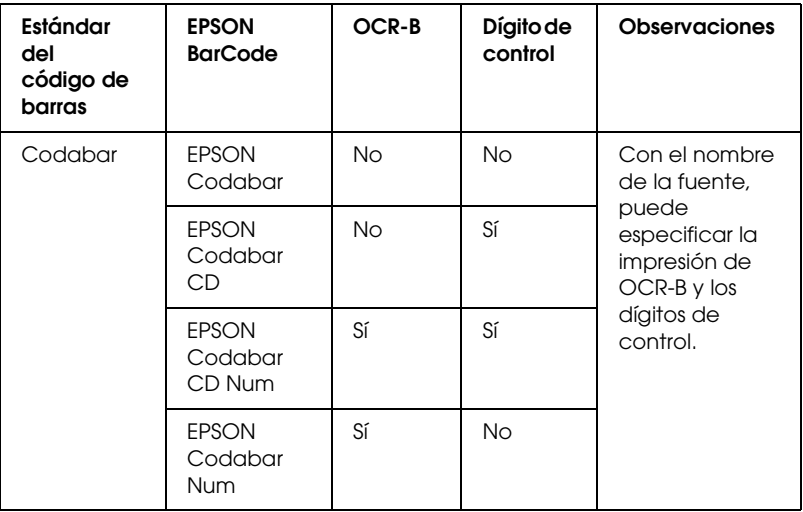

## *Requisitos del sistema*

Para usar las fuentes EPSON BarCode, el ordenador debe cumplir los requisitos siguientes:

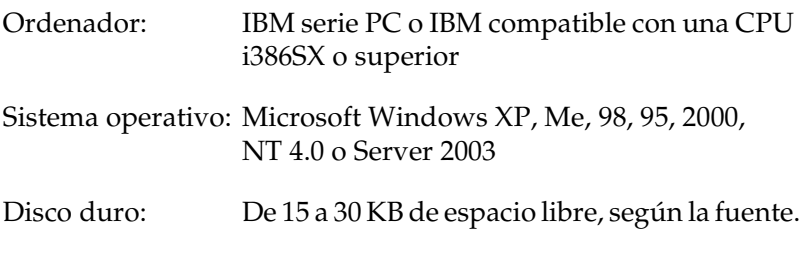

#### *Nota:*

*Las fuentes EPSON BarCode sólo se pueden usar con los controladores de impresora Epson.*

## *Instalación de las fuentes EPSON BarCode*

Siga estos pasos para instalar las fuentes EPSON BarCode. El procedimiento que se describe aquí es para la instalación en Windows 98; el procedimiento para los demás sistemas operativos Windows es más o menos el mismo.

- 1. Compruebe que la impresora esté apagada y que Windows se esté ejecutando en el ordenador.
- 2. Inserte el CD-ROM de software de impresora en la unidad de CD-ROM.

#### *Nota:*

- ❏ *Si aparece la ventana de sección de idioma, seleccione su país.*
- ❏ *Si la pantalla del programa de instalación de EPSON no aparece automáticamente, haga doble clic en el icono Mi PC, haga clic con el botón secundario en el icono del CD-ROM y haga clic en la opción OPEN (ABRIR) del menú que aparece. A continuación, haga doble clic en el archivo Epsetup.exe.*
- 3. Haga clic en Continue (Continuar). Cuando aparezca la pantalla del acuerdo de licencia del software, lea el texto y, si está de acuerdo con las cláusulas, haga clic en Agree (Aceptar).

4. En el cuadro de diálogo que aparece, haga clic en Local.

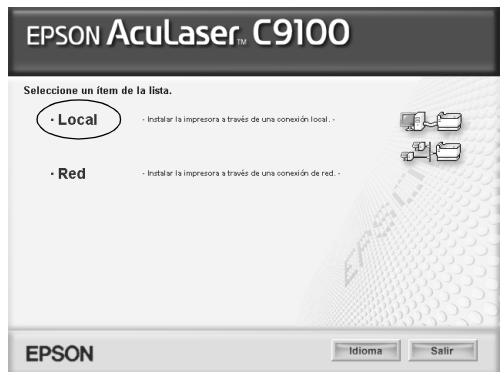

5. Haga clic en Custom (Personalizada).

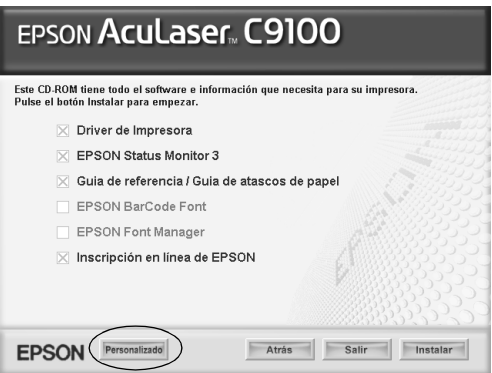

6. Seleccione la casilla de verificación EPSON BarCode Font (Fuente de código de barras EPSON) y haga clic en Install (Instalar). Siga las instrucciones que aparezcan en la pantalla.

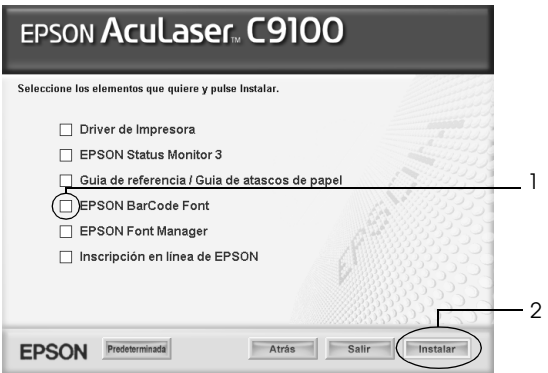

7. Cuando termine la instalación, haga clic en OK (Aceptar).

Ya se han instalado las fuentes EPSON BarCode en el ordenador.

## *Impresión con las fuentes EPSON BarCode*

Siga estos pasos para crear e imprimir códigos de barras con las fuentes EPSON BarCode. La aplicación que se utiliza en estas instrucciones es Microsoft WordPad. El procedimiento puede diferir un poco si se imprime desde otras aplicaciones.

1. Abra un documento en la aplicación y escriba los caracteres que desee convertir en un código de barras.

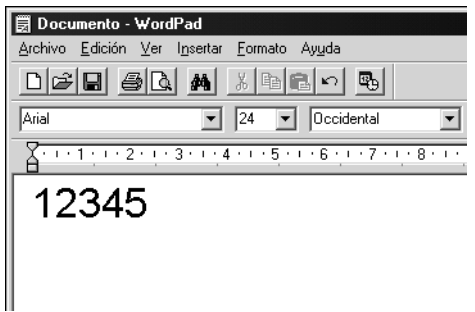

2. Seleccione los caracteres y después Font (Fuente) en el menú Format (Formato).

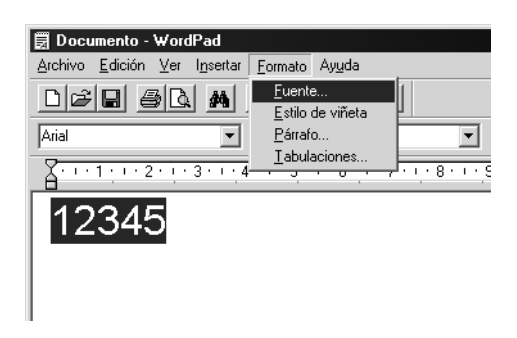

3. Seleccione la fuente EPSON BarCode que quiera utilizar, configure el tamaño de la fuente y haga clic en OK (Aceptar).

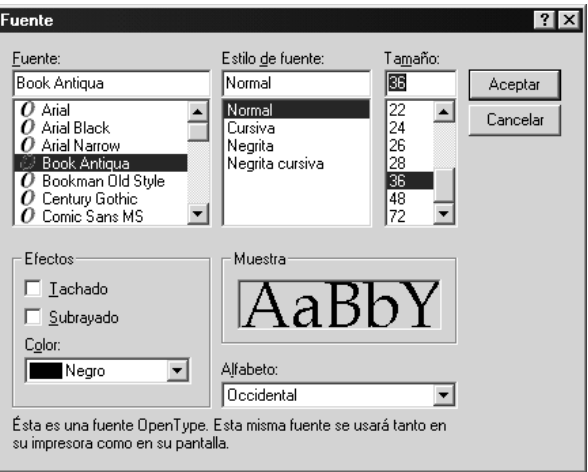

#### *Nota:*

*En Windows XP, 2000, NT 4.0 o Server 2003, cuando se imprimen códigos de barras, no se pueden usar tamaños de más de 96 puntos.*

4. Los caracteres que ha seleccionado aparecen como caracteres de código de barras similares a los mostrados a continuación.

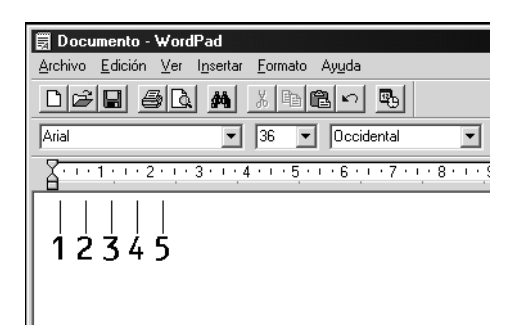

5. Seleccione Print (Imprimir) en el menú File (Archivo), seleccione la impresora EPSON y haga clic en Properties (Propiedades). Configure los siguientes ajustes en el controlador de impresora. EPSON AcuLaser C9100 es una impresora a color. Consulte la sección acerca del controlador de impresora a color en la tabla siguiente.

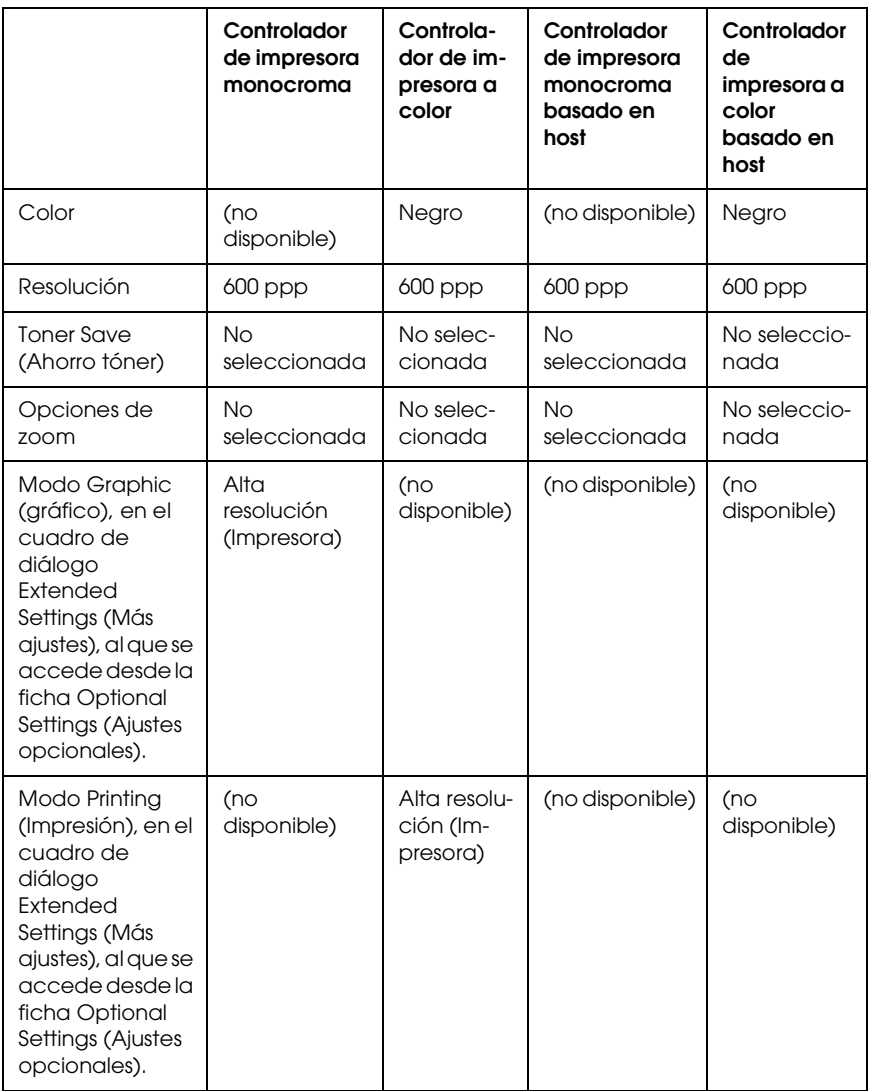

6. Haga clic en OK (Aceptar) para imprimir el código de barras.

#### *Nota:*

*Si hay un error en la cadena de caracteres del código de barras, como datos incorrectos, el código se imprimirá tal y como aparece en pantalla, pero el lector de códigos de barras no podrá leerlo.*

### *Notas sobre la escritura de datos y el formato de los códigos de barras*

Tenga en cuenta lo siguiente cuando escriba datos y dé formato a los caracteres de un código de barras:

- ❏ No aplique sombreado ni formatos especiales a los caracteres, tales como negrita, cursiva o subrayado.
- ❏ Imprima los códigos de barras sólo en blanco y negro.
- ❏ Si gira los caracteres, especifique sólo ángulos de rotación de 90°, 180° y 270°.
- ❏ Desactive todos los ajustes de caracteres automáticos y espacio entre palabras de la aplicación.
- ❏ No utilice las funciones de la aplicación que aumentan o reducen el tamaño de los caracteres sólo en sentido vertical u horizontal.
- ❏ Desactive las funciones de la aplicación de corrección automática de ortografía, gramática, espaciado, etc.
- ❏ Para distinguir más fácilmente los códigos de barras del texto normal del documento, configure la aplicación para que muestre las marcas de texto tales como marcas de párrafo, tabuladores, etc.
- ❏ Puesto que cuando se selecciona una fuente EPSON BarCode se añaden caracteres especiales tales como Start bar (Iniciar barra) y Stop bar (Finalizar barra), el código de barras resultante puede tener más caracteres que los escritos originalmente.
- ❏ Para obtener los mejor resultados, use solamente los tamaños de fuente recomendados en ["Especificaciones de la fuente](#page-416-0)  [BarCode" de la página 417](#page-416-0) para la fuente EPSON BarCode que utilice. Los códigos de barras de otros tamaños quizá no se lean con todos los lectores de códigos de barras.

#### *Nota:*

*En función de la densidad de impresión, o de la calidad o del color del papel, el código quizá no se pueda leer con todos los lectores de códigos de barras. Imprima una muestra y compruebe que el código de barras se puede leer antes de imprimir grandes cantidades.*

## <span id="page-416-0"></span>*Especificaciones de la fuente BarCode*

En esta se describen las especificaciones de escritura de caracteres de cada fuente EPSON BarCode.

### *EPSON EAN-8*

- ❏ EAN-8 es una versión abreviada de ocho dígitos del código de barras EAN estándar.
- ❏ Como el dígito de control se añade automáticamente, sólo se pueden escribir 7 caracteres.

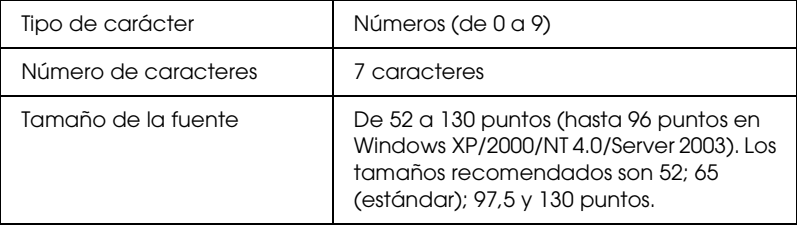

- ❏ Margen izquierdo/derecho
- ❏ Barra de protección izquierda/derecha
- ❏ Barra central
- ❏ Dígito de control
- ❏ OCR-B

#### **Muestra impresa**

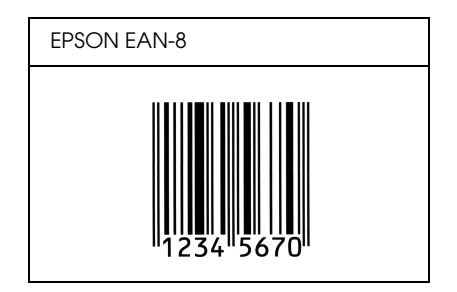

## *EPSON EAN-13*

- ❏ EAN-13 es el estándar de 13 dígitos del código de barras EAN.
- ❏ Como el dígito de control se añade automáticamente, sólo se pueden escribir 12 caracteres.

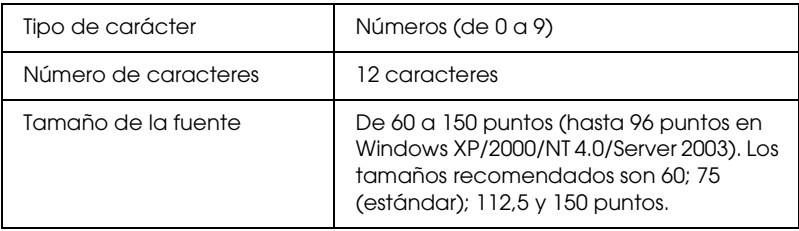

- ❏ Margen izquierdo/derecho
- ❏ Barra de protección izquierda/derecha
- ❏ Barra central
- ❏ Dígito de control
- ❏ OCR-B

#### **Muestra impresa**

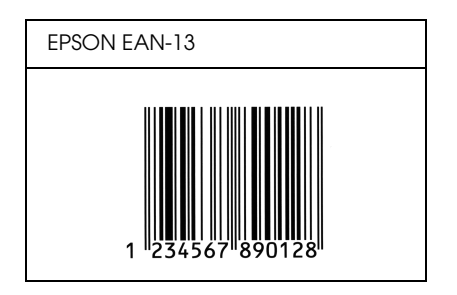

## *EPSON UPC-A*

- ❏ UPC-A es el estándar de código de barras especificado por el American Universal Product Code (Código de producto universal norteamericano), Manual de especificación del símbolo UPC.
- ❏ Sólo se admiten los códigos UPC normales. Los códigos suplementarios no se admiten.

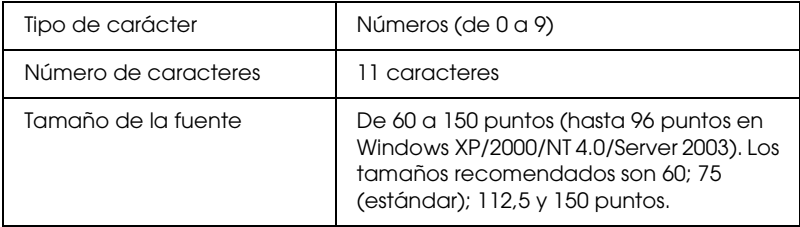

- ❏ Margen izquierdo/derecho
- ❏ Barra de protección izquierda/derecha
- ❏ Barra central
- ❏ Dígito de control
- ❏ OCR-B

#### **Muestra impresa**

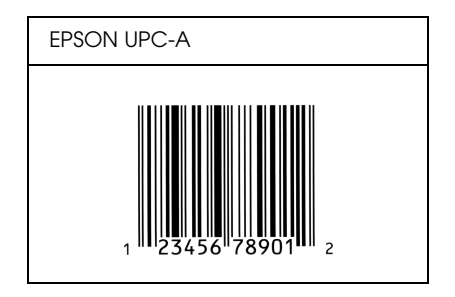

## *EPSON UPC-E*

❏ UPC-E es el código de barras de UPC-A que suprime el cero (borra los ceros sobrantes) y es una especificación del American Universal Product Code (Código de producto universal norteamericano), Manual de especificación del símbolo UPC.

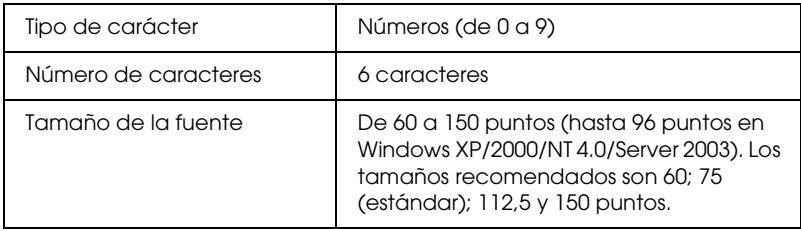

- ❏ Margen izquierdo/derecho
- ❏ Barra de protección izquierda/derecha
- ❏ Dígito de control
- ❏ OCR-B
- ❏ El número "0"

#### **Muestra impresa**

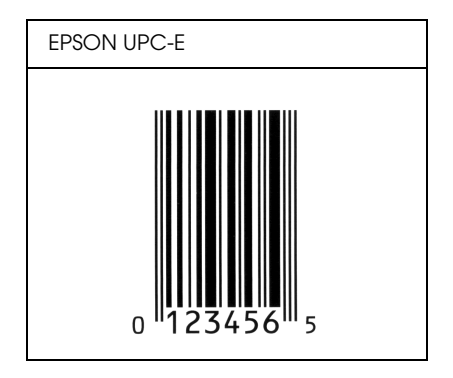

## *EPSON Code39*

- ❏ Hay cuatro fuentes Code39 disponibles, que permiten activar y desactivar la inserción automática de dígitos de control y OCR-B.
- ❏ La altura del código de barras se ajusta automáticamente al 15% o más de su longitud total, en conformidad con el estándar Code39. Por este motivo, es importante dejar como mínimo un espacio entre el código de barras y el texto circundante para evitar que se solapen.
- ❏ En los códigos de barras Code39, los espacios deben escribirse como guiones bajos "\_".
- ❏ Cuando imprima dos o más códigos de barras en una línea, sepárelos con un tabulador o seleccione una fuente que no sea BarCode y escriba un espacio. Si se escribe un espacio cuando está seleccionada una fuente Code39, el código de barras no será correcto.

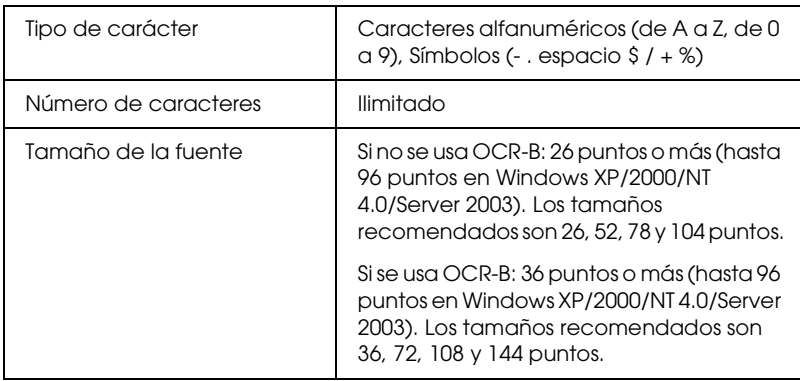

- ❏ Zona en blanco izquierda/derecha
- ❏ Dígito de control
- ❏ Carácter de inicio/final

### **Muestra impresa**

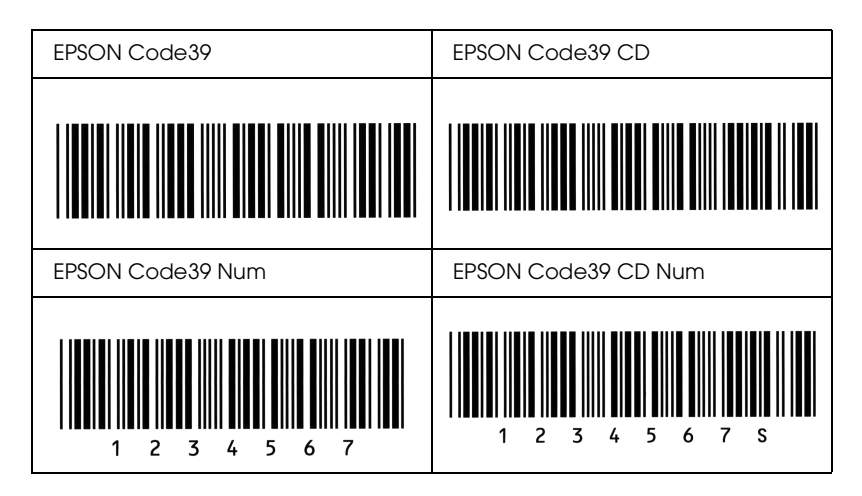

### *EPSON Code128*

- ❏ Las fuentes Code128 admiten los juegos de códigos A, B y C. Cuando se cambian los juegos de códigos de una línea de caracteres en mitad de la línea, automáticamente se inserta un código de conversión.
- ❏ La altura del código de barras se ajusta automáticamente al 15% o más de su longitud total, en conformidad con el estándar Code128. Por este motivo, es importante dejar como mínimo un espacio entre el código de barras y el texto circundante para evitar que se solapen.
- ❏ Algunas aplicaciones borran automáticamente los espacios al final de las líneas o cambian varios espacios por tabuladores. Los códigos de barras que contienen espacios quizá no se impriman correctamente en las aplicaciones que borran automáticamente los espacios al final de las líneas o que cambian varios espacios por tabuladores.

❏ Cuando imprima dos o más códigos de barras en una línea, sepárelos con un tabulador o seleccione una fuente que no sea BarCode y escriba un espacio. Si se escribe el espacio mientras está seleccionado Code128, el código de barras no será correcto.

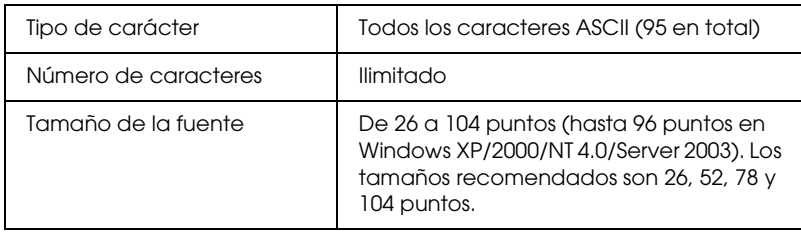

Los códigos siguientes se insertan automáticamente y no es necesario introducirlos a mano:

- ❏ Zona en blanco izquierda/derecha
- ❏ Carácter de inicio/final
- ❏ Dígito de control
- ❏ Carácter de cambio de juego de códigos

### **Muestra impresa**

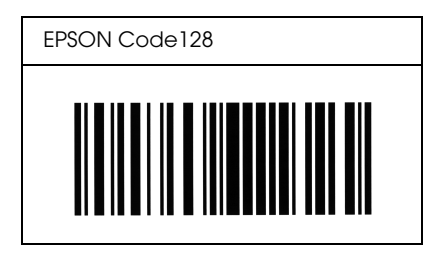

### *EPSON ITF*

- ❏ Las fuentes EPSON ITF cumplen el estándar USS Interleaved 2-of-5 (norteamericano).
- ❏ Hay cuatro fuentes EPSON ITF disponibles, que permiten activar y desactivar la inserción automática de dígitos de control y OCR-B.
- ❏ La altura del código de barras se ajusta automáticamente al 15% o más de su longitud total, en conformidad con el estándar Interleaved 2-of-5. Por este motivo, es importante dejar como mínimo un espacio entre el código de barras y el texto circundante para evitar que se solapen.
- ❏ Interleaved 2 of 5 trata cada pareja de caracteres como un juego. Cuando hay un número impar de caracteres, las fuentes EPSON ITF añaden automáticamente un cero al comienzo de la cadena de caracteres.

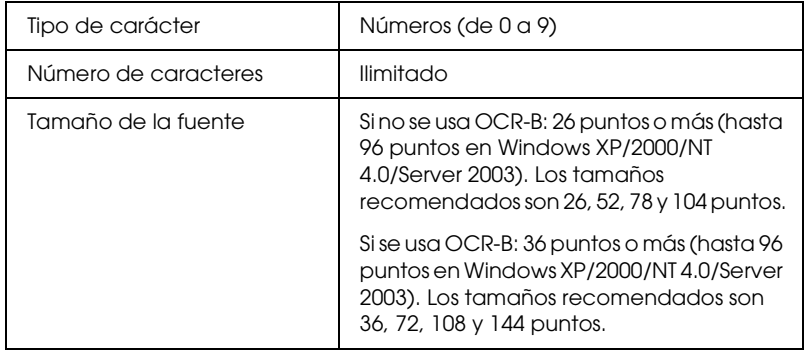

- ❏ Zona en blanco izquierda/derecha
- ❏ Carácter de inicio/final
- ❏ Dígito de control
- ❏ El número "0" (se agrega al principio de la cadena de caracteres si es necesario)

#### **Muestra impresa**

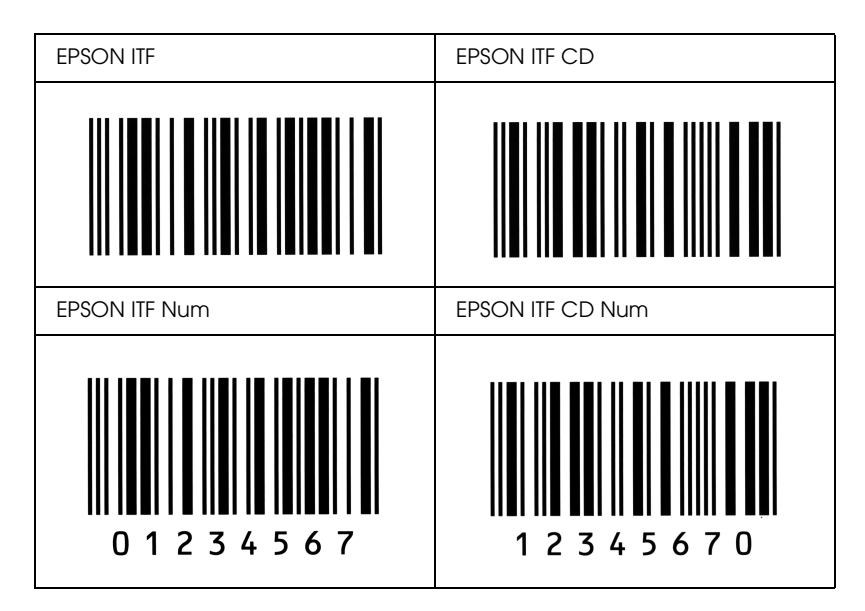

### *EPSON Codabar*

- ❏ Hay cuatro fuentes Codabar disponibles, que permiten activar y desactivar la inserción automática de dígitos de control y OCR-B.
- ❏ La altura del código de barras se ajusta automáticamente al 15% o más de su longitud total, en conformidad con el estándar Codabar. Por este motivo, es importante dejar como mínimo un espacio entre el código de barras y el texto circundante para evitar que se solapen.
- ❏ Cuando se escribe un carácter de inicio o de final, las fuentes Codabar insertan automáticamente un carácter complementario.
- ❏ Si no se escribe un carácter de inicio ni de final, estos caracteres se escriben automáticamente como la letra *"A*.*"*

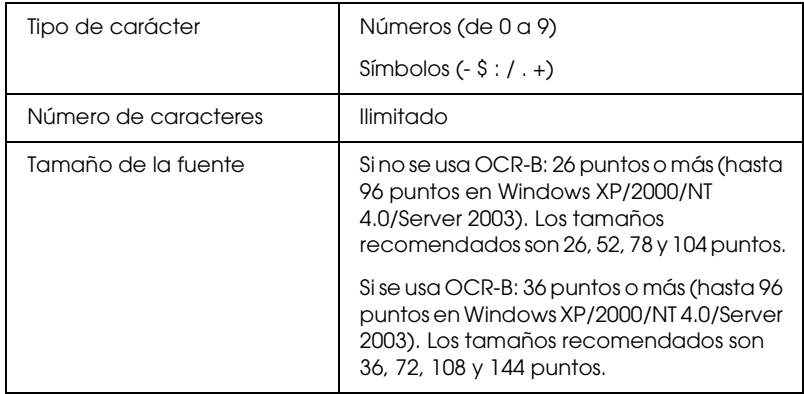

Los códigos siguientes se insertan automáticamente y no es necesario introducirlos a mano:

- ❏ Zona en blanco izquierda/derecha
- ❏ Carácter de inicio/final (si no se han escrito)
- ❏ Dígito de control

### **Muestra impresa**

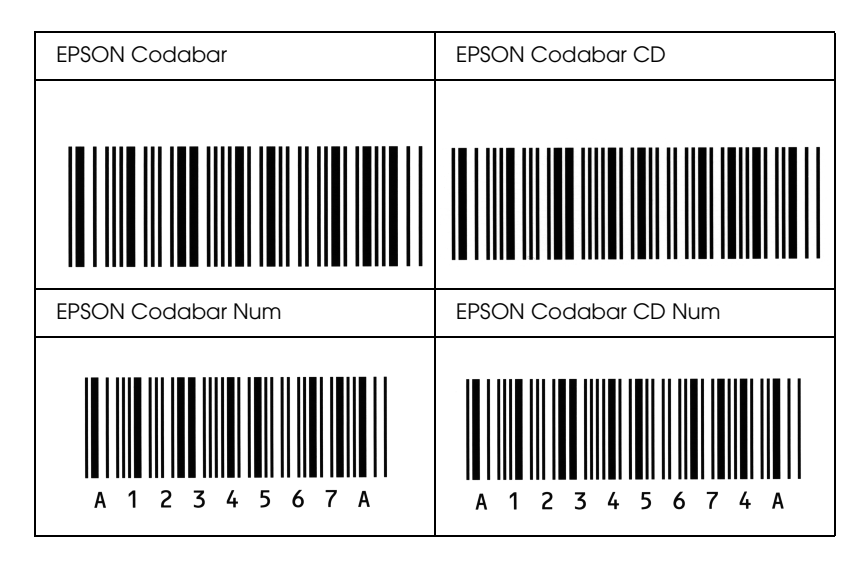

## *Fuentes disponibles*

La tabla siguiente incluye las fuentes que están instaladas en la impresora. Los nombres de todas las fuentes aparecen en la lista de fuentes del software de la aplicación si se usa el controlador proporcionado con la impresora. Si se usa un controlador diferente, puede que todas esas fuentes no estén disponibles.

A continuación, se muestran las fuentes proporcionadas con la impresora, según el modo de emulación.

## *Modo LJ4/GL2*

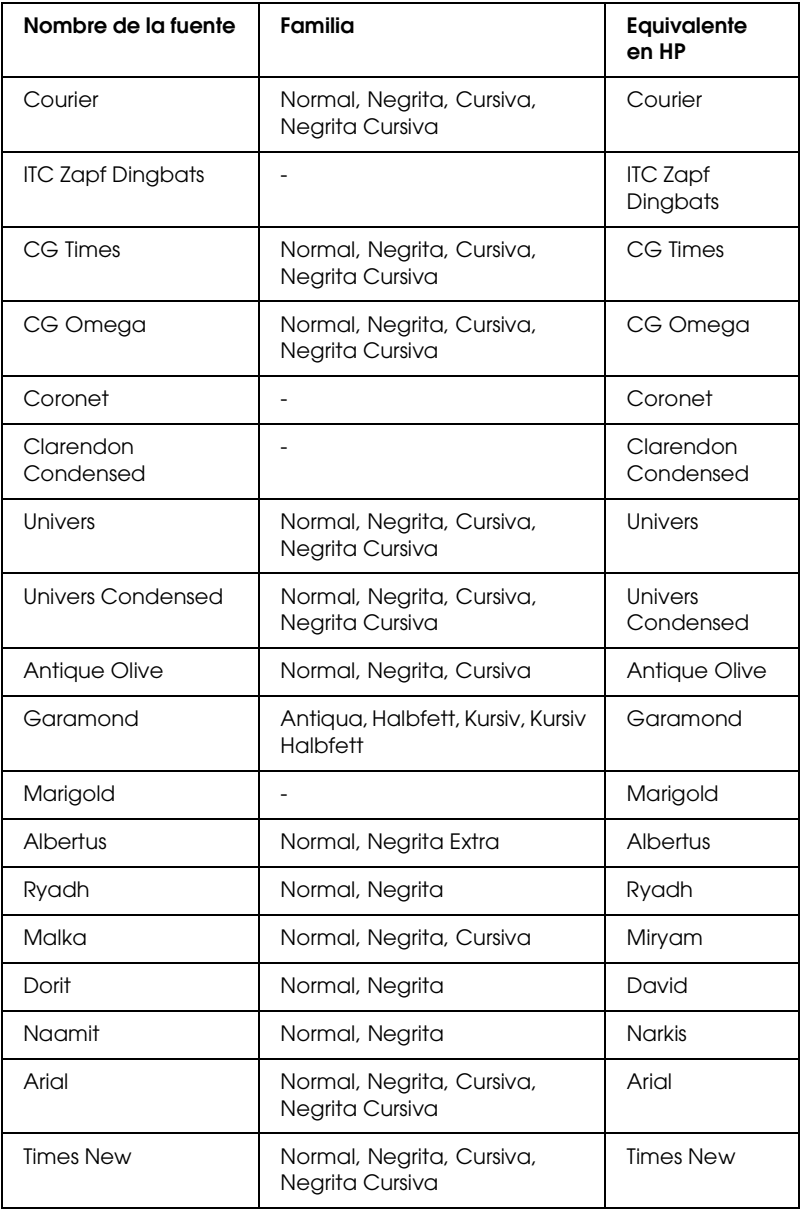

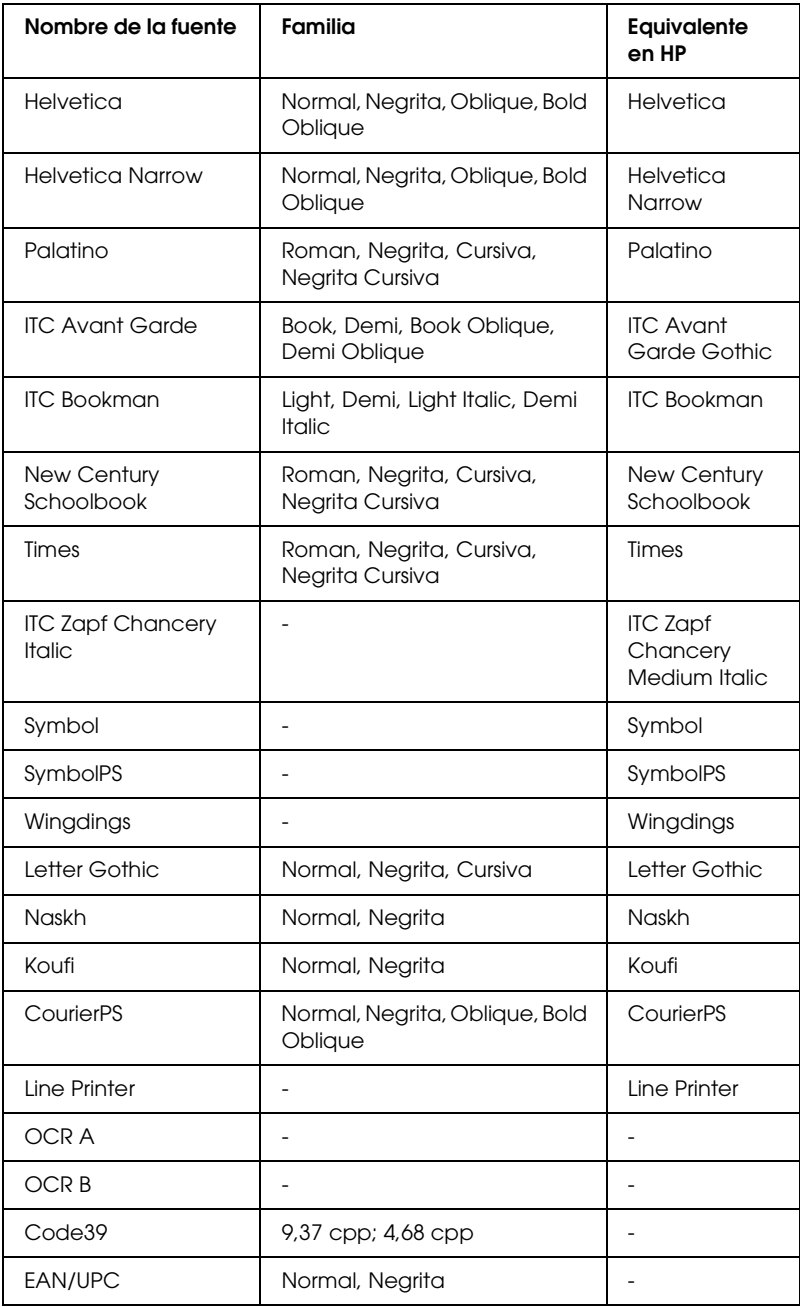

Cuando seleccione fuentes en la aplicación, elija el nombre de la fuente que aparece en la columna Equivalente en HP.

#### *Nota:*

*Según la densidad de impresión, la calidad o el color del papel, puede que las fuentes OCR A, OCR B, Code39 y EAN/UPC sean ilegibles. Imprima una muestra y compruebe que las fuentes se pueden leer antes de imprimir grandes cantidades.*

## *Modos ESC/P2 y FX*

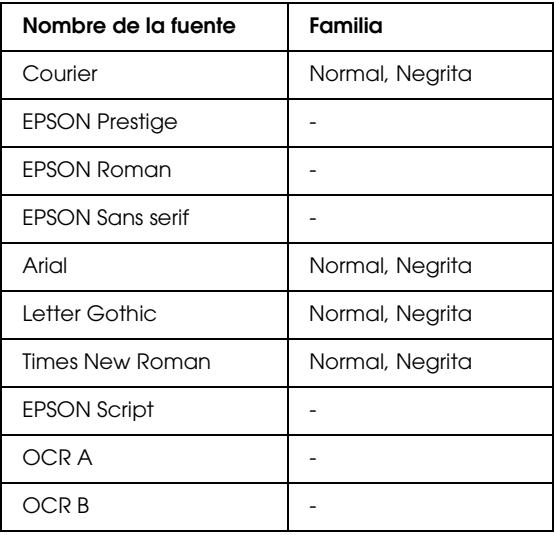

\* Disponible solamente en el modo ESC/P2.

#### *Nota:*

*Según la densidad de impresión, la calidad o el color del papel, puede que las fuentes las fuentes OCR A y OCR B sean ilegibles. Imprima una muestra y compruebe que las fuentes se pueden leer antes de imprimir grandes cantidades.* 

## *Modo I239X*

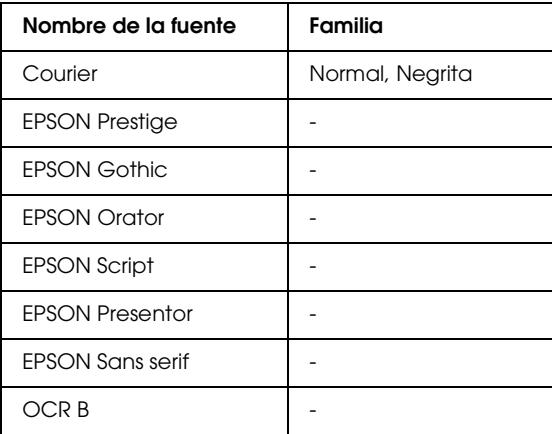

#### *Nota:*

*Según la densidad de impresión, la calidad o el color del papel, puede que la fuente OCR B sea ilegible. Imprima una muestra y compruebe que la fuente se puede leer antes de imprimir grandes cantidades.* 

## *Modo PS 3*

Para más información, consulte el *Manual de usuario de Adobe PostScript 3*.
## *Modo P5C*

### <span id="page-432-0"></span>*Fuente escalable*

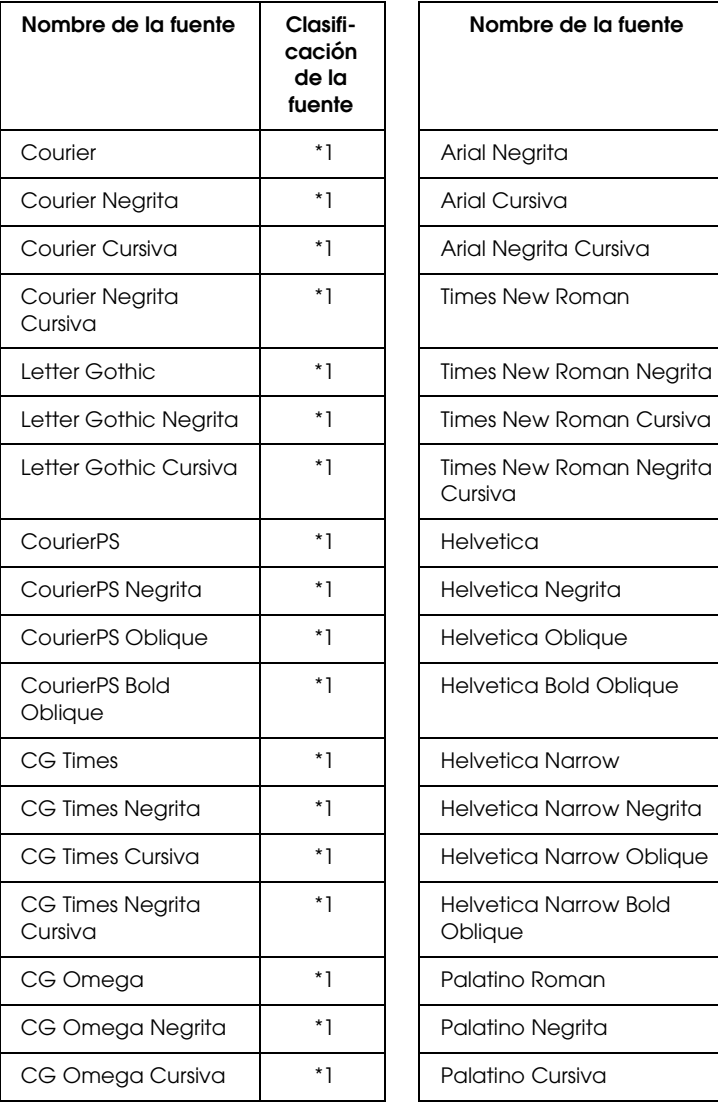

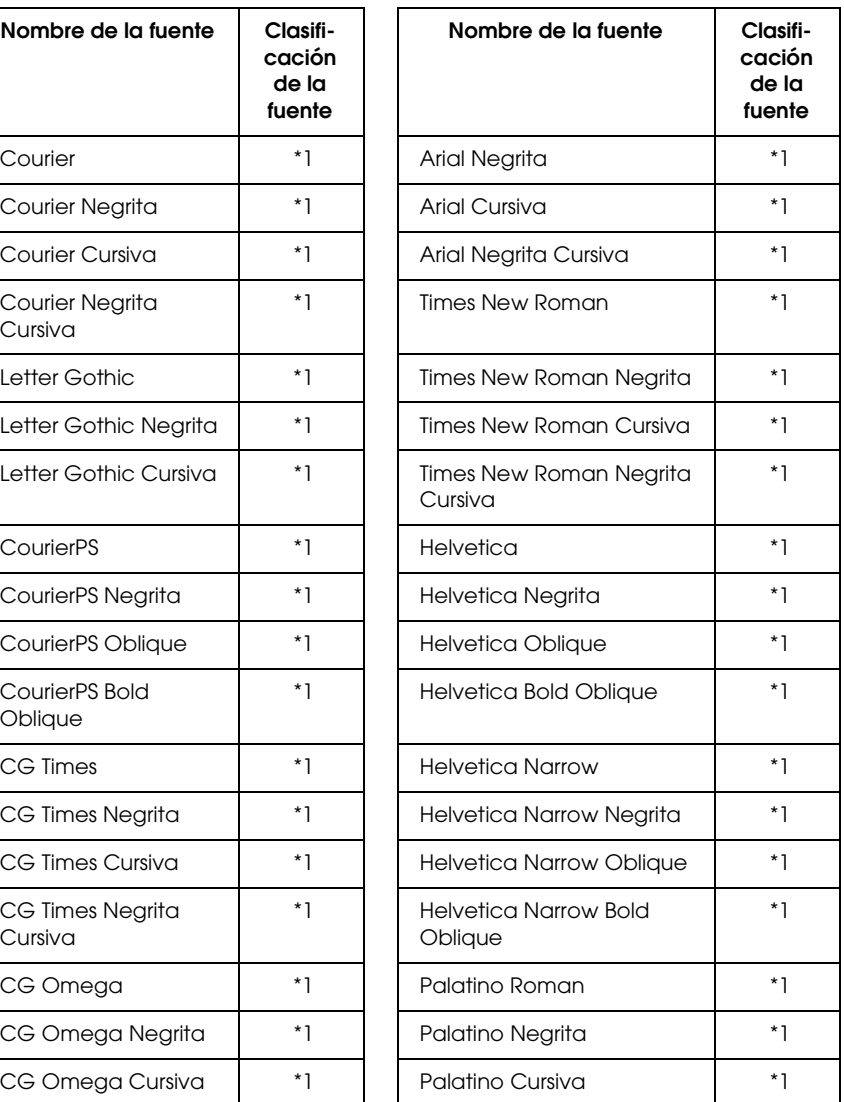

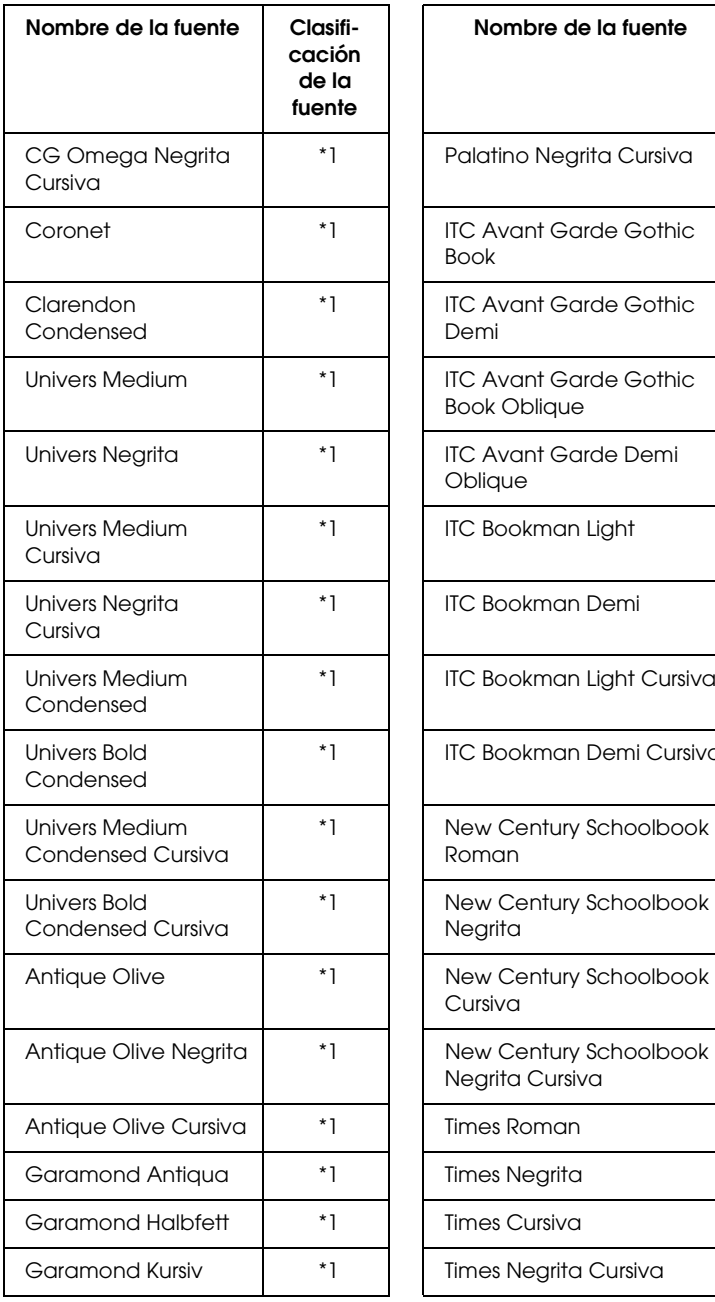

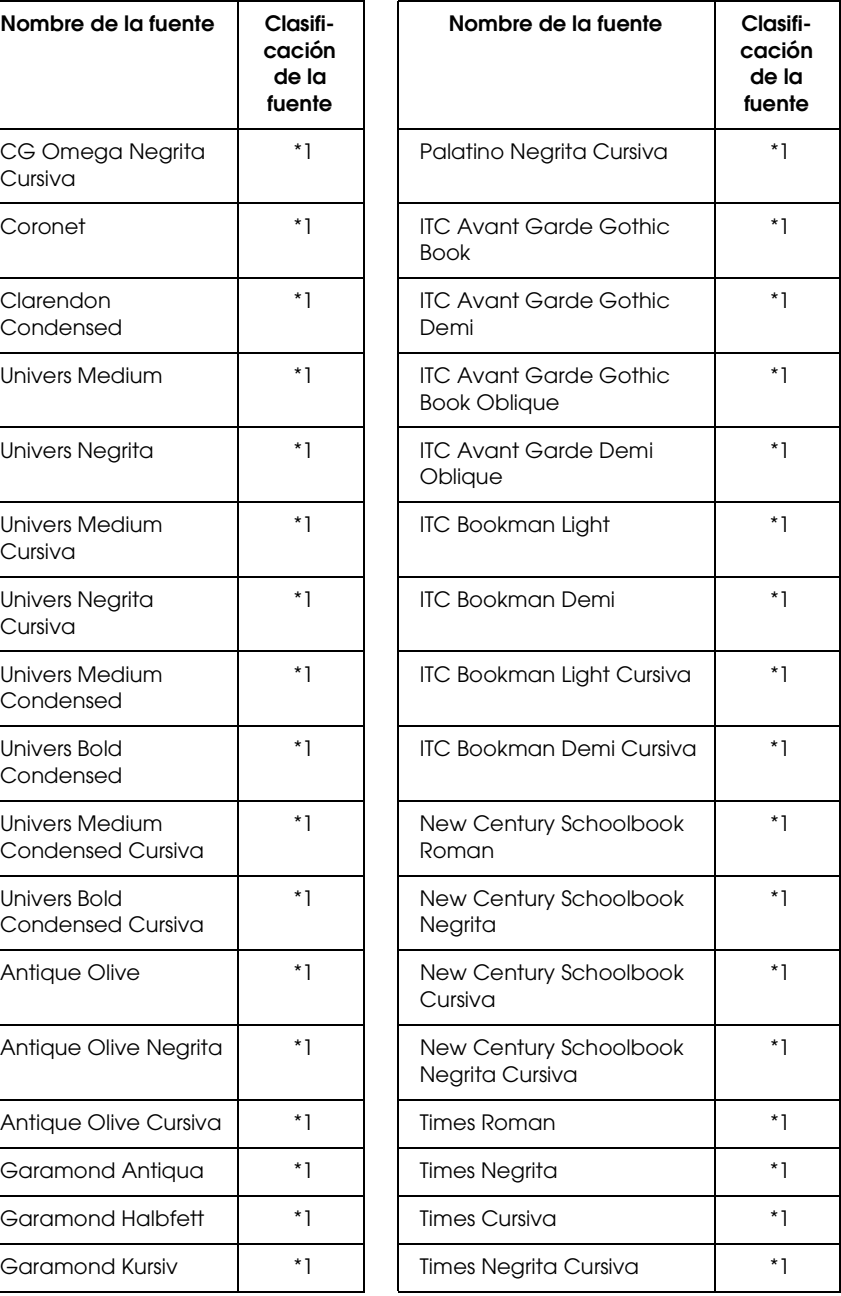

| Nombre de la fuente                | Clasifi-<br>cación<br>de la<br>fuente | Nombre de la fuente                        | Clasifi-<br>cación<br>de la<br>fuente |
|------------------------------------|---------------------------------------|--------------------------------------------|---------------------------------------|
| Garamond Kursiv<br><b>Halbfett</b> | $*1$                                  | <b>ITC Zapf Chancery Medium</b><br>Cursiva | *1                                    |
| Marigold                           | *1                                    | Symbol                                     | *2                                    |
| Albertus Medium                    | *1                                    | Wingdings                                  | *3                                    |
| Albertus Negrita Extra             | *1                                    | <b>ITC Zapf Dingbats</b>                   | *4                                    |
| Arial                              | *1                                    | SymbolPS                                   | *2                                    |

*Fuente de mapa de bits*

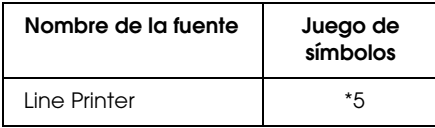

## *Impresión de muestras de fuentes*

<span id="page-434-0"></span>Puede imprimir muestras de las fuentes disponibles en cada modo mediante el menú Information (Información) del panel de control. Siga estos pasos para imprimir muestras de fuentes.

- 1. Compruebe que haya papel cargado.
- 2. Compruebe que el panel LCD muestre Ready (Preparada) o Standby (Reposo) y pulse el botón Intro  $\rightarrow$ .
- 3. Pulse el botón Abajo  $\blacktriangledown$  para seleccionar la muestra de la fuente del modo adecuado.
- 4. Pulse el botón Intro para imprimir la hoja de muestra de la fuente seleccionada.

## *Adición de más fuentes*

<span id="page-435-0"></span>Puede añadir una amplia variedad de fuentes al ordenador. Casi todos los paquetes de fuentes incluyen un instalador para esa finalidad.

En la documentación de su ordenador encontrará las instrucciones de instalación de fuentes.

## *Selección de fuentes*

<span id="page-435-2"></span>Siempre que sea posible, seleccione las fuentes en la aplicación. Consulte la documentación del software para obtener las instrucciones.

Si envía texto sin formato a la impresora directamente desde DOS, o si está utilizando un paquete de software sencillo que no incluya la selección de fuentes, puede elegir las fuentes con los menús del panel de control de la impresora cuando se encuentre en el modo de emulación LJ4, ESC/P2, FX o I239X.

## *Descarga de fuentes*

<span id="page-435-1"></span>Las fuentes del disco duro del ordenador se pueden descargar o transferir a la impresora para que se puedan imprimir. Las fuentes descargadas, también llamadas fuentes transferibles, continuarán en la memoria de la impresora hasta que la apague o la reinicie. Si quiere descargar muchas fuentes, compruebe que la impresora tenga la memoria suficiente.

Muchos paquetes de fuentes facilitan su gestión porque proporcionan su propio instalador. El instalador ofrece la opción de descargar las fuentes automáticamente al iniciar el ordenador o descargarlas sólo cuando sea necesario para imprimir una fuente concreta.

## *EPSON Font Manager (sólo Windows)*

<span id="page-436-0"></span>EPSON Font Manager ofrece 131 fuentes de software.

## *Requisitos del sistema*

<span id="page-436-2"></span>Para usar EPSON Font Manager, el ordenador debe cumplir los requisitos siguientes:

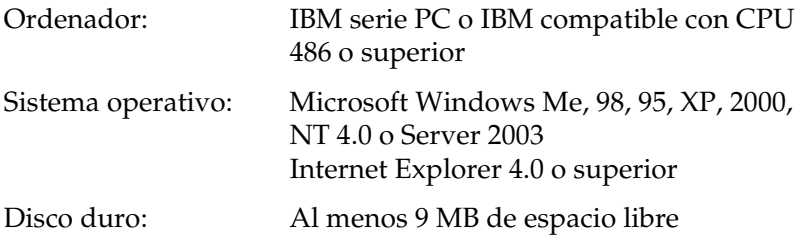

## *Instalación de EPSON Font Manager*

<span id="page-436-1"></span>Siga estos pasos para instalar EPSON Font Manager:

- 1. Compruebe que la impresora esté apagada y que Windows se esté ejecutando en el ordenador.
- 2. Inserte el CD-ROM de software de impresora en la unidad de CD-ROM.

#### *Nota:*

- ❏ *Si aparece la ventana de selección de idioma, seleccione su país.*
- ❏ *Si la pantalla del programa de instalación de EPSON no aparece automáticamente, haga doble clic en el icono Mi PC, haga clic con el botón secundario en el icono del CD-ROM, haga clic en OPEN (ABRIR) en el menú que aparecerá y a continuación haba doble clic en el archivo Epsetup.exe.*
- 3. Haga clic en Continue (Continuar). Cuando aparezca la pantalla del acuerdo de licencia del software, lea el texto y, si está de acuerdo con las cláusulas, haga clic en Agree (Aceptar).
- 4. En el cuadro de diálogo que aparece, haga clic en Local.

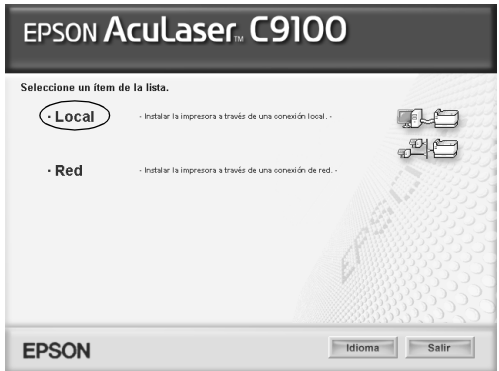

5. Haga clic en Custom (Personalizada).

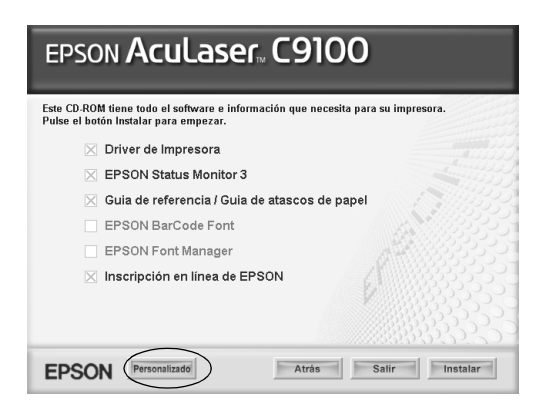

6. Seleccione la casilla de verificación EPSON Font Manager y haga clic en Install (Instalar). Siga las instrucciones que aparezcan en la pantalla.

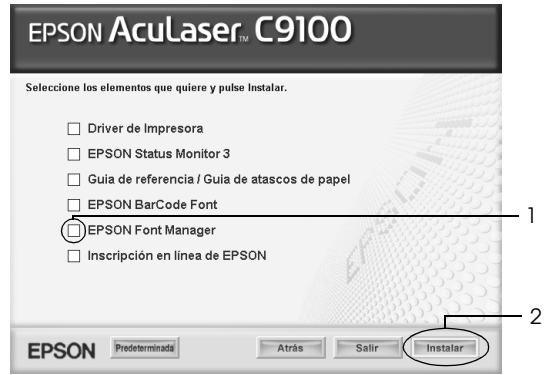

7. Cuando termine la instalación, haga clic en OK (Aceptar).

Ya se ha instalado EPSON Font Manager en el ordenador.

# *Apéndice D Juegos de símbolos*

## *Introducción a los juegos de símbolos*

<span id="page-439-0"></span>La impresora puede acceder a varios juegos de símbolos. Muchos de estos juegos de símbolos sólo difieren en los caracteres internacionales específicos de cada idioma.

### *Nota:*

*Dado que casi todos los programas manejan las fuentes y los símbolos automáticamente, probablemente nunca tendrá que ajustar la configuración de la impresora. No obstante, si escribe sus propios programas de control de la impresora o si utiliza un software antiguo que no permite controlar las fuentes, consulte las secciones siguientes para obtener detalles sobre los juegos de símbolos.*

Cuando está considerando qué fuente va a utilizar, también debería considerar qué juego de símbolos va a combinar con la fuente. Los juegos de símbolos disponibles varían en función del modo de emulación que utilice y la fuente que elija.

# <span id="page-440-0"></span>*En el modo de emulación LJ4*

<span id="page-440-1"></span>En el modo de emulación LJ4 dispone de los juegos de símbolos siguientes.

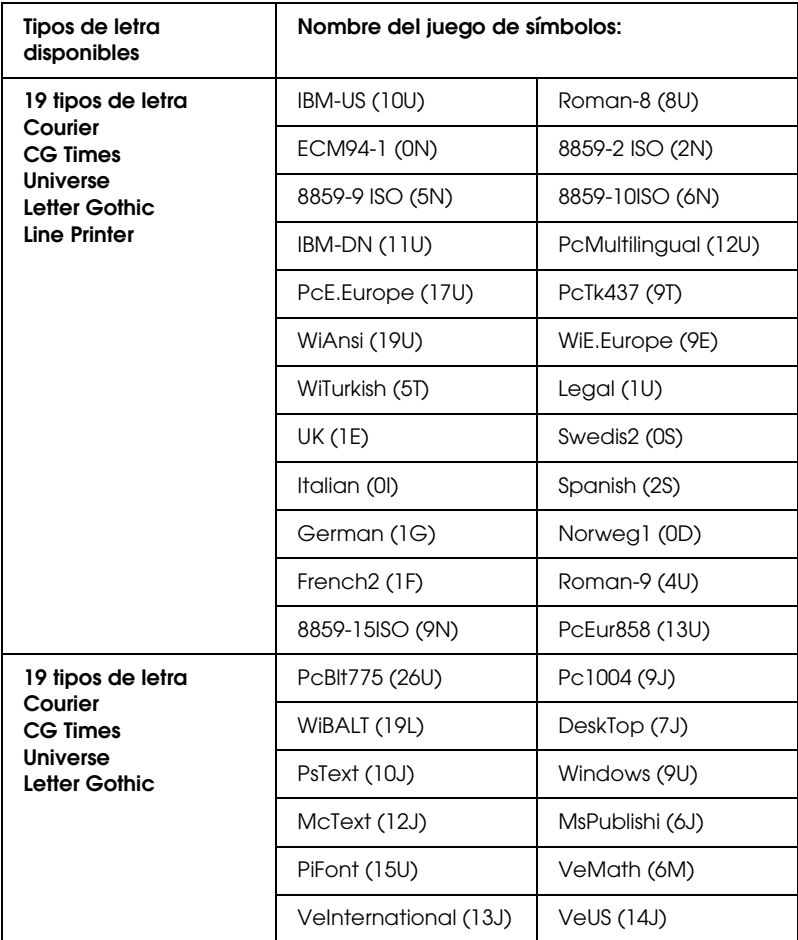

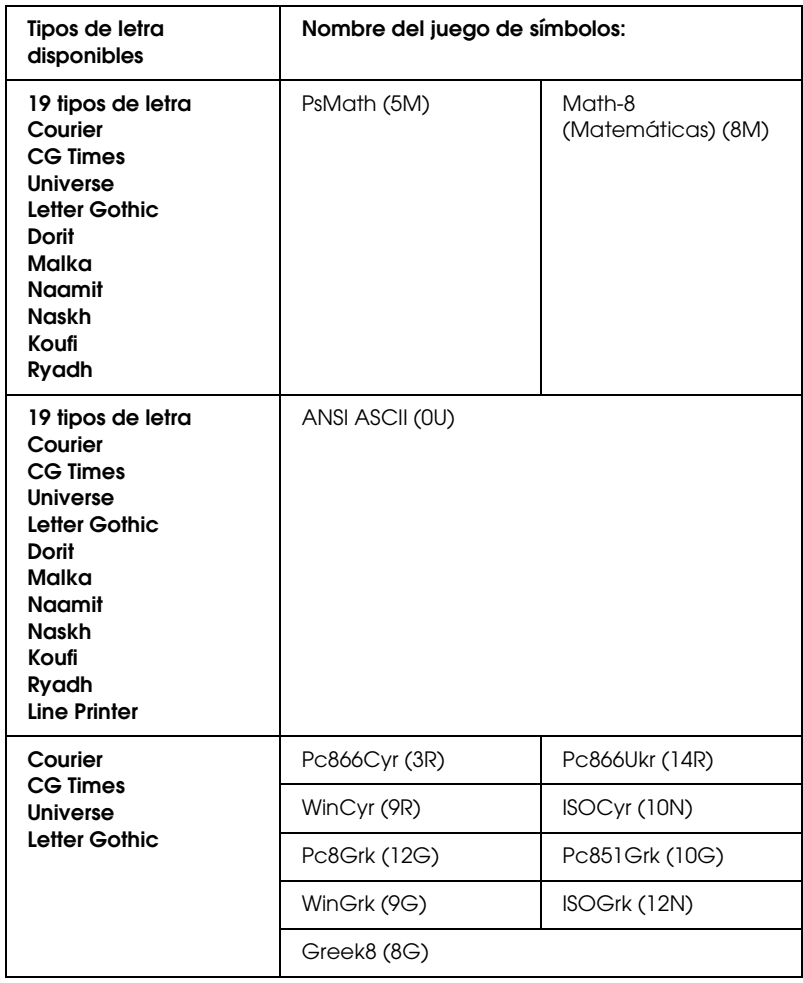

Los 19 tipos de letra hacen referencia a los que se indican a continuación:

CG Omega Coronet Clarendon Condensed Univers Condensed Antique Olive **Garamond Mariaold Albertus** Arial Times New Helvetica Helvetica Narrow Palatino ITC Avant Garde Gothic ITC Bookman New Century Schoolbook Times ITC Zapf Chancery Medium Italic **CourierPS** 

## *Juegos de caracteres internacionales para ISO*

<span id="page-442-0"></span>Los siguientes son los juegos de caracteres internacionales disponibles para ISO.

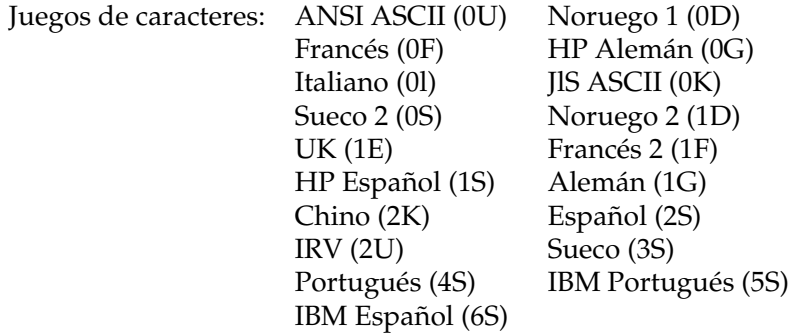

# <span id="page-443-1"></span><span id="page-443-0"></span>*En los modos ESC/P 2 o FX*

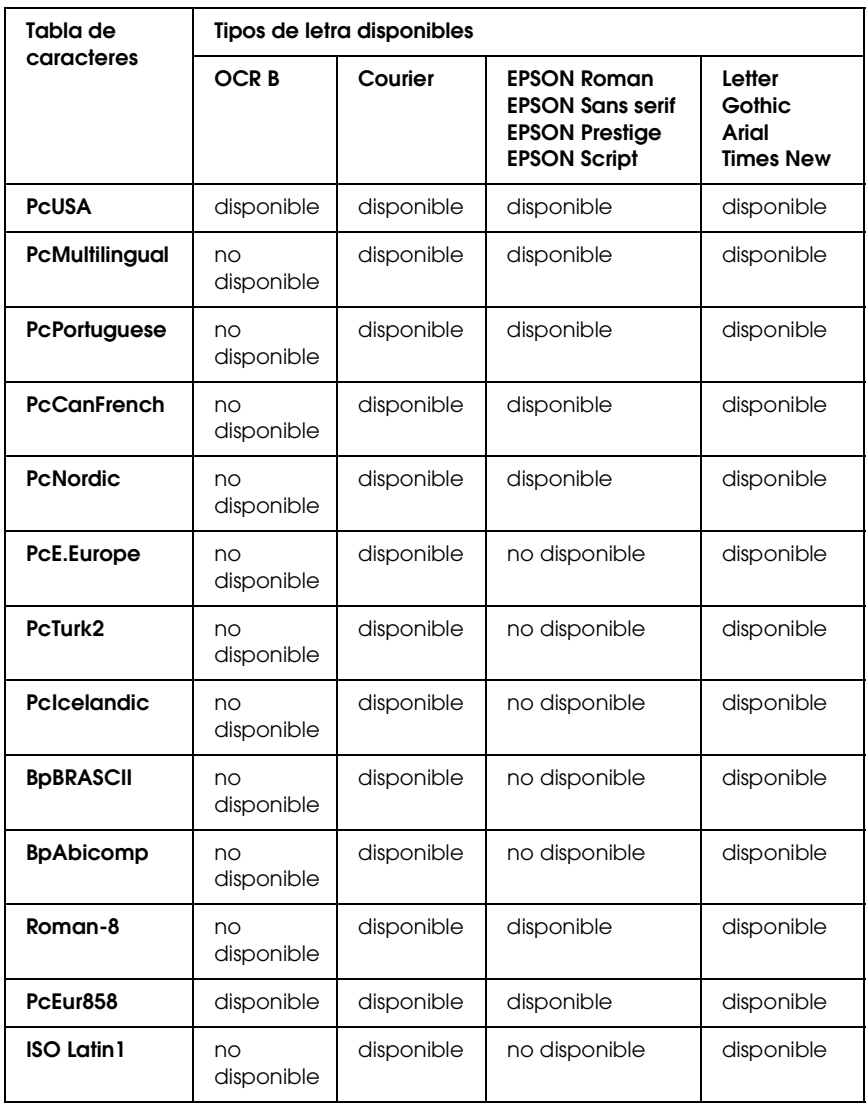

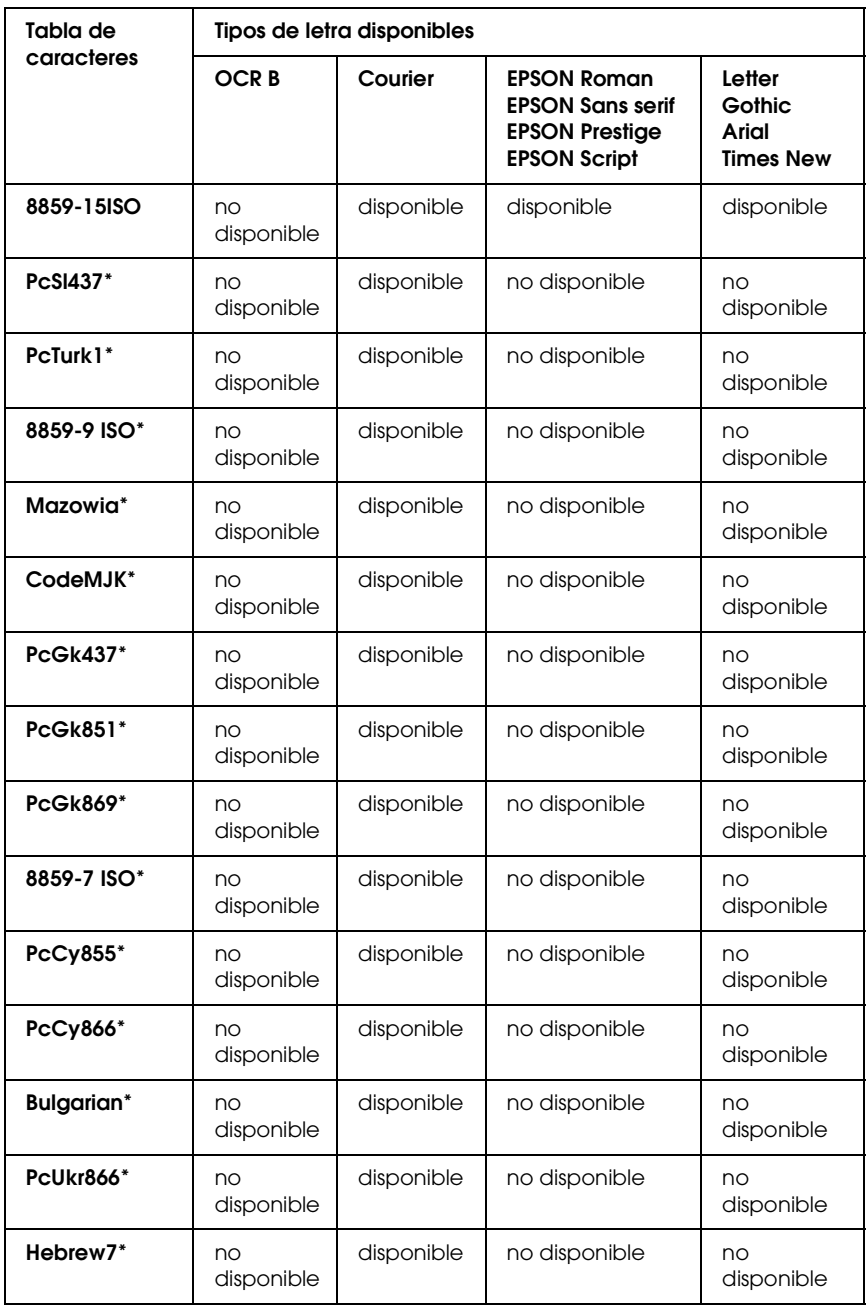

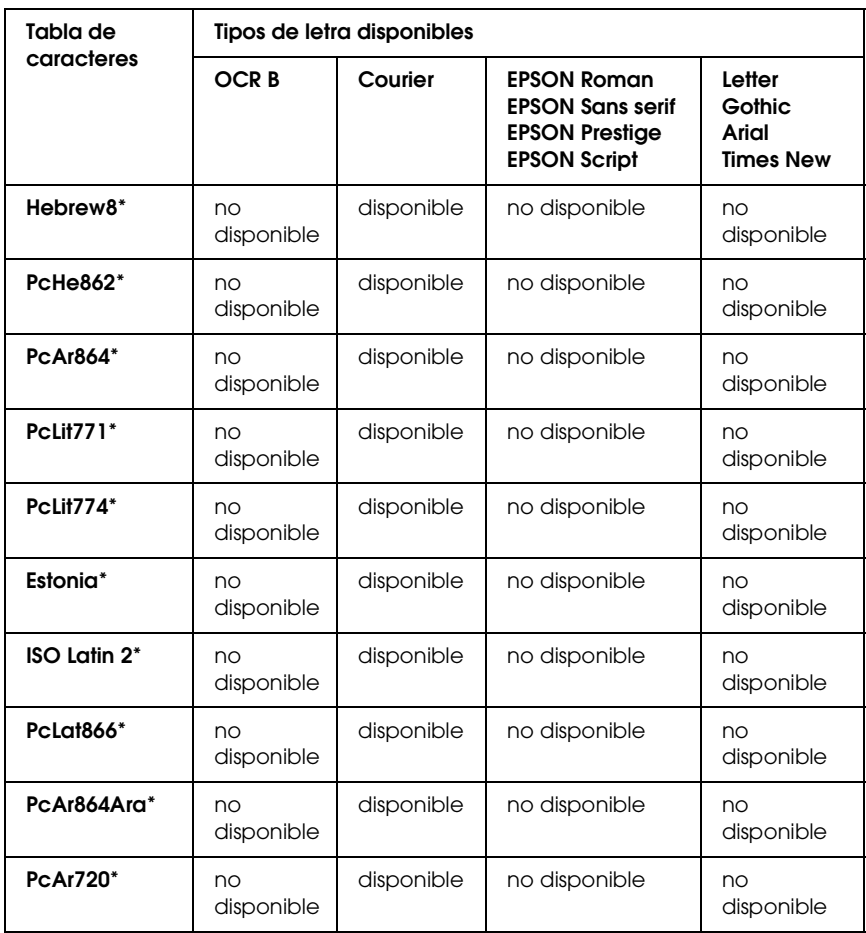

\* Disponible solamente en modo ESC/P2.

Times New es un tipo de letra compatible con RomanT. Letter Gothic es un tipo de letra compatible con OratorS. Arial es un tipo de letra compatible con SansH.

## *Juegos de caracteres internacionales*

<span id="page-446-1"></span>Se puede seleccionar uno de los juegos de caracteres internacionales siguientes mediante el comando ESC R:

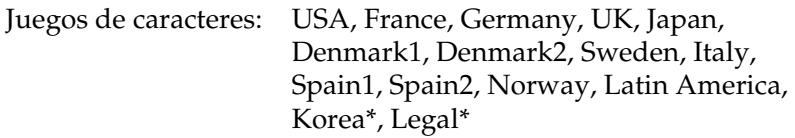

\* Sólo disponible para la emulación ESC/P 2

## *Caracteres disponibles con el comando ESC (^*

<span id="page-446-0"></span>Para imprimir los caracteres de la tabla siguiente, utilice el comando ESC (^

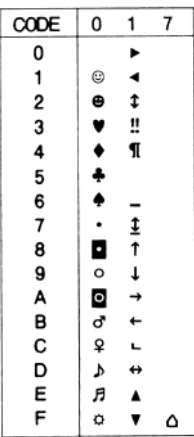

## *En modo de emulación I239X*

<span id="page-447-0"></span>Los juegos de símbolos disponibles en el modo I239X son PcUSA, PcMultilingual, PcEur858, PcPortuguese, PcCanFrench, PcNordic. Consulte ["En los modos ESC/P 2 o FX" de la página](#page-443-0)  [444.](#page-443-0)

Las fuentes disponibles son EPSON Sans Serif, Courier, EPSON Prestige, EPSON Gothic, EPSON Presentor, EPSON Orator y EPSON Script.

## *En el modo EPSON GL/ 2*

<span id="page-447-1"></span>Los juegos de símbolos disponibles en el modo EPSON GL/ 2 son los mismos que en el modo de emulación LaserJet4. Consulte ["En](#page-440-0)  [el modo de emulación LJ4" de la página 441.](#page-440-0)

# <span id="page-448-0"></span>*En el modo de emulación P5C*

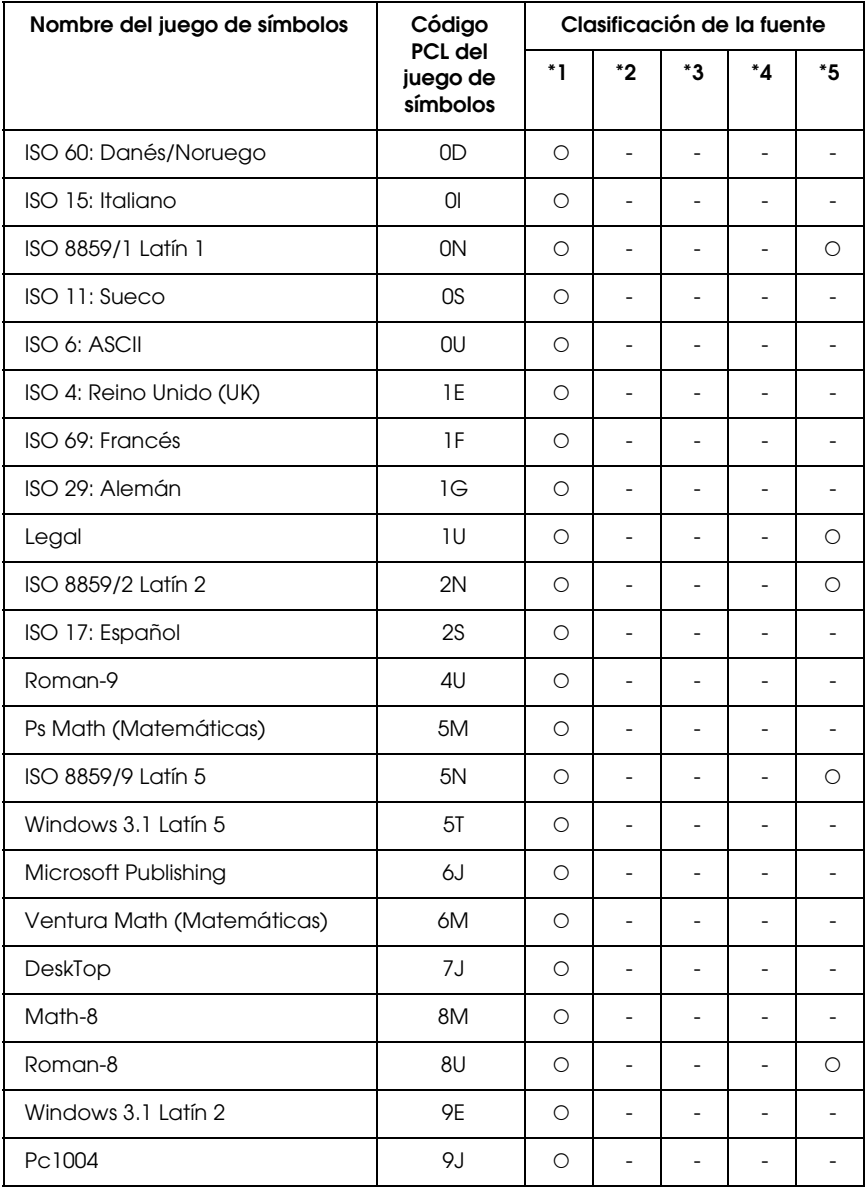

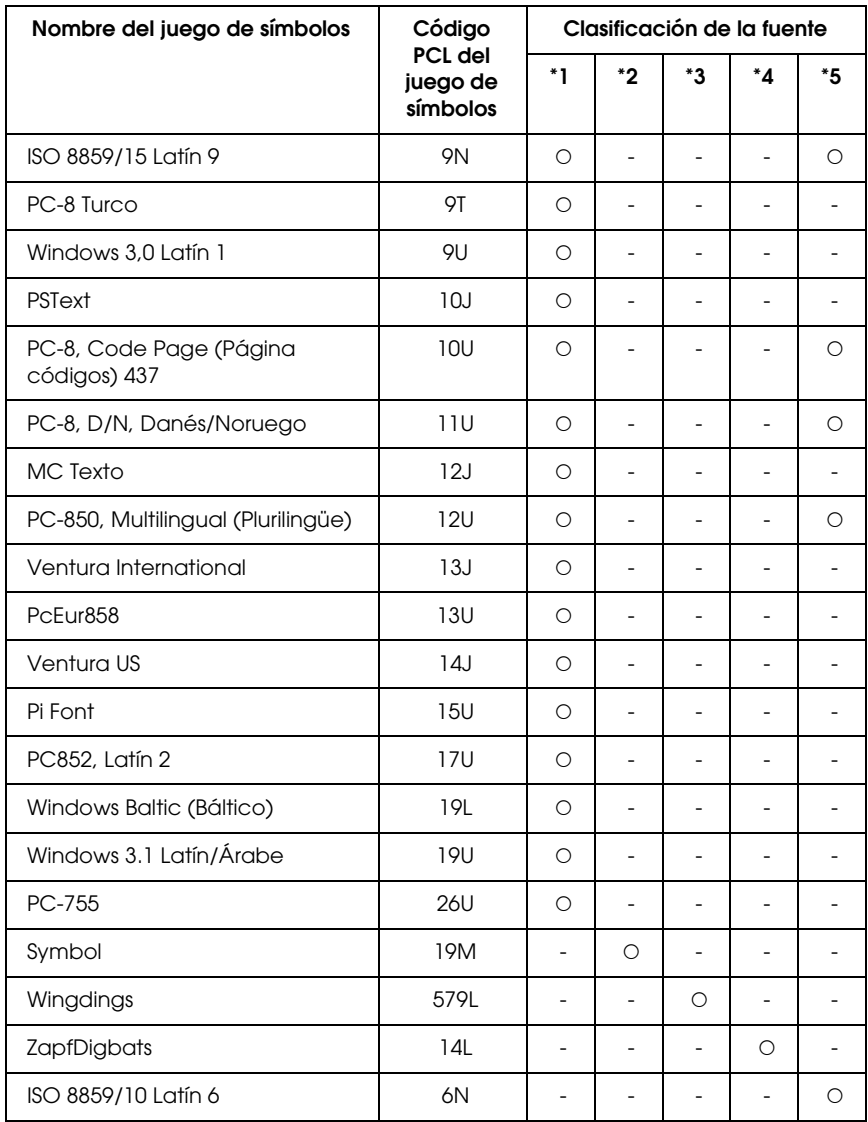

# *Aviso para los usuarios de Windows XP*

Para utilizar este producto en un ordenador con Windows XP Service Pack 2, siga estos pasos para cambiar los ajustes de Windows Firewall.

#### *Nota:*

*Si registra programas en Windows Firewall como excepciones, se abrirán los puertos que utilicen los programas a las comunicaciones procedentes de una red externa. Cada vez que permita una excepción para que un programa se comunique a través de Windows Firewall, su ordenador se hará más vulnerable. Si tiene muchas excepciones y puertos abiertos, el ordenador puede ser víctima de intrusos desconocidos o de virus. Epson no asume ninguna responsabilidad por los daños provocados por permitir excepciones en Windows Firewall.*

### *A. Configuración de la interfaz de red con EpsonNet EasyInstall*

Si configura la interfaz de red con el ordenador que tiene instalado Windows XP Service Pack 2, siga estos pasos para registrar la utilidad de configuración de red (EpsonNet EasyInstall o EpsonNet Config) en Windows Firewall como excepciones. Si no lo hace, no podrá configurar la interfaz de red porque no aparece en la pantalla de la utilidad de configuración de la red.

1. Inserte el CD-ROM del software en la unidad de CD-ROM.

#### *Nota:*

- ❏ *Si aparece la pantalla de instalación, haga clic en* Salir*.*
- ❏ *No expulse el CD-ROM del software antes de que termine el registro.*
- 2. Haga clic en Inicio, señale Panel de control y seleccione Centro de seguridad. Haga clic en Windows Firewall.
- 3. Haga clic en la ficha Excepciones y luego en el botón Agregar programa.
- 4. Haga clic en el botón Examinar.
- 5. Seleccione la unidad de CD-ROM en el menú desplegable Buscar.
- 6. Haga doble clic en la carpeta COMMON y luego en la subcarpeta ENEZINST.
- 7. Seleccione eninst.exe y haga clic en Abrir.
- 8. Compruebe que eninst.exe esté registrado en la lista Programas y luego haga clic en Aceptar.
- 9. Compruebe que esté seleccionada la casilla de verificación de eninst.exe en la lista Programas y servicios. Después, haga clic en Aceptar.

#### *Nota:*

*Si utiliza EpsonNet Config para configurar la interfaz de red, agréguelo a la lista Programa y servicios como una excepción después de instalarlo desde el CD-ROM del software.*

### *B. Para los usuarios de EpsonNet WebManager*

Si está instalado EpsonNet WebManager en el ordenador con Windows XP Service Pack 2, configure los siguientes ajustes, porque si no los ordenadores clientes no podrán acceder a EpsonNet WebManager.

- 1. Haga clic en Inicio, señale Panel de control y seleccione Centro de seguridad. Haga clic en Windows Firewall.
- 2. Haga clic en la ficha Excepciones y luego en el botón Agregar puerto.

3. Escriba el nombre del puerto en el cuadro Nombre y 8090 en el cuadro Número de puerto. Después, seleccione el botón de opción TCP.

### *Nota:*

*Si fuera necesario, haga clic en el botón* Cambiar ámbito *y especifique las direcciones IP de los ordenadores clientes para los que el puerto esté desbloqueado.*

4. Haga clic en Aceptar.

## *C. Para los usuarios de impresoras láser*

Si comparte las impresoras láser en el ordenador con Windows XP Service Pack 2, los ordenadores cliente con las siguientes condiciones no podrán supervisar la impresora con EPSON Status Monitor 3:

- ❏ Ordenadores cliente con Windows Me/98/95
- ❏ Ordenadores cliente situados en otro segmento de red

### *Solución*

- 1. Haga clic en Inicio, señale Panel de control y seleccione Centro de seguridad. Haga clic en Windows Firewall.
- 2. Haga clic en la ficha Excepciones y luego en el botón Agregar programa.
- 3. Haga clic en el botón Examinar.
- 4. Seleccione el programa situado en la siguiente carpeta con el menú desplegable Buscar.

C:\Program Files\Common Files\EPSON\EBAPI\ EEBAgent.exe

### *Nota:*

- ❏ *Sustituya la letra de unidad de su sistema operativo.*
- ❏ *Si ha actualizado EPSON Status Monitor 2 a EPSON Status Monitor 3, seleccione la carpeta en donde esté instalado EPSON Status Monitor 2.*
- 5. Compruebe que EEBAgent.exe esté registrado en la lista Programas y luego haga clic en Aceptar.
- 6. Compruebe que esté seleccionada la casilla de verificación de EEBAgent.exe en la lista Programas y servicios. Después, haga clic en Aceptar.

## *Glosario*

#### *ASCII*

Siglas de "American Standard Code for Information Interchange" (código estándar estadounidense para el intercambio de información). Sistema estándar de asignación de códigos a los caracteres y códigos de control. El sistema es ampliamente utilizado por los fabricantes de ordenadores, impresoras y software.

#### *búfer (memoria intermedia)*

Véase *[memoria](#page-456-0)*.

#### *ColorSync*

Software de Macintosh diseñado para ayudarle a conseguir unos colores finales WYSIWYG ("lo que se ve es lo que se obtiene"). Este programa imprime los colores exactamente igual a como se ven en la pantalla.

#### *controlador*

Véase *[controlador de impresora](#page-454-0)*.

#### <span id="page-454-0"></span>*controlador de impresora*

Programa informático que envía instrucciones a la impresora para indicarle lo que debe hacer. Por ejemplo, el controlador de impresora acepta datos de impresión procedentes del procesador de textos y envía instrucciones a la impresora para indicarle cómo debe imprimir los datos.

#### *cpp (caracteres por pulgada)*

Una unidad de medida del tamaño de los caracteres de texto de ancho fijo.

#### *CR (retorno de carro)*

Código de control para devolver la posición de impresión al inicio de la línea siguiente después de imprimir una línea.

#### *descargar*

Transferir información del ordenador a la impresora.

#### *emulación*

Véase *[emulación de impresora](#page-454-1)*.

#### <span id="page-454-1"></span>*emulación de impresora*

Conjunto de comandos de funcionamiento que determina cómo se interpretan y qué se hace con los datos que se envían desde el ordenador. Las emulaciones de impresora crean una réplica de impresoras existentes, como la HP LaserJet 4.

#### *familia de fuente*

Conjunto de todos los tamaños y estilos de una fuente.

#### *FF (Avance papel)*

Código de control para empezar página.

#### *fuente*

Juego de caracteres y símbolos que comparten un diseño y estilo tipográfico comunes.

#### *fuente de ancho fijo*

Fuente cuyos caracteres tienen asignada la misma cantidad de espacio horizontal, sin tener en cuenta la anchura del carácter. Es decir, la mayúscula *M* ocupa el mismo espacio que la letra *l*.

#### *fuente de mapa de bits*

La representación punto por punto de una fuente. Las fuentes de mapa de bits se muestran en la pantalla del ordenador y se imprimen con impresoras matriciales. Véase *[fuente hueca o de contorno](#page-455-0)*.

#### *fuente descargada*

Fuente que se ha cargado en la memoria de la impresora desde una fuente exterior, como un ordenador, por ejemplo. También se llama "fuente transferible".

#### *fuente escalable*

Véase *[fuente hueca o de contorno](#page-455-0)*.

#### <span id="page-455-0"></span>*fuente hueca o de contorno*

Fuente cuyo contorno se define matemáticamente, lo que permite que se reproduzca (imprima o dibuje) igual en cualquier tamaño.

#### *fuente proporcional*

Fuente cuyos caracteres tienen cantidades variables de espacio horizontal en función de la anchura del carácter. Es decir, la mayúscula *M* ocupa más espacio horizontal que la minúscula *l*.

#### *fuente residente*

Fuente que se almacena permanentemente en la memoria de la impresora.

#### *fuente sans serif*

Fuente que no tiene terminal o remate ("serif").

#### *hoja de "status" o de estado*

Informe que muestra los ajustes y otros datos de la impresora.

#### *horizontal*

Impresión orientada según el borde más largo de la página. Esta orientación produce una página más ancha que alta, y es útil para imprimir hojas de cálculo.

#### *inicialización*

Recuperación de los ajustes predeterminados (configuración fija) de la impresora.

#### *interface*

La conexión entre el ordenador y la impresora. Un interface paralelo transmite los datos a un carácter o código de cada vez, mientras que el interface de serie transmite los datos a un bit de cada vez.

#### *juego de caracteres*

Conjunto de letras, números y símbolos utilizado en un idioma determinado.

#### *juego de símbolos*

Conjunto de símbolos y caracteres especiales. Los símbolos se asignan a códigos específicos en la tabla de caracteres.

#### *LF (avance de línea)*

Código de control para iniciar una nueva línea.

#### *medio tono*

Imagen de escala de grises que se compone de pequeños puntos. Los puntos pueden estar más cerca y crear el color negro, o más separados para crear el color gris o zonas de color blanco en la imagen. Las fotografías de los periódicos son un ejemplo habitual de medios tonos.

#### <span id="page-456-0"></span>*memoria*

La parte del sistema electrónico de la impresora que sirve para almacenar información. Parte de esta información es fija y sirve para controlar el funcionamiento de la impresora. La información que se envía a la impresora desde el ordenador (las fuentes descargadas, por ejemplo) se almacena en la memoria temporal. Véanse también *[RAM](#page-457-0)* y *[ROM](#page-457-1)*.

#### *orientación*

Dirección en que se imprimen los caracteres en la página. Esta dirección puede ser vertical, cuando la longitud de la página es más larga que su anchura, u horizontal, cuando la anchura es más larga que la longitud.

#### *paso*

Medida del número de caracteres por pulgada (cpp) para fuentes de ancho fijo.

#### *PCL*

Lenguaje de comando incorporado a las impresoras de la serie Hewlett-Packard $^\circledR$ LaserJet<sup>®</sup>.

#### *photoconductor unit*

Componente de la impresora que contiene un tambor de impresión fotosensible.

#### *ppm (páginas por minuto)*

Número de páginas que se puede imprimir en un minuto.

#### *ppp (puntos por pulgada)*

El número de puntos por pulgada es una medida de resolución de la impresora. Cuanto mayor sea el número de puntos, mayor será la resolución.

#### *predeterminado*

Valor o ajuste que surte efecto nada más encender la impresora, reiniciarla o inicializarla (también denominado "valor por defecto").

#### <span id="page-457-0"></span>*RAM*

Siglas de "Random Access Memory" (Memoria de acceso aleatorio). La parte de la memoria de la impresora que sirve de búfer y para guardar los caracteres definidos por el usuario. Todos los datos guardados en la memoria RAM se pierden al apagar la impresora.

#### *reiniciar*

Actualizar la memoria de la impresora y eliminar los trabajos de impresión en curso.

#### *resolución*

Medida de la pureza y nitidez de las imágenes producidas por la impresora o el monitor. La resolución de la impresora se mide en puntos por pulgada. La resolución del monitor se mide en píxeles.

#### *RITech*

Acrónimo de "Resolution Improvement Technology" (Tecnología de mejora de la resolución). Función que suaviza los bordes irregulares de las líneas o formas impresas.

#### <span id="page-457-1"></span>*ROM*

Siglas de "Read Only Memory" ("memoria de sólo lectura"). Una parte de la memoria que sólo puede leerse, pero que no puede utilizarse para almacenar datos. La ROM conserva su contenido al apagar la impresora.

#### *serif*

Remates decorativos de pequeño tamaño que surgen de las líneas principales de un carácter.

#### *sRGB*

Un espacio estándar predeterminado rojo verde azul (RGB) independiente del dispositivo.

#### *tamaño de punto*

Altura de una fuente concreta medida desde la parte superior del carácter más alto hasta la parte inferior del más bajo. El punto es una unidad de medida tipográfica equivalente a unos 0,0353 cm (1/72 pulgadas).

#### *tambor*

Parte del mecanismo de la impresora donde se forma la imagen y se transfiere al papel.

#### *tóner*

El polvo de color que contienen los toner cartridge y que sirve para imprimir imágenes en el papel.

#### *TrueType*

Formato de fuente hueca desarrollado conjuntamente por Apple<sup>®</sup>Computer y Microsoft Corporation. Las fuentes TrueType son fuentes huecas que se pueden cambiar fácilmente de tamaño para verlas en pantalla e imprimirlas.

#### *vertical*

Impresión orientada verticalmente en la página (al contrario que la horizontal, en la que la impresión se realiza a lo ancho de la página). Es la orientación estándar para imprimir cartas o documentos.

# *Índice*

## *A*

Accesorios opcionales [especificaciones \(bandeja de papel opcional\), 355](#page-354-0) [especificaciones \(módulo de memoria\), 358](#page-357-0) [especificaciones \(unidad de disco duro\), 359](#page-358-0) [especificaciones \(unidad dúplex\), 357](#page-356-0) [Ajustes automáticos de resolución \(Macintosh\), 132](#page-131-0) [Ajustes automáticos de resolución \(Windows\), 59](#page-58-0) [Ajustes de impresión predefinidos \(Windows\), 61](#page-60-0) Ajustes del controlador de impresora [ajustes de impresión \(Macintosh\), 134](#page-133-0) [ajustes de impresión \(Windows\), 61](#page-60-0) [ajustes de las opciones \(Windows\), 90](#page-89-0) [almacenamiento \(Macintosh\), 140](#page-139-0) [almacenamiento \(Windows\), 65](#page-64-0) [borrado de los datos de formulario overlay HDD \(Windows\), 83](#page-82-0) [calidad de impresión \(Windows\), 59](#page-58-0) [cambio automático del tamaño de copias impresas \(Windows\), 66](#page-65-0) [cambio de tamaño de copias impresas \(Macintosh\), 141](#page-140-0) [cambio de tamaño de copias impresas \(Windows\), 68](#page-67-0) [conexión USB \(Macintosh\), 176](#page-175-0) [conexión USB \(Windows\), 121](#page-120-0) [creación de una marca de fondo \(Macintosh\), 146](#page-145-0) [creación de una marca de fondo \(Windows\), 73](#page-72-0) [creación de un overlay \(Windows\), 75](#page-74-0) [diferentes ajustes de la impresora para datos de overlay \(Windows\), 81](#page-80-0) [formulario overlay HDD \(Windows\), 81](#page-80-1) [impresión con formulario overlay registrado en el disco duro \(Windows\), 82](#page-81-0) [impresión con un overlay \(Windows\), 80](#page-79-0) [impresión dúplex \(Macintosh\), 151](#page-150-0) [impresión dúplex \(Windows\), 84](#page-83-0) [imprimir composición \(Macintosh\), 142](#page-141-0) [imprimir composición \(Windows\), 69](#page-68-0) [más ajustes \(Macintosh\), 153](#page-152-0) [más ajustes \(Windows\), 85](#page-84-0) [overlay \(Windows\), 75](#page-74-1) [personalización \(Macintosh\), 138](#page-137-0) [personalización \(Windows\), 63](#page-62-0) [registro de los datos de formulario overlay HDD \(Windows\), 82](#page-81-1) [Reservar/Reimprimir trabajo \(Macintosh\), 157](#page-156-0)

[Reservar/Reimprimir trabajo \(Windows\), 92](#page-91-0) [Reservar/Verificar trabajo \(Macintosh\), 160](#page-159-0) [Reservar/Verificar trabajo \(Windows\), 94](#page-93-0) [Reservar trabajo \(Macintosh\), 155](#page-154-0) [Reservar trabajo/Trabajo almacenado \(Macintosh\), 162](#page-161-0) [Reservar trabajo/Trabajo almacenado \(Windows\), 95](#page-94-0) [Reservar trabajo/Trabajo confidencial \(Macintosh\), 164](#page-163-0) [Reservar trabajo/Trabajo confidencial \(Windows\), 97](#page-96-0) [Reserve Job \(Reservar trabajo\) \(Windows\), 90](#page-89-1) [resolución \(Macintosh\), 132](#page-131-0) [uso de una marca de fondo \(Macintosh\), 145](#page-144-0) [uso de una marca de fondo \(Windows\), 71](#page-70-0) Ajustes del panel de control [cuándo se utilizan, 362](#page-361-0) [ajustes manuales de las opciones \(Windows\), 90](#page-89-0) [Alerta de estado \(Macintosh\), 173](#page-172-0) [Alerta de estado \(Windows\), 113](#page-112-0) [Almacenamiento de ajustes personalizados \(Macintosh\), 140](#page-139-0) [Almacenamiento de los ajustes personalizados \(Windows\), 65](#page-64-0) Atascos de papel [Atasco B \(cubierta B\), 274](#page-273-0) [Atasco B, C1 \(la cubierta B y la bandeja inferior de papel opcional\), 285](#page-284-0) [Atasco B, D \(cubierta B y unidad dúplex opcional\), 291](#page-290-0) [Atasco E \(cubierta E\), 282](#page-281-0) [Atasco E, C2/E, C3/E, C4 \(cubierta E y bandejas de papel opcionales\), 287](#page-286-0) [cómo solucionar, 272](#page-271-0) [Jam B \(Atasco B\), 272](#page-271-1) [Jam B \(Atasco B\), C1, 272](#page-271-1) [Jam B \(Atasco B\), D, 273](#page-272-0) [Jam E \(Atasco E\), 272](#page-271-1) [Jam E \(Atasco E\). C2/E, C3/E, C4, 272](#page-271-1) [precauciones cuando se solucionan atascos, 273](#page-272-1) [Atención al cliente, 338](#page-337-0) [AUX \(Opciones\), menú, 389](#page-388-0)

### *B*

[Bandeja cara abajo, 20](#page-19-0) Bandeja cara arriba [cómo extraer, 225](#page-224-0) [cómo instalar, 221](#page-220-0) [Bandeja de papel inferior estándar, 20](#page-19-0) Bandeja de papel opcional [carga de papel, 43](#page-42-0) [cómo extraer, 215](#page-214-0)

[cómo instalar, 210](#page-209-0) [especificaciones, 355](#page-354-0) [papeles disponibles, 35](#page-34-0) [Bandeja de salida, 46](#page-45-0) Bandeja inferior estándar [carga de papel, 43](#page-42-1) [papeles disponibles, 35](#page-34-1) [Bandeja MF, 20](#page-19-0) bandeja MF [carga de papel, 38](#page-37-0) [papeles disponibles, 33](#page-32-0)

### *C*

[Cambio automático de tamaño de página \(Windows\), 66](#page-65-0) [Cambio de tamaño de página \(Macintosh\), 141](#page-140-0) [Cambio de tamaño de página \(Windows\), 68](#page-67-0) [Cancelación de la impresión \(Macintosh\), 179](#page-178-0) [Cancelación de la impresión \(Windows\), 123](#page-122-0) [Caracteres disponibles con el comando ESC \(^, 447](#page-446-0) Carga de papel [bandeja de papel opcional, 43](#page-42-0) [bandeja inferior estándar, 43](#page-42-1) [bandeja MF, 38](#page-37-0) Colector de tóner usado [especificaciones, 361](#page-360-0) [Color Regist \(Registro de colores\), menú, 383](#page-382-0) [Cómo ponerse en contacto con EPSON, 338](#page-337-0) [Confidential Job \(Trabajo confidencial\), menú, 366,](#page-365-0) [383](#page-382-1) Consumibles [especificaciones \(colector de tóner usado\), 361](#page-360-0) [especificaciones \(tóner\), 359](#page-358-1) [especificaciones \(unidad fotoconductora\), 360](#page-359-0) [order online \(pedido on-line\), 108](#page-107-0) Consumibles, productos [mensajes de sustitución, 242](#page-241-0) [sustitución de la unidad fotoconductora, 249](#page-248-0) [sustitución del colector de tóner usado, 258](#page-257-0) [sustitución del tóner, 244](#page-243-0) Controlador adicional [uso, 186](#page-185-0) controlador de dispositivo USB [cómo desinstalarlo \(Windows\), 127](#page-126-0) Controlador de impresora [acerca de \(Macintosh\), 130](#page-129-0)

[acerca de \(Windows\), 57](#page-56-0) [cómo acceder \(Macintosh\), 130](#page-129-1) [cómo acceder \(Windows\), 57](#page-56-1) [cómo desinstalarlo \(Macintosh\), 180](#page-179-0) [cómo desinstalarlo \(Windows\), 124](#page-123-0) [Cubierta A, 20](#page-19-0) [Cubierta B, 20](#page-19-0) [Cubierta lateral derecha, 21](#page-20-0)

## *D*

[Desinstalación \(Macintosh\), 180](#page-179-0) [Desinstalación \(Windows\), 124,](#page-123-0) [127](#page-126-0) [Detención de la supervisión \(Windows\), 120](#page-119-0)

## *E*

[Emulation \(Emulación\), menú, 374](#page-373-0) [Entrada de CA, 21](#page-20-0) EPSON Font Manager [acerca de, 437](#page-436-0) [cómo instalar, 437](#page-436-1) [requisitos del sistema, 437](#page-436-2) EPSON Status Monitor 3 [acerca de \(Macintosh\), 166](#page-165-0) [acerca de \(Windows\), 98](#page-97-0) [cómo acceder \(Macintosh\), 167](#page-166-0) [cómo acceder \(Windows\), 104](#page-103-0) [cómo instalarlo \(Windows\), 99](#page-98-0) [detención de la supervisión \(Windows\), 120](#page-119-0) [estado de la impresora \(Macintosh\), 168](#page-167-0) [estado de la impresora \(Windows\), 105](#page-104-0) [Job management \(Gestión del trabajo\) \(Macintosh\), 174](#page-173-0) [Job management \(Gestión del trabajo\) \(Windows\), 113](#page-112-1) [Job management \(Gestión del trabajo\), conexiones \(Windows\), 114](#page-113-0) [Job management \(Gestión del trabajo\)/ajuste para notificar \(Windows\), 119](#page-118-0) [Job management \(Gestión del trabajo\)/cómo utilizar \(Windows\), 116](#page-115-0) [Job management \(Gestión del trabajo\) /Reimpresión \(Windows\), 118](#page-117-0) [monitorización \(Windows\), 120](#page-119-1) [preferencias de monitorización \(Macintosh\), 170](#page-169-0) [preferencias de monitorización \(Windows\), 110](#page-109-0) [Ventana de Status Alert \(alerta de estado\) \(Macintosh\), 173](#page-172-0) [Ventana Status Alert \(Alerta de estado\) \(Windows\), 113](#page-112-0) [ESCP2, menú, 397](#page-396-0) [Estado de la impresora \(Macintosh\), 168](#page-167-0)

[Estado de la impresora \(Windows\), 105](#page-104-0) Etiquetas [ajustes de la impresora, 53](#page-52-0)

## *F*

[formulario overlay HDD \(Windows\), 81](#page-80-1) [cómo imprimir, 82](#page-81-0) [cómo registrarlo, 82](#page-81-1) [cómo se borran, 83](#page-82-0) Fuentes [adición de fuentes, 436](#page-435-0) [cómo imprimir muestras, 435](#page-434-0) [descarga de fuentes, 436](#page-435-1) [EPSON Font Manager \(acerca de\), 437](#page-436-0) [EPSON Font Manager \(cómo instalarlo\), 437](#page-436-1) [EPSON Font Manager \(requisitos del sistema\), 437](#page-436-2) [fuentes disponibles, 428](#page-427-0) [Fuentes EPSON BarCode \(acerca de\), 407](#page-406-0) [Fuentes EPSON BarCode \(cómo imprimir\), 413](#page-412-0) [Fuentes EPSON BarCode \(cómo instalarlas\), 410](#page-409-0) [Fuentes EPSON BarCode \(especificaciones\), 417](#page-416-0) [Fuentes EPSON BarCode \(requisitos del sistema\), 409](#page-408-0) [Modo I239X, 432](#page-431-0) [modo LJ4/GL2, 429](#page-428-0) [Modo P5C, 433](#page-432-0) [Modo PS 3, 432](#page-431-1) [Modos ESC/P2 o FX, 431](#page-430-0) [selección de fuentes, 436](#page-435-2) Fuentes EPSON BarCode [acerca de, 407](#page-406-0) [cómo imprimir, 413](#page-412-0) [cómo instalar, 410](#page-409-0) [especificaciones, 417](#page-416-0) [requisitos del sistema, 409](#page-408-0) Funciones [Ajustes de color predefinidos en el controlador de impresora, 343](#page-342-0) [Amplia variedad de fuentes, 343](#page-342-1) [Función HDD Form Overlay \(Superposición de formularios en el disco duro\),](#page-341-0)  342 [Función Reserve Job \(Guardar trabajos\), 342](#page-341-1) [Impresión de alta calidad, 340](#page-339-0) [Impresión dúplex, 341](#page-340-0) [Modo Adobe PostScript 3, 344](#page-343-0) [Modo Toner Save \(Ahorro tóner\), 343](#page-342-2)

[Motor de impresión tándem de alta velocidad, 340](#page-339-1) [Tecnología EPSON de fusor rápido, 341](#page-340-1) [Tecnologías RITech \(mejora de la resolución\) y Enhanced MicroGray](#page-343-1)  (microgris mejorado), 344 [FX, menú, 400](#page-399-0)

### *G*

[GL2, menú, 393](#page-392-0)

### *H*

Hoja de estado [cómo imprimir, 292](#page-291-0)

### *I*

[I239X, menú, 403](#page-402-0) [Impresión dúplex \(Macintosh\), 151](#page-150-0) [Impresión dúplex \(Windows\), 84](#page-83-0) [Impresión por las dos caras \(Macintosh\), 151](#page-150-0) [Impresión por las dos caras \(Windows\), 84](#page-83-0) Impresora [ambientales, 349](#page-348-0) [eléctricas, 351](#page-350-0) [generales, 347](#page-346-0) [limpieza, 262](#page-261-0) [limpieza \(rodillo de recogida\), 262](#page-261-1) [mecánicas, 350](#page-349-0) [normas y homologaciones, 351](#page-350-1) [piezas \(interior\), 22](#page-21-0) [piezas \(vista frontal\), 20](#page-19-0) [piezas \(vista posterior\), 21](#page-20-0) [productos consumibles, 26](#page-25-0) [productos opcionales, 24](#page-23-0) [transporte, 266](#page-265-0) [transporte \(distancias cortas\), 264](#page-263-0) [transporte \(larga distancia\), 263](#page-262-0) [Imprimir composición \(Macintosh\), 142](#page-141-0) [Imprimir composición \(Windows\), 69](#page-68-0) [Información sobre seguridad, 14](#page-13-0) [Information \(Información\), menú, 367](#page-366-0) Instalación de los accesorios opcionales [extracción de la bandeja de papel opcional, 215](#page-214-0) [extracción de la unidad de disco duro, 230](#page-229-0)

[extracción de la unidad dúplex, 220](#page-219-0) [extracción del módulo de ROM 3, 241](#page-240-0) [extracción de un módulo de memoria, 236](#page-235-0) [iInstalación del kit de Adobe PostScript 3, 237](#page-236-0) [instalación de la bandeja de papel opcional, 210](#page-209-0) [instalación de la unidad de disco duro, 226](#page-225-0) [instalación de la unidad dúplex, 216](#page-215-0) [instalación del kit de emulación P5C, 237](#page-236-1) [instalación del módulo de ROM, 237](#page-236-2) [instalación de un módulo de memoria, 231](#page-230-0) [kit de emulación P5C, 237](#page-236-1) [módulo de memoria, 231](#page-230-1) [módulo de ROM, 237](#page-236-2) [Módulo de ROM de Adobe PostScript 3, 237](#page-236-0) [Unidad de disco duro, 226](#page-225-1) [unidad opcional de bandejas de papel, 209](#page-208-0) [Interface Ethernet, 21,](#page-20-0) [354](#page-353-0) [Interface paralelo, 21](#page-20-0) Interfaces [Ethernet, 354](#page-353-0) [paralelo, 353](#page-352-0) [USB, 354](#page-353-1) [Interface USB, 21](#page-20-0) [Interruptor de encendido, 20](#page-19-0)

## *J*

[Job management \(Gestión del trabajo\) \(Macintosh\), 174](#page-173-0) [Job management \(Gestión del trabajo\) \(Windows\), 113](#page-112-1) [ajustar para notificar, 119](#page-118-0) [cómo se utiliza, 116](#page-115-0) [conexiones, 114](#page-113-0) [Reimpresión, 118](#page-117-0) [Juegos de caracteres internacionales, 447](#page-446-1) [Juegos de caracteres internacionales para ISO, 443](#page-442-0) Juegos de símbolos [Caracteres disponibles con el comando ESC \(^, 447](#page-446-0) [introducción, 440](#page-439-0) [Juegos de caracteres internacionales, 447](#page-446-1) [Juegos de caracteres internacionales para ISO, 443](#page-442-0) [Modo de emulación I239X, 448](#page-447-0) [Modo de emulación LJ4, 441](#page-440-1) [modo EPSON GL/ 2, 448](#page-447-1) [modo P5C, 449](#page-448-0) [Modos ESC/P2 o FX, 444](#page-443-1)

## *K*

kit de emulación P5C [cómo instalar, 237](#page-236-1)

### *L*

[LJ4, menú, 389](#page-388-1)

#### *M*

Mantenimiento [consumibles, productos, 242,](#page-241-0) [244,](#page-243-0) [249,](#page-248-0) [258](#page-257-0) [impresora, 262](#page-261-0) [impresora \(rodillo de recogida\), 262](#page-261-1) Manuales [Ayuda on-line, 3](#page-2-0) [Guía de instalación, 3](#page-2-1) [Manual de atascos de papel, 3](#page-2-2) [Manual de red, 3](#page-2-3) [Manual de referencia, 3](#page-2-4) Marca de fondo [cómo crear una \(Windows\), 73](#page-72-0) [cómo utilizarla \(Windows\), 71](#page-70-0) Marca de fondo (Macintosh) [cómo crear, 146](#page-145-0) [cómo se usan, 145](#page-144-0) [Más ajustes \(Macintosh\), 153](#page-152-0) [Más ajustes \(Windows\), 85](#page-84-0) [Mensajes de estado y de error, 319](#page-318-0) Menús del panel de control [ajustes del panel, 362](#page-361-0) [AUX \(opciones\), 389](#page-388-0) [color regist \(registro de colores\), 383](#page-382-0) [cómo acceder a ellos, 363](#page-362-0) [confidential job \(trabajo confidencial\), 366,](#page-365-0) [383](#page-382-1) [emulation \(emulación\), 374](#page-373-0) [ESCP2, 397](#page-396-0) [FX, 400](#page-399-0) [GL2, 393](#page-392-0) [I239X, 403](#page-402-0) [information \(información\), 367](#page-366-0) [LJ4, 389](#page-388-1) [network \(red\), 389](#page-388-2) [parallel \(paralelo\), 385](#page-384-0)

[printing \(impresión\), 375](#page-374-0) [PS3, 396](#page-395-0) [quick print job \(trabajo de impresión rápida\), 365,](#page-364-0) [382](#page-381-0) [Reserve Job \(Reservar trabajo\), datos de, 364](#page-363-0) [reset \(reiniciar\), 384](#page-383-0) [setup \(configuración\), 378](#page-377-0) [status \(estado\), 371](#page-370-0) [support \(soporte técnico\), 406](#page-405-0) [tray \(bandeja\), 372](#page-371-0) [USB, 387](#page-386-0) [Modo de emulación I239X, 448](#page-447-0) [Modo de emulación LJ4, 441](#page-440-1) [modo EPSON GL/ 2, 448](#page-447-1) [Modo I239X, 432](#page-431-0) [modo LJ4/GL2, 429](#page-428-0) [Modo P5C, 433](#page-432-0) [modo P5C, 449](#page-448-0) [Modo PS 3, 432](#page-431-1) [Modos ESC/P2 o FX, 431,](#page-430-0) [444](#page-443-1) Módulo de memoria [cómo extraer, 236](#page-235-0) [cómo instalar, 231](#page-230-0) [especificaciones, 358](#page-357-0) módulo de ROM [cómo extraer, 241](#page-240-0) [cómo instalar, 237](#page-236-2) Módulo de ROM de Adobe PostScript 3 [cómo instalar, 237](#page-236-0) [Monitorización \(Windows\), 110,](#page-109-0) [120](#page-119-1)

## *N*

[Network \(Red\), menú, 389](#page-388-2)

## *O*

[Orificio de ventilación, 21](#page-20-0) Orígenes del papel [bandeja de papel opcional, 35](#page-34-0) [bandeja inferior estándar, 35](#page-34-1) [bandeja MF, 33](#page-32-0) [selección de un origen de papel \(automática\), 37](#page-36-0) [selección de un origen de papel \(manual\), 36](#page-35-0) [Overlay \(Windows\), 75](#page-74-1) [cómo crear uno, 75](#page-74-0)
[cómo imprimir, 80](#page-79-0) [diferentes ajustes de la impresora, 81](#page-80-0)

## *P*

Panel de control [aspectos generales, 23](#page-22-0) Papel [área imprimible, 347](#page-346-0) [etiquetas, 53](#page-52-0) [papel de tamaño personalizado, 55](#page-54-0) [papeles disponibles, 345](#page-344-0) [papeles no disponibles, 346](#page-345-0) [papel grueso y papel extra-grueso, 54](#page-53-0) [Papel láser color Epson, 47](#page-46-0) [Papel satinado láser color Epson, 50](#page-49-0) [sobres, 51](#page-50-0) [transparencias, 48](#page-47-0) Papel de tamaño personalizado [ajustes de la impresora, 55](#page-54-0) [Papeles disponibles, 345](#page-344-0) [Papeles no disponibles, 346](#page-345-0) Papel grueso y papel extra-grueso [ajustes de la impresora, 54](#page-53-0) Papel láser color Epson [ajustes de la impresora, 47](#page-46-0) Papel satinado láser color Epson [ajustes de la impresora, 50](#page-49-0) [Paralelo, 353](#page-352-0) [Parallel \(Paralelo\), menú, 385](#page-384-0) [Personalización de los ajustes de impresión \(Macintosh\), 138](#page-137-0) [Personalización de los ajustes de impresión \(Windows\), 63](#page-62-0) [predefinidos, ajustes de impresión \(Macintosh\), 134](#page-133-0) [Printing \(Impresión\), menú, 375](#page-374-0) [PS3, menú, 396](#page-395-0)

## *Q*

[Quick Print Job \(Trabajo de impresión rápida\), menú, 365,](#page-364-0) [382](#page-381-0)

## *R*

Registro de colores [cómo revisarlo, 268](#page-267-0) [Reimprimir trabajo \(Macintosh\), 157](#page-156-0) [Reimprimir Trabajo \(Windows\), 92](#page-91-0) [Reservar trabajo \(Macintosh\), 155](#page-154-0) [confidential job \(trabajo confidencial\), 164](#page-163-0) [Reimprimir, 157](#page-156-0) [trabajo almacenado, 162](#page-161-0) [verificar trabajo, 160](#page-159-0) [Reserve Job \(Reservar trabajo\) \(Windows\), 90](#page-89-0) [confidential job \(trabajo confidencial\), 97](#page-96-0) [Re-Print Job \(Reimprimir trabajo\), 92](#page-91-0) [trabajo almacenado, 95](#page-94-0) [verificar trabajo, 94](#page-93-0) [Reserve Job \(Reservar trabajo\), datos de, 364](#page-363-0) [Reset \(Reiniciar\), menú, 384](#page-383-0) [Resolución, ajustes de \(Macintosh\), 132](#page-131-0) [Resolución, ajustes de \(Windows\), 59](#page-58-0) [Retén, 20](#page-19-0) [Reubicación de la impresora, 266](#page-265-0)

# *S*

[Setup \(Configuración\), menú, 378](#page-377-0) Sobres [ajustes de la impresora, 51](#page-50-0) [Solución de problemas, 272,](#page-271-0) [319](#page-318-0) [accesorios opcionales, 309](#page-308-0) [problemas con la calidad de impresión, 301](#page-300-0) [problemas con la copia impresa, 297](#page-296-0) [problemas de funcionamiento, 294](#page-293-0) [problemas de impresión a color, 299](#page-298-0) [problemas de manipulación del papel, 308](#page-307-0) [problemas de memoria, 307](#page-306-0) [problemas de USB, 311](#page-310-0) [problemas de uso compartido, 296](#page-295-0) [Soporte técnico, 338](#page-337-0) [Status \(Estado\), menú, 371](#page-370-0) [Supervisión \(Macintosh\), 170](#page-169-0) [Support \(Soporte técnico\), menú, 406](#page-405-0)

### *T*

Tóner [especificaciones, 359](#page-358-0) [Trabajo almacenado \(Macintosh\), 162](#page-161-0) [Trabajo almacenado \(Windows\), 95](#page-94-0) [Trabajo confidencial \(Macintosh\), 164](#page-163-0) [Trabajo confidencial \(Windows\), 97](#page-96-0) Transparencias [ajustes de la impresora, 48](#page-47-0) Transparencias láser color Epson [ajustes de la impresora, 48](#page-47-0) [Transporte de la impresora \(distancias cortas\), 264](#page-263-0) [Transporte de la impresora \(larga distancia\), 263](#page-262-0) [Tray \(Bandeja\), menú, 372](#page-371-0)

### *U*

Unidad de disco duro [cómo extraer, 230](#page-229-0) [cómo instalar, 226](#page-225-0) [especificaciones, 359](#page-358-1) Unidad dúplex [cómo extraer, 220](#page-219-0) [cómo instalar, 216](#page-215-0) [especificaciones, 357](#page-356-0) Unidad fotoconductora [especificaciones, 360](#page-359-0) [USB, 354](#page-353-0) [USB \(Macintosh\), 176](#page-175-0) [USB \(Windows\), 121,](#page-120-0) [127](#page-126-0) [USB, menú, 387](#page-386-0) Uso compartido de la impresora [acceso al controlador de impresora \(Macintosh\), 207](#page-206-0) [acerca de \(Macintosh\), 205](#page-204-0) [acerca de \(Windows\), 182](#page-181-0) [ajustes del cliente \(Windows\), 194](#page-193-0) [ajustes del cliente \(Windows Me, 98 ó 95\), 194](#page-193-1) [ajustes del cliente \(Windows NT 4.0\), 201](#page-200-0) [ajustes del cliente \(Windows XP o 2000\), 196](#page-195-0) [configuración de su impresora \(Macintosh\), 205](#page-204-1) [configuración de su impresora \(Windows\), 184](#page-183-0) [controlador adicional \(Windows\), 186](#page-185-0) [instalar el controlador de impresora \(Windows\), 203](#page-202-0)

### *V*

[Verificar trabajo \(Macintosh\), 160](#page-159-0) [Verificar trabajo \(Windows\), 94](#page-93-0)